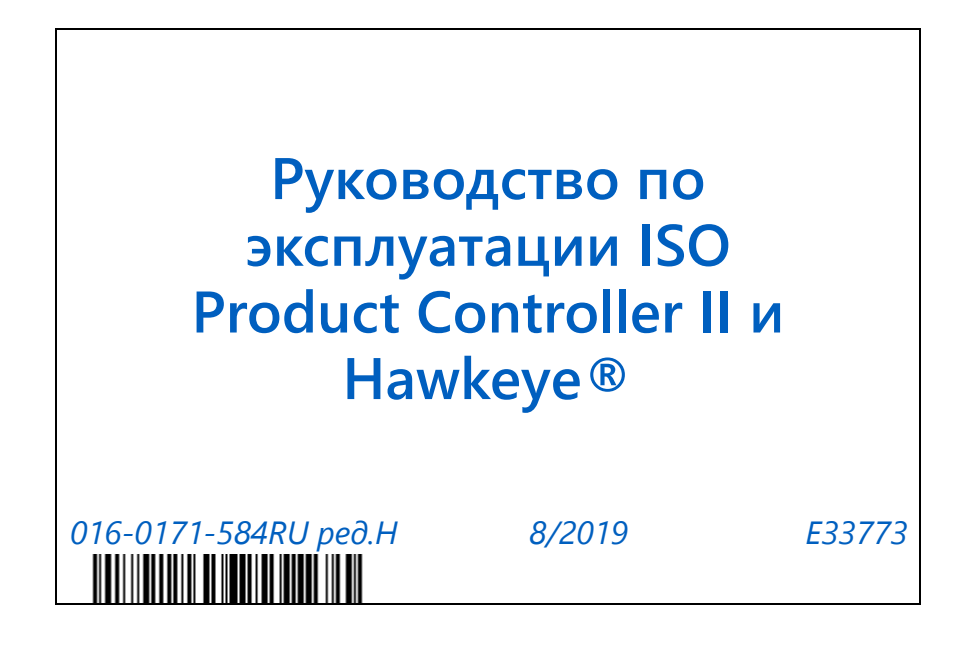

**Copyright 2019**

# ОГРАНИЧЕНИЕ ОТВЕТСТВЕННОСТИ

Компания Raven Industries приложила максимальные усилия для обеспечения точности информации, приведенной в данном документе. Однако компания Raven Industries не несет ответственности за возможные ошибки и упущения. Помимо этого, компания не несет ответственности за ущерб, причиненный в результате использования содержащейся в данном документе информации.

Компания Raven Industries не несет ответственности за случайные или закономерные повреждения, за упущенную выгоду, простои в работе, потерю или повреждение данных, возникшие вследствие использования или невозможности использования данной системы и любых ее компонентов. Компания Raven Industries не несет ответственности за любые модификации или ремонтные работы, произведенные вне ее производственных мощностей, а также за ущерб, вызванный ненадлежащим обслуживанием системы.

Как и в случае беспроводных и спутниковых сигналов, доступность и точность навигации по беспроводному соединению и спутниковым сигналам, а также доступность и точность услуг корректировки (т. е. GPS, ГНСС, SBAS и т. п.) зависят от ряда факторов. Поэтому компания Raven Industries не может гарантировать точность, целостность, непрерывность и доступность этих услуг, а также не может гарантировать возможность использования систем Raven или изделий, используемых в качестве компонентов систем, работа которых основана на приеме этих сигналов или доступности этих услуг. Компания Raven Industries не несет ответственности за последствия использования этих сигналов и услуг в целях, отличных от перечисленных в данном документе.

RAVEN

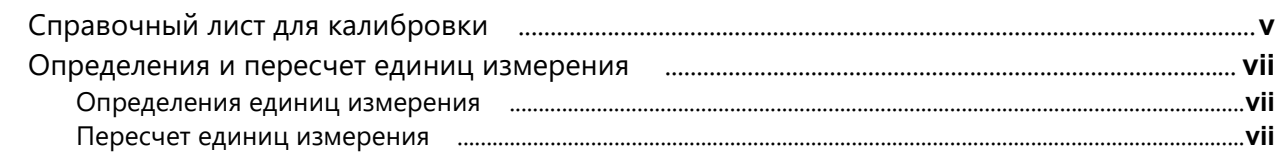

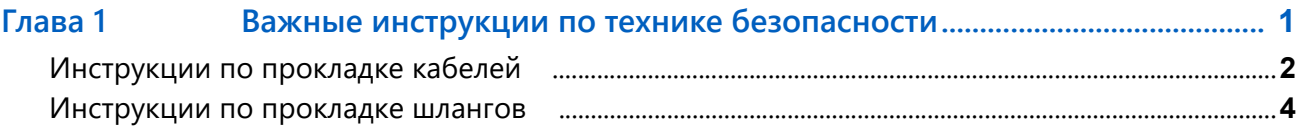

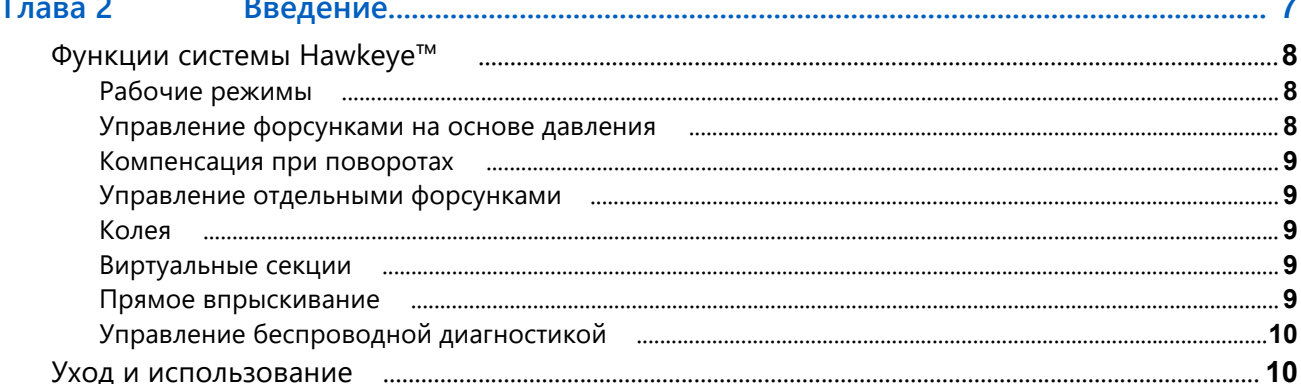

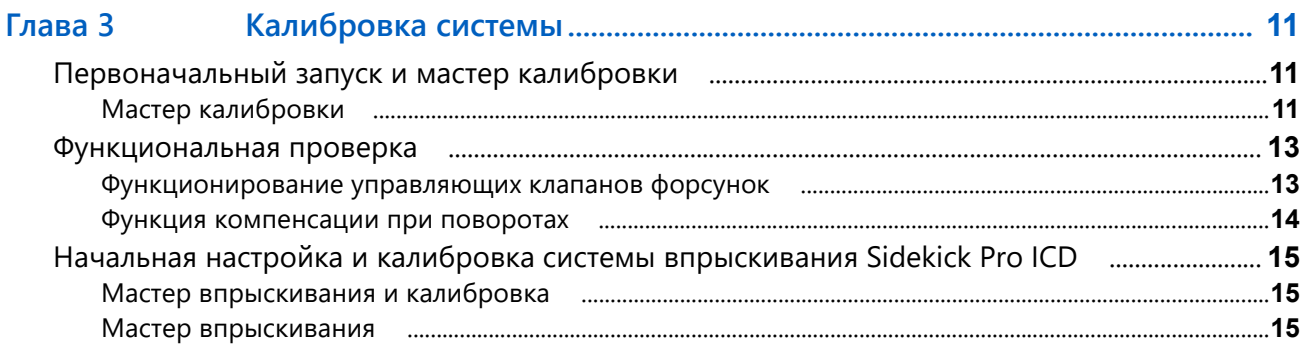

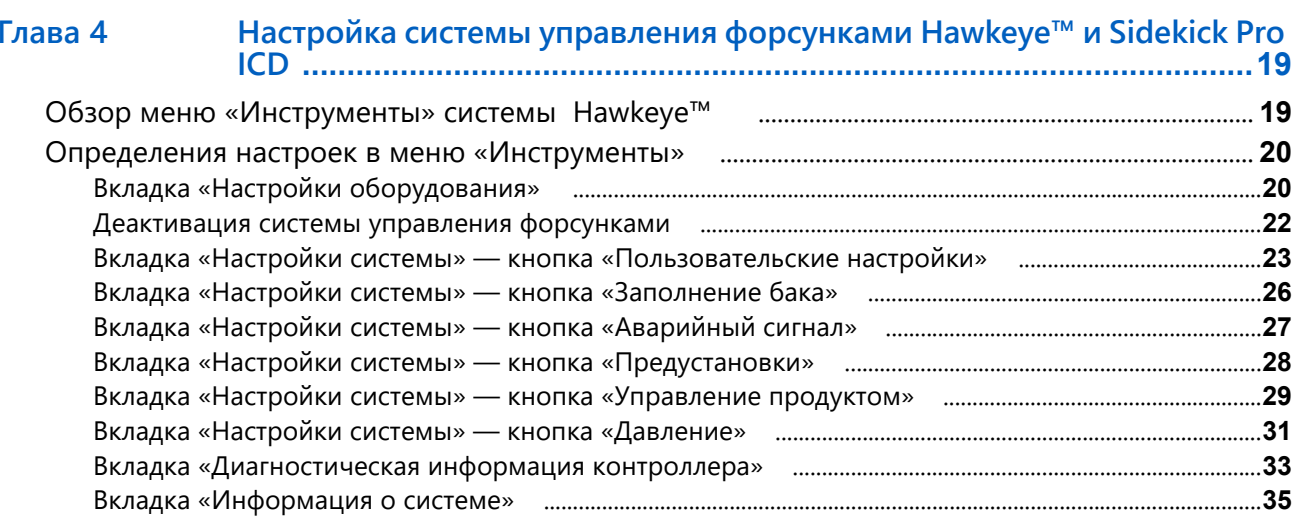

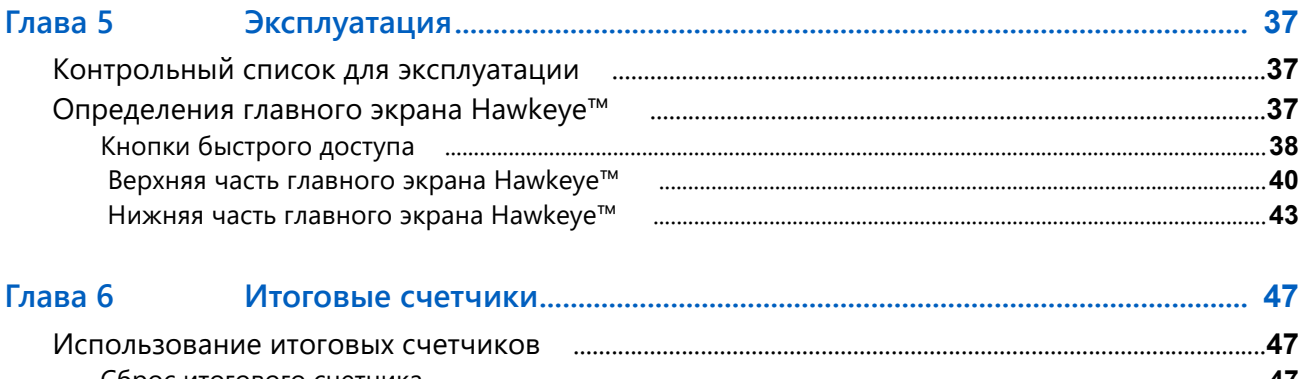

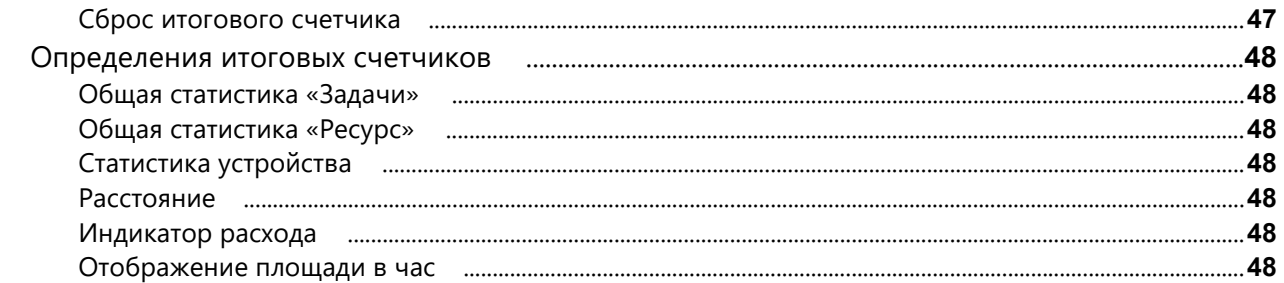

# Диагностика клапана управления форсунками<br>Hawkeye™ …………………………………………………………………………………… 49 Глава 7 Окно диагностики секции и политиписате на технических наради на технических наради и для непростики секции Диагностика отдельных форсунок пописательностройского подавать на 50

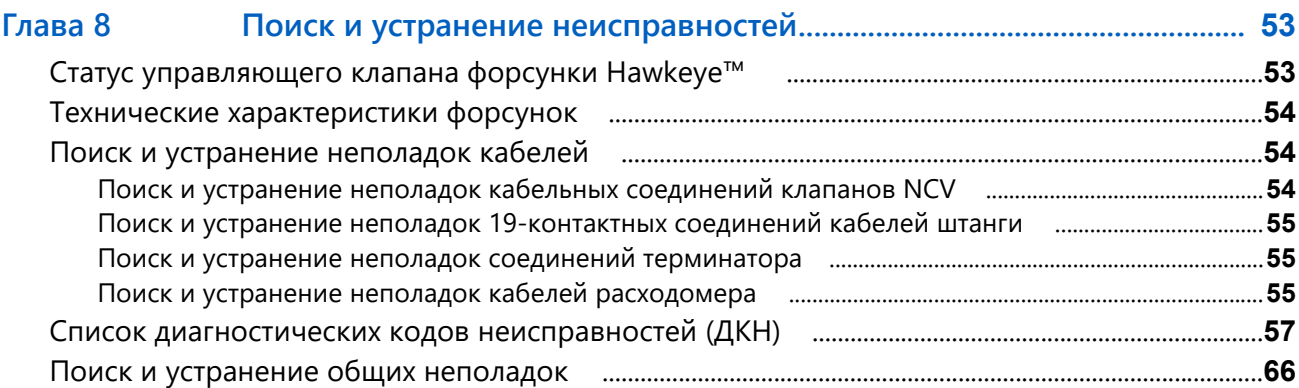

# Приложение А Предотвращение пропусков при использовании системы управления форсунками AIM Command FLEX™ ................................... 69 Рекомендации по использованию управления форсунками Hawkeye™ исполнана состанно со не Причины пропусков при использовании системы управления форсунками AIM Command FLEX™ Контроль сноса распыления и размер капель поподностровностровности по становить с 73

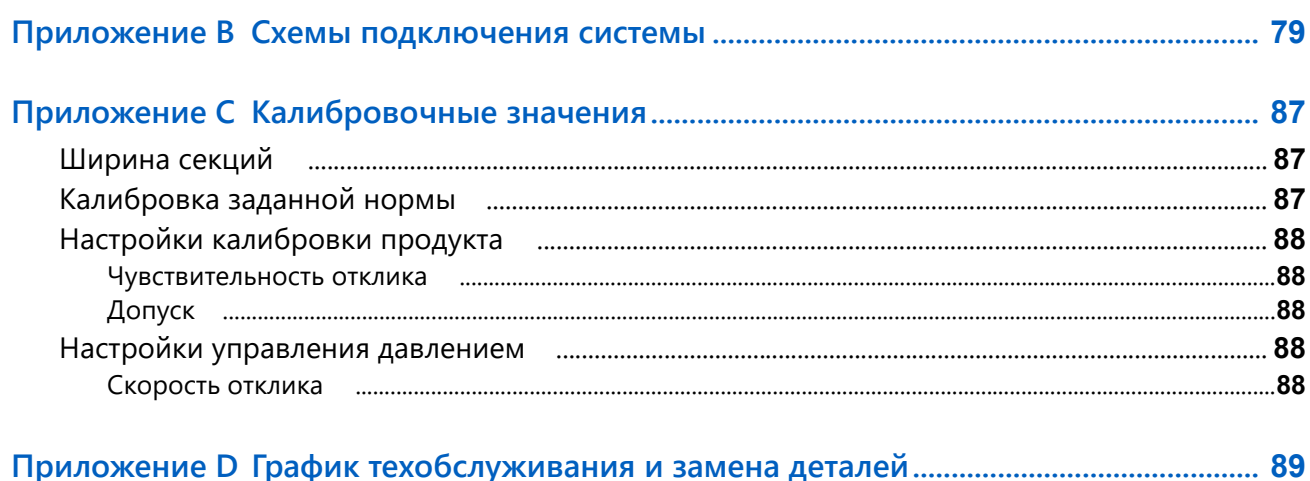

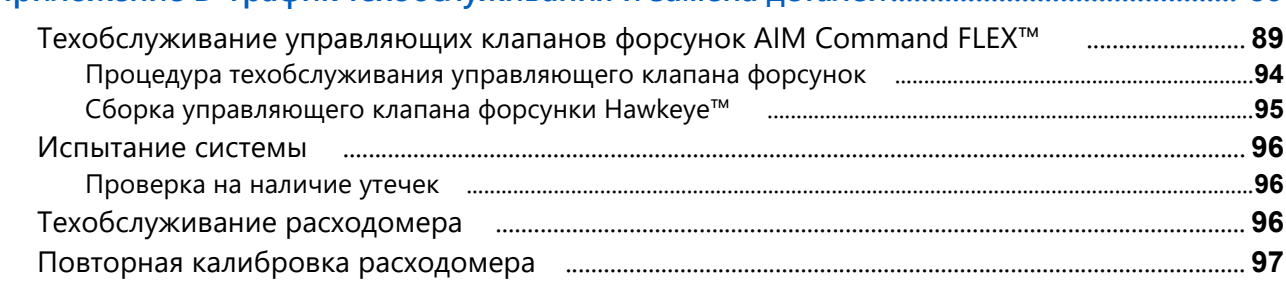

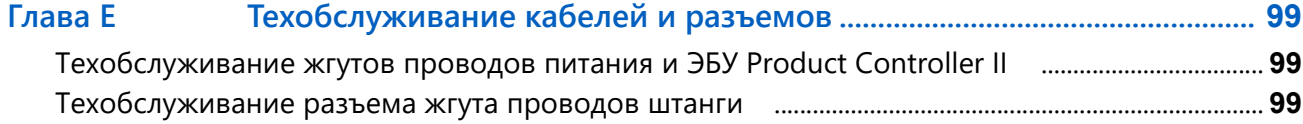

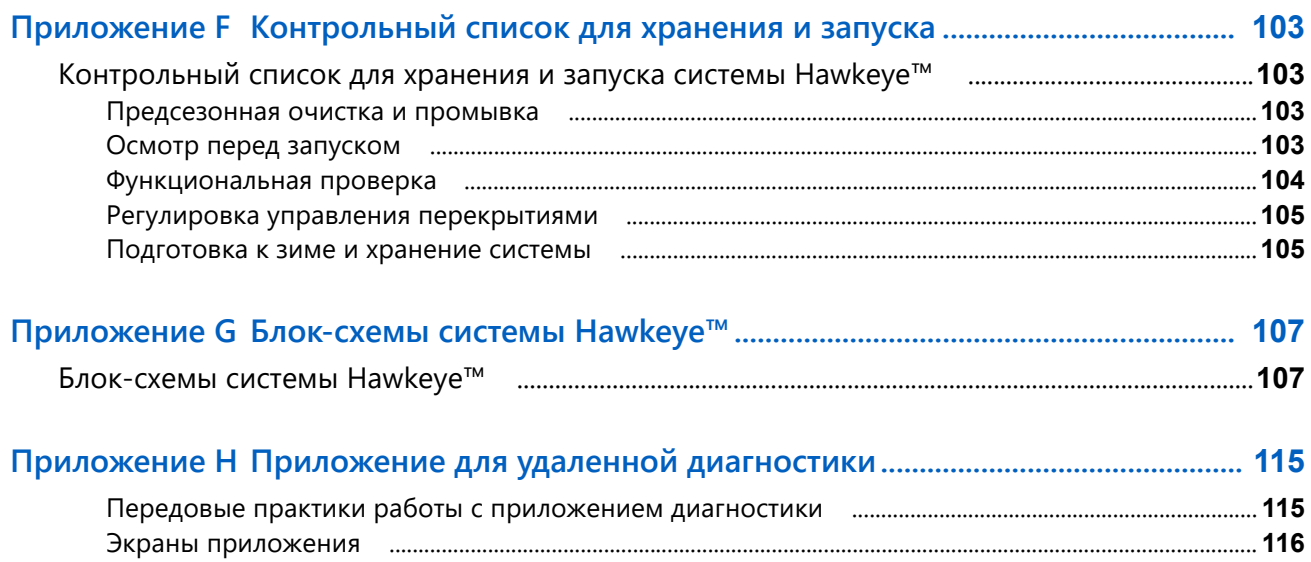

# <span id="page-6-1"></span><span id="page-6-0"></span>СПРАВОЧНЫЙ ЛИСТ ДЛЯ КАЛИБРОВКИ

Впишите в поля ниже настройки и калибровочные значения, использованные при программировании системы, и сохраните этот лист для будущего использования.

# ОБЩАЯ ИНФОРМАЦИЯ ОБ АГРЕГАТЕ

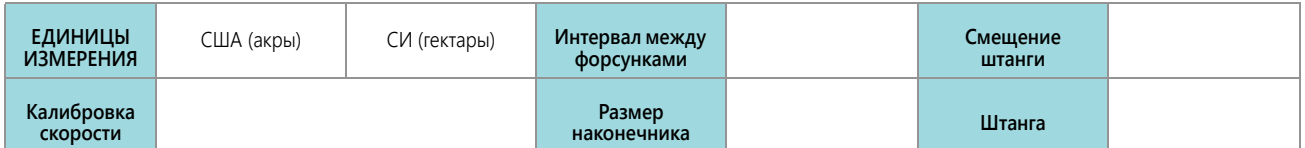

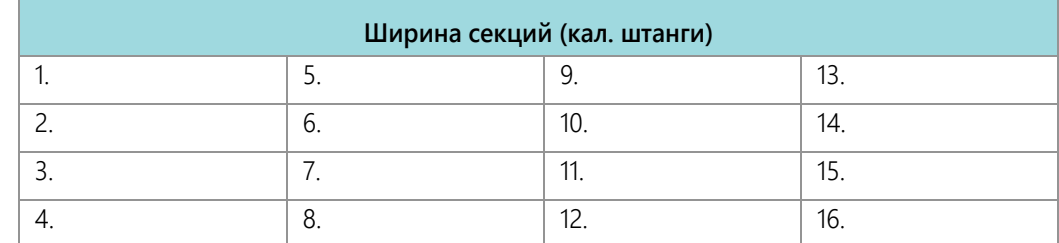

# НАСТРОЙКИ ЗАПОЛНЕНИЯ БАКА

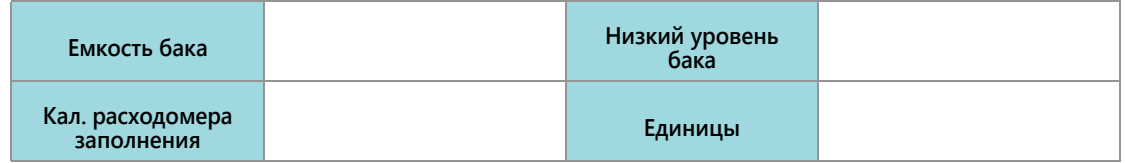

# НАСТРОЙКИ РЕГУЛИРОВАНИЯ ПРОДУКТА

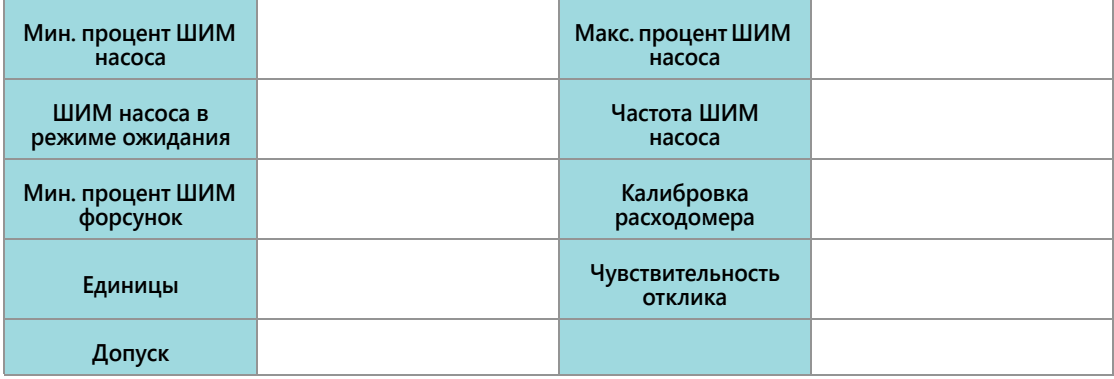

# НАСТРОЙКИ ДАВЛЕНИЯ

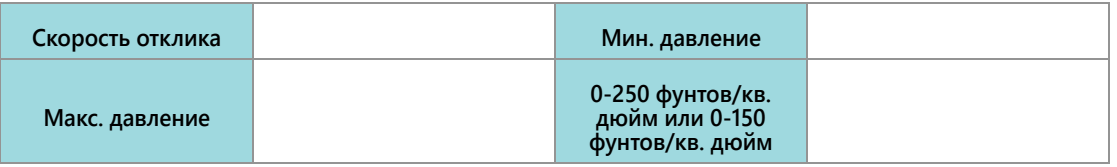

# <span id="page-7-0"></span>ОПРЕДЕЛЕНИЯ И ПЕРЕСЧЕТ ЕДИНИЦ ИЗМЕРЕНИЯ

# <span id="page-7-1"></span>ОПРЕДЕЛЕНИЯ ЕДИНИЦ ИЗМЕРЕНИЯ

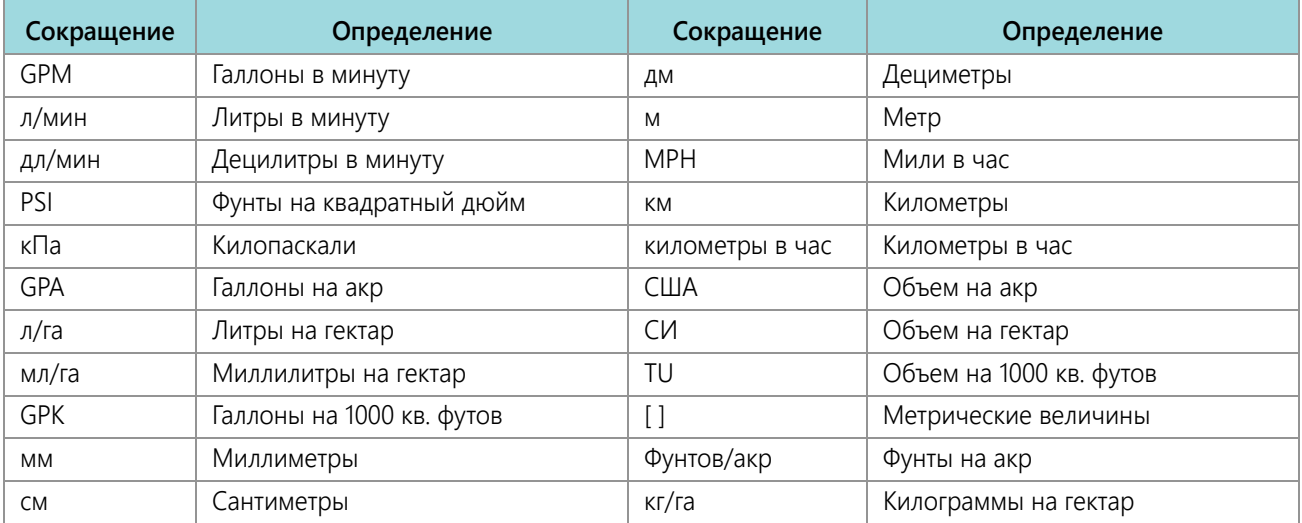

# <span id="page-7-2"></span>ПЕРЕСЧЕТ ЕДИНИЦ ИЗМЕРЕНИЯ

Чтобы преобразовать калибровочное значение датчика в выбранные единицы измерения, разделите исходное значение, напечатанное на табличке расходомера, на соответствующий коэффициент пересчета.

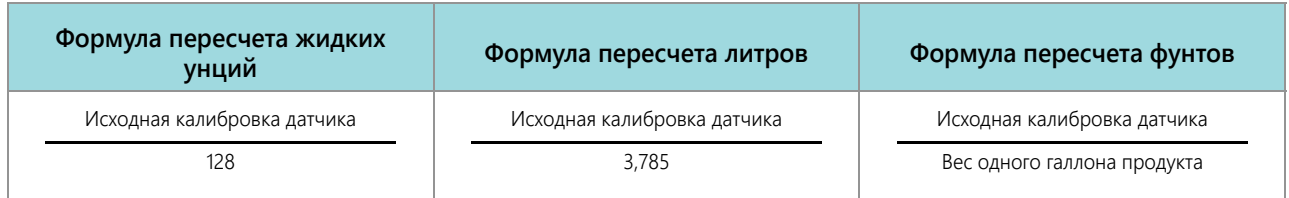

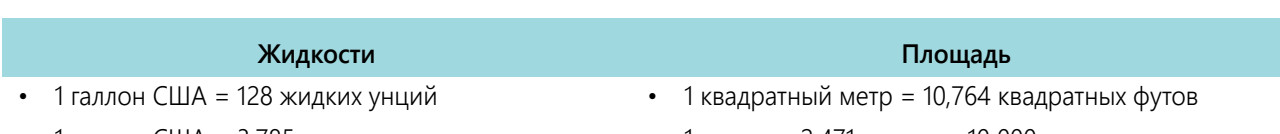

- 
- 
- 
- 1 галлон США = 10,67 фунтов (28% N)
- 1 галлон США = 11,06 фунтов (32% N)
- 1 галлон США = 11,65 фунтов (10-34-0)
- 1 галлон США = 3,785 литра 1 гектар = 2,471 акра или 10 000 квадратных метров
- 1 галлон США = 0,83267 английского галлона 1 акр = 0,405 гектара или 43 560 квадратных футов
- 1 галлон США = 8,34 фунта (вода) 1 квадратная миля = 640 акров или 258,9 гектара

- 1 миллиметр (мм) = 0,039 дюйма 1 фунт/кв. дюйм = 6,89 кПа
- 
- 1 метр (м) = 3,281 фута
- 1 километр (км) = 0,621 мили

#### **Длина Давление**

- 
- 1 сантиметр (см) = 0,393 дюйма 1 кПа = 0,145 фунта/кв. дюйм

- 1 дюйм = 25,4 мм или 2,54 см
- 1 миля = 1,609 км

**Длина Давление**

# <span id="page-10-0"></span>ВАЖНЫЕ ИНСТРУКЦИИ ПО ТЕХНИКЕ БЕЗОПАСНОСТИ

# *УВЕДОМЛЕНИЕ*

Перед установкой системы управления Raven Hawkeye® внимательно изучите настоящее руководство и инструкции по эксплуатации и технике безопасности, прилагаемые к агрегату и/или контроллеру.

- Соблюдайте все инструкции по технике безопасности, приведенные в настоящем руководстве.
- Если вам необходима помощь в выполнении каких-либо операций по установке или обслуживанию оборудования Raven , обратитесь к местному дилеру Raven.
- Выполняйте инструкции, приведенные на всех предупреждающих табличках, закрепленных на компонентах системы. Следите за тем, чтобы предупреждающие таблички находились в хорошем состоянии; заменяйте все утерянные или поврежденные таблички. Чтобы получить новые предупреждающие таблички для замены утерянных или поврежденных, обратитесь к местному дилеру Raven.

При эксплуатации машины после установки системы управления Raven Hawkeye® соблюдайте следующие меры предосторожности:

- Будьте постоянно внимательны и следите за внешними условиями работы.
- Запрещается работать на любом сельскохозяйственном оборудовании в состоянии алкогольного опьянения или под действием запрещенных законом веществ.
- Определите и поддерживайте безопасную рабочую дистанцию до находящихся поблизости людей. Оператор обязан выключить управление продуктом в случае уменьшения безопасной рабочей дистанции.
- Перед началом любых работ по обслуживанию машины или любых компонентов системы управления необходимо выключить систему управления.

# **ВНИМАНИЕ!**

#### ПРАВИЛА БЕЗОПАСНОСТИ ПРИ ОБРАЩЕНИИ С АГРОХИМИКАТАМИ

- Всегда следуйте инструкциям, приведенным на предупреждающих табличках, предоставленных производителем или поставщиком химикатов.
- Всегда надевайте соответствующие средства индивидуальной защиты, рекомендованные производителем химикатов и/или оборудования.
- В случае хранения неиспользованных агрохимикатов:
	- **•** Храните агрохимикаты в оригинальных емкостях и не переливайте их в немаркированные емкости или емкости, используемые для еды или питья.
	- **•** Храните агрохимикаты в безопасном запираемом помещении отдельно от пищевых продуктов и кормов для скота и птицы.
	- **•** Не подпускайте детей к помещениям, где хранятся агрохимикаты.
- Заполняйте, промывайте, калибруйте и дезинфицируйте системы распыления агрохимикатов в местах, где стоки не связаны с прудами, озерами, реками, местами выпаса скота, садами или населенными пунктами.

ГЛАВА

**1**

- Не вдыхайте пыль от химикатов или частицы распыляемых химикатов и избегайте прямого контакта с агрохимикатами. Если во время или сразу после работы с агрохимикатами появятся признаки недомогания, немедленно обратитесь к врачу.
- После внесения агрохимикатов или работы с ними:
	- Тщательно мойте руки и лицо после работы с агрохимикатами и перед едой, питьем или использованием туалета.
	- После использования или перед обслуживанием любого компонента системы внесения продукта тщательно промывайте водой оборудование, используемое для смешивания, перенесения или внесения химикатов.
- Выполняйте все государственные и региональные нормы в отношении обращения с агрохимикатами, продуктами и емкостями, их использования и утилизации. Перед утилизацией пустые емкости необходимо трижды промыть и затем проколоть или смять. Дополнительную информацию можно получить в местном учреждении по охране окружающей среды или в центре утилизации.

# A OCTOPOXHO!

#### ТЕХНИКА БЕЗОПАСНОСТИ ПРИ РАБОТЕ С ЭЛЕКТРИЧЕСКИМ ОБОРУДОВАНИЕМ

- Всегда проверяйте, что провода питания подключены верно в соответствии с маркировкой. Неправильное подключение проводов питания может привести к серьезному повреждению электрических компонентов и оборудования.
- Подключайте силовой кабель в последнюю очередь.
- Отключите систему управления форсунками Hawkeye от аккумулятора машины перед запуском трактора от внешнего источника.
- Отключите систему управления форсунками Hawkeye от аккумулятора трактора перед выполнением сварочных работ на любом из компонентов агрегата.

# <span id="page-11-0"></span>**ИНСТРУКЦИИ ПО ПРОКЛАДКЕ КАБЕЛЕЙ**

Термином «жгут проводов» в данном документе обозначаются любые электрические провода и кабели, скрепленные или не скрепленные в пучок. При прокладке жгута проводов закрепляйте его на раме как минимум через каждые 30 см (12 дюймов). По мере возможности используйте существующие жгуты проводов и следуйте следующим рекомендациям:

Жгуты проводов не должны прикасаться или крепиться:

- к магистралям и шлангам, подверженным высокой вибрации или пикам давления;
- к магистралям и шлангам, по которым подаются горячие рабочие жидкости, не соответствующие спецификациям компонентов жгутов проводов.

Не допускайте их контакта с острыми краями или абразивными поверхностями, к которым относятся, в частности:

- обрезные кромки и кромки, полученные в результате газопламенной резки;
- кромки обработанных поверхностей;
- резьба фиксаторов и головки винтов;
- концы регулируемых зажимов шлангов;
- незащищенные концы проводов, выходящие из кабелепроводов (на концах или сбоку кабелепровода);
- фитинги шлангов и трубопроводов.

При прокладке жгутов проводов следует соблюдать следующие требования:

- Не допускается их подвешивание вне пределов установки.
- Маршрут прокладки жгутов проводов следует выбирать так, чтобы исключить их повреждение при контакте с окружающей средой (стволами деревьев, мусором, навесным оборудованием и т. п.).
- Не допускается прокладка жгута проводов в контакте или рядом с компонентами, которые нагреваются до температуры, превышающей допустимый предел для компонентов жгута проводов.
- Если нужно проложить жгут проводов рядом с компонентами, которые нагреваются выше допустимого предела для жгута проводов, требуется защита или экранирование проводки.

При прокладке жгута проводов нельзя делать резких перегибов.

Оставляйте достаточные зазоры для рабочих зон компонентов агрегата, к числу которых относятся:

- приводные валы, универсальные шарниры и сочленения (например, трехточечная навесная система);
- шкивы, зубчатые колеса, звездочки;
- зоны прогиба и люфта ремней и цепей;
- области регулировки регулируемых кронштейнов;
- пространство для изменения положения систем рулевого управления и подвесок;
- подвижные сочленения, цилиндры, шарнирные соединения, навесное оборудование;
- компоненты, касающиеся грунта.

Для участков жгута проводов, которые перемещаются во время работы агрегата, следуйте следующим правилам:

- Оставляйте достаточную длину для свободного перемещения, чтобы предотвратить натяжение, пережимание, застревание или перетирание (особенно в местах поворота и шарнирного сочленения).
- Надежно фиксируйте жгуты проводов зажимами, чтобы обеспечить контролируемое перемещение соответствующего участка жгута проводов.
- Не допускайте резких изгибов и перегибов жгутов проводов на коротких участках.
- Разъемы и места сращивания не должны находиться на участках жгута проводов, которые подвержены перемещению.

Обеспечьте защиту жгутов проводов:

- от посторонних предметов (например, от камней, которые могут падать с агрегата или выбрасываться агрегатом);
- от скопления грязи, снега и льда, погружения в воду и масло;
- от контакта с мусором и стволами и ветвями деревьев;
- от повреждения в местах, которые могут использоваться как ступеньки или поручни сервисным персоналом или оператором;
- от повреждения при прохождении через металлические конструкции.

#### **ВНИМАНИЕ!** Не распыляйте воду под давлением напрямую на электрические компоненты и соединения. Вода под давлением может попасть в уплотнения и вызвать коррозию или иное повреждение электрических компонентов. При выполнении работ по техобслуживанию выполняйте следующие действия:

- **•** Осмотрите все электрические компоненты и соединения на предмет отсутствия повреждений и признаков коррозии. При необходимости отремонтируйте или замените соответствующий компонент, соединение или кабель.
- **•** Убедитесь, что соединения чистые, сухие и не повреждены. При необходимости отремонтируйте или замените соответствующий компонент, соединение или кабель.
- **•** Очистите компоненты или соединения, используя воду под низким давлением, сжатый воздух или аэрозольное чистящее средство для электрических компонентов.
- **•** Удалите видимые капли воды с поверхности компонентов, соединений и уплотнений, используя сжатый воздух или аэрозольное чистящее средство для электрических компонентов. Перед подключением кабелей дайте компонентам высохнуть.

# <span id="page-13-0"></span>**ИНСТРУКЦИИ ПО ПРОКЛАДКЕ ШЛАНГОВ**

Термином «шланги» обозначаются любые гибкие компоненты, служащие для переноса рабочих жидкостей. По мере возможности используйте существующие шланги и следуйте следующим рекомендациям:

Шланги не должны прикасаться или крепиться:

- к компонентам, подверженным высокой вибрации или пикам давления;
- к компонентам, по которым подаются горячие рабочие жидкости, не соответствующие спецификациям компонентов.

Не допускайте их контакта с острыми краями или абразивными поверхностями, к которым относятся, в частности:

- обрезные кромки и кромки, полученные в результате газопламенной резки;
- кромки обработанных поверхностей;
- резьба фиксаторов и головки винтов;
- концы регулируемых зажимов шлангов.

При прокладке шлангов следует соблюдать следующие требования:

- Не допускается их подвешивание вне пределов установки.
- Маршрут прокладки жгутов проводов следует выбирать так, чтобы исключить их повреждение при контакте с окружающей средой (стволами деревьев, мусором, навесным оборудованием и т. п.).
- Не допускается прокладка шлангов в контакте или рядом с компонентами, которые нагреваются до температуры, превышающей допустимый предел для компонентов шлангов.
- Если нужно проложить шланги рядом с компонентами, которые нагреваются выше допустимого предела для компонентов шлангов, требуется защита или экранирование.

При прокладке шлангов нельзя делать резких перегибов.

Оставляйте достаточные зазоры для рабочих зон компонентов агрегата, к числу которых относятся:

- приводные валы, универсальные шарниры и сочленения (например, трехточечная навесная система);
- шкивы, зубчатые колеса, звездочки;
- зоны прогиба и люфта ремней и цепей;
- области регулировки регулируемых кронштейнов;
- пространство для изменения положения систем рулевого управления и подвесок;
- подвижные сочленения, цилиндры, шарнирные соединения, навесное оборудование;
- компоненты, касающиеся грунта.

Для участков шлангов, которые перемещаются во время работы агрегата, следуйте следующим правилам:

- Оставляйте достаточную длину для свободного перемещения, чтобы предотвратить натяжение, пережимание, застревание или перетирание (особенно в местах поворота и шарнирного сочленения).
- Надежно фиксируйте шланги зажимами, чтобы обеспечить контролируемое перемещение соответствующего участка шланга.
- Не допускайте резких изгибов и перегибов шлангов на коротких участках.

#### Обеспечьте защиту шлангов:

- от посторонних предметов (например, от камней, которые могут падать с агрегата или выбрасываться агрегатом);
- от скопления грязи, снега и льда, погружения в воду и масло;
- от контакта с мусором и стволами и ветвями деревьев;
- от повреждения в местах, которые могут использоваться как ступеньки или поручни сервисным персоналом или оператором;
- от повреждения при прохождении через металлические конструкции;
- от мойки под высоким давлением.
- **ВНИМАНИЕ!** Не распыляйте воды под давлением напрямую на электрические компоненты и соединения. Вода под давлением может попасть в уплотнения и вызвать коррозию или иное повреждение электрических компонентов. При выполнении работ по техобслуживанию выполняйте следующие действия:
	- **•** Осмотрите все электрические компоненты и соединения на предмет отсутствия повреждений и признаков коррозии. При необходимости отремонтируйте или замените соответствующий компонент, соединение или кабель.
	- **•** Убедитесь, что соединения чистые, сухие и не повреждены. При необходимости отремонтируйте или замените соответствующий компонент, соединение или кабель.
	- **•** Очистите компоненты или соединения, используя воду под низким давлением, сжатый воздух или аэрозольное чистящее средство для электрических компонентов.
	- **•** Удалите видимые капли воды с поверхности компонентов, соединений и уплотнений, используя сжатый воздух или аэрозольное чистящее средство для электрических компонентов. Перед подключением кабелей дайте компонентам полностью высохнуть.

# ГЛАВА **ВВЕДЕНИЕ**

# <span id="page-16-0"></span>**2**

Система управления форсунками Hawkeye® позволяет обеспечивать ШИМ-управление форсунками и нормой внесения продукта через универсальный терминал (UT) шины ISO. Добавление системы управления Hawkeye® к

существующей системе регулирования продукта шины ISO позволяет оператору машины независимо отслеживать и регулировать норму внесения продукта и давление напрямую с UT без дополнительных дисплеев, контроллеров и консолей.

В настоящем документе приведена информация относительно следующих аспектов системы управления форсунками Hawkeye® :

- Первоначальная настройка и навигация
- Калибровка
- Эксплуатация системы Hawkeye $^{\circledR}$
- Эксплуатация системы Hawkeye® с прямым впрыскиванием
- Обновление компонентов системы Hawkeye®

#### **ПРИМЕЧАНИЕ.** Прежде чем использовать функции управления Hawkeye® с любым дисплеем UT, необходимо выполнить калибровку электронного блока управления (ЭБУ) Hawkeye® для данной системы управления. Инструкции по работе с мастером начальной калибровки см. в соответствующем разделе (Глава 3, *[Калибровка](#page-22-3) системы*).

В настоящем руководстве предполагается, что необходимое оборудование для управления уже установлено на совместимом оборудовании и надлежащим образом подключено. Дополнительную информацию о поддерживаемых конфигурациях оборудования можно получить у местного дилераRaven .

# <span id="page-17-0"></span>ФУНКЦИИ СИСТЕМЫ HAWKEYE®

### <span id="page-17-1"></span>РАБОЧИЕ РЕЖИМЫ

Систему управления Hawkeye® можно сконфигурировать в нескольких различных режимах в соответствии с типом выполняемых работ.

#### **ТАБЛ. 1. Функции рабочего режима**

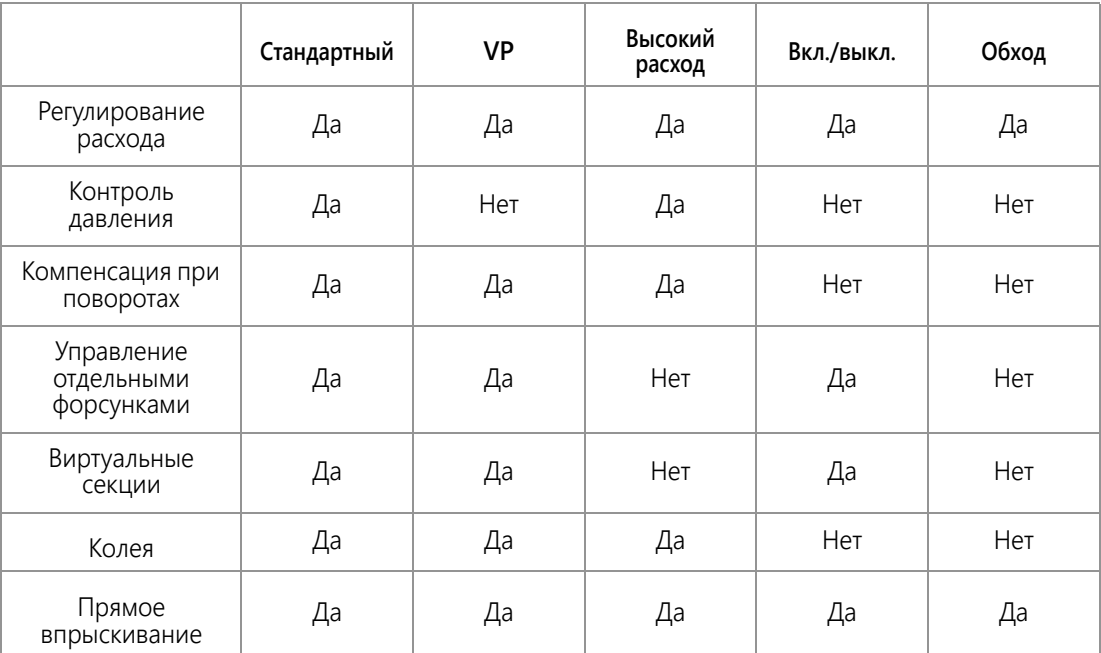

• Стандартный. — Система Hawkeye® регулирует заданный расход и заданное давление. Это самая распространенная настройка опрыскивателя.

- Переменное давление (VP). В этом режиме регулируется заданный расход и заданный коэффициент использования форсунок посредством изменения давления. Этот режим полезен при выполнении работ, при которых давление не является приоритетом (например, при внесении удобрений).
- Высокий расход. В этом режиме обычная форсунка и форсунка Hawkeye® могут работать одновременно для достижения более высоких значений расхода.
- Вкл/выкл. Система Hawkeye® поддерживает клапан форсунки открытым на 100% во время внесения продукта и полностью закрытым в то время, когда продукт не вносится. Этот режим можно использовать с наконечниками с забором воздуха и поточными планками.
- Обход (обычный). Система Hawkeye® регулирует заданный расход, но управляющий клапан форсунки отключен. На каждом наконечнике необходимо обеспечить дополнительный выход для потока.Регулирование расхода
- В обычных системах опрыскивания с регулированием расхода используется расходомер, который отслеживает проходящий в системе поток и регулирует управляющий клапан для поддержания заданной нормы внесения. Это позволяет оператору включать и выключать секции и менять скорость трактора, сохраняя необходимую норму внесения.

# <span id="page-17-2"></span>УПРАВЛЕНИЕ ФОРСУНКАМИ НА ОСНОВЕ ДАВЛЕНИЯ

Система управления форсунками Hawkeye® обеспечивает такую же схему опрыскивания и покрытие, как и обычные системы опрыскивания. Управление форсунками на базе давления позволяет оператору поддерживать

одинаковое заданное давление и работать с более широким диапазоном скоростей внесения или значений расхода, охраняя при этом размер капли. Это помогает снизить снос при опрыскивании и позволяет работать с оборудованием при более сильном ветре. Более точный контроль капли также обеспечивает более равномерное внесение продукта и более точный контроль нормы внесения в тех случаях, когда значения расхода ниже порога обнаружения расходомера.

# <span id="page-18-0"></span>КОМПЕНСАЦИЯ ПРИ ПОВОРОТАХ

Обычные системы внесения продукта обеспечивают единую скорость внесения независимо от ширины стрелы или агрегата. Эта функция используется при обработке больших площадей с прямыми полосами, чтобы обеспечить равномерное покрытие при внесении продукта.

Но что делать, если поле не квадратное? Что делать, если обрабатываемое поле пересекают многочисленные протоки, зеленые насаждения, террасы или другие препятствия, которые заставляют оператора огибать их во время внесения продукта? Когда при внесении продукта приходится огибать препятствия, обычные системы внесения продукта не компенсируют колебания скорости, которые происходят на внутренних и внешних концах штанги или агрегата. Поскольку покрытие на крупных агрегатах, предлагаемых сейчас на рынке, существенно различается, в таких случаях могут возникнуть полосы, на которых будет внесено слишком мало или слишком много продукта, а это снижает эффективность внесения продукта и отрицательно сказывается на урожайности.

Функция компенсации при поворотах (входит в стандартный комплект поставки системы управления форсунками Hawkeye<sup>®</sup>) помогает обеспечить равномерность внесения продукта при криволинейных траекториях и в углах, даже при работе на самых крупных агрегатах из имеющихся на рынке. Функция компенсации при поворотах автоматически снижает или останавливает расход на форсунках, находящихся на внутренней стороне кривой и увеличивает его на внешней стороне кривой, чтобы обеспечить равномерное внесение продукта, свести к минимуму повреждения посевов и повысить урожайность. Подробнее о функции компенсации при поворотах см. в разделе *Определения настроек в меню «Инструменты»* [НА СТР. 36](#page-45-2).КОЛЕЯ

Функция колеи позволяет оператору увеличить расход двух форсунок в любом месте на штанге на величину до 30% по сравнению с другими форсунками в условиях турбулентности воздуха за колесами машины. Нажатием одной кнопки можно восстановить на форсунках исходное значение расхода или увеличить расход на других форсунках. Подробнее о функции колеи см. в разделе ["Определения диагностики управляющих клапанов](#page-74-0)  [форсунок" on page 65.](#page-74-0)

# <span id="page-18-1"></span>ВИРТУАЛЬНЫЕ СЕКЦИИ

Независимо от того, используется одна или десять секций, функция «Виртуальные секции» системы Hawkeye® может автоматически разделить секции штанги на 16 виртуальных секций. Эта функция (входит в стандартный комплект поставки всех систем Hawkeye® ) повышает разделение секций штанги. Когда эта функция используется в сочетании с автоматическим управлением секциями на контроллере задач, она позволяет повысить эффективность опрыскивания, улучшить картирование продукта, экономить время и издержки производства.УПРАВЛЕНИЕ ОТДЕЛЬНЫМИ ФОРСУНКАМИ HAWKEYE HD

Вам нужен больший уровень разделения, точности и экономии, чем могут предоставить стандартные секции штанги или виртуальные секции? Активируйте функцию управления отдельными форсунками Hawkeye® HD и превратите опрыскиватель в прецизионный агрегат для внесения продукта. Эта функция Hawkeye® HD превращает существующие форсунки в отдельные секции штанги и обеспечивает высокое разрешение и точность опрыскивания при внесении продукта, что в конечном итоге дает существенную экономию продукта. За дополнительной информацией обращайтесь к местному дилеру Raven.

# <span id="page-18-2"></span>ПРЯМОЕ ВПРЫСКИВАНИЕ

<span id="page-18-3"></span>Система прямого впрыскивания Raven Sidekick Pro ICD предназначена для эффективного и точного внесения жидких химикатов, поступающих из модуля впрыскивания. Когда используется отдельный модуль впрыскивания или бак, системе не требуется смешивать химикаты в баек, что уменьшает количество отходов химикатов и упрощает обслуживание оборудования и уход за ним. Подключите до пяти систем впрыскивания к Viper 4 и ISOBUS, чтобы

управлять всей системой на экранах пользовательского интерфейса Hawkeye® на универсальном терминале. Для регулирования расхода химикатов в широком диапазоне (5–200 унций/мин) выбирайте систему впрыскивания с высоким расходом. Для регулирования расхода химикатов в диапазоне 1–40 унций/мин выбирайте систему впрыскивания с низким расходом. См. в разделе [«Hawkeye® Настройка системы управления форсунками и Sidekick](#page-44-2)  [Pro ICD» на с. 35](#page-44-2) подробную информацию о конфигурации прямого впрыскивания

# УПРАВЛЕНИЕ БЕСПРОВОДНОЙ ДИАГНОСТИКОЙ

Управление беспроводной диагностикой позволяет пользователю управлять системой и выполнять диагностику с личного мобильного устройства (например, с планшета или смартфона). Пользователь может прямо из кабины включать и выключать секции штанги, включать и выключать насос и просматривать в реальном времени информацию о системе для поиска и устранения неисправностей или в целях демонстрации. Требуется устройство Bluetooth с низким энергопотреблением (BLE).

# <span id="page-19-0"></span>УХОД И ИСПОЛЬЗОВАНИЕ

Всегда выполняйте процедуры техобслуживания для хранения оборудования, рекомендованные производителем оборудования. При постановке на хранение оборудования с системой управления форсунками Hawkeye® выполните следующие процедуры техобслуживания:

- 1. Слейте продукт из бака для химикатов и промойте систему внесения продукта водой или одобренным средством для очистки бака в соответствии с рекомендациями производителя оборудования.
- 2. Удалите затвердевшие отложения или осадок химиката, промыв систему водой с мылом.
- 3. Заполните трубопроводы системы 50%-ным раствором воды и автомобильного антифриза, чтобы предотвратить замораживания компонентов клапана NCV. Замораживание приведет к повреждению системы Hawkeye® и других элементов трубопроводов в системе.

Подробнее о техобслуживании системы управления форсунками Hawkeye® см. в разделе [Приложение F,](#page-104-2) *График [техобслуживания](#page-104-2) и замена деталей*.ОБНОВЛЕНИЯ

Новые версии руководств Raven и обновления программного обеспечения для консолей Raven, контроллеров продукта и ЭБУ клапанов доступны на сайте подразделения Applied Technology Division:

#### <https://portal.ravenprecision.com/>

**ПРИМЕЧАНИЕ.** Перед обновлением программного обеспечения запишите все настройки, указанные в разделе *[Справочный](#page-6-1) лист для калибровки* на стр. v. После завершения обновления восстановите системные значения по умолчанию и повторно откалибруйте систему.

Для обновления ПО системы управления форсунками Hawkeye® требуется инструмент Raven Service Tool (арт. 117- 0171-464) и ноутбук PC (с операционной системой Windows 7 или выше). Подробнее об обновлении управляющих клапанов форсунок Hawkeye или ЭБУ Hawkeye® (Product Controller II) см. в руководстве по эксплуатации Raven

Service Tool. Для обновления форсунок используйте кабель арт. 115-7303-157. Для обновления ЭБУ Hawkeye® требуются кабели арт. 115-0172-230 и арт. 115-0171-368.

**ПРИМЕЧАНИЕ.** Зарегистрируйтесь для получения по электронной почте уведомлений о появлении на вебсайте Raven обновлений для продуктов RavenS.

Компания Raven Industries постоянно занимается совершенствованием своей продукции. Поэтому мы будем рады любым вашим отзывам об этом руководстве.

Ваши отзывы помогают нам улучшить документацию к нашей продукции и повысить общий уровень обслуживания клиентов. Мы ценим возможность увидеть, как клиенты оценивают нашу работу и нашу продукцию, и всегда внимательно рассматриваем предложения по улучшению.

Если вы хотите отправить свой отзыв, укажите следующие сведения и отправьте электронное письмо на адрес:

#### [techwriting@ravenind.com](mailto:techwriting@ravenind.com)

-Руководство по эксплуатации ISO Product Controller II и Hawkeye

-Арт. 016-0171-584RU ред. H

-Комментарии и отзывы о данном руководстве (по возможности укажите главу или номера страниц).

-Укажите, как долго вы используете этот или другие продукты компании Raven.

Мы не предоставляем третьим сторонам адреса электронной почты и сведения, предоставленные нам нашими клиентами. Ваше мнение очень важно для нас.

Благодарим вас за участие и внимание!

# <span id="page-22-3"></span><span id="page-22-0"></span>КАЛИБРОВКА СИСТЕМЫ

# **3**

ГЛАВА

# <span id="page-22-1"></span>ПЕРВОНАЧАЛЬНЫЙ ЗАПУСК И МАСТЕР КАЛИБРОВКИ

Мастер калибровки необходимо запускать при первом включении системы Hawkeye® в сети шины ISO или при восстановлении настроек системы по умолчанию. Используя мастер калибровки, оператор может быстро настроить систему Hawkeye® и управляющие клапаны форсунок, обнаруженные ЭБУ Product Controller II системы Hawkeye<sup>®</sup>.

В следующих разделах приведены подробные сведения о выполнении мастера калибровки для системы управления форсунками Hawkeye $^{\circledR}$ .

**ПРИМЕЧАНИЕ.** Подробнее о других настройках или калибровках, которые нужно выполнить перед началом работы системы управления форсунками Hawkeye® или для ее функционирования, см. в руководстве по эксплуатации UT.

# ПЕРЕНОС УНИВЕРСАЛЬНЫХ ТЕРМИНАЛОВ (UT)

Когда в системе обнаружены несколько универсальных терминалов (UT), отображается кнопка «Перенос UT». Используйте эту кнопку, чтобы перенести рабочий набор PCII на альтернативный терминал UT в любой момент до, во время или после калибровки.

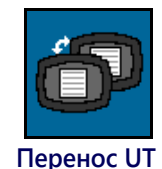

Если рабочий набор PCII не присутствует на требуемом дисплее, проверьте другой дисплей и нажмите кнопку «Перенос UT», чтобы перенести рабочий набор PCII.

Если обнаружено несколько терминалов UT и кнопка «Перенос UT» не нажата, рабочий набор PCII автоматически загрузится на первый терминал UT, который подключится после цикла выключения/включения питания.

Если нажать кнопку «Перенос UT», рабочий набор PCII автоматически загрузится в последний терминал UT, выбранный до цикла выключения/включения питания, кроме случаев, когда требуется повторная калибровка системы или когда терминал UT не был обнаружен контроллером PC II в течение двух минут.

# <span id="page-22-2"></span>МАСТЕР КАЛИБРОВКИ

Вызов мастера калибровки при первоначальном запуске системы Hawkeye<sup>®</sup>:

1. Включите питание терминала UT и дождитесь включения дисплея и инициализации системы шины ISO.

**ПРИМЕЧАНИЕ.** Если подключение выполнено правильно и питание включено, терминал UT автоматически распознает ЭБУ Product Controller II системы Hawkeye® .

> Если терминал дисплея не обнаружил ЭБУ Product Controller II, выполните поиск и устранение неполадок в ЭБУ Product Controller II системы Hawkeye<sup>®</sup> и перезапустите систему. Подробнее об устранении проблем с подключением см. в разделе [«Поиск и устранение неисправностей» на](#page-78-2)

[стр. 69.](#page-78-2) Если ЭБУ Product Controller II по-прежнему не обнаруживается, обратитесь за помощью к местному дилеру Raven.

2. Когда ЭБУ Product Controller II системы Hawkeye® обнаружен, в меню UT отображается кнопка меню Hawkeye® .

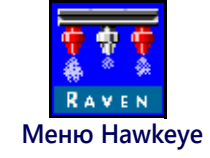

3. Нажмите кнопку «Меню», чтобы открыть пользовательский интерфейс системы управления форсунками Hawkeye<sup>®</sup>.

Если система Hawkeye® в первый раз запускается на UT или если был произведен сброс с восстановлением настроек по умолчанию, отображается первое всплывающее окно мастера калибровки.

#### НАСТРОЙКА ФОРСУНОК, ШАГ, И РАЗМЕРА НАКОНЕЧНИКА

Выполните следующие действия, чтобы ввести информацию о калибровке форсунок, необходимую для системы Hawkeye<sup>®</sup>.

- 1. Проверьте, что общее количество управляющих клапанов форсунок (NCV) в системе Hawkeye® совпадает с количеством клапанов, которые обнаружил ЭБУ Product Controller II системы Hawkeye $^{\circledast}$ .
- **ПРИМЕЧАНИЕ.** Если отображается общее количество управляющих клапанов форсунок, не совпадающее с ожидаемым количеством, указания по устранению неполадок в цепи управляющих клапанов форсунок Hawkeye® см. в разделе Глава C, *Поиск и устранение [неисправностей](#page-78-2)*.
- 2. ЭБУ Product Controller II системы Hawkeye<sup>®</sup> пытается определить количество управляющих клапанов форсунок, подключенных к цепи левой штанги (от центра до наконечника левой штанги). Проверьте, совпадает ли отображаемое значение с фактическим количеством клапанов, подключенных к цепи левой штанги. При необходимости выберите поле «Nozzle Count» (Количество форсунок) и введите соответствующее количество управляющих клапанов форсунок, подключенных к цепи левой штанги.
- 3. Чтобы обойти настройку форсунок и работать с системой без управляющих клапанов форсунок Hawkeye® , нажмите кнопку «Skip Nozzle Setup» (Пропустить настройку форсунок). Если на машине установлены управляющие клапаны форсунок, они останутся закрытыми. В этом случае их потребуется обойти вручную, открыв дополнительный выход для потока, или снять с машины для применения продукта. После этого система будет работать как обычный распылитель с ЭБУ Product Controller II системы Hawkeye® .Выберите тип устройства внесения:
	- **•** «Sprayer» (Опрыскиватель): если требуется полный расход на всей штанге (опрыскиватель или почвофреза для полосной почвообработки)
	- **•** «Applicator» (Устройство внесения): если требуется увеличенный расход (в 0,5 раза или в 1,5 раза выше) на концах штанги (устройство внесения 28% с 15 или 17 сошниками)
- 4. Нажмите кнопку «Next» (Далее), чтобы продолжить и перейти к окну «Nozzle Spacing» (Интервал между форсунками).
- **ПРИМЕЧАНИЕ.** Выберите поле «Nozzle Spacing» (Интервал между форсунками) и введите расстояние между управляющими клапанами форсунок. Для устройств внесения жидких удобрений введите интервал между рядами посева.
- 5. Нажмите кнопку «Next» (Далее), чтобы продолжить и перейти к окну «Tip Size» (Размер наконечника).
- 6. Выберите поле «Tip Size» (Размер наконечника) и используйте доступные параметры, чтобы указать размер отверстия в наконечниках, которые в настоящее время установлены в форсунках.
- **•** «Управляющий клапан форсунки» (NCV) это наконечник, подключенный к клапану Hawkeye® . «Перепускной наконечник» (Bypass Tip) — параметр для дополнительных наконечников на каждой форсунке.
- **•** Если наконечники не установлены и применяются жидкие удобрения, выберите «Нет» (NA) как размер наконечника.
- 7. Нажмите кнопку «Next» (Далее), чтобы продолжить и перейти к окну «Индексация форсунок» (Nozzle Indexing).

#### АВТОМАТИЧЕСКАЯ ИНДЕКСАЦИЯ ФОРСУНОК

Процесс автоматической индексации форсунок позволяет системе Hawkeye® автоматически настраивать положение каждого из управляющих клапанов форсунок в цепях на правой и левой штанге. Этот процесс также служит для выявления проблем с подключением системы или настройкой форсунок.

- 1. При появлении соответствующего запроса нажмите кнопку «Next» (Далее), чтобы начать процесс автоматической индексации.
- 2. Система Hawkeye® начинает индексацию управляющих клапанов форсунок от центра штанги навесного оборудования до конца левой штанги. Процесс индексации автоматически повторяется для цепи правой штанги, начиная с центра до конца штанги. Если обнаружится ошибка в цепи левой или правой штанги, ЭБУ Product Controller II системы Hawkeye<sup>®</sup> останавливает процесс индексации и оповещает оператора машины, чтобы он устранил ошибку перед продолжением работы мастера калибровки. В случае ошибки устраните неполадку и нажмите кнопку «Retry» (Повторить).

### НАСТРОЙКА КРАЙНИХ РЯДОВ

Настройка крайних рядов доступна только в том случае, если для типа устройства внесения выбрано значение «Sprayer» (Опрыскиватель). Если выбрано значение «Applicator» (Устройство внесения), настройка крайних рядов пропускается.

- 1. После завершения процесса автоматической индексации отображается окно «Fence Row Setup» (Настройка крайних рядов).
- 2. Активируйте функцию крайних рядов, если к системе подключены клапаны крайних рядов. Выберите поле «Enable On Screen Buttons» (Активировать экранные кнопки), чтобы управлять клапанами крайних рядов при помощи экранного интерфейса. Если используются вторичные входные переключатели датчика штанги для крайних рядов, введите соответствующие данные секций для левых и правых крайних рядов.
- 3.
- 4. Нажмите кнопку «Next» (Далее), чтобы перейти к всплывающему окну Section Setup (Смещение штанги).

#### НАСТРОЙКА СЕКЦИЙ И ПЕРЕКЛЮЧАТЕЛЕЙ

- 1. Выберите поле «Number of Sections» (Количество секций) и введите количество клапанов включения/ выключения секций, доступных для функции управления секциями Hawkeye® AIM Command FLEX™.
- **ПРИМЕЧАНИЕ.** Для устройств внесения жидких удобрений с системой Hawkeye® AIM Command FLEX™ необходимо использовать один главный клапан, а не несколько клапанов секций. В этом случае введите количество секций навесного устройства. Например, на навесном брусе, который складывается дважды с каждой стороны, будет пять секций (левая внешняя, левая внутренняя, центральная, правая внутренняя и правая внешняя).
- 2. Нажмите кнопку «Next» (Далее), чтобы продолжить и перейти к окну «Section Width Setup» (Настройка ширины секций).
- 3. Выделите поля «Section Width» (Ширина секции) и введите ширину каждой секции на агрегате. В режиме «Applicator» (Устройство внесения) введите количество управляющих клапанов форсунок Hawkeye® AIM Command FLEX™ на каждой секции навесного бруса.
	- a. Секцией 1 всегда считается самая дальняя левая секция на агрегате, а секцией с самым большим номером всегда считается самая дальняя правая секция.
- b. Измерьте ширину штанги (или сосчитайте количество форсунок и умножьте его на интервал между форсунками), контролируемую каждой секцией, и введите измерения секция, чтобы система точно записывала покрытие секций во время полевых операций.
- c. Для устройств внесения жидких удобрений в режиме «Applicator» (Устройство внесения) управляющие клапаны форсунок Hawkeye® AIM Command FLEX™ на каждом конце навесного бруса считается как половина ряда. Например, внешняя секция, состоящая из четырех управляющих клапанов форсунок с интервалом 30 дюймов, будет иметь ширину 30 + 30 + 30 + 15 = 105 дюймов.
- 4. Нажмите копку «Next» (Далее), чтобы открыть страницу «Boom Offset» (Смещение штанги).
- 5. Введите требуемое смещение штанги от задней оси.
- 6. Нажмите копку «Next» (Далее), чтобы перейти к окну «Switch Mapping» (Сопоставление переключателей), если обнаружен блок переключателей или узел датчика штанги.
- 7. Для каждой настроенной секции в поле со списком выберите нужный номер переключателя, чтобы назначить каждую настроенную секцию переключателю.
- 8. Когда все переключатели секций будут настроены для требуемой операции, нажмите кнопку «Next» (Далее), чтобы перейти к окну «Valve Calibration» (Калибровка клапана).

#### КАЛИБРОВКА КЛАПАНА

1. Выберите соответствующий тип клапана. Нажмите кнопку «Next» (Далее), чтобы перейти к окну «Pressure Transducer Calibration» (Калибровка датчика давления).

### КАЛИБРОВКА ДАТЧИКА ДАВЛЕНИЯ

- 1. Выберите тип датчика давления. Доступные варианты: 0-250 фунтов/кв. дюйм и 0-150 фунтов/кв. дюйм. Если используется пользовательский датчик, выберите один из двух параметров, доступных в мастере. После того как работа с мастером калибровки будет завершена, перейдите в меню «Advanced Pressure Calibration» (Расширенная калибровка давления) и выберите «Custom» (Пользовательский). Выполните инструкции для калибровки пользовательского датчика.
- 2. Нажмите кнопку «Next» (Далее). Если обнаружен датчик опрыскивания, отображается экран «Sparge Pressure Calibration» (Калибровка давления опрыскивания). Если датчик опрыскивания не обнаружен, появляется окно «Meter Cal» (Калибровка расходомера).
- 3. Если обнаружен вторичный датчик давления опрыскивания, выберите тип датчика и нажмите кнопку «Next» (Далее), чтобы перейти к экрану калибровки расходомера.

#### КАЛИБРОВКА РАСХОДОМЕРА И ЕДИНИЦЫ ИЗМЕРЕНИЯ

- 1. Выделите поле «Meter Cal» (Калибровка расходомера) и введите калибровочное значение для расходомера, используемого для мониторинга расхода продукта в системе Hawkeye $^{\circledast}$  .
- 2. Выберите поле «Units» (Единицы измерения) и укажите единицы измерения, используемые расходомером для контроля за расходом.
- **ПРИМЕЧАНИЕ.** В расходомерах Raven используется калибровка с помощью импульсов через каждые 10 галлонов [37,9 л]. Для других расходомеров могут использоваться другие показатели частоты калибровки датчиков.
- 3. Нажмите кнопку «Next» (Далее), чтобы перейти к выполнению калибровки.

# <span id="page-25-0"></span>ФУНКЦИОНАЛЬНАЯ ПРОВЕРКА

Инструкции по проверке правильности установки системы управления форсунками Hawkeye® см. в следующих разделах:

### <span id="page-25-1"></span>ФУНКЦИОНИРОВАНИЕ УПРАВЛЯЮЩИХ КЛАПАНОВ ФОРСУНОК

Чтобы проверить, что система управления форсунками Hawkeye<sup>®</sup> после установки работает правильно, выполните следующее:

- 1. Промойте главный бак продукта и трубопроводы на штангах чистой водой. Налейте в бак не менее 100 галлонов [379 л] чистой воды.
- 2. Припаркуйте машину там, где достаточно свободного места для раскладывания штанг и визуальной проверки схемы опрыскивания с небольшого расстояния (например, 20 футов [6,1 м]).
- 3. Переведите систему управления форсунками Hawkeye® в ручной режим и установите значение 50% для «Pump PWM» (ШИМ насоса) и «Nozzle PWM» (ШИМ форсунки).Для устройств внесения отрегулируйте ШИМ-клапан форсунки вверх или вниз при помощи кнопок смещения. Для доступа к ШИМ форсунки нужно переключить датчик давления.Для устройств внесения отрегулируйте ШИМ-клапан форсунки вверх или вниз при помощи кнопок смещения. Для доступа к ШИМ форсунки нужно переключить датчик давления.
- 4. При необходимости откройте клапан бака.
- 5. Включите выключатель машины (при его наличии), затем нажмите кнопку насоса на экране, чтобы включить насос.
- 6. Включите все переключатели секций и главный выключатель.

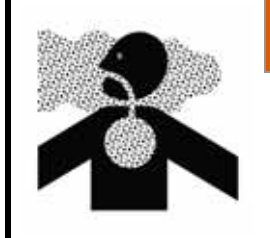

Оборудование должно начать распыление. Не вдыхайте частицы распыляемых химикатов и избегайте прямого контакта с агрохимикатами. Если во время или сразу после работы с агрохимикатами появятся признаки недомогания, немедленно обратитесь к врачу.

**ОСТОРОЖНО!**

- 7. Находясь на безопасном расстоянии от распыляемых частиц, визуально проверьте, что все управляющие клапаны форсунок открываются и закрываются с одинаковой частотой. Соседние управляющие клапаны форсунок должны работать попеременно. Если соседние наконечники открываются и закрываются одновременно, дополнительные указания см. в соответствующем разделе (Глава C, *Поиск и [устранение](#page-78-2) [неисправностей](#page-78-2)*).
- 8. На терминале UT установите значение 0% для «Nozzle PWM» (ШИМ форсунки) и примерно 30% для «Pump PWM» (ШИМ насоса), чтобы закрыть управляющие клапаны форсунок и поддерживать безопасное давление в штанге.
- 9. Визуально проверьте, что из форсунок не капает жидкость и не распыляются химикаты. При наличии утечек дополнительные указания по устранению неполадок см. в разделе *Проверка на наличие утечек* [на стр. 102.](#page-111-3)

# <span id="page-26-0"></span>ФУНКЦИЯ КОМПЕНСАЦИИ ПРИ ПОВОРОТАХ

Чтобы проверить, что функция компенсации при поворотах включена и работает, выполните следующее.

**ПРИМЕЧАНИЕ.** Перед выполнением указанной далее процедуры следует выполнить процедуру, описанную в разделе *[Функционирование](#page-25-1) управляющих клапанов форсунок* на стр. 16, чтобы проверить функционирование управляющих клапанов форсунок.

> Функция компенсации при поворотах калибруется автоматически во время работы мастера калибровки. Дополнительные сведения о калибровке функции компенсации при поворотах см. в разделе [«Калибровка компенсации при поворотах» на с. 41,](#page-50-0) если эта функция не работает, как описано ниже.

- 1. Переместите агрегат в открытое пространство, где можно совершать быстрые и крутые повороты.
- 2. Проверьте, что функция компенсации при поворотах включена.
- 3. Переведите систему в автоматический режим, затем включите переключатели секций и главный выключатель. Подробнее о работе с системой управления форсунками см. в разделе Глава 4, *[Эксплуатация](#page-30-3)*.
- 4. Для устройств внесения удобрений оставьте навесной брус в верхнем положении, чтобы облегчить наблюдение за потоком от каждой форсунки.При движении на скорости от 5 до 10 миль/ч [от 8 до 16 км/ч], находясь на безопасной рабочей дистанции, наблюдайте за наконечниками, расположенными ближе к центру (внутренними) и дальше от центра (внешними), при крутых поворотах.

**ПРИМЕЧАНИЕ.** Для устройств внесения удобрений оставьте навесной брус в верхнем положении, чтобы облегчить наблюдение за потоком от каждой форсунки.

**ПРИМЕЧАНИЕ.** Для контроля за работой управляющих клапанов форсунок вдоль штанги также можно использовать процент ШИМ форсунок. Подробнее о диагностике управляющих клапанов

форсунок на экране см. в соответствующем разделе (Глава B, *Диагностика [управляющих](#page-74-1) клапанов [форсунок](#page-74-1) Hawkeye*).

Во время поворота управляющие клапаны форсунок с внешней стороны угла поворота должны увеличить расход (более высокий процент ШИМ). Одновременно клапаны форсунок с внутренней стороны угла поворота должны уменьшить расход (более низкий процент ШИМ) или закрыть поток. Информация о диагностике и производительности клапана NCV отображается в индикаторе производительности на главном экране PCII или на страницах диагностики отдельных клапанов NCV. Разница расхода на внутренних и внешних форсунках будет варьироваться в зависимости от скорости машины, скорости поворота и ширины навесного оборудования. Компенсация при поворотах также отображается на странице «Диагностическая информация». В стационарном состояния частота рыскания ЭБУ Product Controller II будет равна нулю. При повороте по часовой стрелке частота рыскания ЭБУ Product Controller II будет положительной, а при повороте против часовой стрелки частота рыскания ЭБУ Product Controller II будет отрицательной.

5. Если при наблюдении оператор отмечает разницу в распылении или процентах ШИМ на экране, функция компенсации при поворотах работает правильно. При отсутствии разницы в процентах ШИМ по всей ширине навесного оборудования следует повторно выполнить калибровку функции компенсации при поворотах и повторить проверку.

# <span id="page-27-0"></span>НАЧАЛЬНАЯ НАСТРОЙКА И КАЛИБРОВКА СИСТЕМЫ ВПРЫСКИВАНИЯ SIDEKICK PRO ICD

# <span id="page-27-1"></span>МАСТЕР ВПРЫСКИВАНИЯ И КАЛИБРОВКА

Запустите мастер впрыскивания, когда в первый раз подаете питание на систему Sidekick Pro ICD в сети ISOBUS или производите сброс с восстановлением настроек системы по умолчанию. Используя мастер впрыскивания, оператор может быстро назначить устройства, обнаруженные в сети ISOBUS, для правильного канала продукта.

Подробнее о выполнении мастера впрыскивания для системы Sidekick Pro ICD Direct Injection см. в следующих разделах.

**ПРИМЕЧАНИЕ.** Подробнее о настройках, операциях и калибровках, которые требуются перед началом работы системы или компонентов Sidekick Pro ICD Direct Injection, см. в руководстве по эксплуатации UT.

### <span id="page-27-2"></span>МАСТЕР ВПРЫСКИВАНИЯ

- 1. Включите питание терминала UT, дождитесь включения экрана и инициализации системы ISOBUS.
- **ПРИМЕЧАНИЕ.** Если подключение выполнено правильно и питание включено, терминал UT автоматически распознает ЭБУ Product Controller II системы Sidekick Pro ICD. Если терминал дисплея не обнаружил ЭБУ Product Controller II, выполните поиск и устранение неполадок в ЭБУ Product Controller II системы Sidekick и перезапустите систему. Подробнее об устранении проблем с подключением см. в разделе [«Поиск и устранение неисправностей» на с. 69.](#page-78-2) Если ЭБУ Product Controller II по-прежнему не обнаруживается, обратитесь за помощью к местному дилеру Raven.
- 2. После обнаружения ЭБУ Product Controller II системы Sidekick Pro ICD в меню UT будет отображаться кнопка меню Sidekick Pro ICD.

**РИС. 1. Кнопка меню Sidekick Pro ICD** 

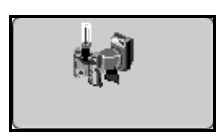

- 3. Нажмите кнопку меню Hawkeye $^{\circledR}$ .
	- **РИС. 2. Кнопка меню Hawkeye**

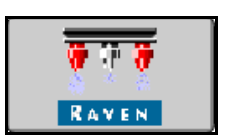

4. Выберите меню «Инструменты».

#### **РИС. 3. Кнопка меню «Инструменты»**

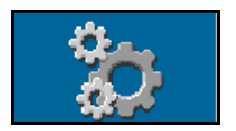

5. Перейдите на вкладку «Настройки оборудования».

#### **РИС. 4. Настройки оборудования**

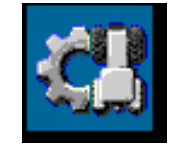

- 6. Выберите «Injection Wizard» (Мастер впрыскивания).
- 7. Найдите серийный номер ЭБУ Product Controller II системы Sidekick Pro ICD. Серийный номер обычно указан на передней или верхней панели насоса прямого впрыскивания.
- 8. Назначьте для ЭБУ Product Controller II системы Sidekick Pro ICD нужный канал продукта.

#### **РИС. 5. Назначение значения «Serial Number» (Серийный номер) в окне «Injection Wizard» (Мастер впрыскивания)**

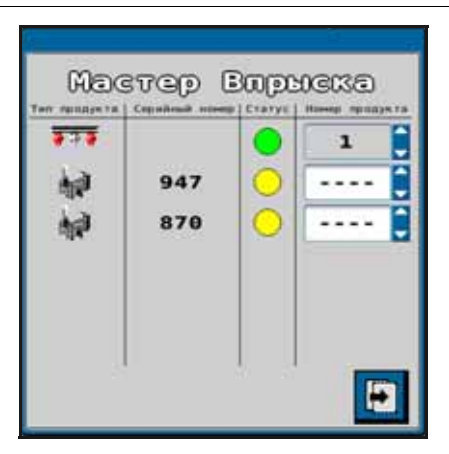

9. Нажмите кнопку «Далее».

#### **РИС. 6. Кнопка «Далее»**

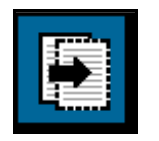

- 10. Установите нужное значение заданной нормы для каждого ЭБУ Product Controller II системы Sidekick Pro ICD.
	- **РИС. 7. Нужное значение заданной нормы для ЭБУ Product Controller II**

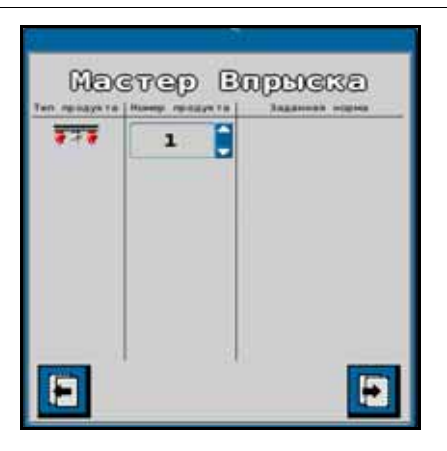

**ПРИМЕЧАНИЕ.** Подробнее о настройке и эксплуатации насосов системы Sidekick Pro ICD см. в руководстве по эксплуатации Sidekick Pro.

# ГЛАВА ЭКСПЛУАТАЦИЯ

# <span id="page-30-3"></span><span id="page-30-0"></span>**4**

# <span id="page-30-1"></span>КОНТРОЛЬНЫЙ СПИСОК ДЛЯ ЭКСПЛУАТАЦИИ

Чтобы начать внесение продукта с использованием системы управления форсунками Hawkeye® , выполните следующие действия:

- 1. Проверьте, что управление форсунками включено.
- 2. Проверьте, что выбран правильный режим управления (Стандартный, Обход, Вкл/выкл, Высокий расход, или VP).
- 3. Введите требуемую заданную норму.
- 4. Проверьте, что правильно выбран размер наконечника форсунки для системы управления форсунками Hawkeye<sup>®</sup>
- 5. Проверьте тип продукта (на водной основе или удобрение). См. раздел *Вкладка «[Настройки](#page-55-1) системы» кнопка «[Управление](#page-55-1) продуктом»* на стр. 46.
- 6. Установите требуемое заданное давление. Подробнее см. в разделе *Заданное давление*.

#### **ПРИМЕЧАНИЕ.** Заданное давление недоступно в режимах «VP», «Вкл/выкл» и «Обход».

- 7. Если машина оборудована главным клапаном бака, убедитесь, что клапан бака открыт для направления потока к насосу несущей среды.
- 8. Если машина оборудована выключателем для включения насоса, может потребоваться включить этот выключатель перед использованием кнопки «Engage Pump» (Включить насос) на экране Hawkeye®.
- 9. Нажмите кнопку насоса продукта, чтобы включить насос продукта. Подробнее см. в разделе *Переключатель насоса основного продукта*.
- 10. Для систем с впрыскиванием Sidekick Pro ICD нажмите кнопку выбора продукта для нужного впрыскивающего насоса в нижней части главного экрана. Нажмите кнопку включения/выключения продукта в верхней части главного экрана, чтобы включить подачу вспрыскиваемого продукта вместе с включением главного выключателя.
- 11. Переведите главный выключатель оборудования во включенное положение.

# <span id="page-30-2"></span>ОПРЕДЕЛЕНИЯ ГЛАВНОГО ЭКРАНА HAWKEYE

Чтобы открыть главный экран Hawkeye®, нажмите кнопку меню Hawkeye® в меню UT.

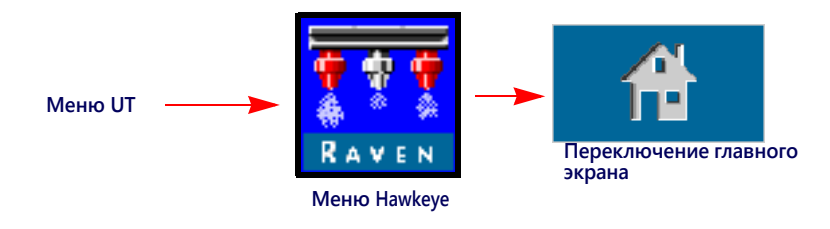

#### РИС. 1. Главный экран

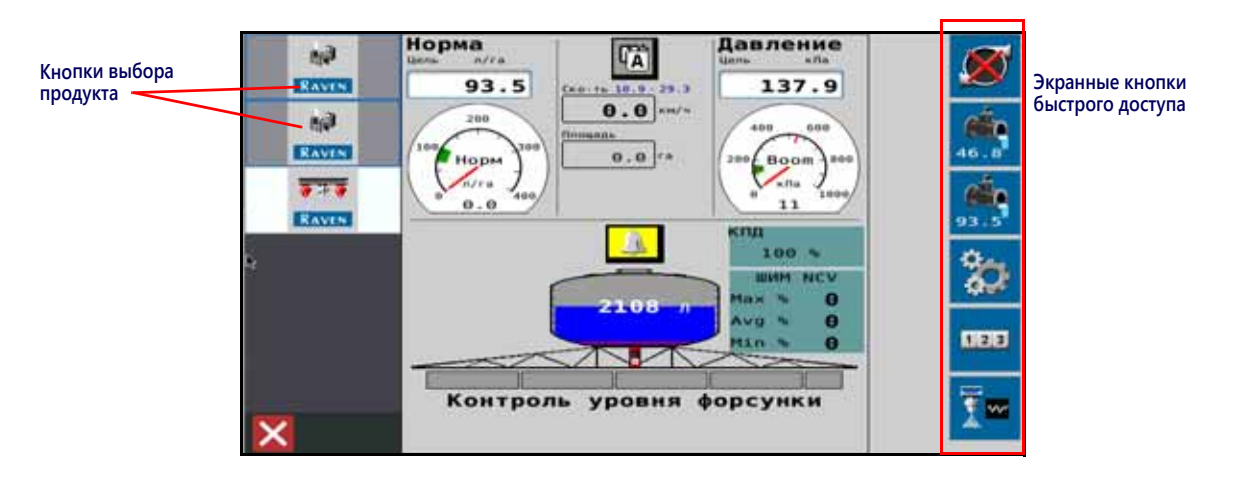

В зависимости от выбранного режима и параметров системы с главного экрана Hawkeye® можно получить доступ к следующим областям, информационным всплывающим окнам и функциям:

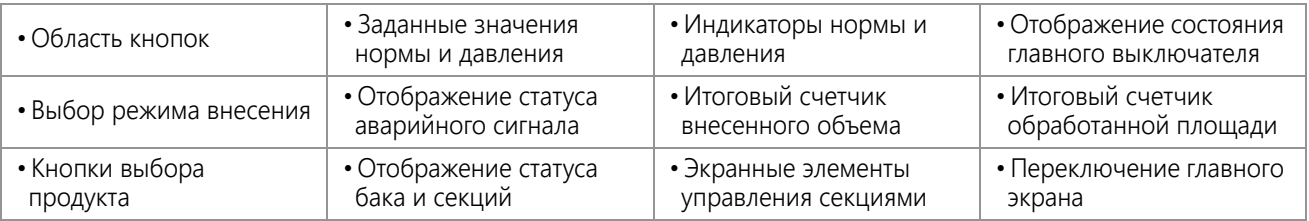

# <span id="page-31-0"></span>КНОПКИ БЫСТРОГО ДОСТУПА

Кнопки быстрого доступа позволяют оператору во время работы быстро вызывать часто используемые функции, настройки калибровки и дисплеи состояния. В следующих разделах приведена подробная информация о функциях экранных кнопок.

### ПЕРЕКЛЮЧАТЕЛЬ НАСОСА ОСНОВНОГО ПРОДУКТА

Статус насоса продукта всегда отображается в области экранных кнопок. Нажимайте на индикатор состояния насоса, чтобы включать и выключать насос основного продукта во время работы.

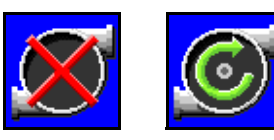

Статус насоса

Выключение насоса

Включение насоса

ПРИМЕЧАНИЕ. Для внесения продукта нужно, чтобы главный выключатель и экранная кнопка насоса продукта были включены. Если на машине имеется дополнительный переключатель для открытия главного

клапана бака и/или включения насоса основного продукта, сначала убедитесь, что этот переключатель на машине включен, и только после этого нажимайте экранную кнопку и включайте главный выключатель. Это необходимо для того, чтобы предотвратить скачки давления в системе при начале внесения продукта. Подробнее об отображении состояния главного выключателя (если имеется) см. в разделе «Состояние главного выключателя».

#### **ЭКСПЛУАТАЦИЯ**

#### СМЕЩЕНИЕ +/-

При внесении продукта в режиме автоматического управления оператор может включить отображение в области экранных кнопок экранной кнопки смещения (±) нормы или давления. Нажимайте эти экранные кнопки, чтобы вручную увеличить или уменьшить заданную норму или настройки давления на значение смещения (±), заданное в окне настроек предустановок.

См. в разделе *Вкладка «[Настройки](#page-54-1) системы» — кнопка*

*«[Предустановки](#page-54-1)»* на стр. 45 подробную информацию о значениях смещения (±) нормы и давления и об использовании индикаторов нормы и давления на главном экране для переключения между экранными кнопками смещения (±) нормы и давления.

**Увеличение**

**Уменьшение**

#### ПРЕДУСТАНОВКА

При внесении продукта в режиме автоматического управления оператор может включить отображение в области экранных кнопок экранной кнопки предустановки нормы или давления. Нажимайте эту экранную кнопку, чтобы вручную переключаться межу двумя

предустановками нормы или давления, заданными в окне настроек предустановок.

См. в разделе *Вкладка «Настройки системы» — кнопка «[Предустановки](#page-54-1)»* на стр. 45 подробную информацию о значениях предустановок нормы и давления и об использовании индикаторов нормы и давления на главном экране для переключения между экранными кнопками предустановок нормы и давления.

#### РУЧНОЕ УПРАВЛЕНИЕ НАСОСОМ ОСНОВНОГО ПРОДУКТА

В ручном режиме управления вместо экранных кнопок смещения (±) и предустановок нормы отображаются кнопки ручного смещения (±) для насоса. Нажмите эту экранную кнопку, чтобы вручную увеличить или уменьшить выход основного продукта насоса или впрыскивающего насоса во время полевых работ. Когда выбран продукт впрыскивающего насоса, вместо кнопок ручного управления насосом основного продукта отображаются кнопки ручного управления впрыскивающим насосом.

Система будет продолжать отслеживать и отображать фактическую норму внесения на главном экране.

#### КНОПКИ РУЧНОГО УПРАВЛЕНИЯ ФОРСУНКАМИ

В ручном режиме управления вместо кнопок «Давление ± смещение» и «Предустановка» отображаются кнопки ручного смещения (±) для форсунок. Нажимайте эти экранные кнопки, чтобы вручную увеличить или уменьшить коэффициент использования управляющих клапанов форсунок (NCV) во время полевых операций.

Система Hawkeye® будет продолжать отслеживать и отображать на главном экране фактическое давление в системе.

#### МЕНЮ «ИНСТРУМЕНТЫ»

Нажмите экранную кнопку меню «Инструменты», чтобы вызвать окна калибровки. Подробнее о калибровке системы, функциях и настройках см. в разделе Глава 6, *Hawkeye® [Настройка](#page-44-2) системы управления форсунками и [Sidekick Pro ICD](#page-44-2)*.

**Управление насосом Увеличение Уменьшение Впрыскивание**

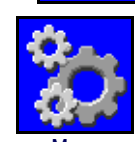

**Управление форсунками**

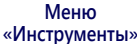

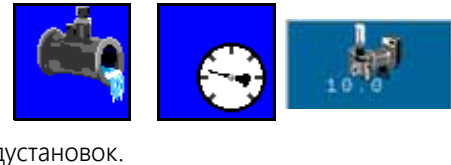

**Частота Нагнетательный шланг Впрыскивание**

**Частота Нагнетательный** 

**шланг**

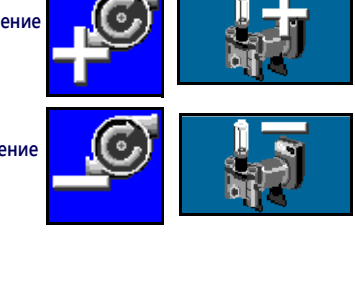

**Увеличение**

**Уменьшение**

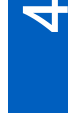

#### ИТОГОВЫЕ СЧЕТЧИКИ

Нажмите кнопку «Итоговые счетчики», чтобы просмотреть общую статистику объема и площади с момента последнего сброса итогового счетчика. Подробнее о функциях итоговых счетчиков см. в разделе Глава 5, *[Итоговые](#page-42-3) счетчики*.

# ДИАГНОСТИКА ФОРСУНОК

Нажмите кнопку «Диагностика форсунок» для доступа к диагностической информации и настройкам форсунок (например, для просмотра статуса управляющих клапанов форсунок или выбора размера наконечника для работы системы Hawkeye®). Подробнее о всплывающих окнах диагностики форсунок Hawkeye® см. в разделе Глава B, *Диагностика [управляющих](#page-74-1) клапанов форсунок Hawkeye*.

**ПРИМЕЧАНИЕ.** На этой кнопке также обозначается режим управления форсунками. На иллюстрации ниже показан режим управления форсунками.

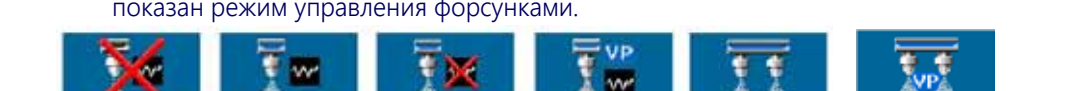

**Обход Стандартный Вкл./выкл. VP Высокий расход Высокий расход VP**

# <span id="page-33-0"></span>HAWKEYE ВЕРХНЯЯ ЧАСТЬ ГЛАВНОГО ЭКРАНА

В верхней части главного экрана Hawkeye® отображаются данные о внесении выбранного продукта, а также используемые единицы измерения. Подробные сведения о данных нормы и их отображении на главном экране системы Hawkeye® приведены в разделах ниже.

#### **РИС. 2. Hawkeye Верхняя часть главного экрана**

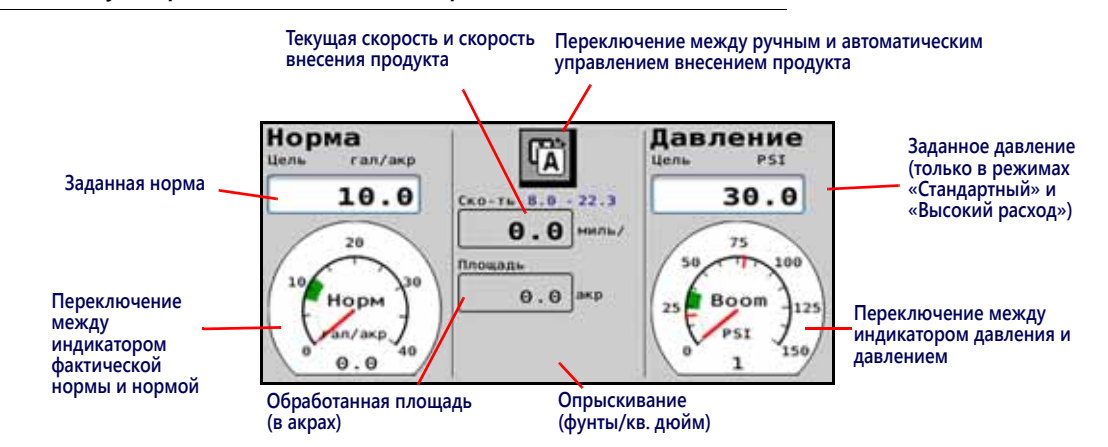

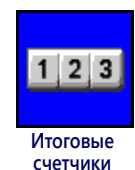

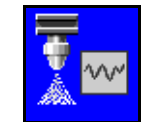

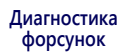

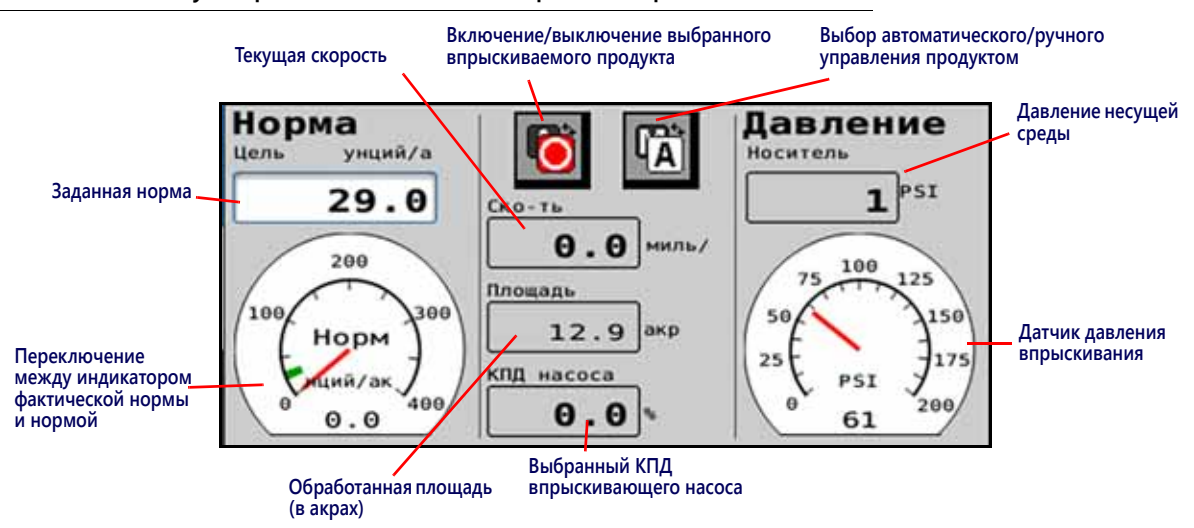

#### **РИС. 3. Hawkeye Верхняя часть главного экрана с впрыскиванием**

#### ОБРАБОТАННАЯ ПЛОЩАДЬ

Общая статистика обработанной площади отображается в области внесения для быстрого контроля площади, покрытой в ходе текущей операции.

**ПРИМЕЧАНИЕ.** Статистика внесенного объема может быть недоступна на главном экране, если в системе используются другие продукты. Чтобы открыть статистику внесенного объема, нажмите кнопку «Итоговые счетчики» в области экранных кнопок. Подробнее об использовании итоговых счетчиков поля и общей обработанной площади см. в разделе Глава 5, *[Итоговые](#page-42-3) счетчики*.

#### ЗАДАННАЯ НОРМА

Выберите заданное значение, чтобы ввести требуемую заданную норму для внесения продукта (например, 15 галлонов на акр [140 литров на гектар]).

#### ИНДИКАТОР НОРМЫ

Индикатор нормы обеспечивает визуальное представление фактической нормы внесения и отображает разрешенный допуск нормы во время полевых операций.

**ПРИМЕЧАНИЕ.** См. в разделе *Вкладка «[Настройки](#page-53-1) системы» — кнопка «Аварийный сигнал»* на стр. 44 инструкции по настройке допуска индикатора нормы или в разделе *[Техобслуживание](#page-111-4) [расходомера](#page-111-4)* на стр. 102 инструкции по калибровке расходомера.

Если включен параметр *[Использование](#page-55-2) индикаторов для переключения выбора кнопок быстрого доступа*, нажмите на индикатор нормы для переключения между кнопками предустановок нормы и смещения (±) нормы в области экранных кнопок. Подробнее о вариантах предустановок нормы и давления см. в разделе *[Вкладка](#page-54-1) «Настройки системы» — кнопка «[Предустановки](#page-54-1)»*.

#### РЕЖИМ ВНЕСЕНИЯ

Индикатор режима внесения показывает выбранный режим управления продуктом. Нажмите кнопку «Авто/ ручной» (Auto/Manual) для переключения режима внесения между автоматическим (Auto) и ручным (Manual). Будет отображаться активный режим.

#### **РИС. 4. Переключение между ручным и автоматическим режимом**

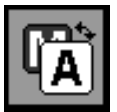

**Ручной.** В этом режиме оператор может вручную регулировать выход насоса и ШИМ форсунок для управления нормой и давлением в системе. Нажмите кнопки увеличения или уменьшения для насоса на главном экране Hawkeye® , чтобы вручную увеличить или уменьшить давление.

**Автоматический.** В этом режиме система управления продуктом может автоматически получать и поддерживать заданные норму внесения и давление. Используйте кнопки смещения (±) или предустановок, чтобы скорректировать заданную норму или давление во время полевых операций.

Включение/выключение выбранного впрыскиваемого продукта. С помощью этой кнопки **ВССИ** выполняется включение/выключение выбранного впрыскиваемого продукта.

**ПРИМЕЧАНИЕ.** Продукт должен быть включен перед началом работы впрыскивающего насоса с системой Hawkeye<sup>®</sup>.

#### ОТОБРАЖЕНИЕ ТЕКУЩЕЙ СКОРОСТИ ТРАКТОРА И ДИАПАЗОНА СКОРОСТИ ВНЕСЕНИЯ

Hawkeye® В системе текущая скорость трактора отображается на главном экране Hawkeye® . Над полем скорости трактора на экране Hawkeye® отображается диапазон скорости внесения продукта. Этот диапазон указывается как оптимальный диапазон для поддержания настроек заданной нормы и давления. Если скорость внесения превысит предел этого диапазона, может быть инициирован аварийный сигнал, а система управления форсунками

Наwkeye<sup>®</sup>, возможно, не сможет поддерживать требуемое значение нормы внесения или давления. Подробнее о поддержании покрытия во время внесения и о диапазонах скорости внесения с системой управления форсунками Hawkeye<sup>®</sup> см. в разделе «Предотвращение пропусков при использовании системы управления форсунками [Hawkeye» на стр. 55](#page-64-3).

**ПРИМЕЧАНИЕ.** Диапазоны скорости и расхода, указанные в разделе [«Предотвращение пропусков при](#page-64-3)  [использовании системы управления форсунками Hawkeye» на стр. 55](#page-64-3), приведены только для справочных целей. Фактические диапазоны скорости будут зависеть от производительности насоса основного продукта, конфигураций трубопроводов системы и характеристик потока конкретных наконечников. Отображаемый минимум диапазона скорости на 10% больше фактического минимума. Отображаемый максимум диапазона скорости на 10% меньше фактической максимальной скорости. Для получения оптимальных результатов соблюдайте отображаемый диапазон скорости при работе системы.

#### ЗАДАННОЕ ДАВЛЕНИЕ

Выберите заданное значение, чтобы ввести требуемое заданное давление для внесения продукта (например, 45 фунтов/кв. дюйм [310 кПа]). Для систем с впрыскиванием показание давления соответствует текущему показанию давления несущей среды, когда выбран впрыскиваемый продукт.

**ПРИМЕЧАНИЕ.** Недоступно в режимах «VP», «Вкл/выкл», «Высокий расход VP» и «Обход».

#### ИНДИКАТОР ДАВЛЕНИЯ

Когда продукт Hawkeye® выбран, индикатор давления обеспечивает визуальное представление фактического давления штанги или разбрызгивания и отображает разрешенный допуск давления во время полевых операций.

**ПРИМЕЧАНИЕ.** Подробнее о калибровке датчика давления и настройке допуска давления см. в разделе *[Калибровка](#page-58-0) давления в штанге* на стр. 49.
Если включен параметр *[Использование](#page-55-0) индикаторов для переключения выбора кнопок быстрого доступа*, нажмите на индикатор давления для переключения между кнопками предустановок давления и смещения (±) давления в области экранных кнопок. Подробнее о вариантах предустановок нормы и давления см. в разделе *Вкладка «Настройки системы» — кнопка «[Предустановки](#page-54-0)»* на стр. 45.

Когда продукт впрыскивания выбран, манометр показывает давление на впрыскивающем насосе.

#### КПД ВПРЫСКИВАЮЩЕГО НАСОСА

Значение КПД впрыскивающего насоса соответствует производительности выбранного впрыскивающего насоса. Значения могут различаться в зависимости от производительности насоса и вносимого продукта. Допустимый предел устанавливается на вкладке «Настройки аварийных сигналов впрыскивания».

### HAWKEYE НИЖНЯЯ ЧАСТЬ ГЛАВНОГО ЭКРАНА

В нижней части главного экрана Hawkeye® расположены экранные индикаторы статуса аварийного сигнала, статуса переключателя, оставшегося объема в баке и объема внесенного продукта для выбранного продукта во время полевых операций. В разделах ниже приведены подробные сведения о данных, отображаемых в этой области главного экрана Hawkeye® .

#### **Нижняя часть главного экрана системы HawkeyeHawkeyeHawkeye**

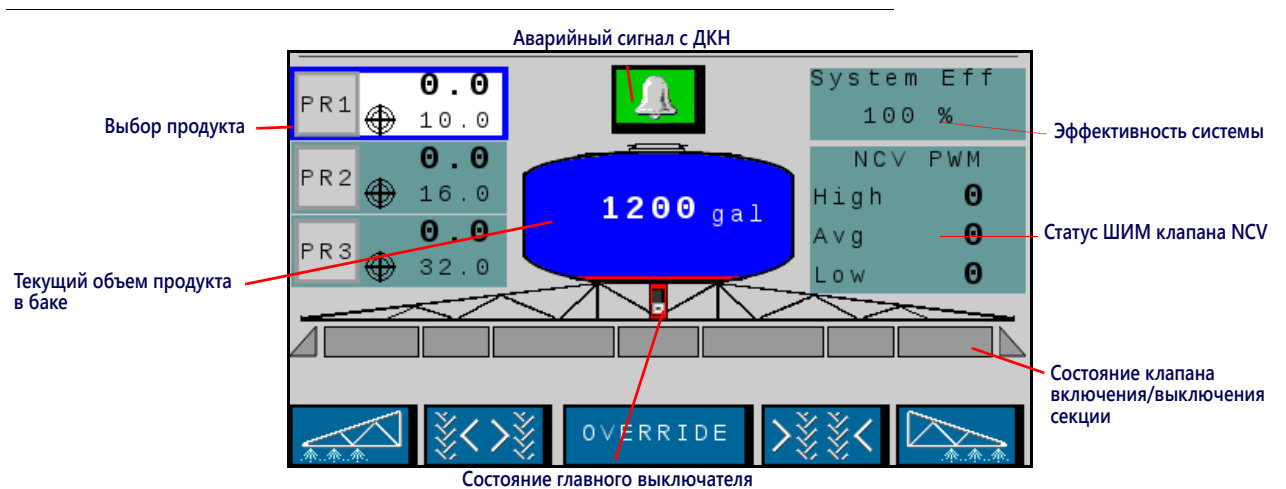

**РИС. 5. Нижняя часть главного экрана системы Hawkeye AIM Command FLEX™ или Hawkeye AIM Command FLEX™** 

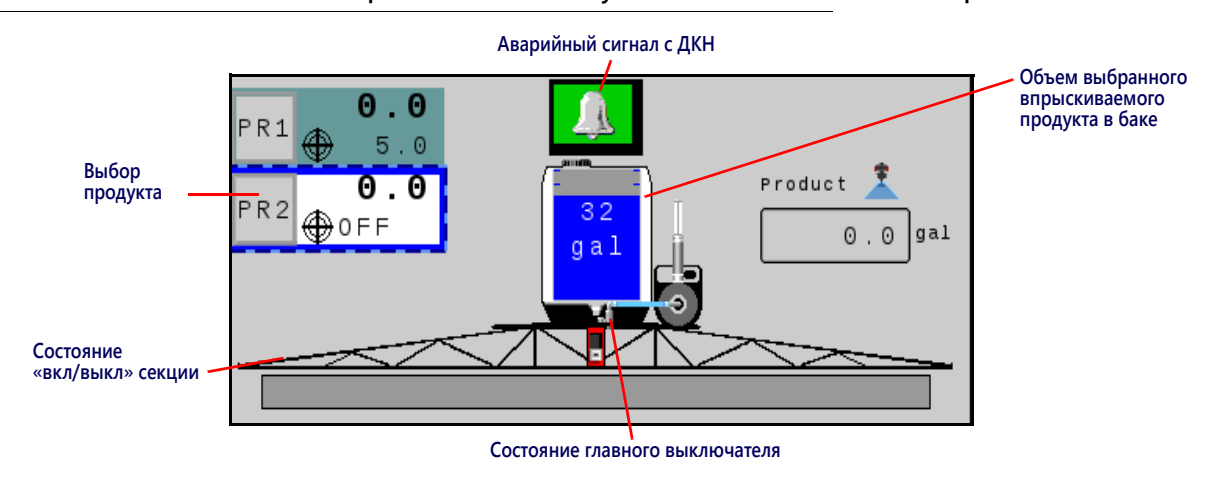

**РИС. 6. Нижняя часть главного экрана системы Hawkeye AIM Command FLEX™ HD с впрыскиванием**

#### ВЫБОР ПРОДУКТА

В области выбора продукта отображается заданная норма внесения, если продукт откалиброван и продукт включен, и фактическая норма для каждого вносимого продукта, когда главный выключатель включен. Выберите продукт, чтобы внести в него изменения. PR1 зарезервирован для системы Hawkeye® . PR2–PR6 используются для дополнительных впрыскиваемых продуктов.

#### ИНДИКАТОР СТАТУСА АВАРИЙНЫХ СИГНАЛОВ ДКН

Индикатор аварийных сигналов визуально отображает статус аварийных сигналов системы управления форсунками Hawkeye® и впрыскивающего насоса Sidekick Pro ICD во время полевых операций. Индикатор статуса аварийных сигналов показывает следующие состояния:

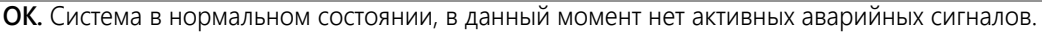

**Внимание.** Обнаружен несущественный аварийный сигнал. Система управления работает нормально, но система обнаружила условие, которое может повлиять на текущую операцию внесения продукта.

**Критическое.** Обнаружено критическое состояние системы. Система управления не реагирует ожидаемым образом; оператор должен прекратить внесение продукта и устранить проблему, и только после этого можно возобновить работу. В этом состоянии система не будет вносить продукт.

Нажмите на индикатор «Состояние аварийного сигнала», чтобы быстро открыть список диагностических кодов неисправностей (ДКН) и просмотреть текущую или предыдущую информацию об аварийных сигналах. Подробнее о диагностических кодах неисправностей (ДКН) и использовании списка ДКН см. в разделе Глава C, *Поиск и [устранение](#page-78-0) [неисправностей](#page-78-0)*.СОСТОЯНИЕ ГЛАВНОГО ВЫКЛЮЧАТЕЛЯ

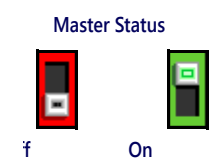

**ПРИМЕЧАНИЕ.** Если блок переключателей Raven ISOBUS или другой совместимый главный выключатель подключен к системе управления форсунками Hawkeye® AIM Command FLEX™ , текущее состояние главного переключателя отображается в области режима контроля. Это только отображаемое значение; для включения и выключения главного выключателя во время полевых операций необходимо использовать физический переключатель.

#### ИНДИКАТОР ОБЪЕМА В БАКЕ

Система отображает рассчитанный объем продукта, оставшегося в баке, в виде индикатора бака в области «Информация о внесении продукта». Нажмите на этот индикатор, чтобы открыть окно «Настройка заполнения бака».

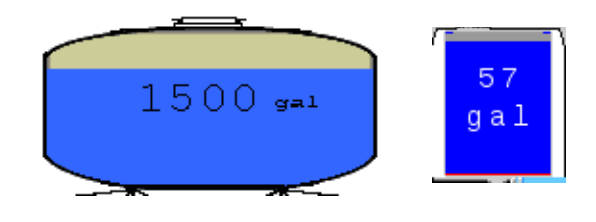

#### **ПРИМЕЧАНИЕ.** Чтобы в индикаторе объема в баке отображался уровень в баке, необходимо ввести значение емкости бака.

#### ВНЕСЕННЫЙ ОБЪЕМ

В поле «Внесенный объем» для быстрой справки отображается объем продукта, израсходованный во время полевой операции. Если используется менее трех впрыскиваемых продуктов и индикатор «Производительность NCV» выключен, отображается итоговый счетчик «Объем для поля».

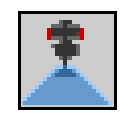

#### **ПРИМЕЧАНИЕ.** Подробнее об итоговых счетчиках и об использовании счетчиков для поля и общего объема см. в разделе Глава 5, *[Итоговые](#page-42-0) счетчики*.

#### ОТОБРАЖЕНИЕ СТАТУСА СЕКЦИЙ

В системе Hawkeye® состояние каждой настроенной секции отображается на главном экране. При стандартном управлении секциями Hawkeye® или в режиме «Виртуальная секция» Hawkeye® секция клапана штанги показывается как прямоугольник над треугольниками, обозначающими секции управления форсунками. Когда секция включается, треугольники меняют цвет. В режиме HD

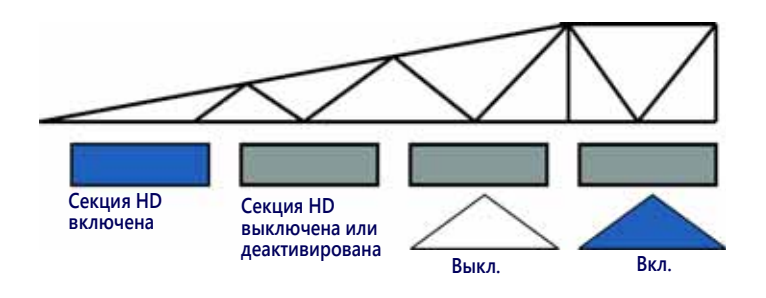

Hawkeye® прямоугольники обозначают секции клапана штанги и управления форсунками; когда включается секция клапана штанги, прямоугольники меняют цвет.

#### **ПРИМЕЧАНИЕ.** См. соответствующий раздел (Глава 3, *[Калибровка](#page-22-0) системы*) и перезапустите мастер калибровки, чтобы настроить секции агрегата.

• Секции, отключенные вручную, отображаются без индикатора состояния секции под секцией.

Для секций, включенных для внесения продукта, состояние отображается под секцией.

- Секции, выключенные автоматическим управлением в соответствие с командами контроллера задач, отображаются с пустым индикатором состояния. Контроллер задач автоматически включает секцию, когда секция переходит на необработанный участок в ходе полевой операции.
- Когда система внесения включена, индикатор для каждой секции, в которой выполняется внесение продукта, будет заполнен. Контроллер задач может автоматически выключить секцию на основе карты покрытия.

#### ЭКРАННЫЕ ЭЛЕМЕНТЫ РУЧНОГО УПРАВЛЕНИЯ СЕКЦИЯМИ

**ПРИМЕЧАНИЕ.** Экранные элементы ручного управления секциями отображаются, только если через ISOBUS недоступен блок выключателей обнаружен дополнительный блок выключателей Raven ISO (опция) или другой совместимый интерфейс переключения. Если блок переключателей обнаружен, используйте его для ручного управления

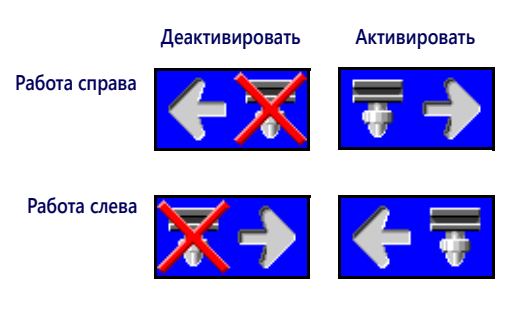

секциями агрегатов или включения функции блокировки. Подробнее о блоке переключателей Raven ISO см. в руководстве по эксплуатации блока переключателей Raven ISOBUS.

Используйте кнопки ручного управления секциями в нижней части главного экрана Hawkeye® AIM Command FLEX™ для ручной активации и деактивации секций в направлении слева направо или справа налево (в зависимости от выбранного варианта).

#### **НАПРИМЕР:**

Выберите кнопку деактивации со стрелкой влево, чтобы деактивировать первые активированные секции, начиная с правого конца по ширине агрегата. При каждом нажатии этой кнопки деактивации деактивируется следующая активная секция слева, перемещаясь справа налево по ширине агрегата.

Чтобы снова активировать эти секции для внесения продукта, нажмите на кнопку активирования со стрелкой вправо, чтобы снова активировать секции в направлении слева направо по ширине агрегата, начиная с последней ранее деактивированной секции.

#### ОТОБРАЖЕНИЕ СТАТУСА И КОНТРОЛЯ КРАЙНИХ РЯДОВ

Если в мастере начальной калибровки было активировано экранное управление крайними рядами, в нижней части главного экрана Hawkeye® AIM Command FLEX™ будут отображаться элементы управления левым и правым крайними рядами. Во время работы на главном экране могут отображаться следующие индикаторы состояния:

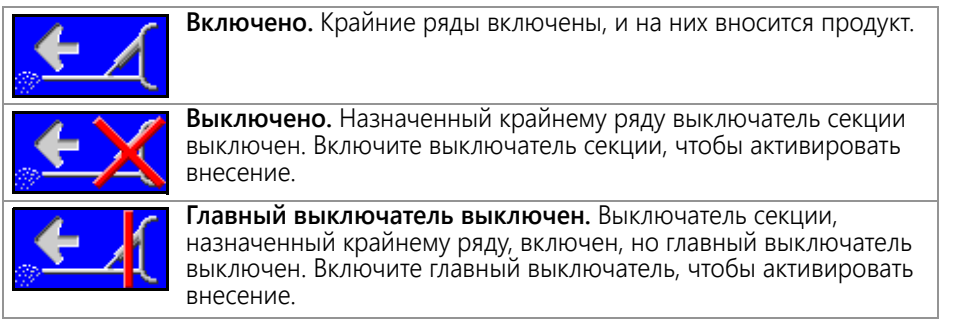

#### ОТОБРАЖЕНИЕ КНОПКИ БЛОКИРОВКИ

#### **ПРИМЕЧАНИЕ.** TКнопка блокировки отображается, только если в системе ISOBUS обнаружен блок переключателей Raven ISO (опция). Обнаруженный блок переключателей используется, чтобы вручную управлять секциями агрегатов или включать функцию блокировки.

Используйте кнопку блокировки в нижней части главного экрана Hawkeye® , чтобы включить ручное управление для всех секций в течение настроенного времени блокировки. По истечении времени блокировки контроллер задач возобновит автоматическое выполнение операций на основе покрытия предыдущей секции.

Если необходимо, прочитайте инструкции по настройке секунд блокировки в разделе *[Определения](#page-45-0) настроек в меню «[Инструменты](#page-45-0)»* на стр. 36.

#### ЭФФЕКТИВНОСТЬ СИСТЕМЫ

Эта информация доступна, только когда в системе имеется менее трех впрыскивающих насосов. Для различных моделей опрыскивателей нормальные рабочие значения

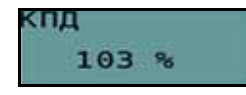

находятся в диапазоне 90–105%. Эффективность системы может немного меняться на резких поворотах, на которых распылительная штанга может работать, только когда некоторые форсунки работают с заданным минимальным процентом ШИМ форсунок (минимальным коэффициентом использования клапана NCV). Эффективность системы обычно повышается, когда коэффициент использования клапана NCV опускается ниже ожидаемого теоретического значения; это означает, что предоставляемый расход больше ожидаемого для ожидаемого коэффициента использования клапана NCV для указанной заданной нормы, давления и размера наконечника. В качестве примеров можно назвать ситуации, когда имеется утечка, размер наконечника слишком велик, калибровочное значение расходомера слишком низкое, калибровочное значение давления слишком высокое, тарелка застряла в открытом состоянии или слишком изношена, включен выход функции крайних рядов или когда

распылительный наконечник чрезмерно изношен или отсутствует. Эффективность системы обычно снижается, когда коэффициент использования клапана NCV превышает ожидаемое теоретическое значение; это означает, что предоставляемый расход меньше ожидаемого для ожидаемого коэффициента использования клапана NCV. В качестве примеров можно назвать ситуации, когда клапан штанги не открывается, размер наконечника слишком мал, калибровочное значение расходомера слишком высокое, калибровочное значение давления слишком низкое, тарелка застряла в закрытом состоянии или не открывается полностью или когда распылительный наконечник загорожен препятствием.

#### СТАТУС ШИМ КЛАПАНА NCV

Эта информация доступна, только когда в системе имеется менее трех впрыскивающих насосов. Высокое, среднее и низкое значения должны уменьшаться и увеличиваться ожидаемым образом при изменении скорости, заданной нормы, а также на поворотах и при включенной функции смещения расхода. Значения уменьшаются до нуля, когда главный выключатель или все выключатели штанг выключены. Значения должны быть такими же, как отображаемый коэффициент использования для самого внешнего

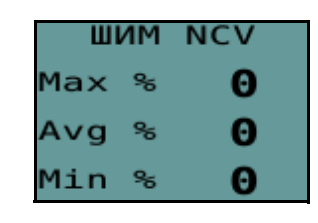

работающего клапана NCV. Эти значения выделяются красным цветом, когда клапаны NCV работают с максимальным или минимальным выходом. Максимальный выход не может быть равен 100%, так как учитывается максимальный выход клапанов NCV с данным размером наконечника и эффективностью системы. Минимальные значения должны быть такими же, как значение «Минимальный процент ШИМ форсунок» для самого внутреннего работающего клапана NCV при повороте.

# <span id="page-42-0"></span>ГЛАВА **5** ИТОГОВЫЕ СЧЕТЧИКИ

### ИСПОЛЬЗОВАНИЕ ИТОГОВЫХ СЧЕТЧИКОВ

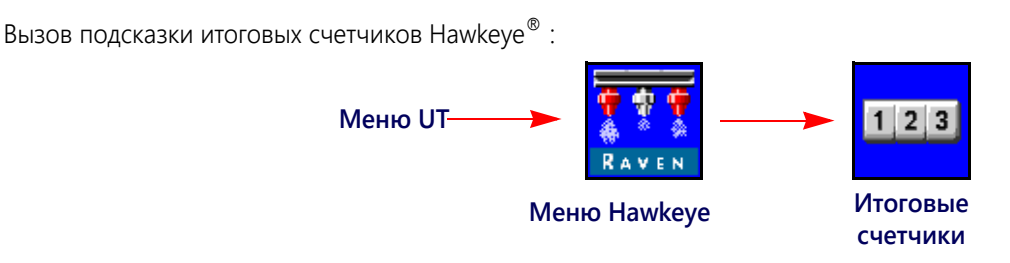

- 1. Откройте меню UT и нажмите кнопку меню Hawkeye $^{\circledR}$ .
- 2. На главном экране нажмите кнопку «Итоговые счетчики» (находится с правой стороны экрана).

### СБРОС ИТОГОВОГО СЧЕТЧИКА

Сброс итогового счетчика:

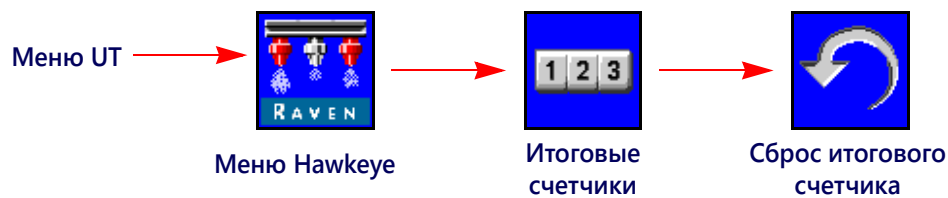

- 1. Откройте меню UT и нажмите кнопку меню Hawkeye $^{\circledR}$ .
- 2. На главном экране нажмите кнопку «Итоговые счетчики» (находится с правой стороны экрана).
- 3. На вкладке «Итоговые данные» (Totals Data) нажмите кнопку «Сброс» (Reset) для итогового счетчика, который нужно сбросить.
- 4. При появлении запроса подтвердите сброс выбранного итогового счетчика.
- 5. При необходимости повторите описанный выше процесс, чтобы сбросить другие итоговые счетчики.

### ОПРЕДЕЛЕНИЯ ИТОГОВЫХ СЧЕТЧИКОВ

В системе Raven Hawkeye® имеются следующие счетчики:

- Задачи Ресурс
	- Расстояние Устройство
- Расход Площадь
- 

Помимо общей статистики площади и объема, на экране «Итоговые счетчики» также отображается пройденное расстояние и текущие значения объема в минуту и площади в час.

### ОБЩАЯ СТАТИСТИКА «ЗАДАЧИ»

Счетчики площади и объема для задач позволяют оператору в текущем режиме отслеживать статистику внесения продукта для конкретного поля или за небольшой период внесения продукта (например, за день или за неделю).

### ОБЩАЯ СТАТИСТИКА «РЕСУРС»

Счетчики площади и объема для ресурса позволяют в текущем режиме отслеживать статистику внесения продукта за более длительный период (например, внесение продукта за неделю, месяц или сезон).

### СТАТИСТИКА УСТРОЙСТВА

Счетчик статистики по площади и объему для устройства позволяют в текущем режиме отслеживать данные о ресурсе системы Hawkeye® . Сброс этой статистики не может быть произведен оператором.

### РАССТОЯНИЕ

Счетчик расстояния функционирует как одометр системы Hawkeye® и отображает расстояние, пройденное с момента последнего обнуления счетчика расстояния. Показатели счетчика расстояния могут быть полезны при тонкой настройке системы Hawkeye® или при операциях поиска и устранения неисправностей.

#### ИНДИКАТОР РАСХОДА

Во время внесения продукта текущее значение вносимого продукта в минуту отображается на вкладке «Итоговые данные» (Totals Data). Это значение может быть полезно при тонкой настройке системы Hawkeye® или при операциях поиска и устранения неисправностей.

### ОТОБРАЖЕНИЕ ПЛОЩАДИ В ЧАС

Текущее значение обработанной площади в час отображается на вкладке «Итоговые данные» (Totals Data). Это значение может быть полезно при проверке калибровки системы Hawkeye® или при операциях поиска и устранения неисправностей.

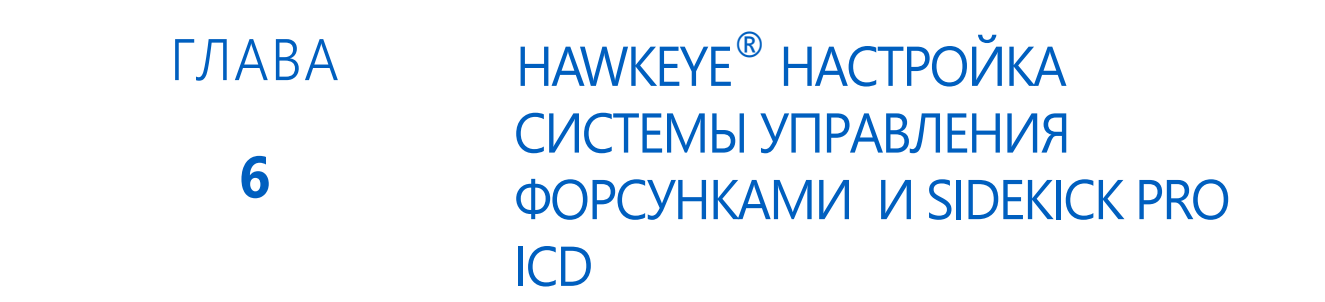

### ОБЗОР МЕНЮ «ИНСТРУМЕНТЫ» СИСТЕМЫ HAWKEYE

Отображение настроек системы и информации разделено на четыре категории, для просмотра которых нужно выбрать соответствующие вкладки в верхней части меню «Инструменты».

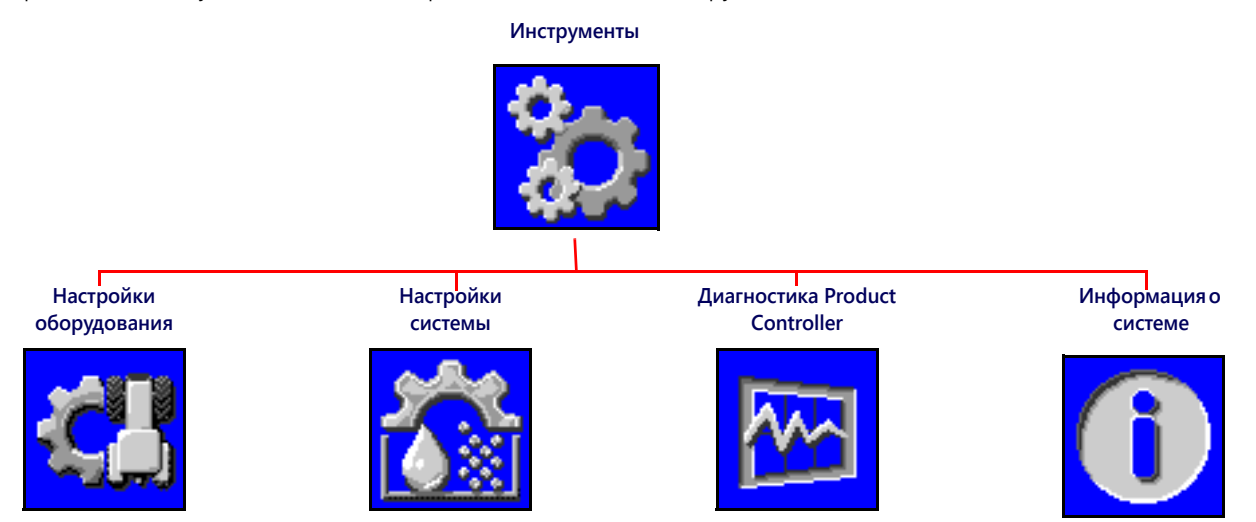

#### **ПРИМЕЧАНИЕ.** При необходимости нажмите кнопку справки на любом экране для получения дополнительной информации.

**Настройки оборудования.** На вкладке «Настройки оборудования» можно изменить режим управления форсунками, активировать режим управления виртуальными секциями, выбрать размер наконечников, проверить ширину секций или заново запустить мастеры впрыскивания или калибровки системы Hawkeye®.

**Настройки системы.** Отрегулируйте следующие настройки и категории компонентов для основного продукта или любого из впрыскиваемых продуктов:

- 
- 
- Настройки аварийных сигналов Настройки давления
- Настройки пользователя Настройки предустановок
- Настройки заполнения бака Настройки регулирования продукта
	-

Диагностика Product Controller. Отображается системная информация, которая может содержать расширенную диагностику и информацию о функциях управления системы Hawkeye

**Информация о системе.** Выберите эту вкладку, чтобы просмотреть сведения об ЭБУ PC II системы Hawkeye® (номера версий оборудования и программного обеспечения, время работы, подключения контроллера задач).

**Справка**

### <span id="page-45-0"></span>ОПРЕДЕЛЕНИЯ НАСТРОЕК В МЕНЮ «ИНСТРУМЕНТЫ»

### ВКЛАДКА «НАСТРОЙКИ ОБОРУДОВАНИЯ»

Вызов меню «Настройки оборудования»:

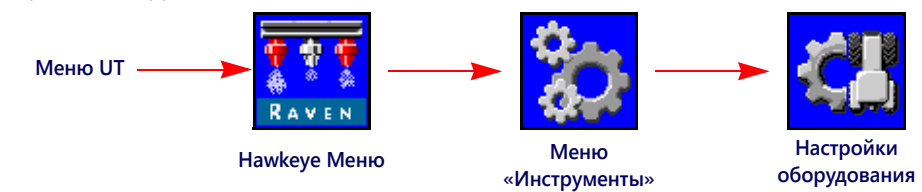

- 1. Откройте меню UT и нажмите кнопку меню Hawkeye<sup>®</sup>.
- 2. Нажмите кнопку меню «Инструменты» на правой стороне экрана.
- 3. Выберите вкладку «Настройки оборудования» в верхней части экрана. Можно просмотреть или изменить следующие параметры:

- Режим управления форсунками Общая ширина
- Режим управления секциями Ширина секции
- 
- Размер наконечника NCV  **Калибровка расходомера**
- Обходной размер наконечника Датчик давления
- Калибровка управляющих клапанов форсунок Смещение штанги
- Мастер впрыскивания Всего форсунок

#### **Страница 1 Страница 2**

- 
- 
- Штанга Сопоставление переключателей
	-
	-
	-
	-
	- Тип клапана
	- Крайние ряды
	- Тип внесения
	- Интервал между форсунками

#### РЕЖИМ УПРАВЛЕНИЯ ФОРСУНКАМИ

Выберите нужный режим управления форсунками (Стандартный, Обход, Вкл/выкл, Высокий расход или VP). См. описание режимов в соответствующем разделе [\(Глава 2](#page-16-0)).

**ПРИМЕЧАНИЕ.** Выбирайте режим обхода, только если корпуса форсунок на агрегате настроены для обхода управляющих клапанов форсунок Hawkeye® во время работы.

> Режим управления форсунками можно изменить, только когда нет открытого задания. Если нужно изменить режимы во время работы в поле: закройте задание, измените режим и снова откройте задание.

#### РЕЖИМ УПРАВЛЕНИЯ СЕКЦИЯМИ

В поле со списком «Управление секциями» выберите режим управления секциями (Виртуальный, Клапан штанги или HD).

- В базовом режиме управления секциями штанга разделяется на основе количества секцией, введенного в мастере калибровки. Система AccuBoom открывает и закрывает клапаны секций и управляющие клапаны форсунок (NCV).
- В режиме управления виртуальными секциями существующие секции разделяются максимум на 16 меньших секций, причем наименьшие секции находятся у наконечников штанг. Система AccuBoom только открывает и закрывает управляющие клапаны форсунок (NCV). Для открывания и закрывания клапанов секций требуется главный выключатель.

в режиме управления секциями HD системы Hawkeye® каждая форсунка рассматривается как отдельная секция. Требуется разблокировка Viper 4 и HD. Система AccuBoom только открывает и закрывает управляющие клапаны форсунок (NCV). Для открывания и закрывания клапанов секций требуется главный выключатель.

**ПРИМЕЧАНИЕ.** Режим управления секциями можно изменить, только когда нет открытого задания. Если управление секциями HD не разблокировано, система автоматически переключится на режим управления виртуальными секциями.

#### ШТАНГА

Здесь можно выбрать варианты регулировки настроек штанг (например, общую ширину штанги и количество секций штанги).

#### РАЗМЕР НАКОНЕЧНИКА

В поле со списком «Размер наконечника» выберите размер отверстия на штанге с форсунками. Эта настройка используется как дополнение к информации о применении, доступной оператору оборудования во время работы. Эта настройка влияет на диапазон скоростей, отображение индикаторов скорости и давления, а также обеспечивает правильность мониторинга внесения продукта системой управления форсунками во время полевых операций. Введение значения размера наконечника управляющего клапана форсунки является обязательным, а значение «Обходной размер наконечника» вводить необязательно (в зависимости от конфигурации форсунок на машине).

Аппликаторы удобрения, у которых нет наконечников, должны выбирать 28% или 32% в качестве размера наконечника.

#### КАЛИБРОВКА УПРАВЛЯЮЩИХ КЛАПАНОВ ФОРСУНОК

Нажмите кнопку «Калибровка NCV», чтобы повторно запустить мастер калибровки. Подробнее о выполнении первоначальной калибровке системы управления форсунками Hawkeye® см. в разделе Глава 3, *[Калибровка](#page-22-0) [системы](#page-22-0)*.

Повторный запуск калибровки управляющих клапанов форсунок не приводит к сбросу настроек системы Hawkeye® [, заданных по умолчанию. Подробнее о во](#page-61-0)сстановлении настроек по умолчанию для системы см. в разделе *Вкладка «Информация о системе»* на стр. 52.

#### МАСТЕР ВПРЫСКИВАНИЯ

Нажмите кнопку «Мастер впрыскивания», чтобы повторно назначить впрыскиваемые продукты Sidekick Pro ICD. Подробную информацию о выполнении настройки насосов прямого впрыскивания Sidekick Pro ICD см. в разделе *Мастер [впрыскивания](#page-27-0)* на стр. 18.

При повторном запуске мастера впрыскивания значения по умолчанию для системы Sidekick Pro ICD не сбрасываются. Подробнее о восстановлении настроек по умолчанию для системы см. в разделе *[Вкладка](#page-61-0) «[Информация](#page-61-0) о системе»* на стр. 52.

#### ПОЛЯ «ОБЩАЯ ШИРИНА» И «ШИРИНА СЕКЦИЙ»

**Общая ширина.** Значение «Общая ширина» соответствует сумме значений ширины секций, запрограммированных на данный момент.

**Ширина секций.** Ширина отдельных секций, настроенных для системы управления форсунками Hawkeye®, и<br>Отображается под общей шириной.

#### **ПРИМЕЧАНИЕ.** Снова запустите мастер калибровки, чтобы отрегулировать или изменить значения ширины секций или общую ширину агрегата.

**Сопоставление переключателей.** Для секций, сопоставленных с совместимым блоком переключателей для ручного управления секциями, ширина секций отображается другим цветом. Нажмите на значок «Справка» в окне «Настройки оборудования», чтобы просмотреть условные обозначения сопоставления переключателей.

#### **ПРИМЕЧАНИЕ.** ЭБУ интерфейса штанги/распознавания скорости шины ISO, ЭБУ Product Controller II, блок переключателей Raven ISOBUS или ЭБУ моста должны быть подключены к системе Hawkeye® . Чтобы настроить пользовательское сопоставление переключателей, заново запустите мастер калибровки, восстановив настройки по умолчанию, выберите нужную марку машины, выберите пользовательский профиль и, следуя экранным инструкциям, выполните

сопоставление секций с функциями блока переключателей во время работы мастера калибровки.

#### КАЛИБРОВКА РАСХОДОМЕРА

В поле «Калибровка расходомера» отображается текущий калибровочный номер установленного расходомера.

#### ДАТЧИК ДАВЛЕНИЯ

В поле «Датчик давления» отображается текущий допустимый диапазон давления для установленного датчика давления.

#### СМЕЩЕНИЕ ШТАНГИ

В поле «Смещение штанги» отображается заданное расстояние смещения от штанги до задней оси.

#### ОТОБРАЖЕНИЕ ОБЩЕГО КОЛИЧЕСТВА ФОРСУНОК

В этом поле отображается количество форсунок, распознанных в шине управления форсунками Hawkeye<sup>®</sup> во время работы мастера калибровки. Если отображаемое количество форсунок не соответствует ожидаемому количеству форсунок, подключенных к системе, выполните поиск и устранение неисправностей в шине управляющих клапанов форсунок и снова запустите мастер калибровки. Подробную информацию о поиске и устранению неисправностей см. в разделе Глава C, *Поиск и устранение [неисправностей](#page-78-0)*.

#### ТИП КЛАПАНА

Отображается тип клапана, выбранный во время конфигурирования машины.

#### КРАЙНИЕ РЯДЫ

Функция крайних рядов доступна только в случае калибровки в качестве опрыскивателя. Если функция крайних рядов включена, оператор может во время внесения продукта включать и выключать клапаны крайних рядов с помощью левого и правого переключателя крайних рядов. Чтобы изменить эту настройку, перезапустите мастер калибровки.

#### **ПРИМЕЧАНИЕ.** Чтобы система могла управлять клапанами крайних рядов, клапаны должны быть подключены к кабельным разъемам штанги. Подробнее об установке и подключении системы см. в Руководстве по установке системы Hawkeye®, прилагаемом к комплекту для управления форсунками.

#### ТИП ВНЕСЕНИЯ

Отображается тип внесения, выбранный во время конфигурирования машины.

#### ИНТЕРВАЛ МЕЖДУ ФОРСУНКАМИ

В этом поле отображается величина интервала между форсунками, заданная во время конфигурирования машины. Это значение, умноженное на общее количество секций, должно равняться общей ширине.

**ПРИМЕЧАНИЕ.** В случае калибровки в качестве устройства внесения каждый конечный управляющий клапан форсунки считается как половина ряда. Значение междурядья, умноженное на количество рядов культуры, должно равняться общей ширине.

#### ДЕАКТИВАЦИЯ СИСТЕМЫ УПРАВЛЕНИЯ ФОРСУНКАМИ

В системе управления форсунками Hawkeye® можно при необходимости отключить систему управления форсунками на время установки вторичного комплекта наконечников форсунок.

**ПРИМЕЧАНИЕ.** Когда управление форсунками деактивировано, управляющие клапаны форсунок Hawkeye® остаются закрытыми.

> Когда функции управления форсунками Hawkeye® деактивированы, необходимо открыть ручные отсечные клапаны на корпусе каждой форсунки для соответствующего наконечника. Если на машине установлены управляющие клапаны форсунок, для надлежащей работы при деактивированном управлении форсунками необходимо эти клапаны либо обойти на стреле, либо снять. После этого система будет работать как обычный распылитель с ЭБУ Product Controller II системы Hawkeye® .

**ПРИМЕЧАНИЕ.** Режим управления форсунками можно изменить, только когда нет открытого задания. Изменение режима в поле: закройте задание, измените режим и снова откройте задание.

Деактивация управления форсунками:

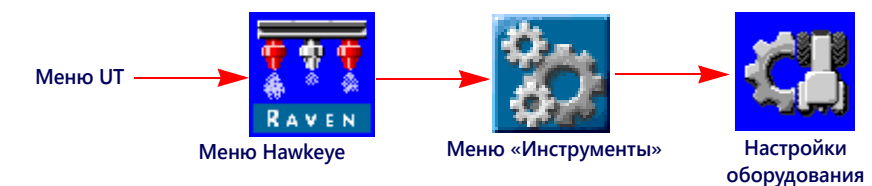

- 1. Откройте меню UT и нажмите кнопку меню Hawkeye® .
- 2. На главном экране нажмите кнопку меню «Инструменты» (с правой стороны экрана).
- 3. Выберите вкладку «Настройки оборудования» в верхней части экрана.

Выберите пункт «Обход» в раскрывающемся меню «Режим управления форсунками».

#### ВКЛАДКА «НАСТРОЙКИ СИСТЕМЫ» — КНОПКА «ПОЛЬЗОВАТЕЛЬСКИЕ НАСТРОЙКИ»

Вызов меню «Пользовательские настройки»:

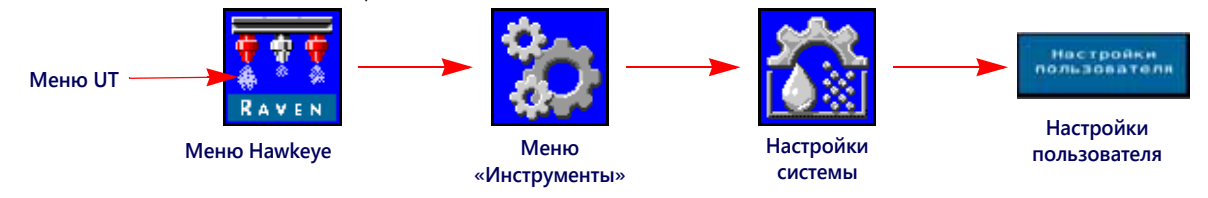

- 1. Откройте меню UT и нажмите кнопку меню Hawkeye® .
- 2. На главном экране нажмите кнопку меню «Инструменты» (с правой стороны экрана).
- 3. Выберите вкладку «Настройки системы» в верхней части экрана.
- 4. Нажмите кнопку «Пользовательские настройки». Можно просмотреть или изменить следующие параметры:
	- Отображение сглаженных значений Автоматическое управление секциями
	- Внешнее/RX управление Высокая сторона ШИМ
	-
	-
	- Производительность NCV  **Калибровка скорости**
	- Boom Recirculation Implement Switch
- 
- - Включение компенсации при поворотах Калибровка компенсации при поворотах
	- Секунды приоритета Включение беспроводного управления
		-
		-

#### ОТОБРАЖЕНИЕ СГЛАЖЕННЫХ ЗНАЧЕНИЙ

Включайте функцию «Отображение сглаженных значений», чтобы заданная норма отображалась как фактическая, когда отклонение от заданной нормы составляет не более 10%. Отображается фактическая норма, если контроллер нормы не достигнет контрольного допуска в течение десяти секунд.

#### АВТОМАТИЧЕСКОЕ УПРАВЛЕНИЕ СЕКЦИЯМИ

Позволяет управлять секциями, опираясь на карты покрытия. Когда эта функция включена, функция управления секциями автоматически выключает активную секцию, когда она перемещается на участок, где продукт уже внесен ранее. Когда секция выходит из участка с ранее внесенным продуктом, функция управления секциями снова включает секцию.

- **ПРИМЕЧАНИЕ.** Чтобы система Hawkeye® могла автоматически управлять секциями, требуется контроллер задач или терминал UT с поддержкой автоматического управления секциями. Если автоматическое управление секциями не включено, команды автоматического управления секциями от контроллера задач будут игнорироваться. Информацию об использовании этой функции см. в руководствах по эксплуатации и других материалах, предоставленных производителем.
- Если терминал UT поддерживает автоматическое управление секциями и функция управления секциями доступна в меню «Инструменты» Hawkeye®, выберите эту функцию, установив флажок в соответствующем поле.
- Если терминал UT поддерживает автоматическое управление секциями, но функция управления секциями недоступна в меню «Инструменты» Hawkeye®, необходимо активировать эту функцию в другом меню UT. Подробнее о параметрах управления секциями и контроллера задач см. в руководстве по эксплуатации UT.
- Если терминал UT не поддерживает автоматическое управление секциями, система Hawkeye<sup>®</sup> не сможет автоматически управлять секциями независимо от того, включена или нет функция управления секциями на этом экране. Рекомендуется отключать или деактивировать эту функцию, когда система Hawkeye® используется без автоматического управления секциями.

#### ВНЕШНЕЕ/RX УПРАВЛЕНИЕ

Включайте функцию «Внешнее/RX управление», чтобы разрешить полевому компьютеру (если установлен) изменять заданную норму внесения на основе предписывающих карт и/или экранных полей ввода нормы контроллера задач.

Информацию о загрузке и выборе информации о предписанной норме для полевых работ см. в руководстве по эксплуатации UT.

#### ВЫСОКАЯ СТОРОНА ШИМ

Позволяет приводу клапана модулировать высокую сторону ШИМ-клапана и обеспечивать постоянный возврат через землю. Обычно этот параметр выбирается, когда используется компонент PWM Boost Box.

#### ВКЛЮЧЕНИЕ КОМПЕНСАЦИИ ПРИ ПОВОРОТАХ

Функция компенсации при поворотах автоматически регулирует коэффициент использования отдельных форсунок на поворотах. Минимальное значение коэффициента использования клапана NCV должно соответствовать значению «Минимальный процент ШИМ форсунок» для самого внутреннего работающего клапана NCV при повороте. Максимальное значение коэффициента использования клапана NCV не может быть равно 100%, так как учитывается максимальный выход клапана NCV с данным размером наконечника и эффективностью системы.

#### КАЛИБРОВКА КОМПЕНСАЦИИ ПРИ ПОВОРОТАХ

Если положение установки ЭБУ Product Controller II системы Hawkeye® изменено или скорректировано, выполните повторную калибровку компенсации при поворотах, чтобы эта функция правильно корректировала норму внесения для форсунок и обеспечить правильную настройку ориентации ЭБУ.

#### **ПРИМЕЧАНИЕ.** Калибровка ориентации ЭБУ Product Controller II выполняется в мастере начальной калибровки системы. Чтобы выполнить повторную калибровку гироскопа ЭБУ Product Controller II, снова запустите мастер калибровки или выполните следующую процедуру.

Повторная калибровка функции компенсации при поворотах:

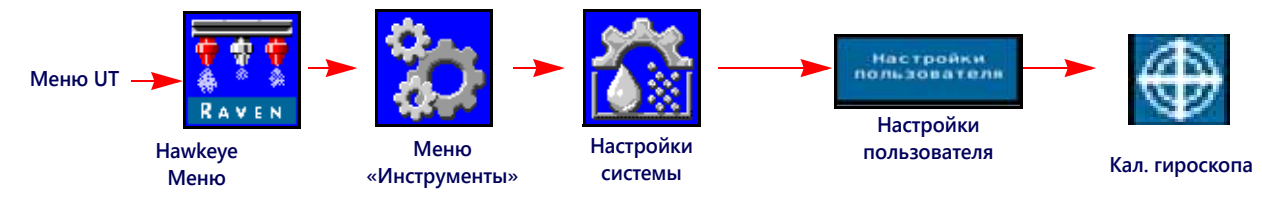

- 1. Переместите оборудование на заведомо ровную площадку.
- 2. Откройте меню UT и нажмите кнопку меню Hawkeye® .
- 3. Нажмите кнопку меню «Инструменты» на правой стороне экрана.
- 4. Выберите вкладку «Настройки системы» в верхней части экрана.
- 5. Нажмите кнопку «Пользовательские настройки», затем нажмите кнопку «Кал. гироскопа». Система выполнит повторную калибровку гироскопа ЭБУ Hawkeye Product Controller II и установит ориентацию узла.

#### ВКЛЮЧЕНИЕ БЕСПРОВОДНОГО УПРАВЛЕНИЯ

Активируйте функцию беспроводного управления, чтобы управлять функциями насоса и клапана секций и выполнять удаленную диагностику вне кабины с помощью Bluetooth-устройства с низким энергопотреблением.

#### СЕКУНДЫ ПРИОРИТЕТА

Используйте значение «Секунды приоритета», чтобы задать время, в течение которого система будет блокировать команды автоматического управления секциями и оставлять секции включенными. Эту функцию можно использовать при запуске внесения продукта из состояния полной остановки оборудования или для ручного управления всеми секциями в течение заданного количества секунд.

**ПРИМЕЧАНИЕ.** Значение приоритета по умолчанию: 15 секунд. На этом экране значение секунд блокировки можно изменить, только когда нет открытого задания. Если нужно изменить это значение при открытом задании, используйте экранный виджет ручной коррекции в Viper 4.

> При включении приоритета будут оставаться активными только секции, настроенные для автоматического управления секциями. Все секции, для которых настроено ручное управление или включенные или выключенные вручную, не затрагиваются при включении функции приоритета AccuBoom.

#### КАЛИБРОВКА СКОРОСТИ

Введите значение скорости калибровки с радарного датчика скорости (если установлен). Посмотрите рекомендованное значение в Руководстве по эксплуатации радарного датчика и выполните калибровку расстояния для обеспечения точности.

#### ВЫКЛЮЧАТЕЛЬ АГРЕГАТА

Выключатель агрегата распознает положение навесного бруса и выключает внесение продукта, а при опускании снова включает внесение продукта.

**ПРИМЕЧАНИЕ.** Значение «Калибровка скорости» не может присутствовать в системах, в которых в терминале UT отображается значок меню «Датчик штанги/скорость».

#### ПРОИЗВОДИТЕЛЬНОСТЬ NCV

Индикатор «Производительность NCV» отображает текущее значение «Эффективность системы» и «Высокий», «Средний» и «Низкий» коэффициенты использования NCV для активных клапанов NCV. Эти значения могут отображаться в нижней части главного экрана, если система оборудована клапанами NCV и к системе подключено менее трех впрыскиваемых продуктов.

Подробнее о значении «Эффективность системы» см. в разделе [«Вкладка «Настройки системы» — кнопка](#page-53-0)  [«Аварийный сигнал»» на стр. 44.](#page-53-0)

В качестве высокого и низкого значения отображаются самый высокий, средний и самый низкий из активных коэффициентов использования клапанов NCV в системе. Эти значения выделяются красным цветом, если они достигают максимального или минимального предела выхода клапанов NCV для данного размера распылительных наконечников. «Высокое» значение будет 100% или менее в связи с ограничениями расхода выбранного распылительного наконечника. В качестве «низкого» значения может отображаться значение «Минимальный процент ШИМ форсунок» (значение по умолчанию: 25%) или большее значение. Когда оператор едет по прямой линии, высокое, среднее и низкое значения должны отличаться друг от друга на 1–2%, если для клапана NCV не включено смещение расхода. Когда используется функция компенсации на поворотах, высокое и низкое значения будут существенно отличаться, так как коэффициент использования работающих внешних клапанов NCV выше, чем у внутренних клапанов NCV. Эти значения должны коррелировать со значениями коэффициентов использования клапанов NCV для самых внешних активных клапанов NCV. Среднее значение вычисляется как средний коэффициент использования всех активных клапанов NCV. Система должна работать так, чтобы при оптимальной высоте распыления среднее значение коэффициента использования поддерживалось на уровне 70%. Это гарантирует оптимальное покрытие при распылении во время движения по прямой линии и с учетом компенсации на поворотах.

**ПРИМЕЧАНИЕ.** Эта настройка не отображается в режиме «Обход» или «Включение/выключение управления форсунками», когда присутствуют три или более впрыскивающих насосов или когда система переключена в ручной режим внесения.

#### РЕЦИРКУЛЯЦИЯ ШТАНГИ

**ПРИМЕЧАНИЕ.** Включение выхода от ЭБУ, который может открыть клапан для рециркуляции продута в штанге при нулевой активной ширине. Эта функция имеется только на системах, на которых установлено менее 13 физических клапанов секций. Эту функцию невозможно использовать, если в системе нет впрыскивания.

#### ВКЛАДКА «НАСТРОЙКИ СИСТЕМЫ» — КНОПКА «ЗАПОЛНЕНИЕ БАКА»

Вызов меню «Настройки заполнения бака» для впрыскиваемого или основного Hawkeye продукта:

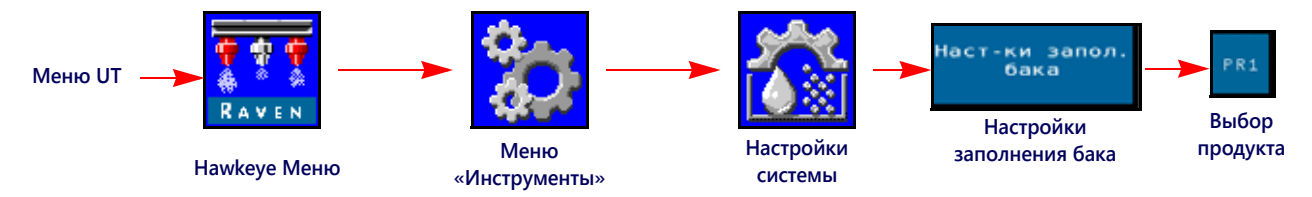

- 1. Откройте меню UT и нажмите кнопку меню Hawkeye $^{\circledR}$ .
- 2. На главном экране нажмите кнопку меню «Инструменты» (с правой стороны экрана).
- 3. Выберите вкладку «Настройки системы» в верхней части экрана.
- 4. Нажмите кнопку «Настройки заполнения бака». Отображаются следующая информация:
	- Кнопка полного заполнения Емкость бака
	-
- 
- Уровень в баке Предел низкого уровня в баке • Макс. ШИМ заполнения бака
	- Калибровочное значение расходомера заполнения и единицы измерения

**ПРИМЕЧАНИЕ.** Всплывающее окно «Заполнение бака» также можно открыть, выбрав индикатор бака в нижней части главного экрана Hawkeye $^{\circledR}$ .

5. Выберите вкладку продукта, которая соответствует продукту, который нужно отредактировать.

#### КНОПКА ПОЛНОГО ЗАПОЛНЕНИЯ

Нажмите эту кнопку, чтобы установить вместо текущего объема в баке настроенную емкость бака. Используйте эту кнопку, чтобы быстро сбросить объем в баке при заполнении баков во время полевых работ.

#### ЕМКОСТЬ БАКА

Введите максимальную емкость бака. Индикатор бака в нижней части главного экрана будет использовать значения емкости бака и текущего уровня в баке и на основе их отображать уровень продукта, который осталось внести до конца текущего задания.

**ПРИМЕЧАНИЕ.** Значение емкости бака нельзя изменить, пока открыто задание внесения продукта.

#### УРОВЕНЬ В БАКЕ

Введите текущий уровень в баке. Эта функция используется, чтобы вручную задать уровень в баке, отличающийся от емкости бака, скорректировать объем продукта, если продукт доливается через верхнюю часть бака, или скорректировать объем в баке, указав известный объем продукта, долитый в бак. Введите объем вручную после заполнения или используйте расходомер бака для автоматического мониторинга уровня в баке.

#### ПРЕДЕЛ НИЗКОГО УРОВНЯ В БАКЕ

Активируйте функцию «Предел низкого уровня в баке» и введите пороговое значение объема, при котором будет отображаться уведомление о низком уровне в баке.

**ПРИМЕЧАНИЕ.** Чтобы получать аварийные сигналы «низкий уровень в баке» во время полевых работ, убедитесь, что включен параметр «Низкий уровень в баке» на экране «Настройка аварийных [сигналов». Подробнее о включении аварийного сигнала «низкий уровень](#page-53-0) в баке» см. в разделе *Вкладка «Настройки системы» — кнопка «Аварийный сигнал»* на стр. 44.

#### КАЛИБРОВОЧНОЕ ЗНАЧЕНИЕ РАСХОДОМЕРА ЗАПОЛНЕНИЯ И ЕДИНИЦЫ ИЗМЕРЕНИЯ (ТОЛЬКО ДЛЯ HAWKEYE ОСНОВНОГО ПРОДУКТА)

Калибровочное значение расходомера заполнения и единицы измерения указаны на ярлыке, прикрепленном к расходомеру, установленному в системе заполнения бака. Выберите требуемые единицы измерения для калибровки расходомера, чтобы обеспечить правильную калибровку системы заполнения бака.

#### **ПРИМЕЧАНИЕ.** В расходомерах Raven используется калибровка с помощью импульсов через каждые 10 галлонов [37,9 л].

Скопируйте для будущего использования информацию, приведенную на ярлыке, так как ярлыки могут потускнеть или потеряться во время эксплуатации.

#### МАКС. ШИМ ЗАПОЛНЕНИЯ БАКА

Максимальный процент ШИМ, с которым будет работать насос продукта при заполнении бака продукта, если используется функция дистанционного заполнения бака.

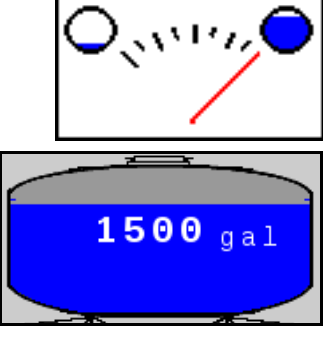

## <span id="page-53-0"></span>ВКЛАДКА «НАСТРОЙКИ СИСТЕМЫ» — КНОПКА «АВАРИЙНЫЙ СИГНАЛ»

Вызов меню «Настройки аварийных сигналов»:

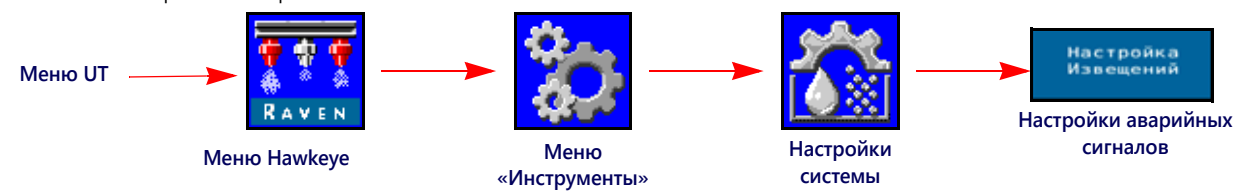

- 1. Откройте меню UT и нажмите кнопку меню Hawkeye<sup>®</sup>.
- 2. На главном экране нажмите кнопку меню «Инструменты» (с правой стороны экрана).
- 3. Выберите вкладку «Настройки системы» в верхней части экрана.
- 4. Нажмите кнопку «Настройки аварийных сигналов». Будет показана следующая информация для номера продукта, отображаемого в верхней части экрана:
	- Минимальное давление Застрявшая тарелка
	- Процент отклонения от заданного давления Предел отклонения
	-
- 
- 
- Предел эффективности системы Предел низкого уровня в баке

### МИНИМАЛЬНОЕ ДАВЛЕНИЕ

Функция «Минимальное давление» позволяет оператору задавать минимально допустимое давление во время полевых операций. Если давление в системе внесения продукта опускается до минимального уровня, на UT отображается предупреждение, а система внесения продукта будет поддерживать расход, чтобы сохранить стабильное отслеживаемое давление и поддержать схему опрыскивания.

### ПРОЦЕНТ ОТКЛОНЕНИЯ ОТ ЗАДАННОГО ДАВЛЕНИЯ

Значение «Процент отклонения от заданного давления» определяет допустимую разницу между заданным и фактическим давлением. Чтобы выключить функцию отклонения давления, введите ненулевое значение, чтобы задать допустимую разницу между заданным и фактическим давлением во время полевых операций. Если разница между фактическим и заданным давлением превышает установленный процент в течение более чем пяти секунд, в системе отобразится аварийный сигнал «отклонение давления».

### ПРЕДЕЛ ЭФФЕКТИВНОСТИ СИСТЕМЫ

Функция «Предел эффективности системы» позволяет пользователю отслеживать производительность системы. Система будет отображать аварийный сигнал, если фактическая эффективность системы превысит идеальную более чем на заданный процент. При нормальной эксплуатации номинальная эффективность может варьироваться в диапазоне 90–105%. Показатели эффективности системы выше 100% означают, что система обеспечивает больший поток, чем ожидалось для данного коэффициента использования клапана NCV. Если расходомер и датчик давления откалиброваны правильно и работают, а размер наконечника выбран правильно, то это может указывать на утечку в системе после расходомера или на неисправность управляющего клапана форсунки. Показатели эффективности системы ниже 100% означают, что система обеспечивает меньший поток, чем ожидалось для данного коэффициента использования управляющего клапана форсунки. Это может указывать на наличие препятствия для потока или проблему с доставкой потока к управляющим клапанам форсунок.

### ПРЕДЕЛ НИЗКОГО УРОВНЯ В БАКЕ

Включите функцию «Предел низкого уровня в баке» и введите пороговое значение объема, при котором будет отображаться уведомление о низком уровне в баке. Чтобы отключить этот авариный сигнал, введите значение «0» или снимите флажок «Включить». Вручную введите объем в баке после заполнения или используйте расходомер заполнения бака для мониторинга уровня в баке.

### ЗАСТРЯВШАЯ ТАРЕЛКА

Аварийный сигнал «Застрявшая тарелка» генерируется в том случае, если клапан NCV не обнаруживает движения тарелки. Эта функция поддерживается в клапанах NCV с версией сборки G или выше. Версия указана на наклейке на клапане NCV.

### <span id="page-54-0"></span>ВКЛАДКА «НАСТРОЙКИ СИСТЕМЫ» — КНОПКА «ПРЕДУСТАНОВКИ»

Вызов меню «Настройки предустановок»:

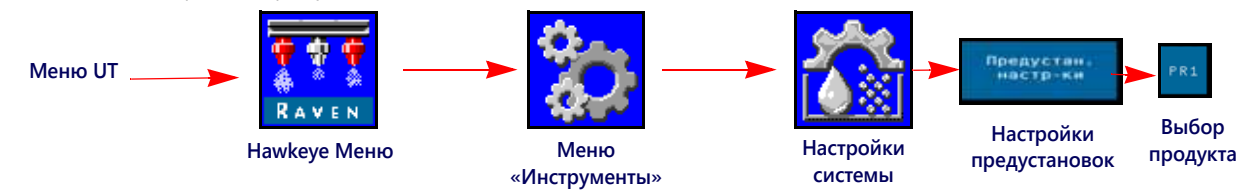

- 1. Откройте меню UT и нажмите кнопку меню Hawkeye® .
- 2. На главном экране нажмите кнопку меню «Инструменты» (с правой стороны экрана).
- 3. Выберите вкладку «Настройки системы» в верхней части экрана.
- 4. Нажмите кнопку «Настройка предустановок». Может отображаться следующая информация в зависимости от того, какая вкладка продукта выбрана (Hawkeye® или Sidekick):
	- Норма 1 и 2 (Hawkeye  $^{\circ}$  и «Впрыскивание») Давление 1 и 2 (Hawkeye  $^{\circ}$ )
	- Норма  $\pm$  смещение (Hawkeye $^{\circledR}$  и «Впрыскивание»)
	-
- 
- Давление  $\pm$  смещение (Hawkeye  $^\circledR$
- Настройка кнопок быстрого доступа Использование индикаторов для переключения выбора кнопок быстрого доступа
- 5. Выберите нужную вкладку продукта (в верхней части дисплея), чтобы изменить настройки предустановок продукта.

#### ПРЕДУСТАНОВКИ НОРМЫ 1 И 2

Введите ненулевые предустановки нормы, чтобы оператор оборудования мог быстро переключаться между заданными значениями нормы в режиме автоматического управления продуктом во время полевых операций. В некоторых режимах управления форсунками предустановки давления отключены.

#### **ПРИМЕЧАНИЕ.** Подробнее об использовании кнопок предустановки нормы и «±» (смещения) во время полевых операций см. в разделе *Кнопки быстрого доступа* [на стр. 22](#page-31-0). В ручном режиме управления вместо кнопок предустановок нормы и «±» (смещения) отображаются кнопки процента ШИМ насоса и «±» (смещение).

#### ПРЕДУСТАНОВКИ ДАВЛЕНИЯ 1 И 2

Введите ненулевые предустановки давления, чтобы оператор оборудования мог быстро переключаться между заданными значениями давления в режиме автоматического управления продуктом во время полевых работ. В некоторых режимах управления форсунками предустановки давления отключены.

**ПРИМЕЧАНИЕ.** Подробнее об использовании кнопок предустановок давления и «±» (смещения) во время полевых операций см. в разделе *Кнопки быстрого доступа* [на стр. 22](#page-31-0). В ручном режиме управления вместо кнопок предустановок давления и «±» (смещения) отображаются кнопки процента ШИМ форсунки и «±» (смещение).

#### ЗНАЧЕНИЯ НОРМЫ И ДАВЛЕНИЯ ± СМЕЩЕНИЕ

Задает шаг изменения, на который будет увеличиваться или уменьшаться заданная норма или заданное давление, когда используются экранные кнопки смещения во время внесения продукта. В некоторых режимах управления форсунками смещение давления отключено.

Можно задать отдельное значение смещения для функций регулирования нормы и давления. Подробнее о переключении между значениями смещения нормы и давления на главном экране см. в разделе *Использование индикаторов для переключения выбора кнопок быстрого доступа* на стр. 46.

#### **ПРИМЕЧАНИЕ.** Прочитайте раздел *Варианты настройки кнопок быстрого доступа* на стр. 46 и включите параметр «±» в области «Кнопки быстрого доступа», чтобы показывать кнопки смещения нормы или давления при просмотре главного экрана.

#### ВАРИАНТЫ НАСТРОЙКИ КНОПОК БЫСТРОГО ДОСТУПА

Выберите следующие варианты кнопок быстрого доступа, чтобы задать дополнительные кнопки, которые будут доступны во время работы:

- **Частота.** Переключите вариант кнопки быстрого доступа на «Норма» (Rate), чтобы при отображении главного экрана показывались кнопки предустановок «Норма».
- **± (смещение).** Включите отображение кнопок смещения «±» на главном экране.
- Нагнетательный шланг. Переключите вариант кнопки быстрого доступа на «Давление» (Pressure), чтобы при отображении главного экрана показывались кнопки предустановок «Давление». Этот параметр доступен только в системе Наwke

#### <span id="page-55-0"></span>ИСПОЛЬЗОВАНИЕ ИНДИКАТОРОВ ДЛЯ ПЕРЕКЛЮЧЕНИЯ ВЫБОРА КНОПОК БЫСТРОГО ДОСТУПА

Включите этот параметр, чтобы использовать индикаторы нормы или давления, отображаемые на главном экране, для переключения между кнопками смещения (±) и предустановок при отображении главного экрана. Этот параметр позволяет оператору быстро переключаться между функциями кнопок на главном экране операций.

#### **ПРИМЕЧАНИЕ.** По умолчанию эта функция отключена.

### ВКЛАДКА «НАСТРОЙКИ СИСТЕМЫ» — КНОПКА «УПРАВЛЕНИЕ ПРОДУКТОМ»

Вызов меню «Настройки управления продуктом»:

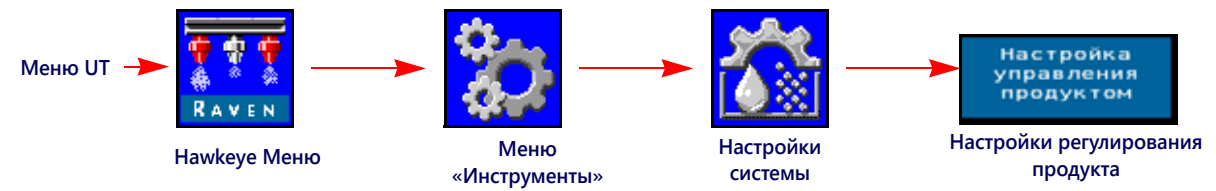

- 1. Откройте меню UT и нажмите кнопку меню Hawkeye<sup>®</sup>
- 2. Нажмите кнопку меню «Инструменты» на правой стороне экрана.
- 3. Выберите вкладку «Настройки системы» в верхней части экрана.
- 4. Нажмите кнопку «Настройки управления продуктом». Отображаются следующая информация:
	-
	-
	-
	-
	-
- Тип клапана Мин. процент ШИМ насоса
- Макс. процент ШИМ насоса ШИМ насоса в режиме ожидания
- Частота ШИМ насоса Мин. процент ШИМ форсунок
- Калибровка расходомера Чувствительность отклика
- Допуск Тип продукта

#### ТИП КЛАПАНА

Для надлежащей работы системы управления форсунками Hawkeye® предпочтителен управляющий клапан с ШИМ. Можно также использовать быстродействующий клапан и стандартный клапан, но в этом случае для надлежащей работы требуется второй датчик давления.

#### **ПРИМЕЧАНИЕ.** Эту настройку можно изменить только во время калибровки системы;

#### МИН. ПРОЦЕНТ ШИМ НАСОСА

Введите минимальный процент ШИМ насоса, чтобы задать минимальный требуемый выход (нулевая точка или точка отключения) для насоса, управляемого гидравлическим ШИМ-клапаном управления. Значение по умолчанию: 0.

#### МАКС. ПРОЦЕНТ ШИМ НАСОСА

Введите максимальный процент ШИМ насоса, чтобы задать максимальный требуемый выход для насоса, управляемого гидравлическим ШИМ-клапаном управления. Этот параметр ограничивает раскрытие ШИМклапана. Максимальное рабочее давление форсунок системы Hawkeye® составляет 80 фунтов/кв. дюйм.

Когда выключатель секций и главный выключатель машины включены, увеличивайте это значение до тех пор, пока в жидкостной системе не будет достигнуто максимальное требуемое давление.

#### ПРОЦЕНТ ШИМ НАСОСА В РЕЖИМЕ ОЖИДАНИЯ

Введите нужный коэффициент использования (процент) ШИМ насоса, когда все секции отключены. Он используется, когда управление давлением холостого хода недоступно (установлена система прямого впрыскивания с обратным клапаном несущей среды). Значение по умолчанию: 42%.

#### ЧАСТОТА ШИМ НАСОСА

Используется для установки частоты катушки ШИМ-клапана (значение по умолчанию: 60 Гц). Рекомендованную частоту ШИМ см. в спецификациях производителя ШИМ-клапана управления.

#### МИНИМАЛЬНЫЙ ПРОЦЕНТ ШИМ ФОРСУНОК

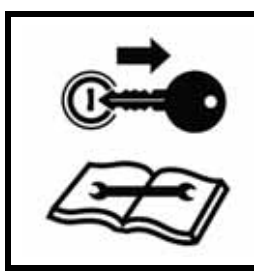

### **ВНИМАНИЕ!**

Работа с недостаточным процентом ШИМ форсунок может привести к внесению недостаточного количества продукта или появлению пропусков покрытия.

Введите минимальный процент ШИМ, чтобы задать минимальный требуемый выход (нулевая точка или точка отключения) для управляющих клапанов форсунок Hawkeye®. Когда главный выключатель машины включен, уменьшайте это значение до тех пор, пока в жидкостной системе не будет достигнута минимальная требуемая схема опрыскивания. Значение по умолчанию: 25%.

**ПРИМЕЧАНИЕ.** Чтобы избежать уменьшения количества вносимого продукта или пропусков покрытия, прочитайте раздел [«Предотвращение пропусков при использовании системы управления](#page-64-0)  [форсунками Hawkeye» на стр. 55](#page-64-0) и поддерживайте рекомендованные условия внесения продукта.

#### КАЛИБРОВОЧНОЕ ЗНАЧЕНИЕ РАСХОДОМЕРА И ЕДИНИЦЫ ИЗМЕРЕНИЯ

Введите калибровочное значение для расходомера, используемого для мониторинга расхода продукта в системе Hawkeye® . Калибровочное значение расходомера и единицы измерения указаны на ярлыке, прикрепленном к расходомеру системы. Выберите требуемые единицы измерения для калибровки расходомера, чтобы обеспечить правильность информации о калибровке системы внесения продукта.

В расходомерах Raven используется калибровка с помощью импульсов через каждые 10 галлонов [37,9 л].

#### ЧУВСТВИТЕЛЬНОСТЬ ОТКЛИКА

Чувствительность отклика определяет, насколько чувствительна система к изменениям давления, расхода и скорости. Уменьшите это значение, если имеются небольшие колебания давления в системе и нормы. Увеличьте чувствительность, если элемент управления не реагирует. Не задавайте значения скорости и чувствительности отклика выше 70.

#### ДОПУСК

Этот параметр задает допустимую разницу между заданной и фактической нормой внесения. Введите значение между 1 и 9. Значение 1 соответствует допустимой разнице между заданной и фактической нормой внесения,

равной ±1%, а значение 9 соответствует допуску ±9%. По умолчанию задан контрольный допуск для продукта, равный 1%.

#### ТИП ПРОДУКТА

Выберите водный продукт («На водной основе») или удобрение. Система Hawkeye® компенсирует различие характеристик потока для каждой жидкости.

**ПРИМЕЧАНИЕ.** При изменении типов продукта может потребоваться калибровка датчика.

### ВКЛАДКА «НАСТРОЙКИ СИСТЕМЫ» — КНОПКА «ДАВЛЕНИЕ»

**ПРИМЕЧАНИЕ.** Эта вкладка отображается, только когда подключен датчик.

Вызов меню «Настройки давления»:

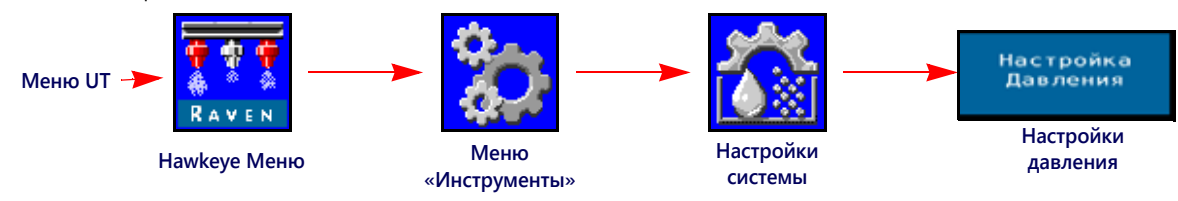

- 1. Откройте меню UT и нажмите кнопку меню Hawkeye® .
- 2. Нажмите кнопку меню «Инструменты» на правой стороне экрана.
- 3. Выберите вкладку «Настройки системы» в верхней части экрана.
- 4. Нажмите кнопку «Настройки давления». Отображаются следующая информация:
	-
	-
	- Расширенная калибровка давления
	- Скорость отклика  **Минимальное давление** 
		- Максимальное давление Калибровка давления в штанге

#### СКОРОСТЬ ОТКЛИКА

Скорость отклика определяет, насколько быстро система корректирует выходное давление и норму. Уменьшите скорость отклика, если имеются большие колебания давления в системе и нормы. Увеличьте это значение, если элемент управления не реагирует. Не задавайте значения скорости и чувствительности отклика выше 70. Значение по умолчанию: 35.

#### МИНИМАЛЬНОЕ ДАВЛЕНИЕ

Для функции минимального давления требуется, чтобы датчик давления отслеживал давление продукта во время внесения. Эта функция позволит оператору задавать минимально допустимое давление во время полевых операций. Если давление в системе внесения продукта опускается до минимального уровня, на UT отображается предупреждение, а система внесения продукта будет поддерживать расход, чтобы сохранить стабильное отслеживаемое давление и поддержать схему опрыскивания. Значение по умолчанию: 20 фунтов/кв. дюйм.

**ПРИМЕЧАНИЕ.** Функция минимального давления может привести к тому, что нормы внесения будут выше ожидаемых. Если функция минимального давления будет использоваться во время полевых операций, обязательно введите значение, которое не будет мешать обычным значениям заданной нормы во время внесения продукта на поле.

#### МАКСИМАЛЬНОЕ ДАВЛЕНИЕ

Для функции максимального давления требуется, чтобы датчик давления отслеживал давление продукта во время внесения. Эта функция позволит оператору задавать максимально допустимое давление во время полевых операций. Введите требуемое максимальное давление для системы. В случае превышения максимального давления отобразится предупреждение, регулятор расхода будет заблокирован, а контроллер нормы будет

поддерживать максимальное давление. Для системы управления форсунками Hawkeye® максимальное рабочее давление в клапанах Hawkeye® составляет 80 фунтов/кв. дюйм (550 кПа).

**ПРИМЕЧАНИЕ.** Функция максимального давления может привести к тому, что нормы внесения будут ниже ожидаемых. Если функция максимального давления будет использоваться во время полевых операций, обязательно введите значение, которое не будет мешать обычным значениям заданной нормы во время внесения продукта на поле.

#### КАЛИБРОВКА ДАВЛЕНИЯ ОПРЫСКИВАНИЯ

Этот параметр отображается, только если обнаружен датчик давления. Для работы системы Hawkeye® требуется датчик давления опрыскивания. Этот параметр выполняет калибровку датчика давления опрыскивания (если имеется) с известным значением. Система выполняет эту калибровку автоматически при запуске мастера калибровки, но значение можно скорректировать в любое время. Выполните калибровку с известным давлением с помощью манометра или выключите насос продукта и откройте клапаны секций, чтобы сбросить давление опрыскивания перед обнулением.

Калибровка давления опрыскивания отображается, когда выбран управляющий клапан в ШИМ и второй датчик давления обнаружен в линии опрыскивания или линии смешения системы. Обычно это значение контролируется оператором из кабины. При быстрой или стандартной работе клапана это значение меняется на «Давление насоса» и показывает давление в насосе. Система контролирует значение «Давление насоса», если главный выключатель или все выключатели штанг выключены.

#### КАЛИБРОВКА ДАВЛЕНИЯ В ШТАНГЕ

Этот параметр отображается, только если обнаружен датчик давления. Для работы системы Hawkeye® требуется датчик давления в штанге. Этот параметр выполняет калибровку датчика давления штанги (если имеется) с известным значением. Система выполняет эту калибровку автоматически при запуске мастера калибровки, но значение можно скорректировать в любое время. Выполните калибровку с известным давлением с помощью манометра или выключите насос продукта и откройте клапаны секций, чтобы сбросить давление в штанге до обнуления.

#### КАЛИБРОВКА ДАТЧИКА ДАВЛЕНИЯ

Калибровка датчиков давления системы Hawkeye $^{\circledR}$ :

- 1. Откройте меню UT и нажмите кнопку меню Hawkeye $^{\circledR}$ .
- 2. Нажмите кнопку меню «Инструменты» на правой стороне экрана.
- 3. Выберите вкладку «Настройки системы» в верхней части экрана.
- 4. Нажмите кнопку «Настройки давления».
- 5. Проверьте значения параметров «Тип давления» и «Тип датчика давления».
- 6. Установите на ноль датчик давления при давлении окружающего воздуха. Для получения инструкций по стравливанию давления из системы внесения продукта см. в документации расширенного датчика давления, прилагаемой к оборудованию, или обратитесь к производителю оборудования.

**ПРИМЕЧАНИЕ.** Если система Hawkeye® уже установлена на оборудование производителем оборудования или если в системе Hawkeye® установлен датчик давления опрыскивания, перед использованием системы управления форсунками Hawkeye® в полевых операциях проверьте технические характеристики датчика давления и проверьте настройки датчика, следуя инструкциям в разделе «Калибровка расширенного датчика давления».

#### РАСШИРЕННАЯ КАЛИБРОВКА ДАТЧИКА ДАВЛЕНИЯ

Перейдите на вторую страницу меню «Настройки давления» (Pressure Settings) для получения доступа к следующим настройкам:

**Тип давления.** Выберите поле со списком «Тип давления» (Pressure Type) и выберите датчик давления штанги или опрыскивания, который нужно калибровать для системы Hawkeye® .

- **Тип датчика.** Выберите поле со списком «Тип датчика» (Transducer Type) и выберите диапазон для датчика, используемого с системой Hawkeye® . Для калибровки системы управления форсунками Hawkeye® доступны следующие параметры:
	- **•** Raven (0–250): датчик давления, входящий в послепродажные комплекты Hawkeye® . Этот параметр задан как тип датчика по умолчанию.
	- **•** Другой (0-150): перед тем как выбрать этот параметр, проверьте технические характеристики датчика давления, используемого для мониторинга внесения продукта в системе управления форсунками Hawkeye® .
	- **•** Настраиваемый (настройте пользовательские пределы датчика давления): если ни один из указанных выше вариантов не соответствует техническим характеристикам датчика, выберите параметр «Настраиваемый», чтобы задать диапазон для датчика давления, используемого с системой управления форсунками Hawkeye® .

**Калибровка давления.** Введите давление по датчику или заново калибруйте датчик для давления окружающего воздуха.

#### ВКЛАДКА «ДИАГНОСТИЧЕСКАЯ ИНФОРМАЦИЯ КОНТРОЛЛЕРА»

На вкладке «Диагностика контроллера» приведена информация о статусе для ЭБУ Product Controller II системы Hawkeye® , которая может быть полезна при устранении неисправностей системы. Доступ к диагностической информации системы Hawkeye $^{\circledR}$  :

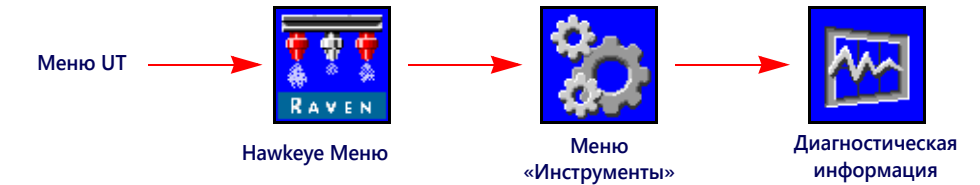

- 1. Откройте меню UT и нажмите кнопку меню Hawkeye<sup>®</sup>
- 2. На главном экране нажмите кнопку меню «Инструменты» (с правой стороны экрана).
- 3. Выберите вкладку «Диагностическая информация» в верхней части экрана. Отображается следующая информация о контроллере:
	-
	- Логическое напряжение Константа отверстия
	- Эффективность системы Смещение давления
	- Процент рабочего цикла насоса № Nº NCV
	- Датчик заполнения бака Ошибки CAN ISO
	-
	- Частота рыскания ЭБУ Product Controller II Ориентация
	- Ошибки CAN управляющих клапанов форсунок Состояние системы NCV
	- Включение диагностических сообщений Всего форсунок
	-
- Напряжение HC Сигнал давления
	-
	-
	-
	-
- Импульсы потока Ошибки CAN управляющих клапанов форсунок
	-
	-
	-
- Серийный номер Напряжение и версия
- **Напряжение HC.** Напряжение для сильноточной цепи шины. Высокий ток подается на компоненты системы для прижение не: наприжение дли сильного птои дени шины. Высокий ток нодаетел на компонения системы дли<br>приведения в действие функций управления (открытие клапанов или форсунок и т. п.). Нормальные значения<br>находятся в диапаз

**Логическое напряжение.** Внутреннее напряжение ЭБУ Product Controller II, используемое для обработки данных внесения и команд управления нормой. Для нормальной работы ЭБУ Product Controller II Hawkeye® и системы управления форсунками Hawkeye® должно отображаться значение логического напряжения 4,8 В или выше.

**Процент рабочего цикла насоса.** Отображает текущий процент выхода насоса несущей среды.

**Импульсы потока.** Отображает импульсы потока, полученные от расходомера системы. Это значение должно быть выше нуля, когда продукт проходит через расходомер.

- **Частота рыскания ЭБУ Product Controller II.** Соответствует текущей скорости поворота трактора и ЭБУ Product Controller II системы Hawkeye® . Это значение используется для компенсации при поворотах; оно становится положительной величиной при повороте направо и отрицательной величиной — при повороте налево. Когда трактор не двигается, это значение должно быть равно нулю или быть около нуля.
- **Эффективность системы.** Параметр «Эффективность системы» позволяет пользователю отслеживать производительность системы. При нормальной эксплуатации номинальная эффективность может варьироваться в диапазоне 90–105%.

**Сигнал давления.** Отображает сигнал давления в виде напряжения от датчика давления в штанге. Когда штанга находится под давлением, это значение не должно быть равно нулю.

**Ошибки CAN ISO.** Это значение соответствует количеству ошибок CAN, которые система обнаружила в основной шине CAN ISO. При нормальной работе это значение должно оставаться постоянным. Если это значение быстро увеличивается, осмотрите шину ISO на предмет повреждения компонентов и подключений.

**Ошибки CAN управляющих клапанов форсунок.** Это значение соответствует количеству ошибок CAN, которые система обнаружила в основной шине CAN управляющих клапанов форсунок.

- **Ориентация.** Отображается номер ориентации узда, направленного вниз. Этот номер используется для калибровки гироскопа системы для компенсации при поворотах.
- Список ДКН. В списке диагностических кодов неисправностей (ДКН) перечислены недавние ошибки.<br>Используйте список ДКН для просмотра предыдущих состояний ошибок, а также для получения статистики по<br>каждому состоянию во время

Подробнее о диагностических кодах неисправностей (ДКН) и использовании списка ДКН см. в разделе [Глава C,](#page-78-0) *Поиск <sup>и</sup> устранение неисправностей*.

- **Состояние системы NCV.** Отображает текущее состояние клапанов NCV. Оно может меняться, если клапаны NCV калибруются или работают. На этой странице отображаются номер клапана NCV, серийный номер клапана<br>NCV, напряжение и версия клапана NCV.
- **Всего форсунок.** Количество клапанов NCV, обнаруженных системой. После завершения полной калибровки системы общее количество форсунок должно быть равно общему количеству клапанов NCV в системе.

**№ NCV.** Когда все клапаны NCV калиброваны, номера NCV заполняются правильно слева направо вдоль штанги.

**Серийный номер** В этом поле отображаются серийные номера отдельных клапанов NCV, обнаруженных до или после калибровки.

**Напряжение.** В этом поле отображается напряжение отдельного клапана NCV, если он откалиброван.

**Версия.** Отображается версия программного обеспечения клапана NCV после его калибровки.

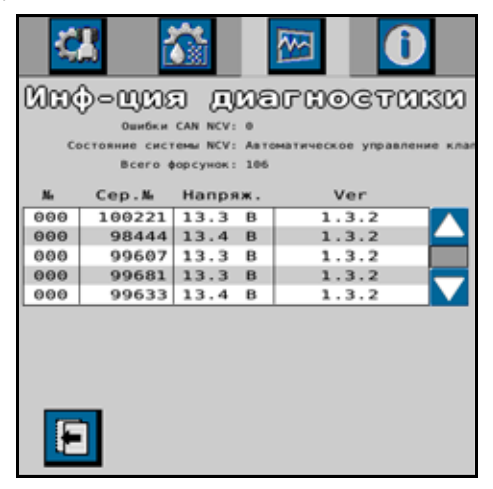

**Датчик заполнения бака.** Значения «Датчик заполнения бака» меняются в диапазоне от 0 до 100%, когда система обнаруживает выполнение дистанционного заполнения бака.

#### <span id="page-61-0"></span>ВКЛАДКА «ИНФОРМАЦИЯ О СИСТЕМЕ»

Вызов меню «Информация о системе»:

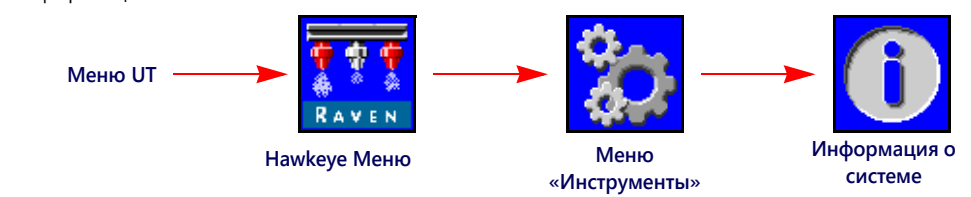

- 1. Откройте меню UT и нажмите кнопку меню Hawkeye $^{\circledR}$ .
- 2. На главном экране нажмите кнопку меню «Инструменты» (с правой стороны экрана).
- 3. Выберите вкладку «Информация о системе» в верхней части экрана. Отображаются следующая информация:
	-
	- Серийный номер оборудования Версия загрузчика Bootloader
	-
	-
	- Статус беспроводного подключения Адрес CAN
	-
	-
	- Статус контроллера задач
- Артикул ЭБУ Product Controller II Артикул программного обеспечения
	-
	- Версия ПО Часы версии
	- Всего часов работы
		-
	- **Версия ЭБУ Product Controller II Версия ЭБУ Product Controller II**
	- Артикул печатной платы Версия печатной платы

**ПРИМЕЧАНИЕ.** Эта информация отображается только для сведения и может быть полезна при обращении в службу технической поддержки.

#### БЕСПРОВОДНОЕ СОЕДИНЕНИЕ

Отображается состояние подключенного беспроводного устройства. Если нет подключенного устройства, отображается состояние «Неизвестно». Если устройство подключено, но не осуществляет управление, отображается состояние «Подключено». Если устройство подключено и осуществляет управление, отображается состояние «Активно».

#### БЕСПРОВОДНОЙ ID

Отображается идентификатор внутреннего беспроводного модуля. Это значение будет отображаться в приложении диагностики беспроводной сети при попытке подключения к ЭБУ Product Controller II системы Hawkeye<sup>®</sup>.

#### СБРОСИТЬ НАСТРОЙКИ

Нажмите кнопку «Восстановить настройки по умолчанию», чтобы восстановить настройки системы по умолчанию. Все пользовательские настройки будут сброшены, и перед началом работы с системой управления форсунками Hawkeye® нужно будет снова запустить мастер начальной калибровки.

**ПРИМЕЧАНИЕ.** Перед выполнением обновления программного обеспечения, запишите все настройки в документ [«Справочный лист для калибровки» на стр. v](#page-6-0). После завершения обновления восстановите системные значения по умолчанию и повторно откалибруйте систему.

#### РАЗБЛОКИРОВКИ ФУНКЦИЙ

Разблокировка позволяет пользователю активировать функции при помощи ключа активации. Разблокированные функции отображаются на экране разблокировки функций. Информацию о приобретении ключей для разблокировки функций можно получить у дилера Raven.

#### МЕНЮ «СЕРВИС»

Содержит расширенные функции и параметры для использования при диагностике систем или настройке системы управления форсунками Hawkeye $^\circledast$  . Меню «Сервис» должно использоваться только квалифицированным сервисным инженером Raven .

При необходимости обратитесь к местному дилеру Raven Raven , если вам требуется помощь в отношении системы управления форсунками Hawkeye $^{\circledR}$ .

### <span id="page-64-0"></span>ПРИЛОЖЕНИЕ **A** ПРЕДОТВРАЩЕНИЕ ПРОПУСКОВ ПРИ ИСПОЛЬЗОВАНИИ СИСТЕМЫ УПРАВЛЕНИЯ ФОРСУНКАМИ **HAWKEYE**

### ОБЩИЙ ОБЗОР

Система управления форсунками Hawkeye обеспечивает импульсную работу каждого наконечника опрыскивания с чередующейся схемой по всей ширине агрегата. Такая чередующаяся схема включения форсунок опрыскивания основана на том, что расположение наконечников с перекрывающимися зонами и дисперсия капель обеспечивают полное и равномерное покрытие во время полевых работ.

### <span id="page-64-1"></span>РЕКОМЕНДАЦИИ ПО ИСПОЛЬЗОВАНИЮ УПРАВЛЕНИЯ ФОРСУНКАМИ HAWKEYE

Выполнение следующих требований для системы внесения продукта поможет обеспечить полное и равномерное покрытие во время внесения продукта при использовании системы управления форсунками Hawkeye :

- 1. Используйте размер наконечника, подходящий для требуемого размера капли, скорости внесения, заданной нормы и давления в системе. См. таблицы в соответствующем разделе (*[Рекомендации](#page-68-0) по выбору наконечников и скорости внесения* [на стр. 59\)](#page-68-0).
- 2. Используйте широкоугольные распылительные наконечники и соответствующую высоту наконечников, чтобы получалось перекрытие наконечников примерно на 150%.
	- a. Когда используются наконечники с углом 80°:
		- **•** При интервале 20 дюймов минимальная высота распылительных наконечников составляет 36 дюймов (91,4 см)
		- **•** При интервале 15 дюймов минимальная высота распылительных наконечников составляет 27 дюймов (68,6 см)
		- **•** При интервале 10 дюймов минимальная высота распылительных наконечников составляет 18 дюймов (45,7 см)
	- b. Когда используются наконечники с углом 110°:
		- **•** При интервале 20 дюймов минимальная высота распылительных наконечников составляет 21 дюйм (53,3 см)
		- **•** При интервале 15 дюймов минимальная высота распылительных наконечников составляет 16 дюймов (40,6 см)
		- **•** При интервале 10 дюймов минимальная высота распылительных наконечников составляет 10 дюймов (25,4 см)
- 3. Поддерживайте в системе давление, достаточное для полной реализации запланированной схемы распыления.
- 4. Следите, чтобы коэффициент использования управляющих клапанов форсунок не опускался ниже 25%.
	- a. Оставайтесь в пределах отображаемого диапазона скорости для выбранного размера наконечников, нормы внесения и давления.
	- b. Не используйте скорости внесения, находящиеся в нижней трети рекомендованного диапазона скоростей.
	- c. Не используйте заданные величины расхода, находящиеся в нижней трети рекомендованного диапазона нормы внесения для каждого наконечника.
	- d. Когда активирована компенсация при поворотах, делайте плавные повороты, чтобы избежать работы клапанов NCV с предельными параметрами.
- 5. Задавайте норму внесения, размеры наконечников и рабочее давление так, чтобы клапаны NCV работали с коэффициентом использования в среднем около 70 ± 10% для требуемого размера капли опрыскивания.

#### **НАПРИМЕР:**

Стабильное и равномерное покрытие поля получается при соблюдении следующих условий внесения продукта:

- **•** Аппликатор с интервалом между форсунками 20 дюймов [50,8 см]
- **•** Веерные распылительные наконечники 110° при 50 фунтов/кв. дюйм [344,7 кПа]
- **•** Скорость внесения 15 миль/ч [24,1 км/ч]
- **•** Распылительный наконечник на высоте 21 дюйм [53,3 см]

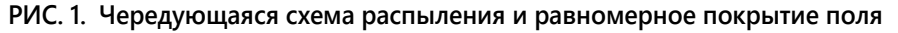

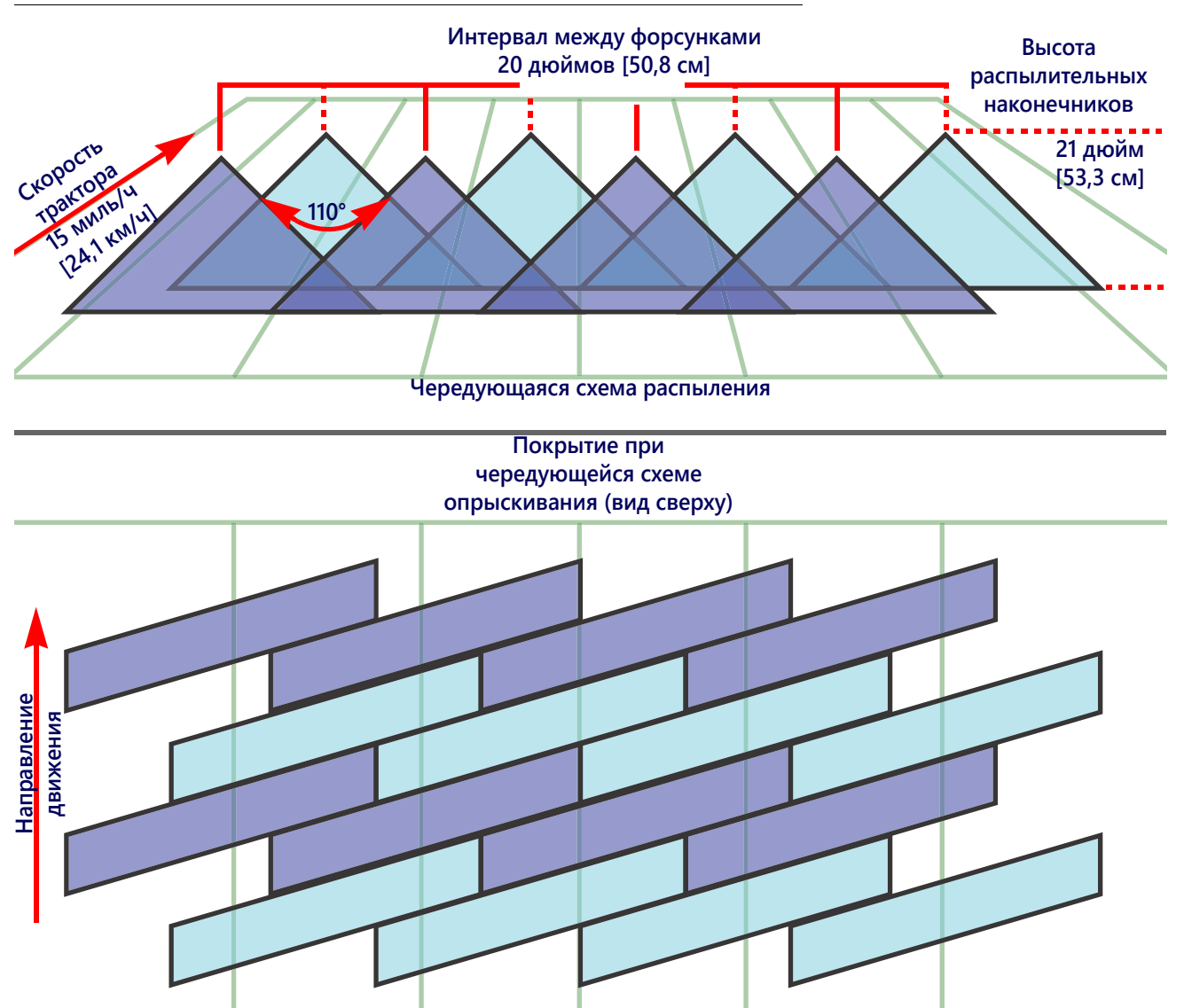

**ПРИМЕЧАНИЕ.** В режиме автоматического управления система управления форсунками Hawkeye регулирует систему для поддержания оптимального покрытия при внесении в пределах рабочих диапазонов, указанных в разделе *[Рекомендации](#page-68-0) по выбору наконечников и скорости внесения* [на стр. 59.](#page-68-0)

### ПРИЧИНЫ ПРОПУСКОВ ПРИ ИСПОЛЬЗОВАНИИ СИСТЕМЫ УПРАВЛЕНИЯ ФОРСУНКАМИ HAWKEYE

Работа системы управления форсунками Hawkeye на границе или вне пределов рекомендованных рабочих диапазонов может привести к недостаточному внесению продукта или ленточному внесению.

#### **НАПРИМЕР:**

Недостаточное внесение продукта или горизонтальные полосы могут получиться, если оператор в предыдущем примере переключил режим внесения с автоматического на ручной и затем увеличил скорость внесения с 15 миль/ч [24,1 км/ч] до 22 миль/ч [35,4 км/ч] без речного увеличения коэффициента использования управляющего клапана форсунки.

#### **РИС. 2. Условия, которые приводят к недостаточному внесению и образованию горизонтальных полос**

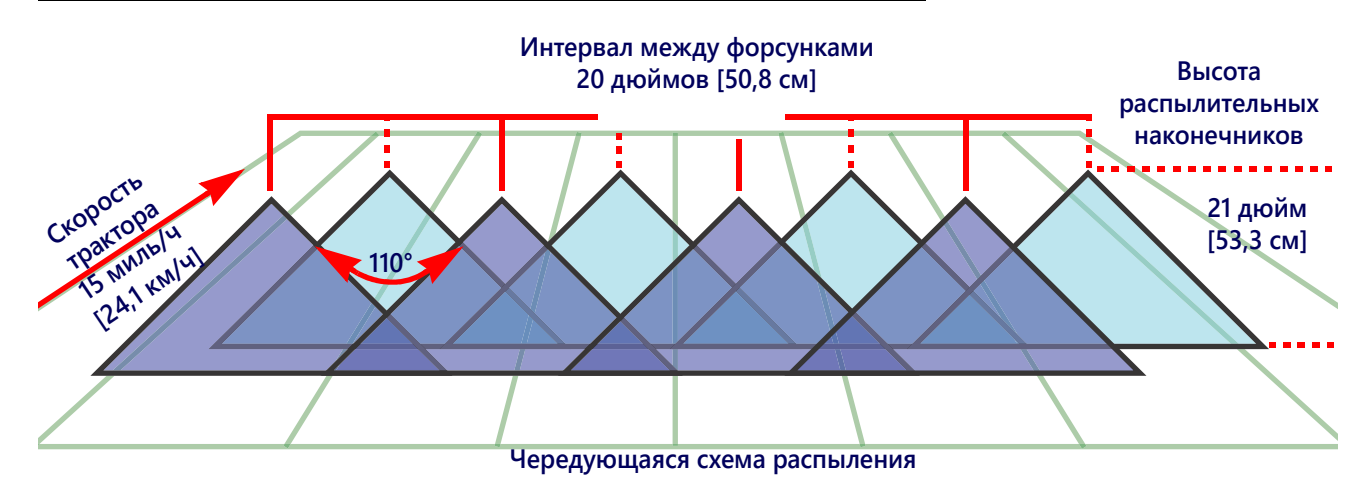

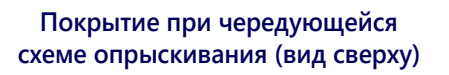

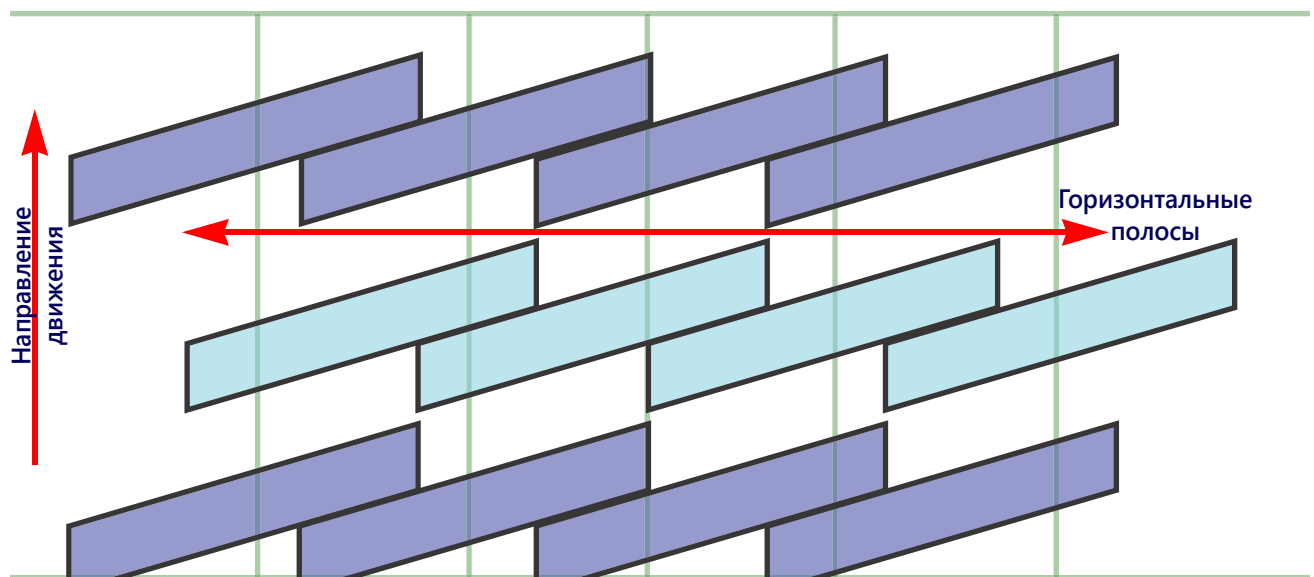

#### **НАПРИМЕР:**

Недостаточное внесение с образованием диагональных полос может получиться, если в первоначальном примере сделать следующие изменения:

- **•** Использование веерных распылительных наконечников 80° на высоте 21 дюйм [53,3 см].
- **•** Давление в штанге слишком низкое, в результате чего наконечник форсунки не может обеспечить полную схему распыления.
- **ПРИМЕЧАНИЕ.** См. *Рекомендации по [использованию](#page-64-1) управления форсунками Hawkeye* на стр. 55 и установите высоту распыления, рекомендованную для распылительных наконечников 80°. Рекомендованные значения давления в штанге и на распылительных наконечниках см. в *[Рекомендации](#page-68-0) по выбору наконечников и скорости внесения* на стр. 59.

#### **РИС. 3. Условия, которые приводят к недостаточному внесению и образованию диагональных полос**

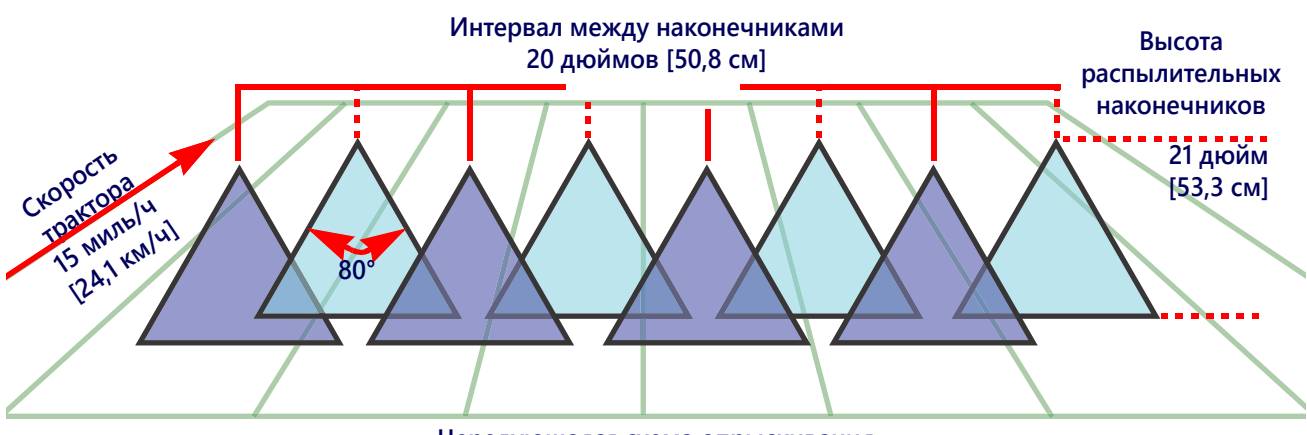

**Чередующаяся схема опрыскивания**

#### **Покрытие при чередующейся схеме опрыскивания (вид сверху)**

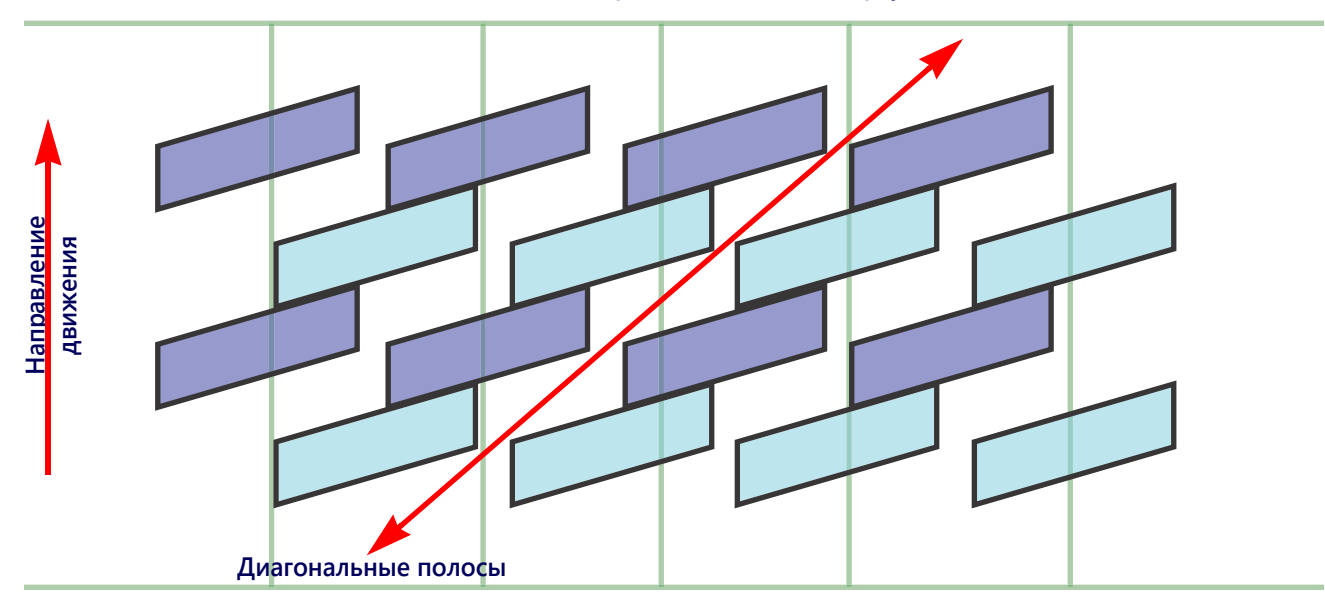

### <span id="page-68-0"></span>РЕКОМЕНДАЦИИ ПО ВЫБОРУ НАКОНЕЧНИКОВ И СКОРОСТИ ВНЕСЕНИЯ

### КОНТРОЛЬ СНОСА РАСПЫЛЕНИЯ И РАЗМЕР КАПЕЛЬ

В таблице ниже приведены спецификации контроля сноса распыления для различных производителей форсунок. Используйте эту информацию при выборе соответствующих форсунок для внесения продукта.

Чтобы правильно подобрать тип и размер распылительных наконечников, определите типичную скорость опрыскивания, заданное давление для требуемого размера капли и заданную норму для внесения.

**НАПРИМЕР:** Если требуемая заданная норма составляет 10 галлонов/акр при 15 миль/ч с требуемым средним размером капли:

- **•** Для обычного распыления в таблице наконечников рекомендуется использовать распылительный наконечник 05 при 40 фунтов/кв. дюйм.
- **•** Для импульсной работы форсунок с заданным коэффициентом использования 70% ± 10% используйте наконечник 06 или 08. При 40 фунтов/кв. дюйм любой из этих наконечников создаст требуемый размер капли.

#### **ТАБЛ. 1. Контроль сноса распыления по производителям**

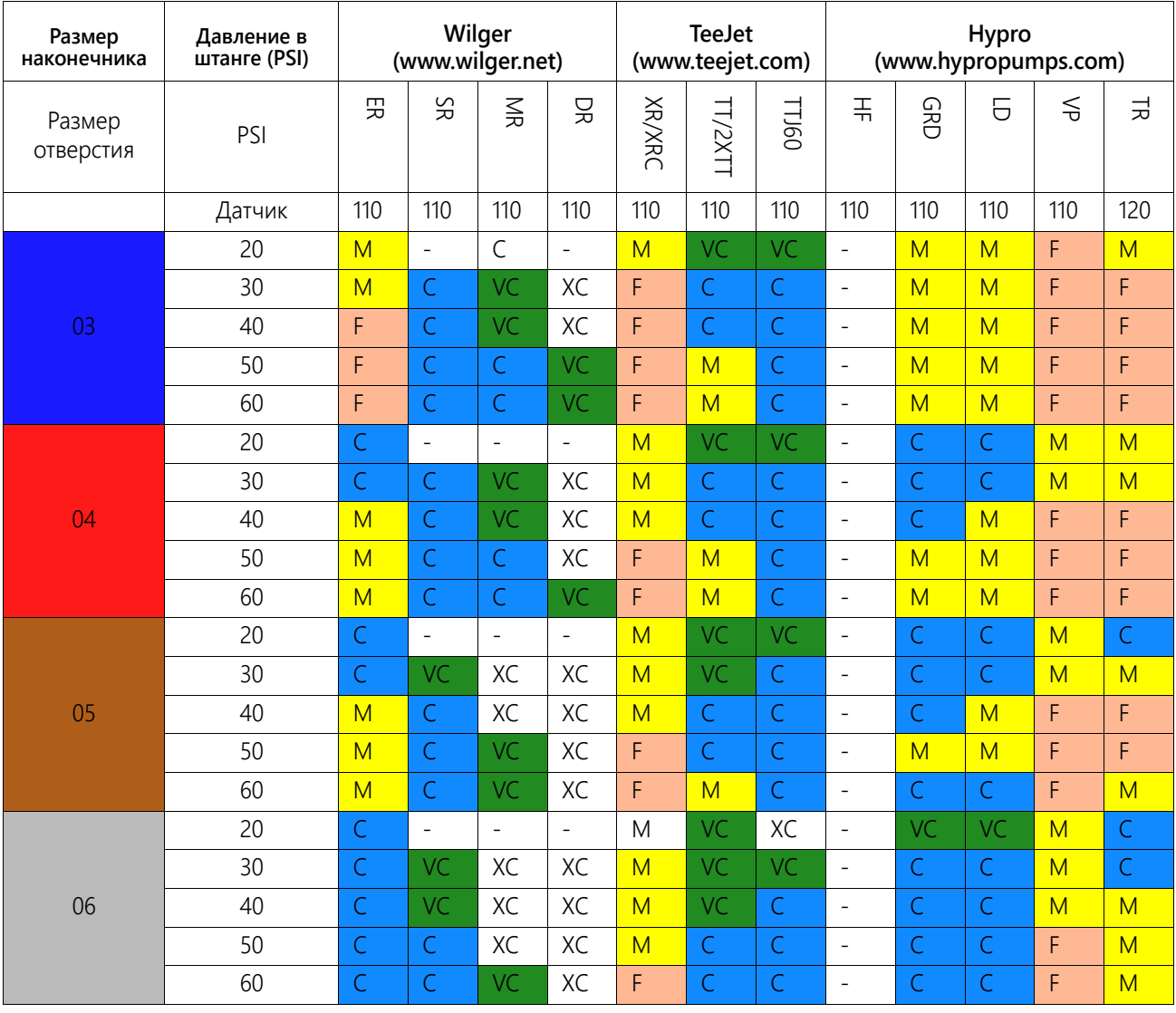

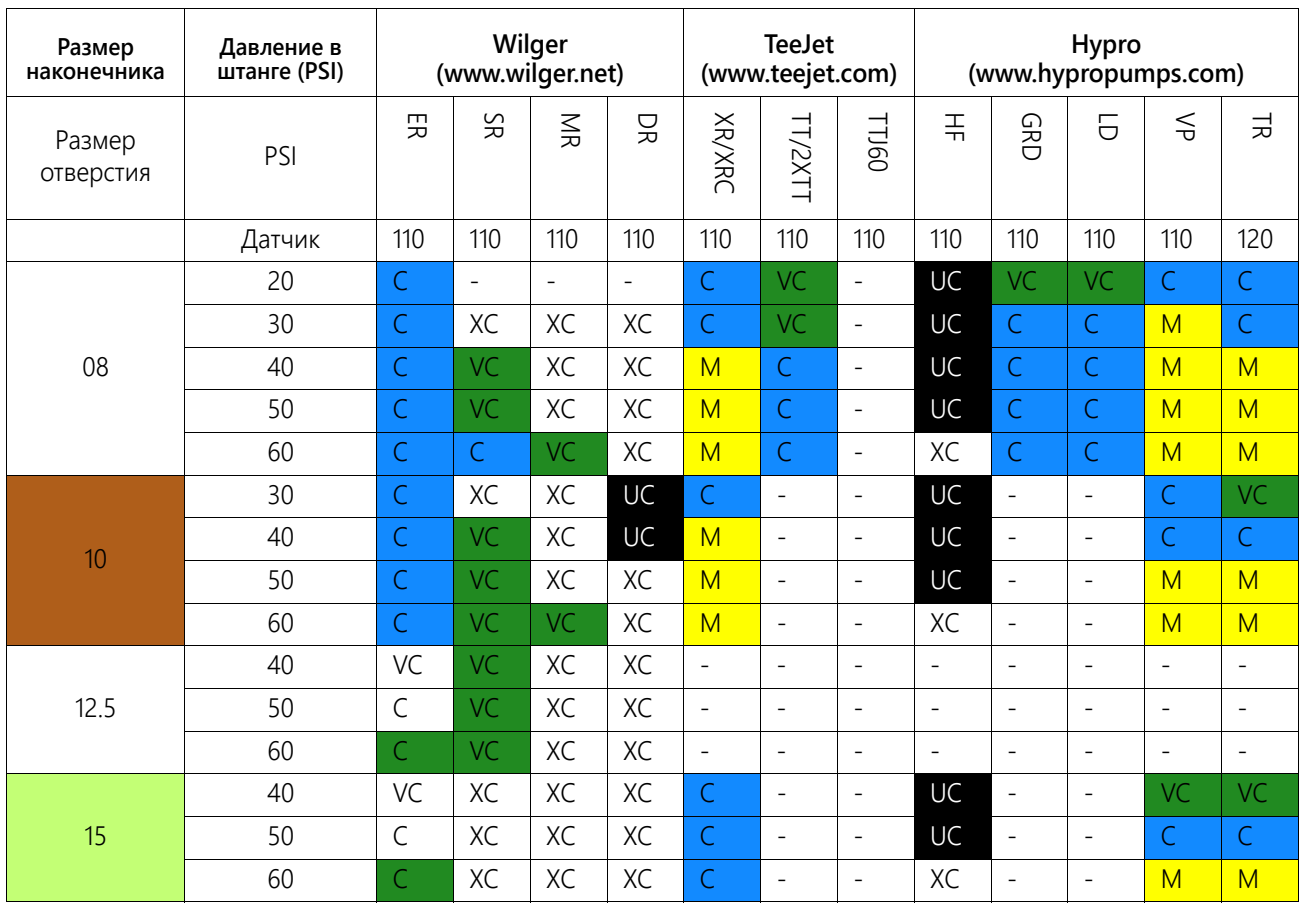

#### УСЛОВНЫЕ ОБОЗНАЧЕНИЯ В ТАБЛИЦЕ КОНТРОЛЯ СНОСА РАСПЫЛЕНИЯ

В таблице контроля сноса распыления используются следующие условные обозначения:

#### **ТАБЛ. 2. Кнопка с номером**

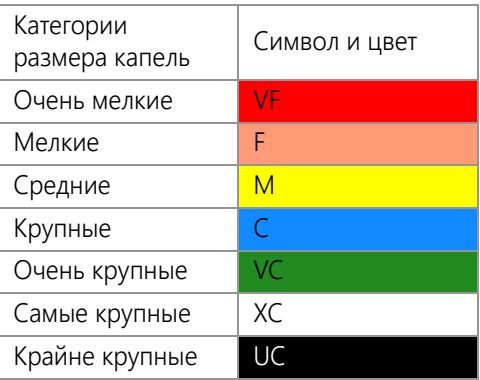

### РЕКОМЕНДАЦИИ ПО СКОРОСТИ ВНЕСЕНИЯ

Диапазоны скорости и расхода, указанные в этом разделе, приведены только для справочных целей. Фактические диапазоны могут различаться в зависимости от трубопроводов и крепежа системы внесения продукта. Рекомендуется не использовать значения скорости и расхода, находящиеся на верхней и нижней границе (или рядом с этими границами) диапазонов скорости и расхода, указанных для каждого распылительного наконечника. Значения, указанные в таблице ниже, основаны на интервале между форсунками в 20 дюймов.

### СТАНДАРТНЫЕ КОРПУСА ФОРСУНОК

### **ТАБЛ. 3. Таблица скоростей для стандартных (прямых) корпусов форсунок (имперские единицы)**

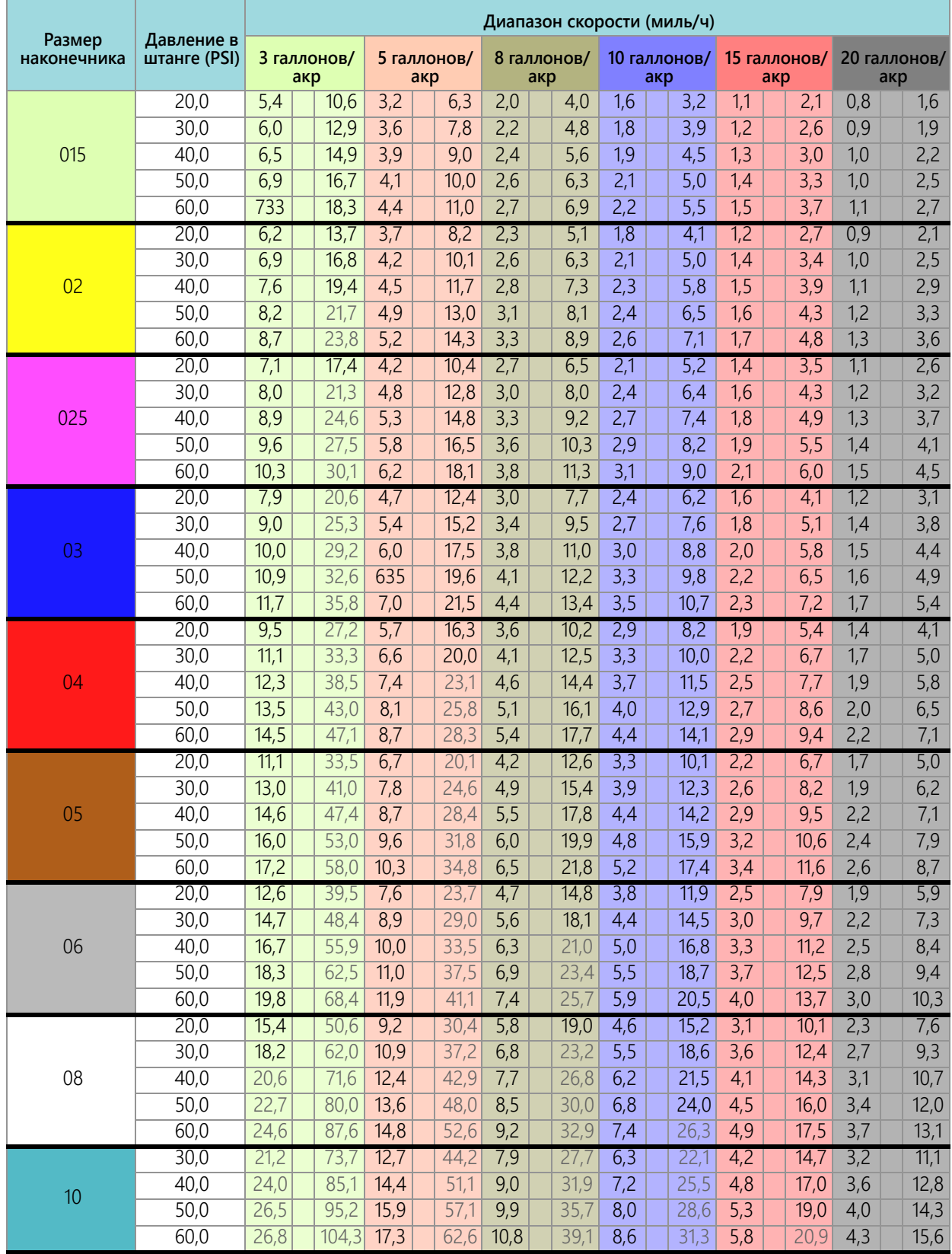

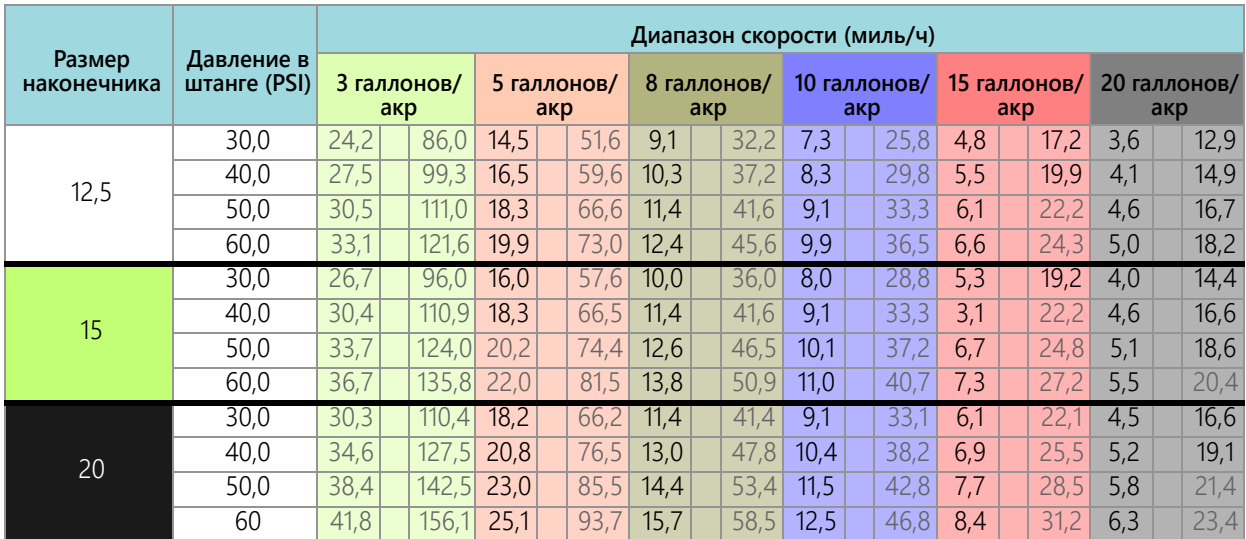

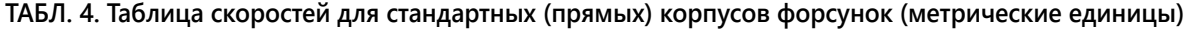

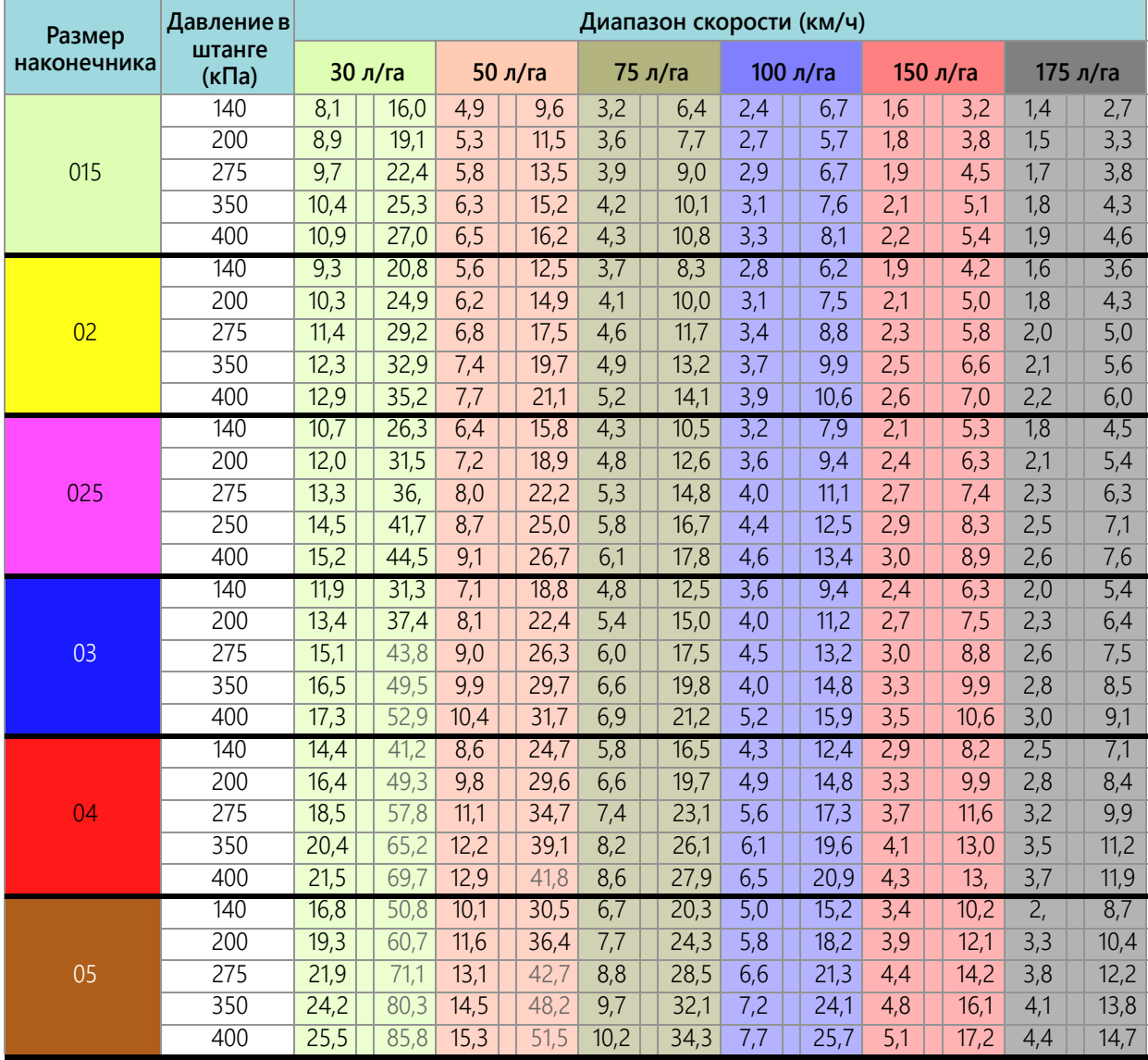
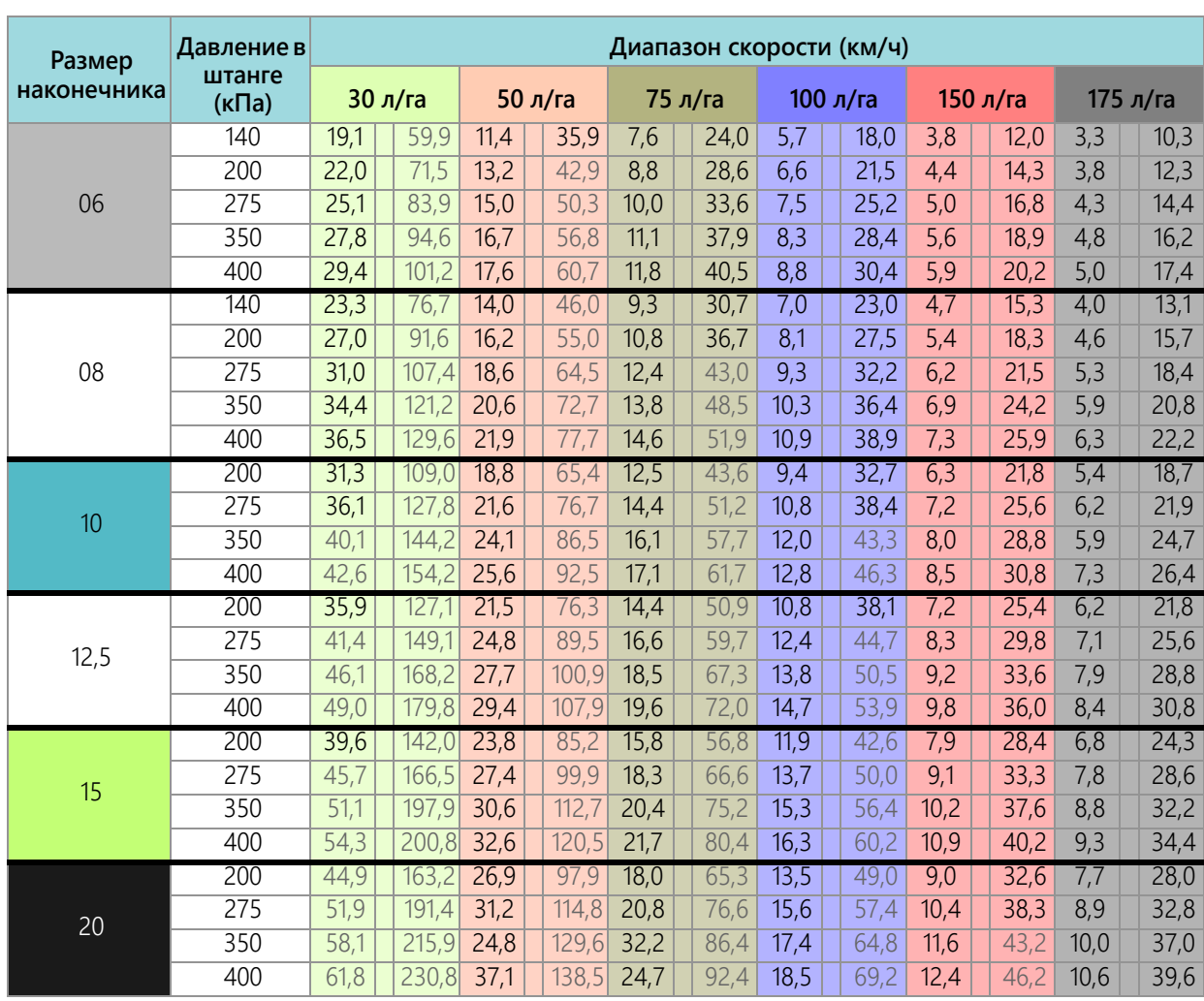

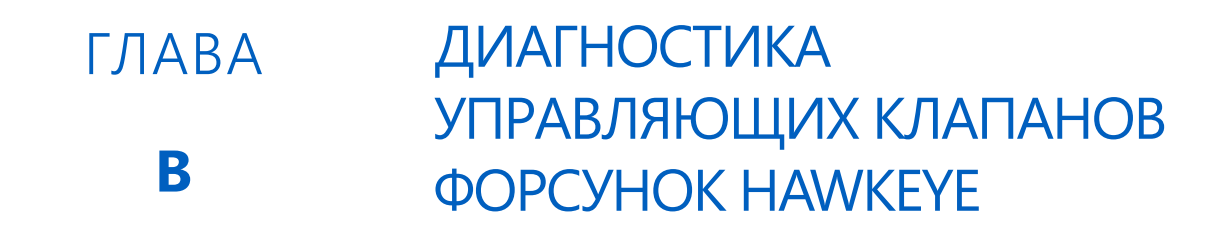

# ОПРЕДЕЛЕНИЯ ДИАГНОСТИКИ УПРАВЛЯЮЩИХ КЛАПАНОВ ФОРСУНОК

### ОКНО ДИАГНОСТИКИ СЕКЦИИ

Доступ к диагностической информации управляющих клапанов форсунок Hawkeye® для настроенной секции:

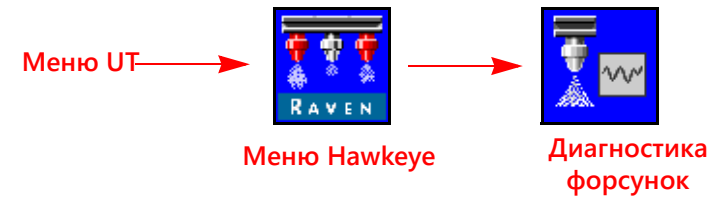

- 1. Откройте меню UT и нажмите кнопку меню Hawkeye<sup>®</sup>.
- 2. На главном экране нажмите экранную кнопку «Диагностика форсунок» (с правой стороны экрана). Для каждой сконфигурированной секции могут отображаться следующие настройки и данные:
	-
	- Процент смещения потока для форсунок Состояние форсунок секции
	- Секция Интервал между форсунками
		-
- 
- **Рис. 1. Расширенная диагностика форсунок**

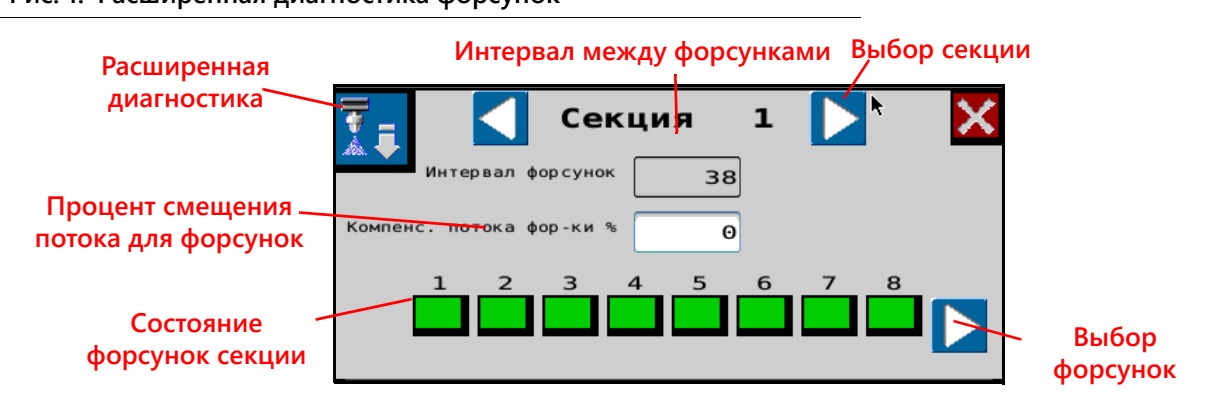

### ОТОБРАЖЕНИЕ ТЕКУЩЕЙ СЕКЦИИ

Текущая секция, для которое отображается диагностическая информация, отображается в верхней части окна диагностики форсунок. При помощи кнопок выбора секций (со стрелкой вправо или влево) можно циклически просматривать секции, сконфигурированные для использования с системой управления форсунками Hawkeye®.

#### ИНТЕРВАЛ МЕЖДУ ФОРСУНКАМИ

Значение интервала между форсунками, настроенное при помощи мастера калибровки, отображается в окне диагностики. Убедитесь, что это значение совпадает с интервалом между наконечниками на оборудовании, чтобы гарантировать точность внесение продуктов во время полевых операций.

#### СОСТОЯНИЕ ФОРСУНОК СЕКЦИИ

Состояние каждой форсунки, сконфигурированной для управления в секции, отображается в нижней части окна диагностики секции. В окне диагностики секции могут отображаться следующие состояния форсунок:

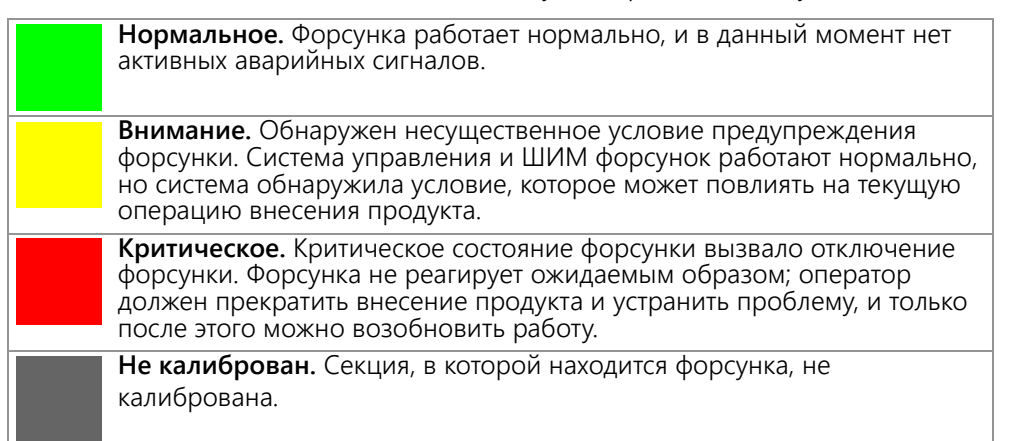

#### **ПРИМЕЧАНИЕ.**Подробнее о диагностических кодах неисправностей (ДКН) и использовании списка ДКН см. в разделе Глава C, *Поиск и устранение [неисправностей](#page-78-0)*.

#### ВЫБОР ФОРСУНОК

Нажмите кнопку выбора форсунок для циклического просмотра состояния каждой отдельной форсунки и диагностической информации на экране расширенной диагностики.

#### ПРОЦЕНТ СМЕЩЕНИЯ ПОТОКА ДЛЯ ФОРСУНОК

Функция «Смещение расхода» позволяет увеличивать расход на определенных форсунках (например, на форсунках, находящихся в линии с колеей трактора). Значение «Процент смещения расхода для форсунок» определяет, на сколько расход на форсунке по колее трактора будет отклоняться от номинального расхода. Подробнее см. в разделе *[Диагностика](#page-75-0) отдельных форсунок* на стр. 66.

**ПРИМЕЧАНИЕ.**Если задан процент смещения для NCV больше нуля, на экране работы отображаются дополнительные экранные кнопки для использования различных профилей смещения расхода.

### <span id="page-75-0"></span>ДИАГНОСТИКА ОТДЕЛЬНЫХ ФОРСУНОК

Вызов диагностической информации об отдельных форсунках в системе Hawkeye®:

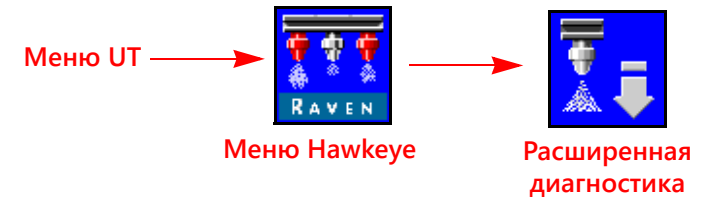

- 1. Откройте меню UT и нажмите кнопку меню Hawkeye<sup>®</sup>.
- 2. Нажмите кнопку «Расширенная диагностика» в требуемой секции.

#### **Рис. 2. Расширенная диагностика форсунок**

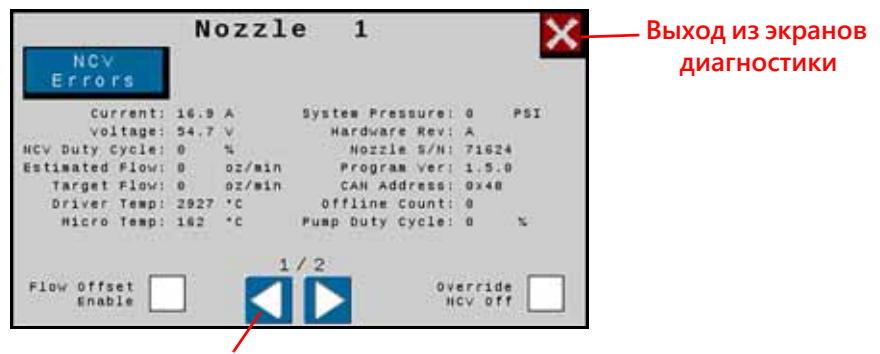

**Выбор форсунок**

- 3. Нажмите кнопку «Расширенная диагностика» в левом верхнем углу окна диагностики форсунок, чтобы просмотреть следующую диагностическую информацию для каждой форсунки:
	-
	-
	- Коэффициент использования клапана NCV Серийный номер форсунки
	-
	- Заданный расход  **Адрес CAN**
	-
	-
	- Включение смещения расхода и тем Количество прерываний
- Ток Давление в системе
	- Напряжение Вер. оборудования
		-
	- Расчетный расход Версия программы
		-
- Температура драйвера Выкл. переопределения клапана NCV
- Температура микродрайвера Процент рабочего цикла насоса
	-

#### **ПРИМЕЧАНИЕ.**При помощи кнопок со стрелками влево и вправо в нижней части окна форсунок можно просматривать различные форсунки.

#### ИНФОРМАЦИЯ О РАБОТЕ ФОРСУНОК

- **Ток и напряжение.** Каждый управляющий клапан форсунки передает в главный ЭБУ Hawkeye® Product Controller II для отображения информацию об измеренном токе (в амперах) и напряжении на форсунке. Значение тока должно быть 0,0 А, когда выбранный клапан NCV выключен, и в диапазоне 0,3–0,7 А при нормальной работе. Значение напряжения должно быть в диапазоне 10,5–16,0 В при нормальной работе.
- **Коэффициент использования клапана NCV.** Каждая форсунка передает информацию о текущем коэффициенте использования по сети передачи данных. Значения должны ожидаемым образом увеличиваться или уменьшаться при изменении скорости, заданной нормы, на повороте и в том случае, когда включено смещение расхода. Значения уменьшаются до нуля, когда главный выключатель или все выключатели штанг выключены.
- **Расчетный расход.** Расчетный расход для каждой форсунки передается в главный ЭБУ Hawkeye® Product Controller II.

**Заданный расход.** Заданный расход на одну форсунку для текущей операции внесения продукта.

**Температура драйвера и микродрайвера.** Температура компонентов на плате управляющего клапана форсунки Hawkeye®. При нормальной работе эти значения должны быть ниже 40 °C.

- **Давление в системе.** Отслеживаемое давление в системе передается датчиком давления в распылительной штанге Hawkeye $^{\circ}$
- **Вер. оборудования.** Это версия печатной платы клапана NCV. Это не то же самое, что версия узла, которая указана на наклейке на клапане NCV.
- **Серийный номер форсунки.** В окне диагностики форсунок отображается серийный номер для каждой форсунки. Эта информация может быть использована при идентификации форсунок на агрегате.
- **Версия программы.** Версия программного обеспечения, загруженного на каждую форсунку. Эта информация может быть полезна при устранении неполадок отдельных форсунок и для обеспечения правильной работы системы управления форсунками.
- **Адрес CAN.** В окне диагностики отображается уникальный идентификатор, назначенный каждой форсунке для обмена данными в системе форсунок.
- **Количество прерываний.** Параметр «Количество прерываний» показывает, сколько раз клапан NCV прекращал обмен данными. Это значение сбрасывается при выключении и повторном включении питания ЭБУ PC II.
- **Смещение расхода (колея).** Установите этот флажок, чтобы увеличивать расход для любых двух форсунок в любом месте на штанге для достижения оптимального покрытия в условиях турбулентности воздуха позади колес трактора. Процент смещения по сравнению с остальными форсунками задается в верхнем окне диагностики (параметр «Процент смещения потока для форсунок»). Максимальное значение смещения: 30%.
- **Выкл. переопределения клапана NCV.** Выберите значение «Выкл. переопределения клапана NCV», чтобы выключить переопределение клапана NCV.

<span id="page-78-0"></span>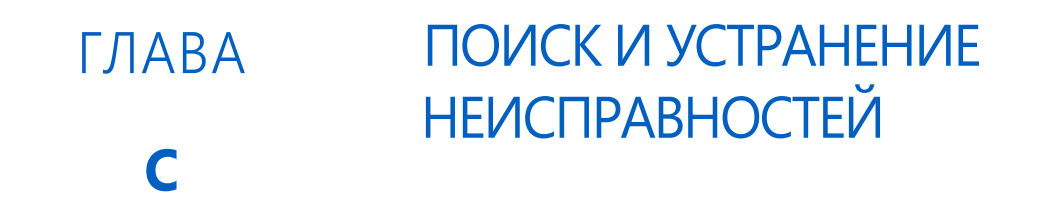

# <span id="page-78-1"></span>HAWKEYE СТАТУС УПРАВЛЯЮЩЕГО КЛАПАНА ФОРСУНКИ

**РИС. 1. Индикатор управляющего клапана форсунки**

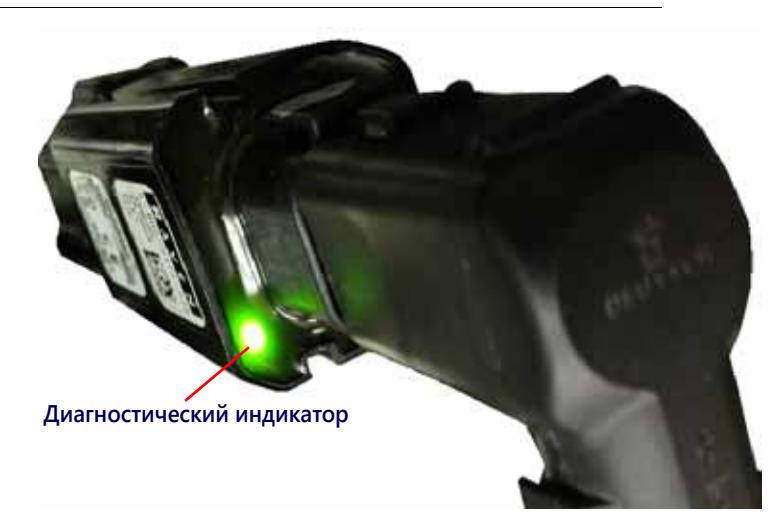

#### **ТАБЛ. 1. Индикатор состояния управляющего клапана форсунки**

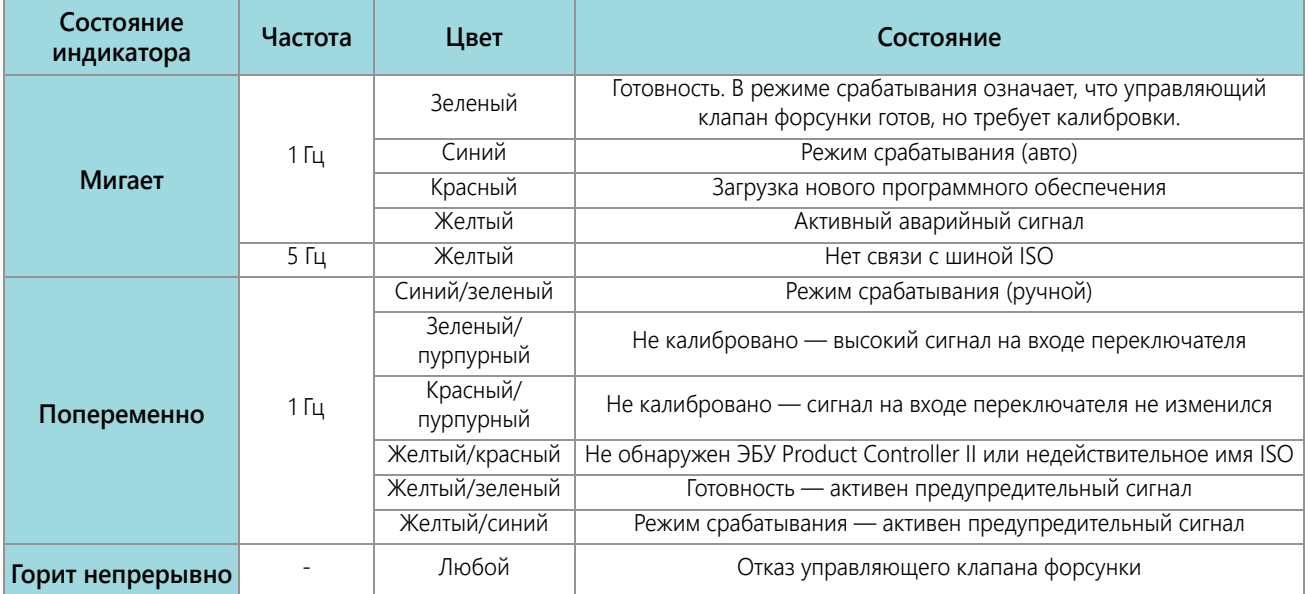

## ТЕХНИЧЕСКИЕ ХАРАКТЕРИСТИКИ ФОРСУНОК

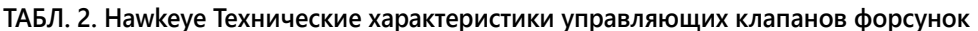

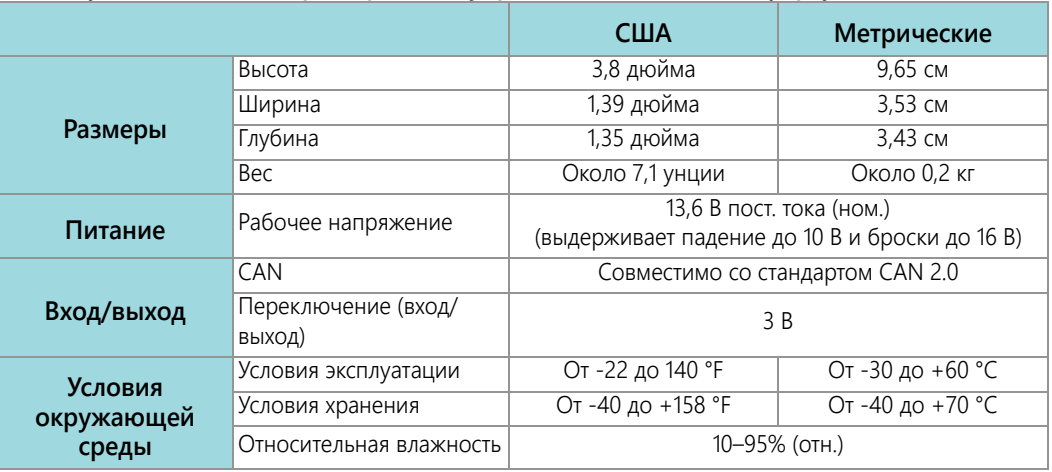

# <span id="page-79-0"></span>ПОИСК И УСТРАНЕНИЕ НЕПОЛАДОК КАБЕЛЕЙ

### ПОИСК И УСТРАНЕНИЕ НЕПОЛАДОК КАБЕЛЬНЫХ СОЕДИНЕНИЙ КЛАПАНОВ NCV

Для выполнения поиска и устранения неполадок кабелей управляющих клапанов форсунок (NCV) может потребоваться подать питание в систему и отсоединить клапаны NCV. Отсоединение клапана NCV должно привести к тому, что на выходе «Выход переключателя» будет 0 при подключении и появятся ошибки «Форсунка не в сети», которые требуют повторной калибровки клапанов NCV.

Отсоедините кабель штанги от управляющего клапана форсунки. Держите разъем так, чтобы фиксирующий зажим был направлен в положение на 12 часов.

#### **РИС. 2. Разъем управляющего клапана форсунки**

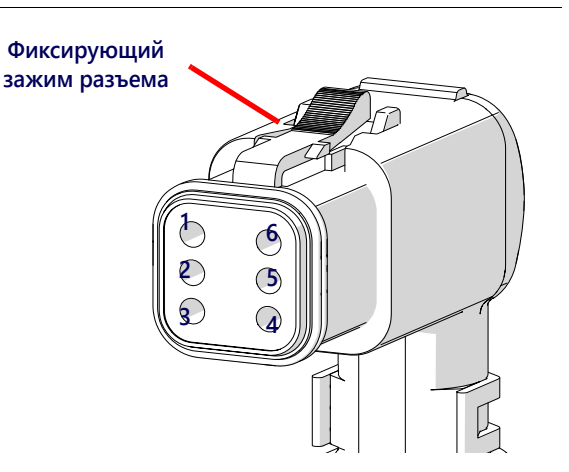

#### **ТАБЛ. 3. Контакты кабельного разъема управляющего клапана форсунки**

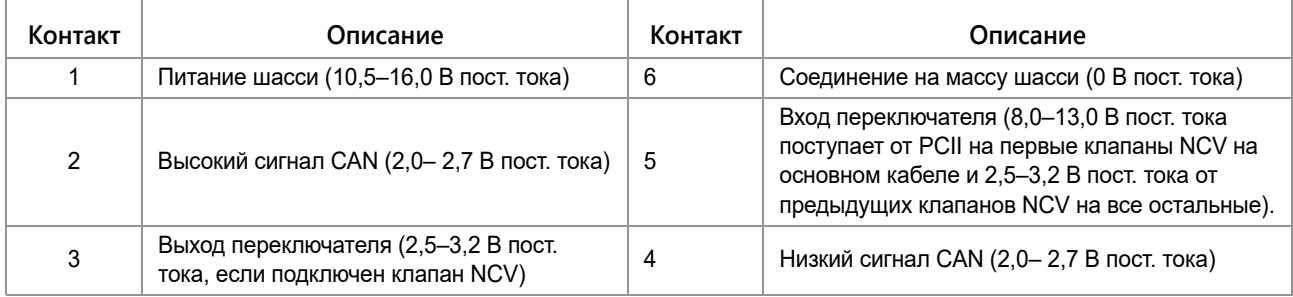

## ПОИСК И УСТРАНЕНИЕ НЕПОЛАДОК 19-КОНТАКТНЫХ СОЕДИНЕНИЙ КАБЕЛЕЙ ШТАНГИ

В кабелях подключения штанги чередуются цепи питания и заземления клапанов NCV в кабеле для блоков клапанов NCV. Соседние клапаны NCV не обязательно принадлежат к одной цепи питания и заземления высокого тока. Найдите на конце штекера номера контактов.

#### **ТАБЛ. 4. Контакты штекера кабеля штанги**

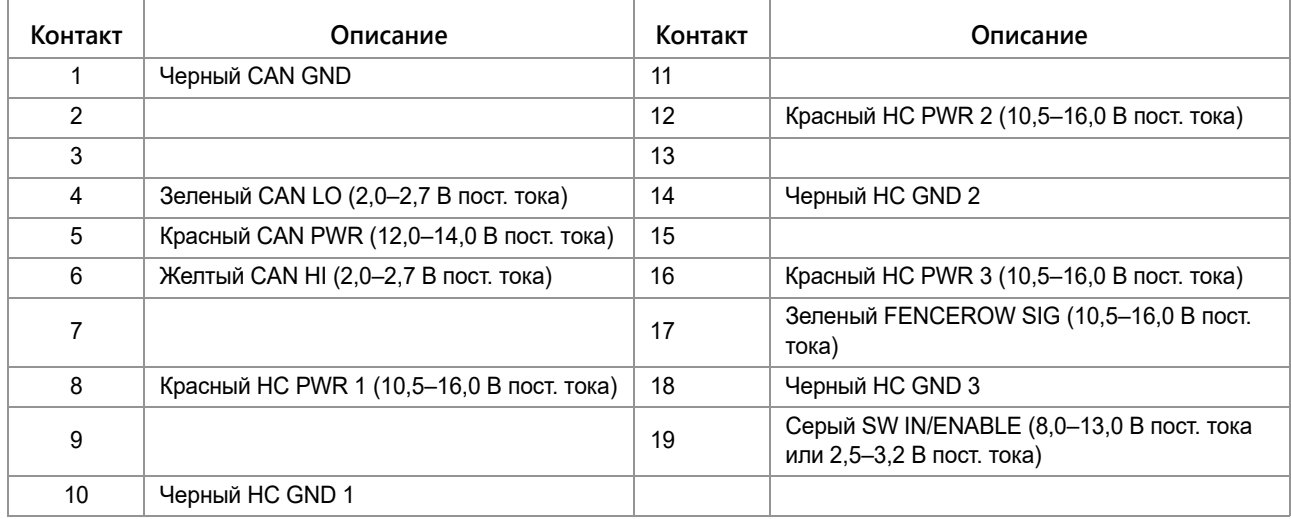

# ПОИСК И УСТРАНЕНИЕ НЕПОЛАДОК СОЕДИНЕНИЙ ТЕРМИНАТОРА

Соединения терминатора указываются со стороны кабеля.

#### **ТАБЛ. 5. Контакты разъема терминатора**

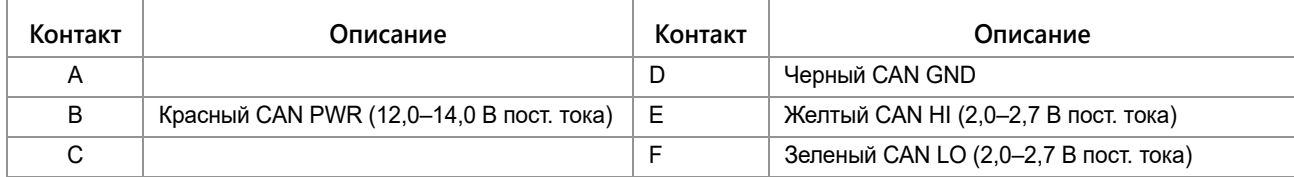

## ПОИСК И УСТРАНЕНИЕ НЕПОЛАДОК КАБЕЛЕЙ РАСХОДОМЕРА

Отсоедините удлинительный кабель от расходомера. Удерживайте удлинительный кабель расходомера так, чтобы выемка указывала в направлении на 12 часов.

#### **РИС. 3. Схема контактов удлинительного кабеля расходомера (Con-X-All)**

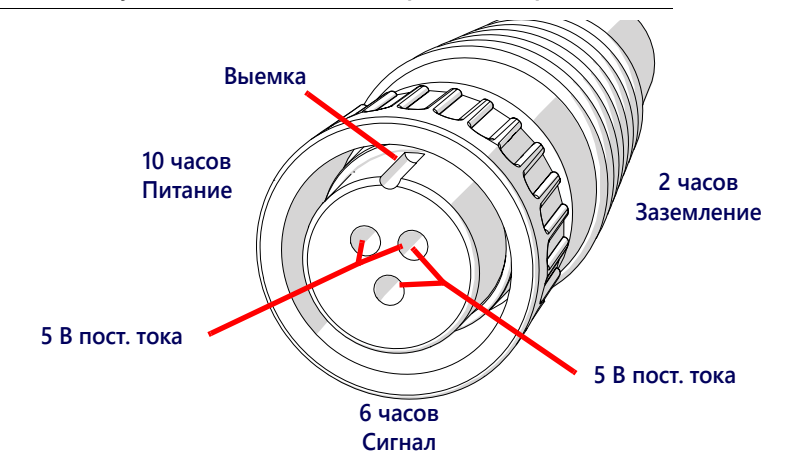

#### **ТАБЛ. 6. Расходомер с разъемом Deutsch DT**

| Контакт | Функция        |
|---------|----------------|
|         | + В пост. тока |
| R       | 0 В пост. тока |
|         | Выход сигнала  |

**ТАБЛ. 7. Расходомер с разъемом Deutsch DTM** 

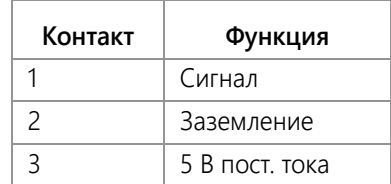

#### ПРОВЕРКА КАБЕЛЯ РАСХОДОМЕРА

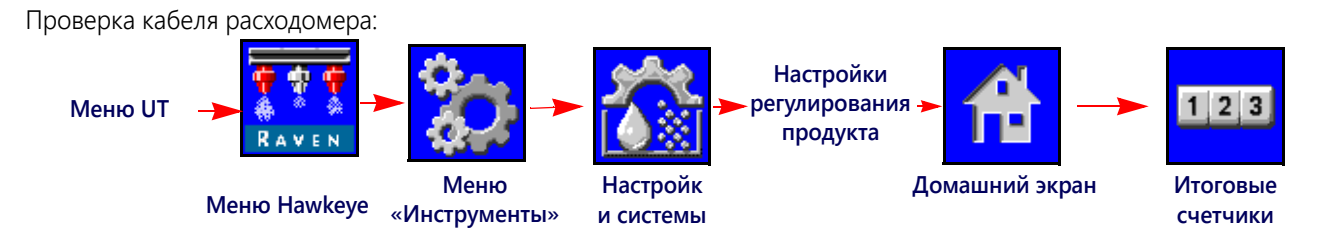

- 1. Откройте меню UT и нажмите кнопку меню Hawkeye® .
- 2. На главном экране нажмите кнопку меню «Инструменты» (с правой стороны экрана).
- 3. Выберите вкладку «Настройки системы» (в верхней части экрана) и нажмите кнопку «Настройки управления продуктом».
- 4. Введите для калибровочного значения расходомера значение «1».
- 5. Нажмите экранную кнопку «Начальный экран» (в правой части экрана) и нажмите экранную кнопку «Итоговые счетчики».
- 6. Во время проверки кабеля отслеживайте значение «Общий объем».
- 7. Переключите хотя бы один переключатель секции и главный выключатель во включенное положение.
- 8. С помощью небольшой перемычки (например, скрепки) ненадолго закоротите гнезда заземления и сигнала. При каждом закорачивании значение общего объема должно меняться с шагом 1 или больше.
- 9. Если общий объем не увеличивается, отсоедините эту секцию удлинительного кабеля расходомера и повторите эту проверку на следующем разъеме, ближайшем к ЭБУ Product Controller II. Замените неисправный кабель при необходимости.
- 10. Если все кабели прошли проверку, замените расходомер.
- 11. После завершения проверки введите правильное калибровочное значение расходомера и единицы измерения.

# СПИСОК ДИАГНОСТИЧЕСКИХ КОДОВ НЕИСПРАВНОСТЕЙ (ДКН)

В системе управления форсунками Hawkeye® могут отображаться следующие коды неисправностей, которые помогают оператору идентифицировать и устранять проблемы во время полевых операций:.

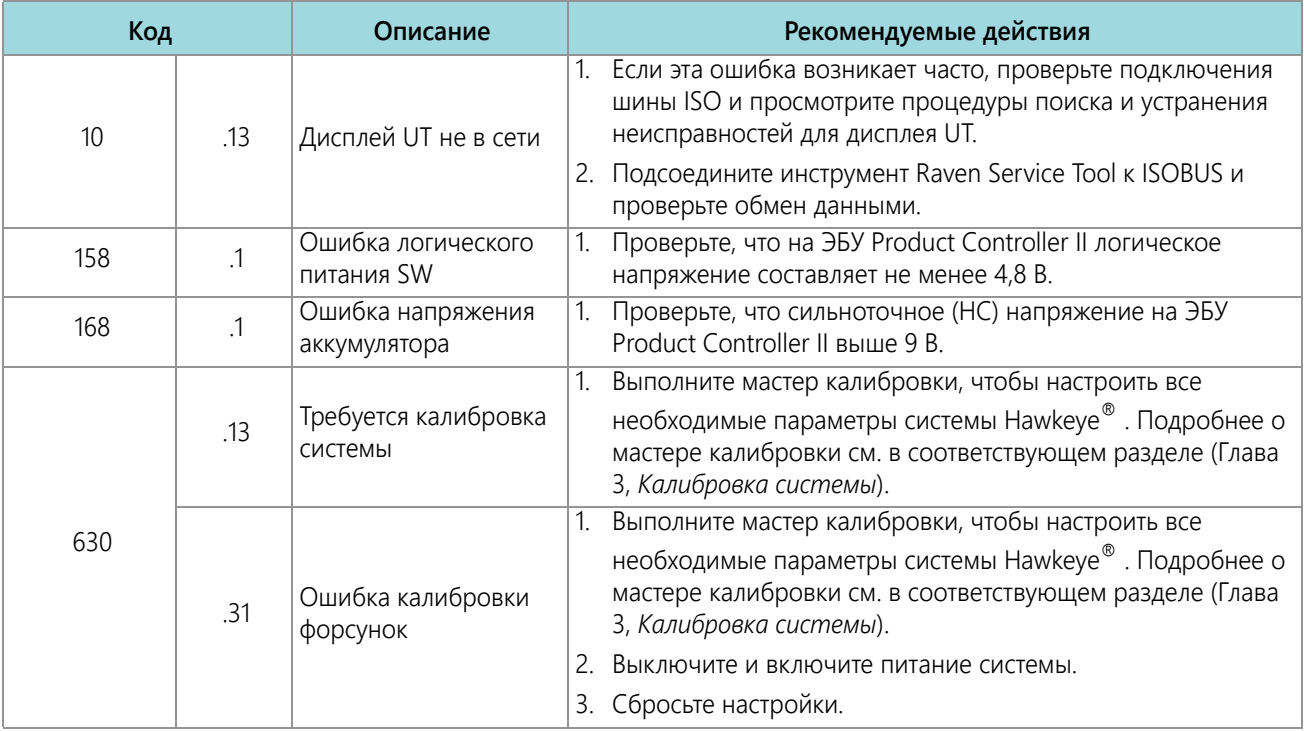

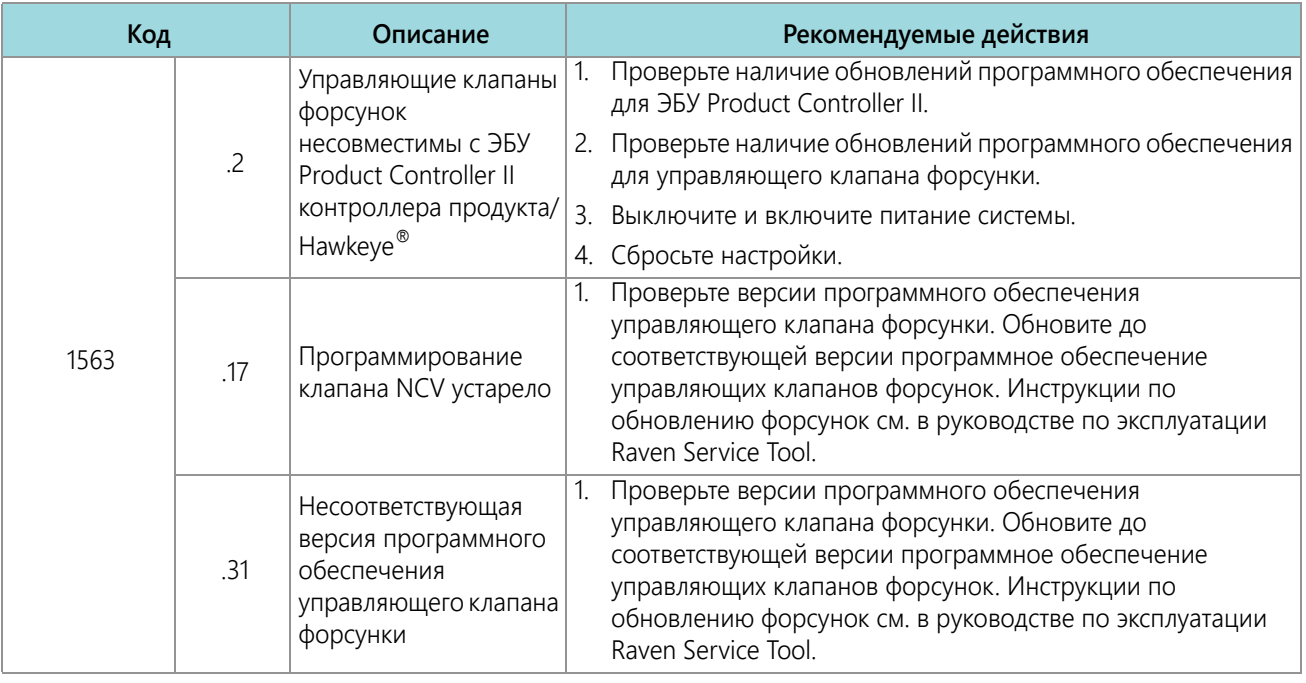

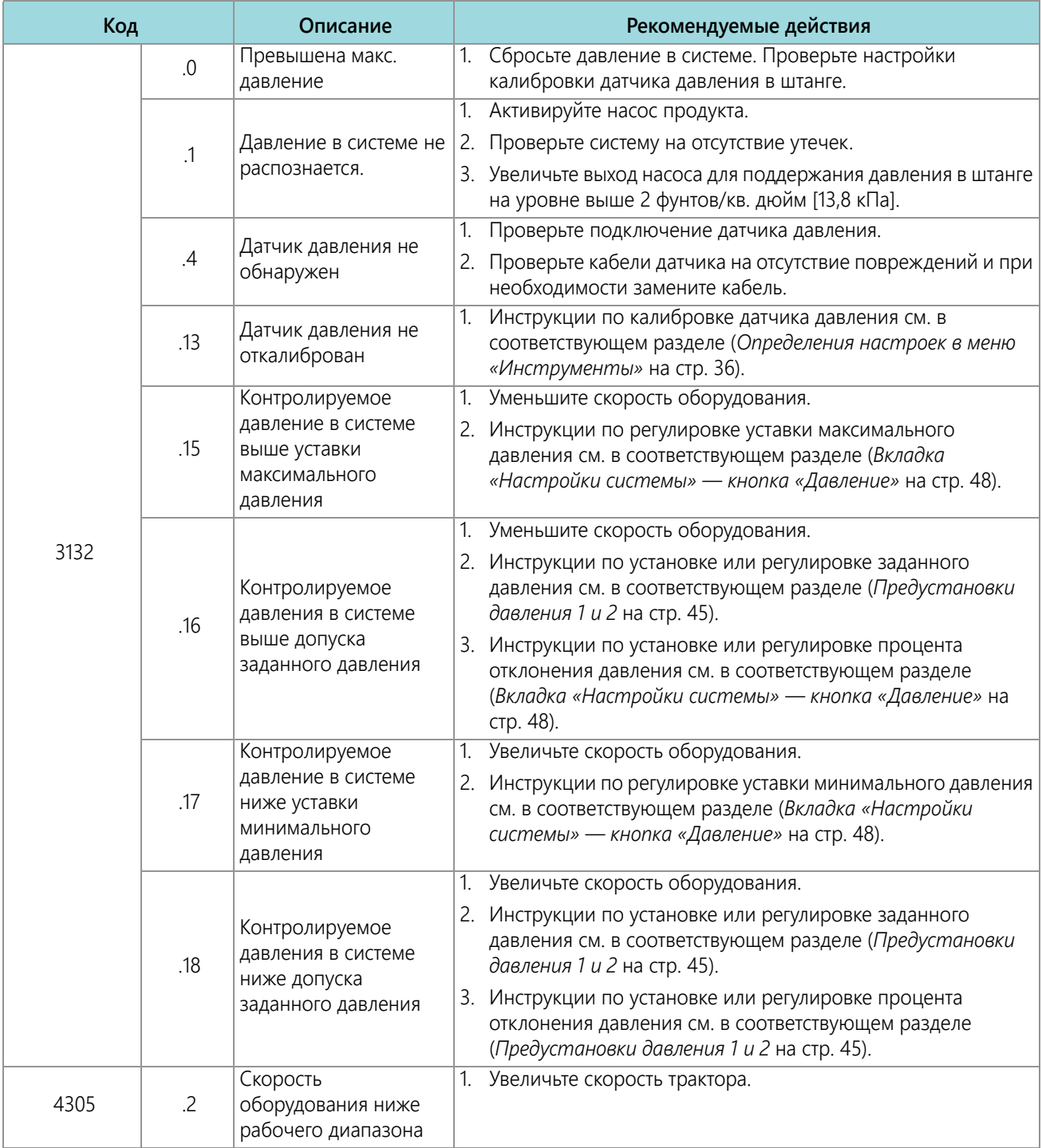

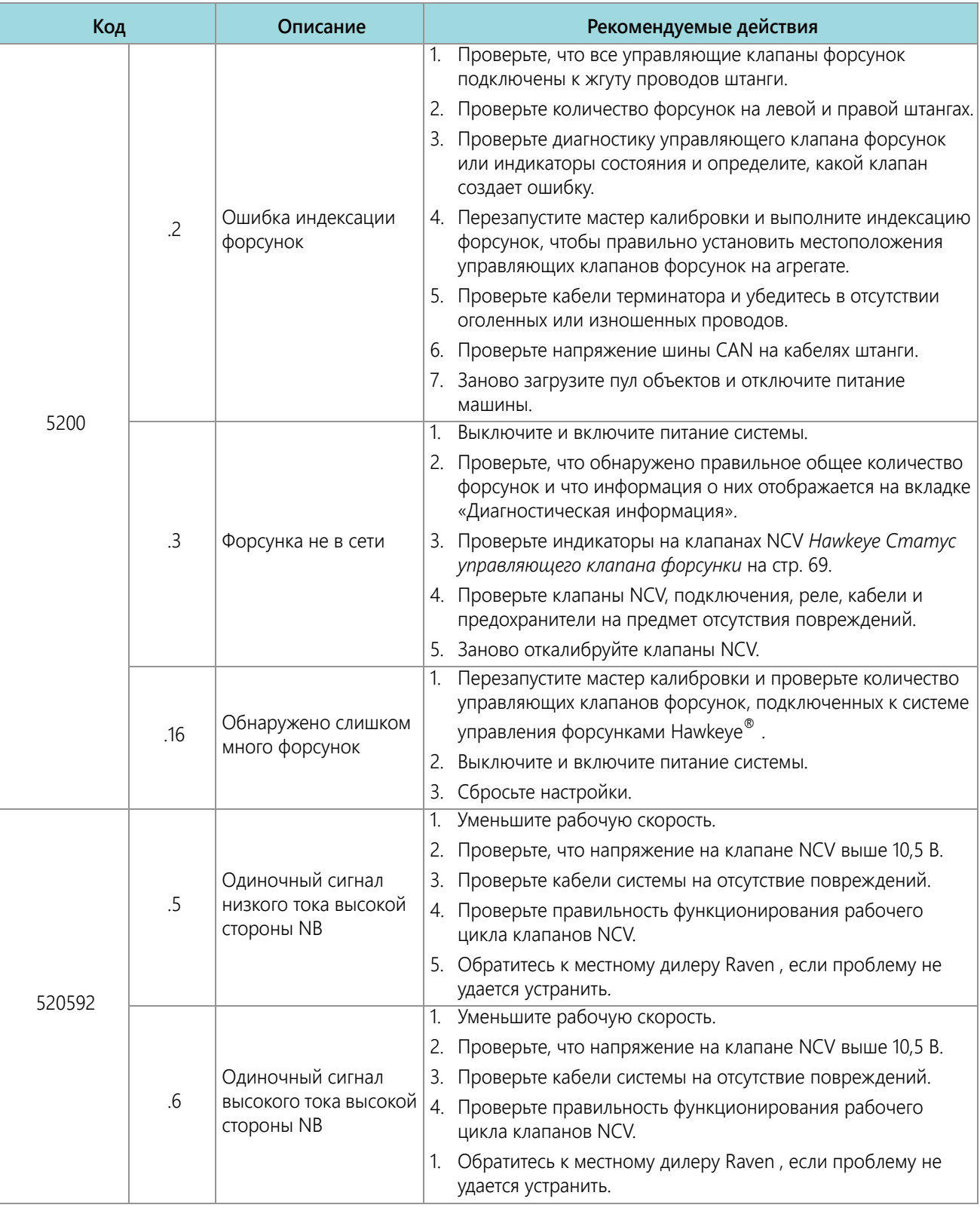

### **ПОИСК И УСТРАНЕНИЕ НЕИСПРАВНОСТЕЙ**

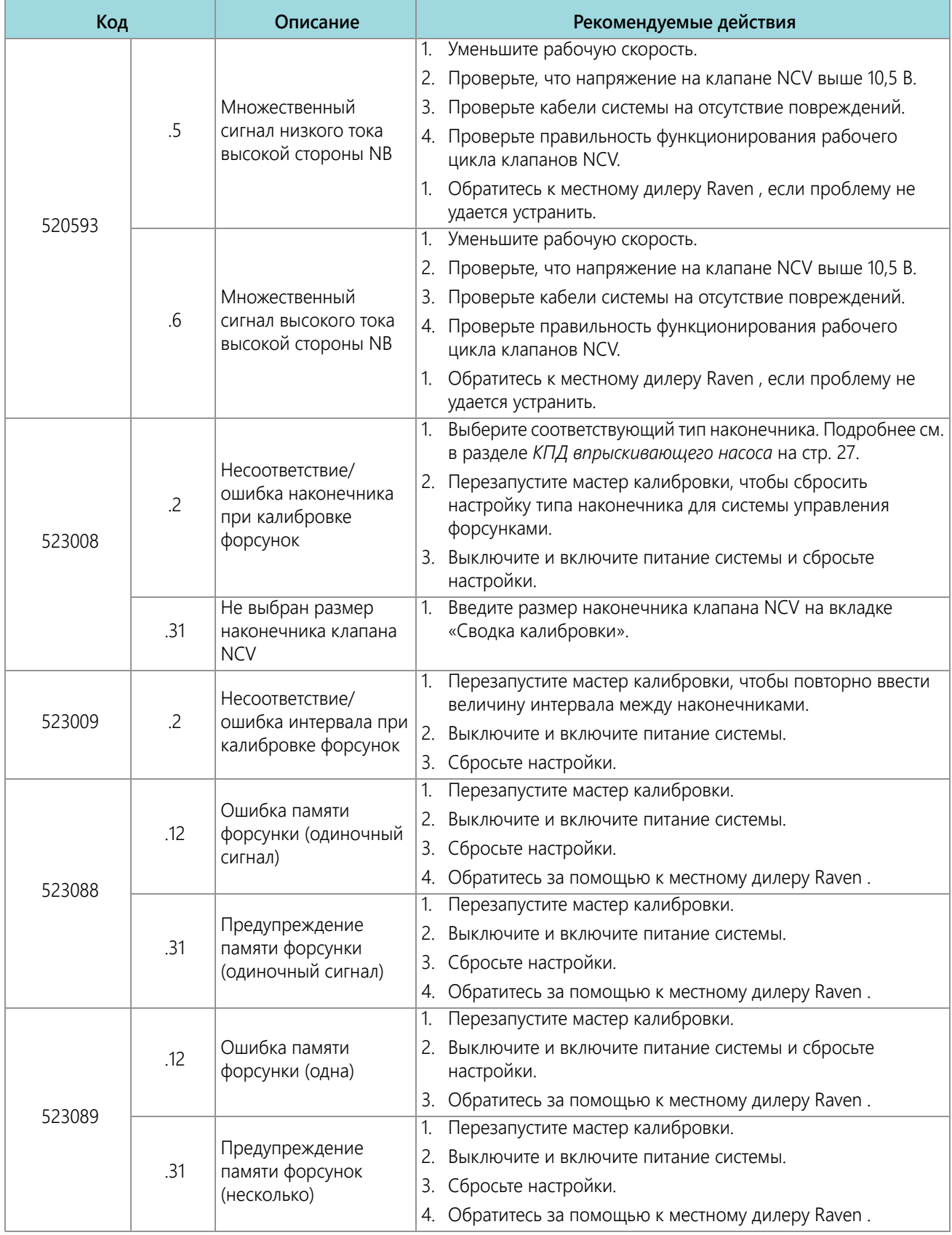

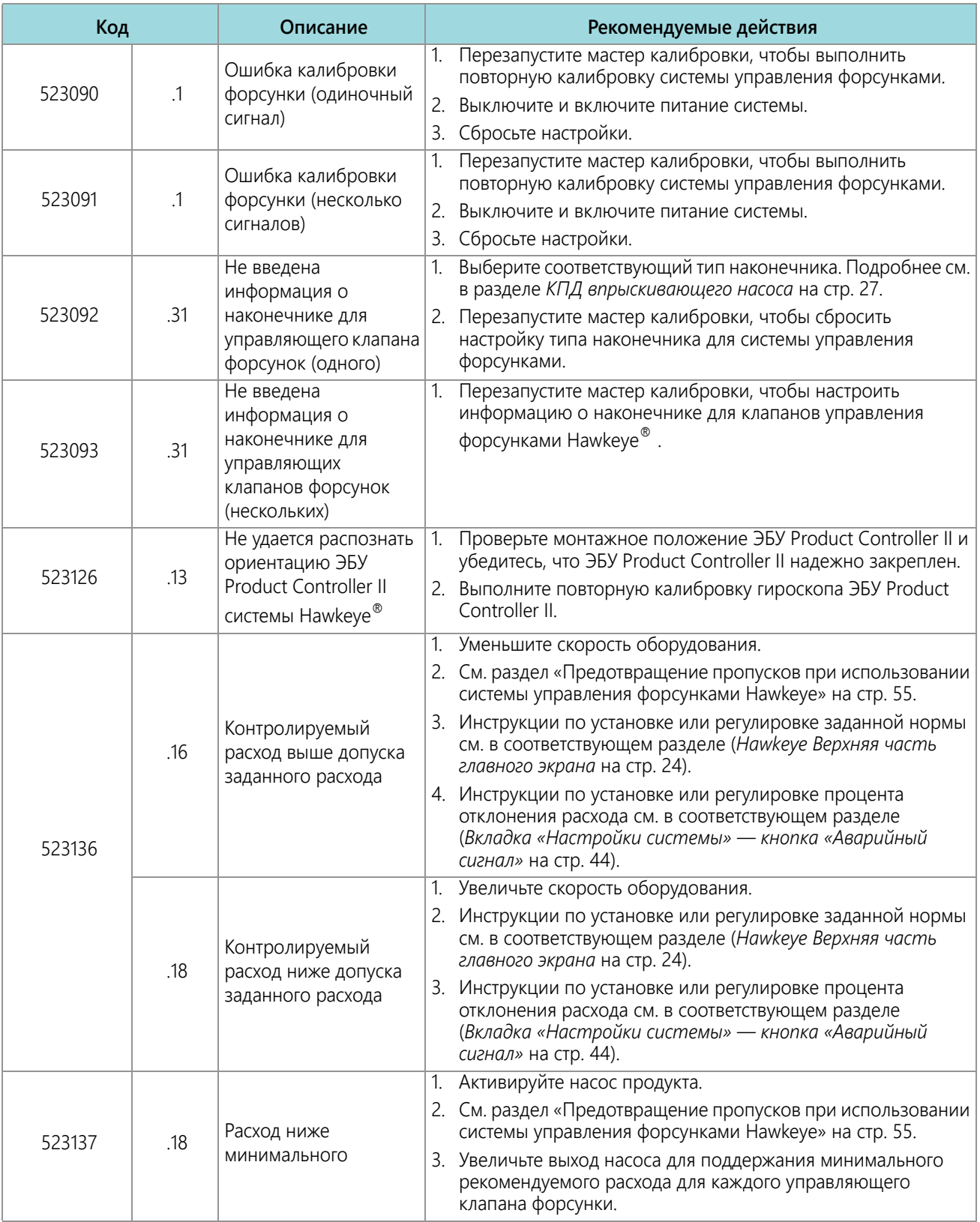

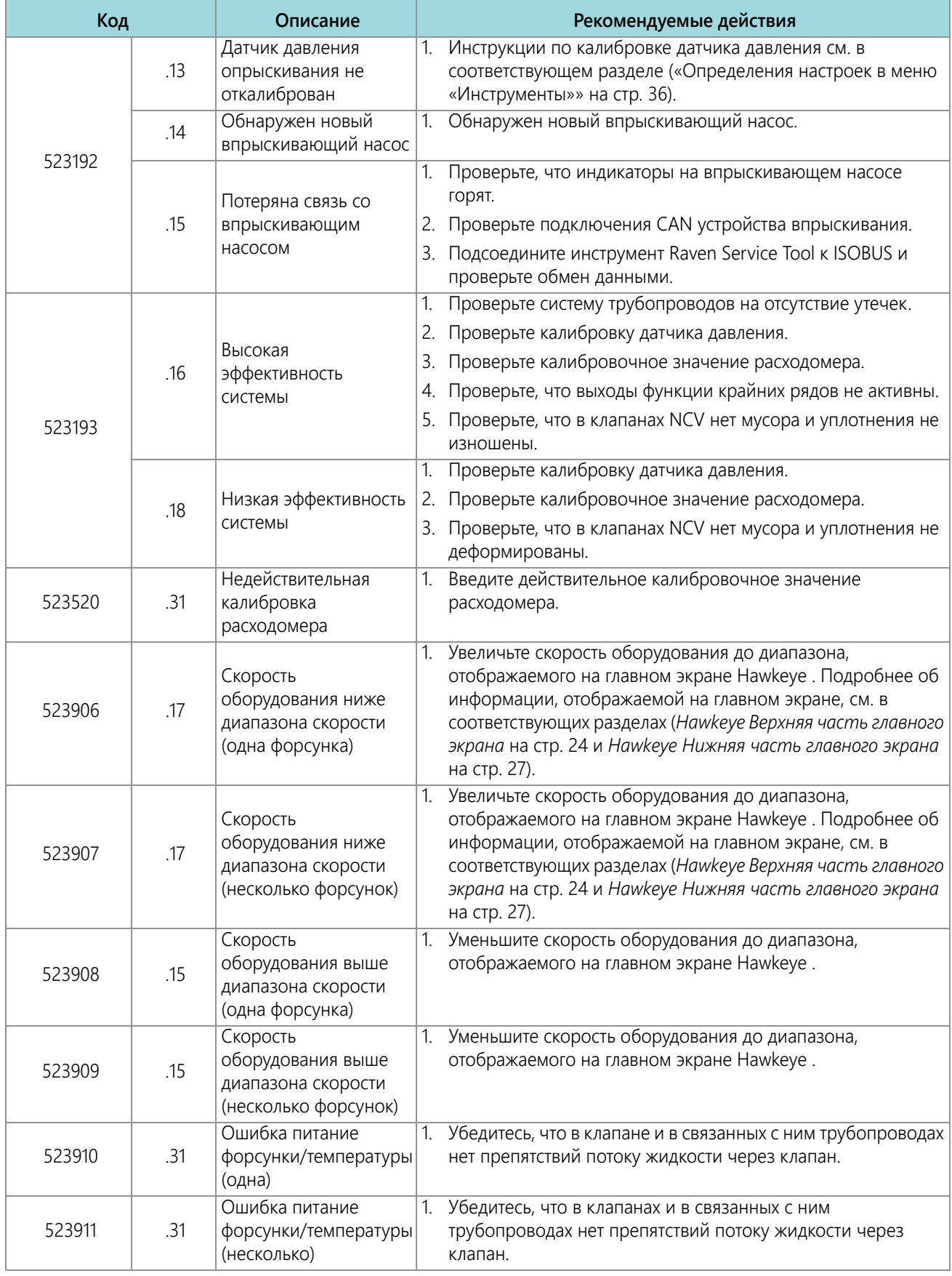

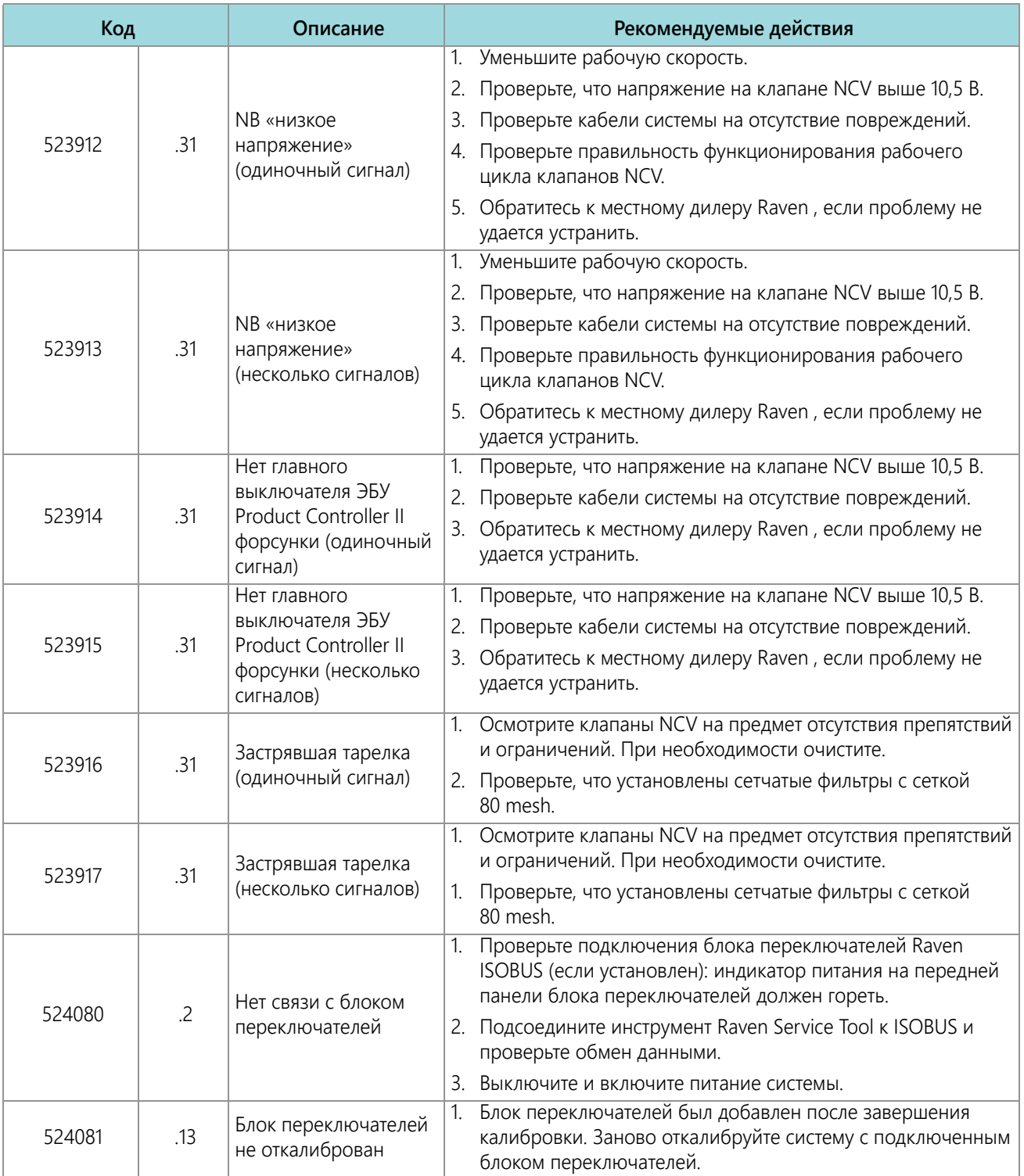

### **ПОИСК И УСТРАНЕНИЕ НЕИСПРАВНОСТЕЙ**

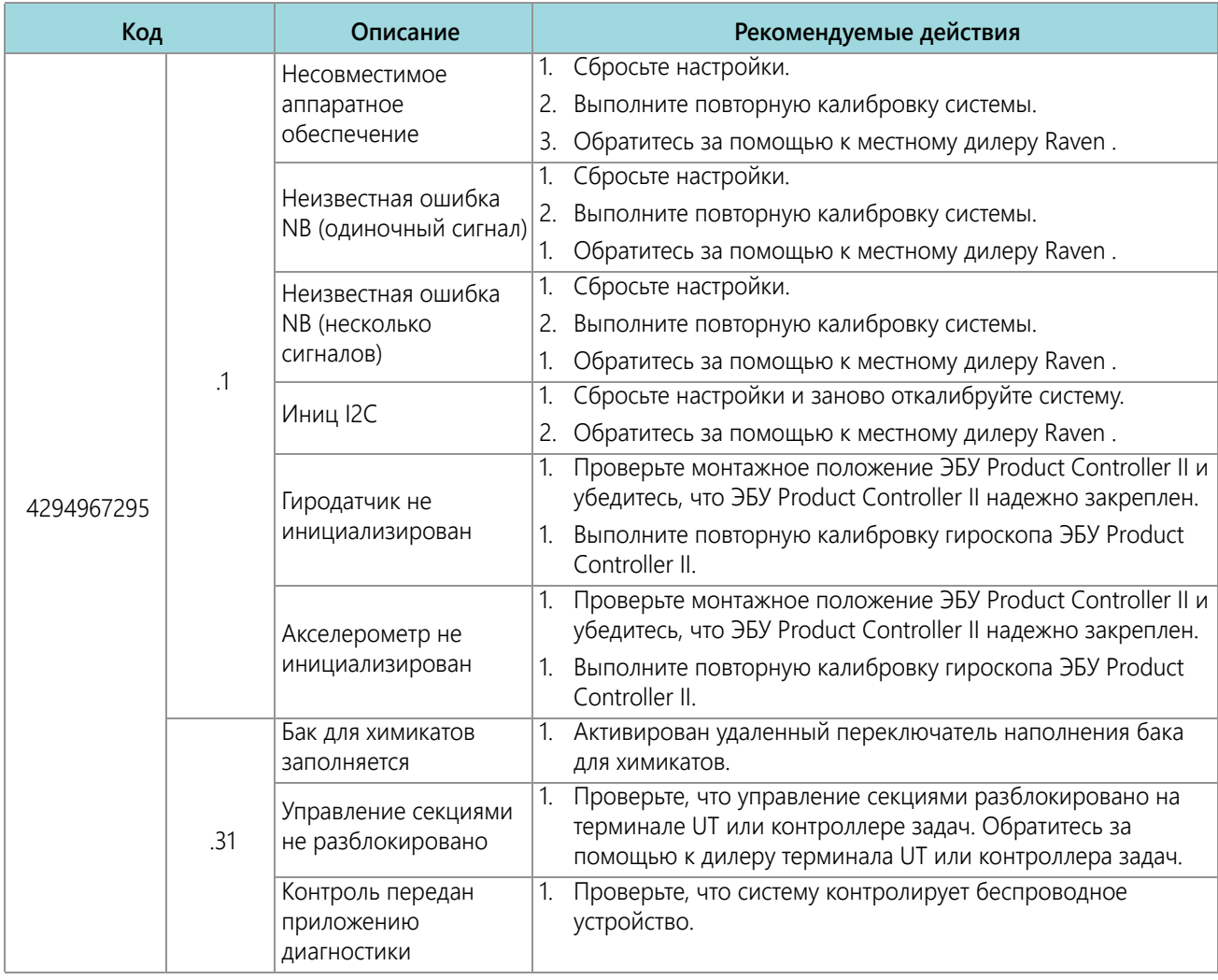

# ПОИСК И УСТРАНЕНИЕ ОБЩИХ НЕПОЛАДОК

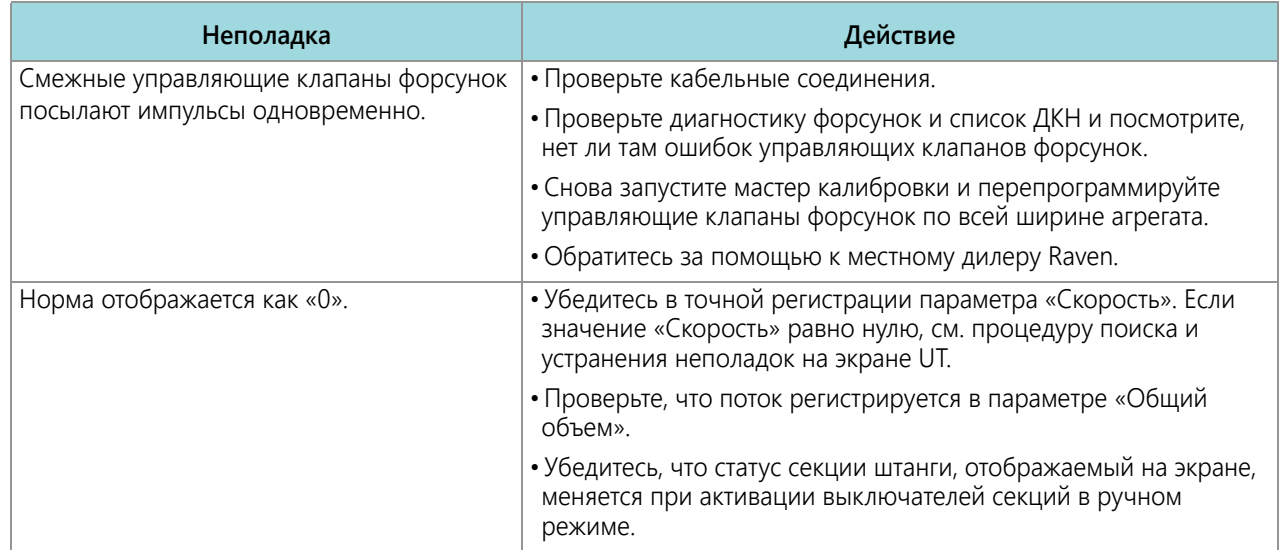

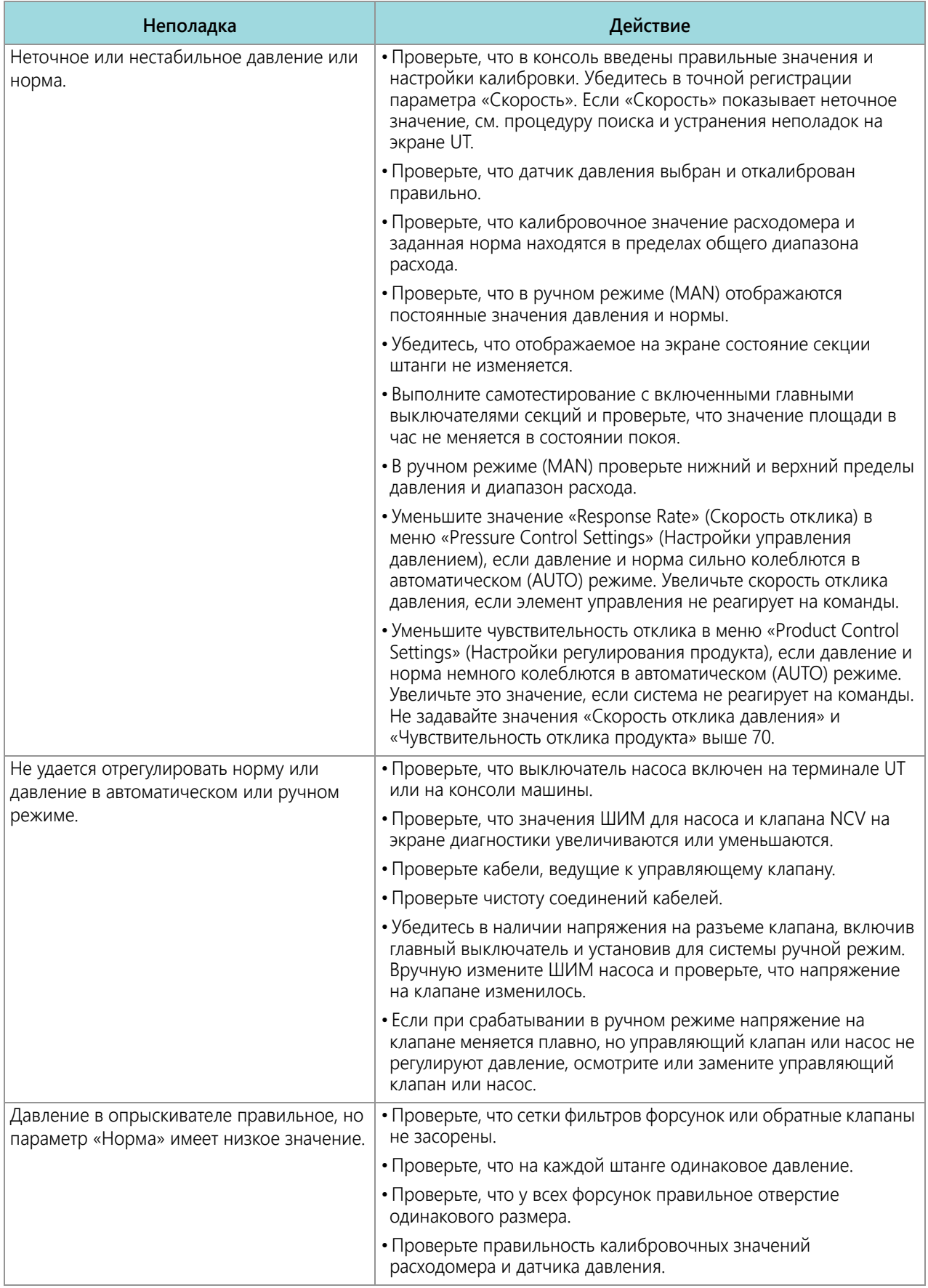

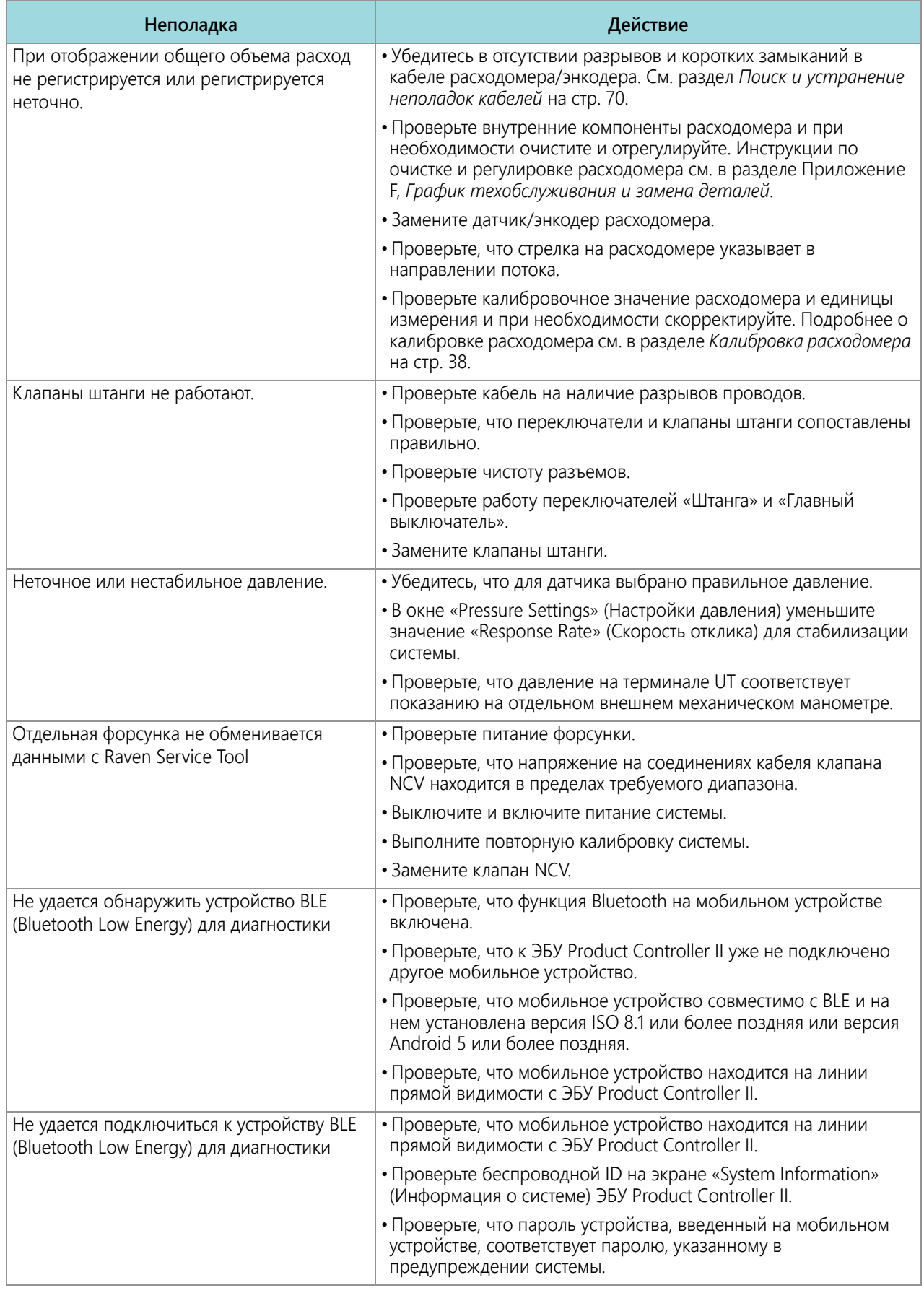

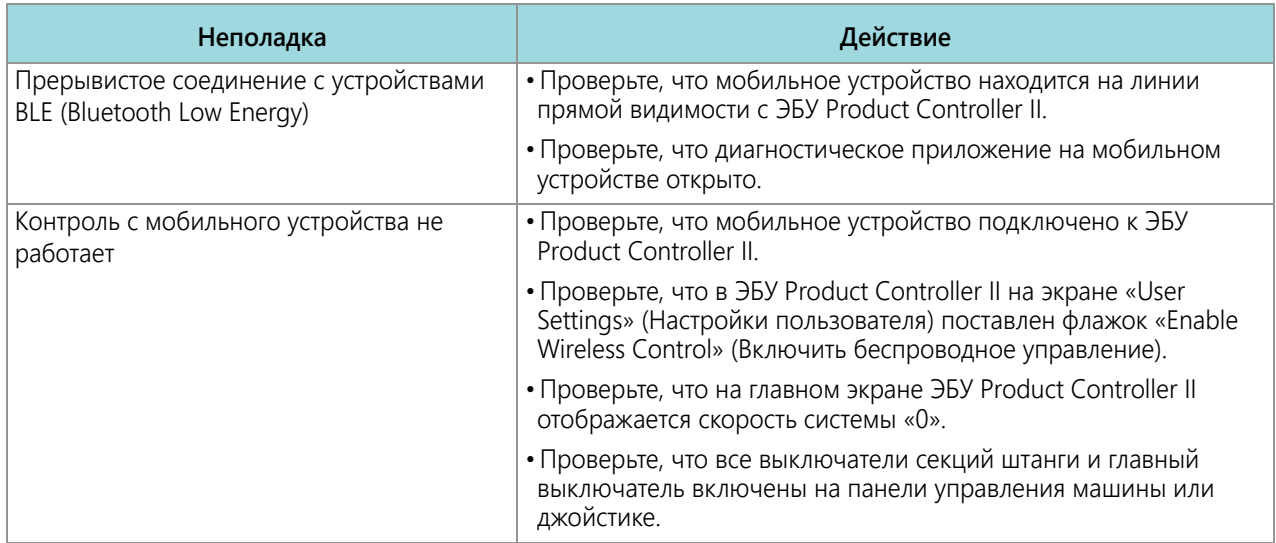

## СХЕМЫ ПОДКЛЮЧЕНИЯ ПРИЛОЖЕНИЕ **СИСТЕМЫ** D

На схемах ниже показана правильная установка ЭБУ Product Controller II с различными дисплеями UT. Эти общие схемы представляют собой хорошие примеры как заводских, так и послепродажных установок. Более конкретные сведения для вашего оборудования см. в чертежах и руководстве по установке, прилагаемых к оборудованию.

#### РИС. 1. Общая схема прокладки кабелей для прицепных опрыскивателей (вариант 1)

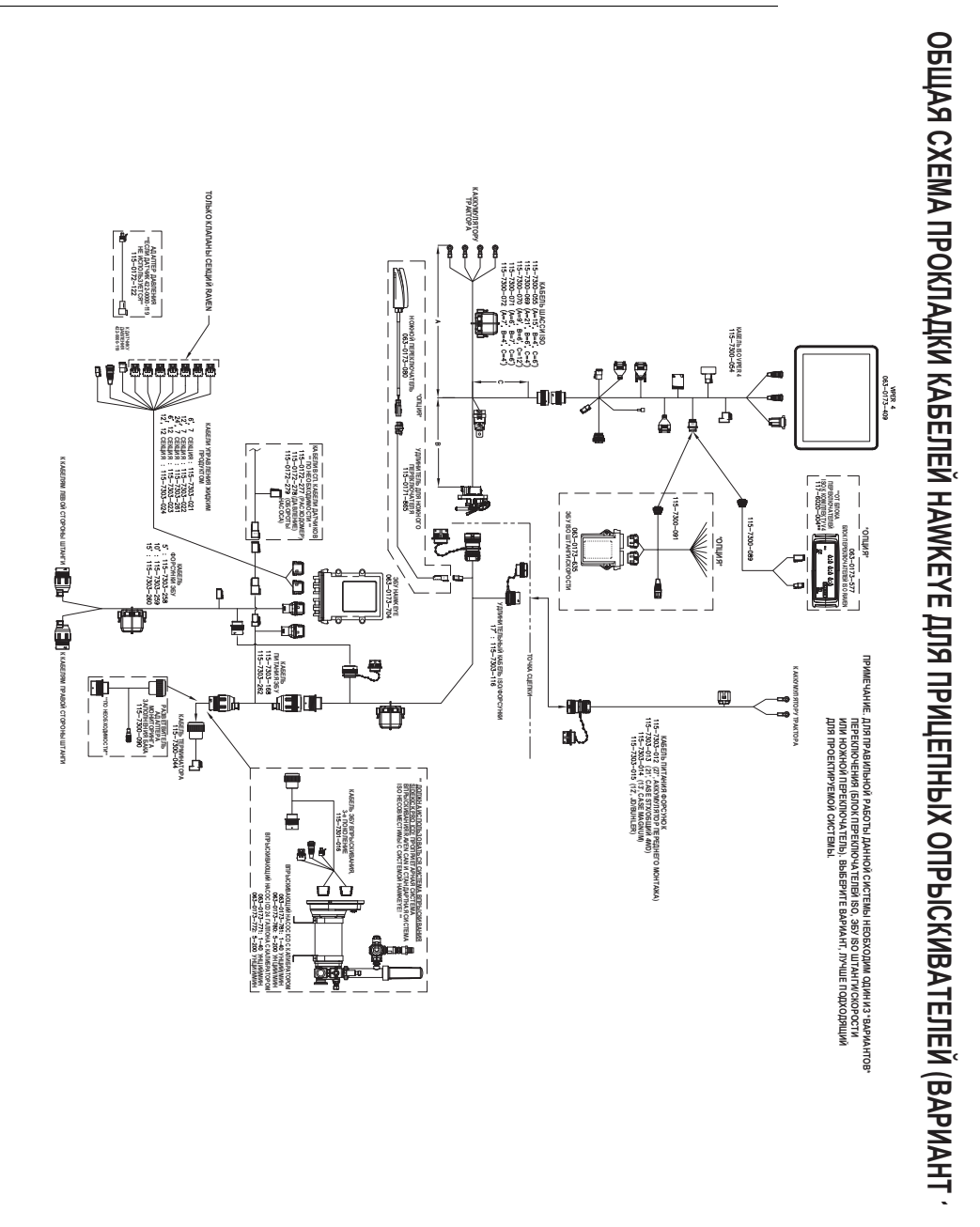

**ПРИЛОЖЕНИЕ D**

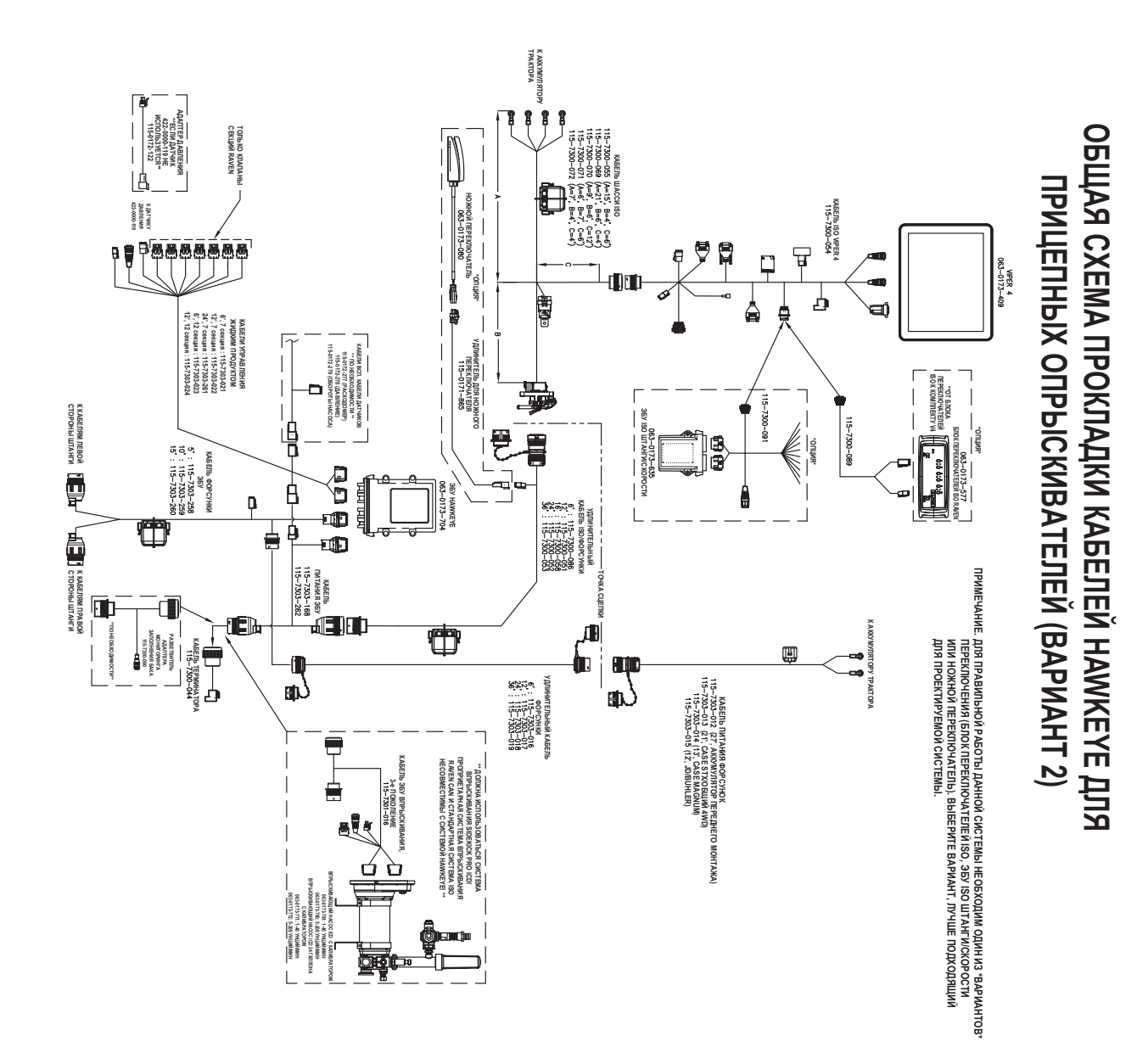

**РИС. 2. Общая схема прокладки кабелей для прицепных опрыскивателей (вариант 2)**

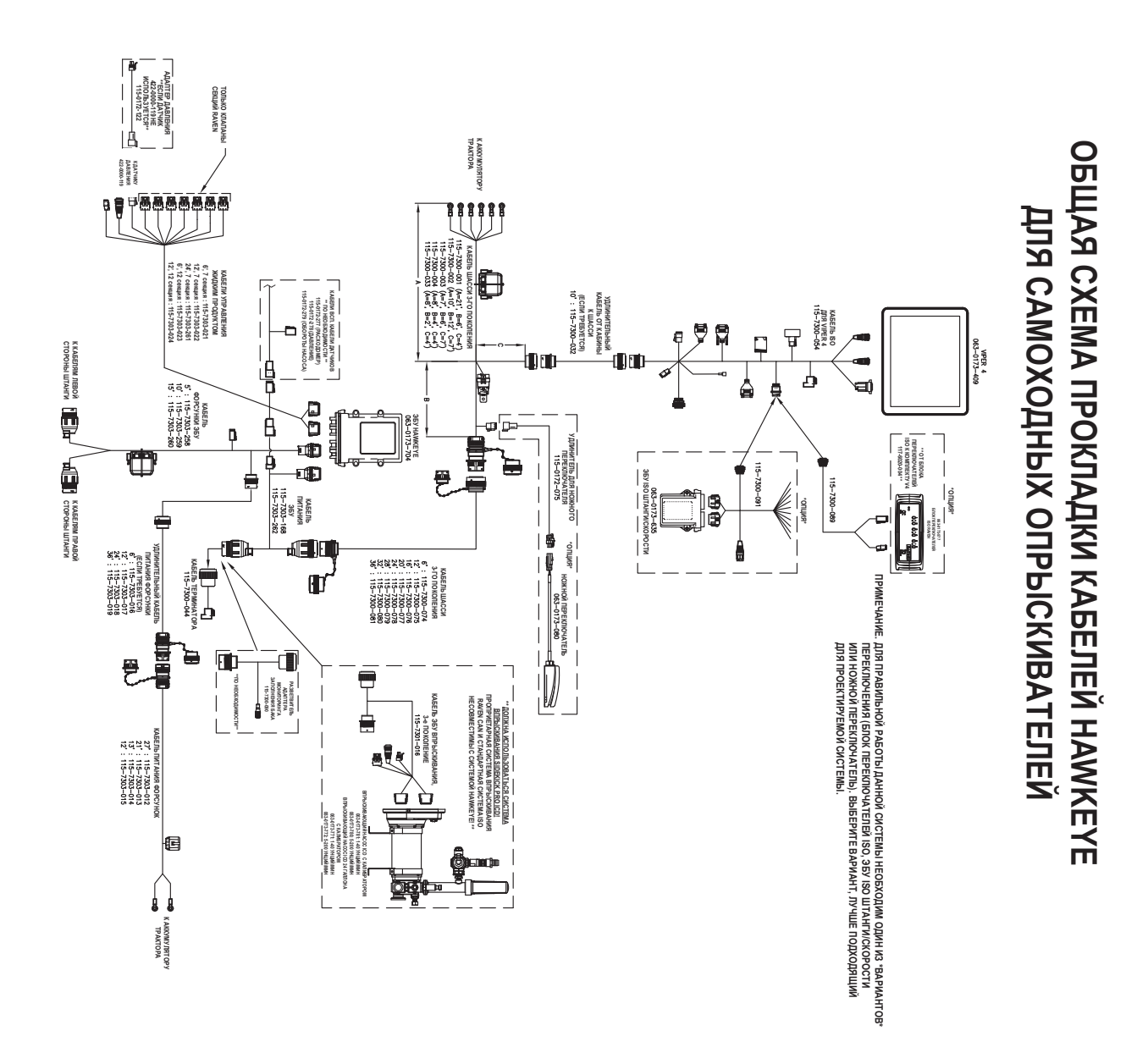

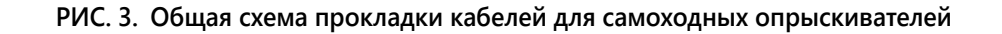

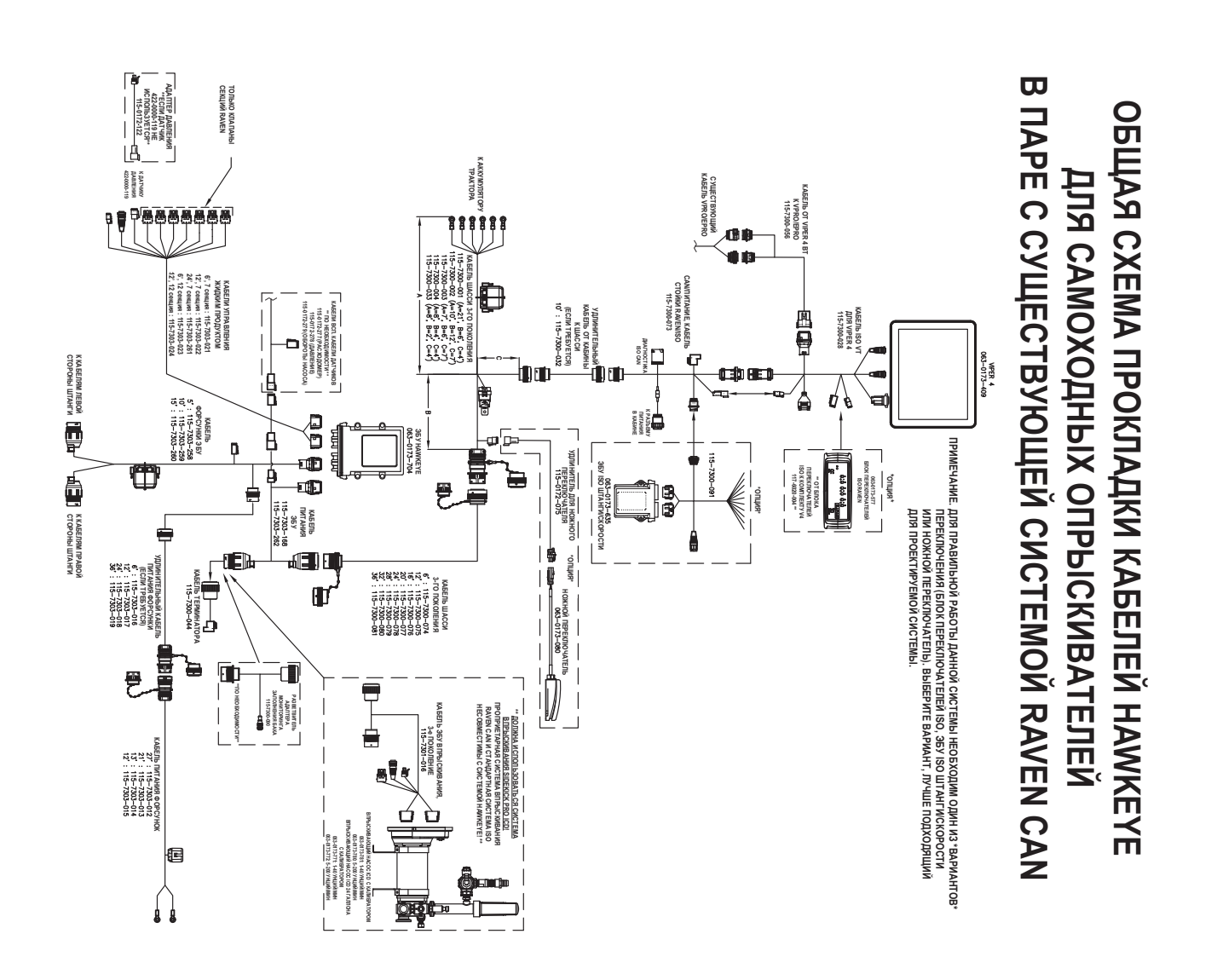

**РИС. 4. Общая схема прокладки кабелей для самоходных опрыскивателей с существующей консолью CAN Raven**

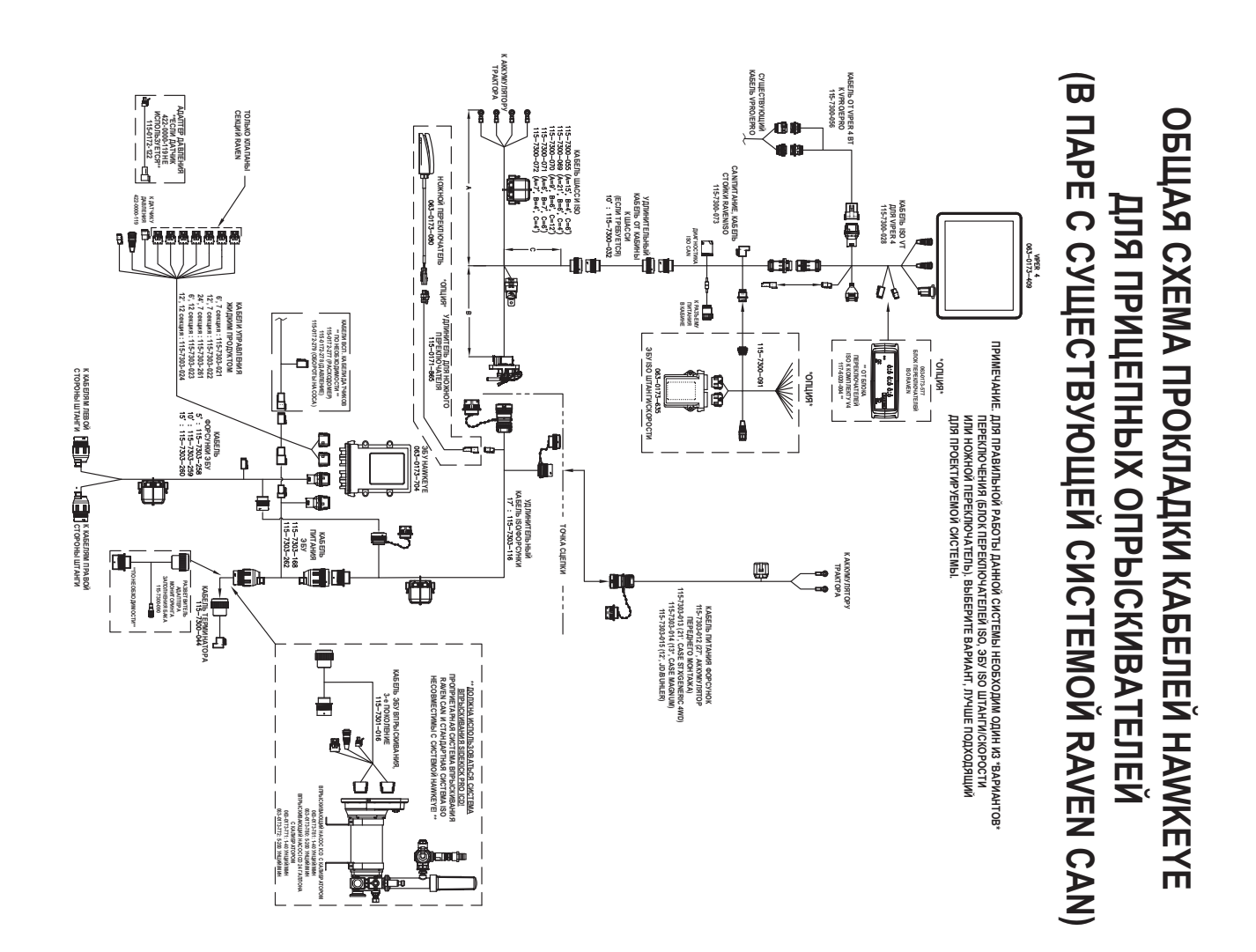

**РИС. 5. Общая схема прокладки кабелей для прицепных опрыскивателей с существующей консолью CAN Raven**

**РИС. 6. Общая схема прокладки кабелей для прицепных опрыскивателей с существующими подключениями IBBC**

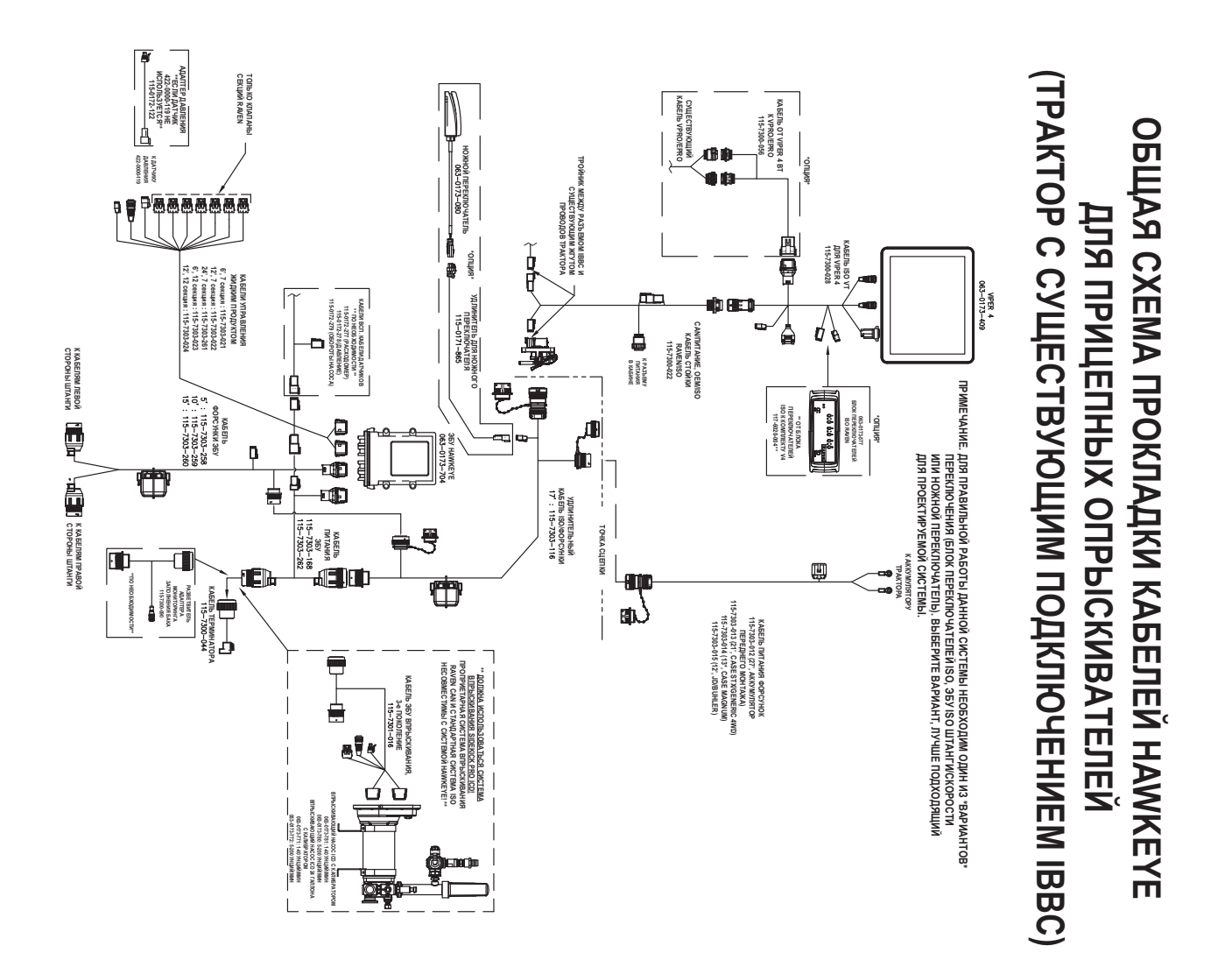

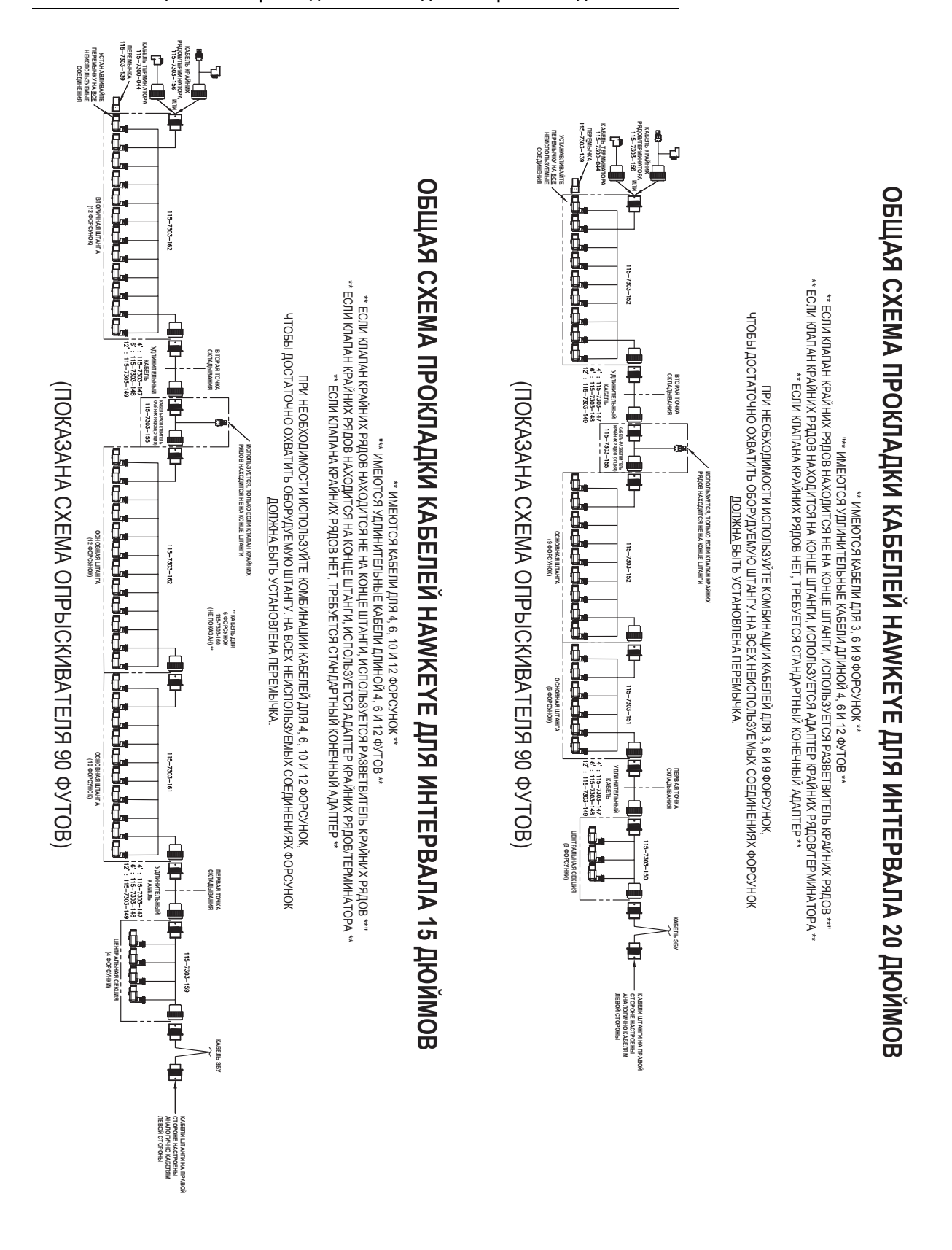

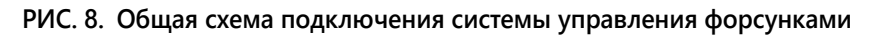

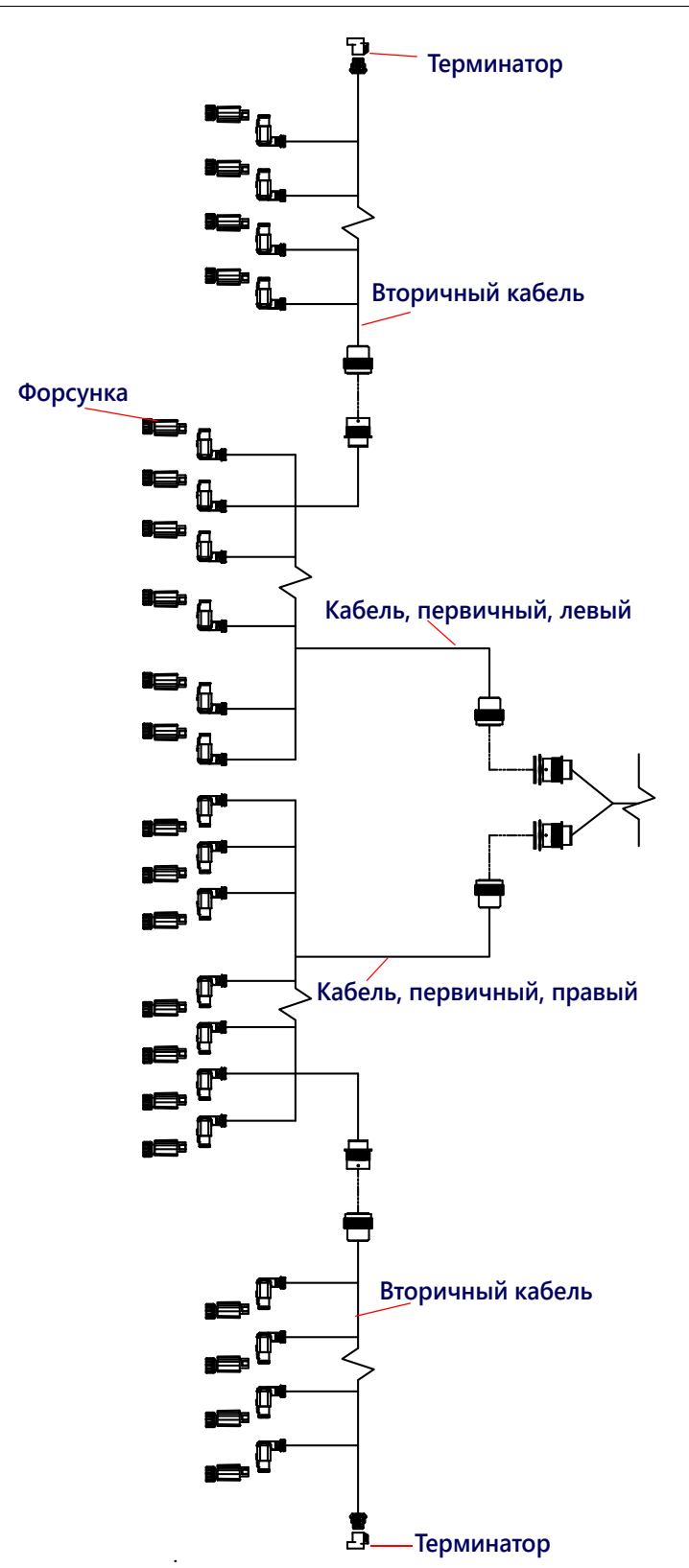

### ПРИЛОЖЕНИЕ КАЛИБРОВОЧНЫЕ ЗНАЧЕНИЯ

# **E**

# ШИРИНА СЕКЦИЙ

Для расчета ширины секций используйте следующие формулы.

Рассчитывайте ширину секции по следующей формуле:

 $T \times S = SW$ 

Где T = количество наконечников в каждой секции, S = интервал между наконечниками и SW = ширина секции.

#### **НАПРИМЕР:**

Если в секции 20 наконечников с интервалом 40 дюймов [50,8 см], получаем:

$$
20\times40\ =\ 800
$$

или ширину секции 800 дюймов [2032 см] (около 67 футов [20 м]). Для этой секции введите ширину 800 [2032].

### КАЛИБРОВКА ЗАДАННОЙ НОРМЫ

Перед определением распылительных форсунок, которые будут использоваться с опрыскивателем, нужно иметь следующую информацию:

- Номинальное давление внесения\_\_\_\_\_\_\_\_\_ фунтов/кв. дюйм [кПа]
- Заданная норма внесения\_\_\_\_\_\_\_\_\_ галлон/акр [л/га]
- Заданная скорость\_\_\_\_\_\_\_\_\_ миль/ч [км/ч]
- Интервал между форсунками\_\_\_\_\_\_\_\_\_ дюймов [см]

Исходя из этой информации, рассчитайте объем в минуту на одну форсунку следующим образом:

 $\textsf{NVRM} \,=\, \frac{\textsf{Rate} \times \textsf{Speed} \times \textsf{NS}}{5,940[60,000]}$ 

где NVPM = объем форсунок в минуту (галлон/мин [л/мин]), Rate = заданная норма внесения, Speed = заданная скорость внесения, а NS = интервал между форсунками.

#### **НАПРИМЕР:**

Давление внесения = 30 фунтов/кв. дюйм, заданная норма внесения = 20 галлон/акр, заданная скорость = 5,2 миль/ч и интервал между форсунками = 20 дюймов

$$
NVPM = \frac{20 \times 5.2 \times 20}{5,940} = 0.35
$$

Используя объем форсунок в минуту 0,35 с давлением внесения 30, выберите на штанге форсунку, которая ближе всего соответствует требуемому выходу.

# НАСТРОЙКИ КАЛИБРОВКИ ПРОДУКТА

### ЧУВСТВИТЕЛЬНОСТЬ ОТКЛИКА

Чувствительность отклика определяет, насколько чувствительна система к изменениям давления, расхода и скорости. Уменьшите это значение, если имеются небольшие колебания давления в системе и нормы. Увеличьте чувствительность, если элемент управления не реагирует. Не задавайте значения скорости и чувствительности отклика выше 70. Значение по умолчанию: 50.

### ДОПУСК

Значение допуска — это допустимая разница между заданной нормой и фактической нормой внесения. Диапазон значений: от 1 до 9, где 1 соответствует разнице в 1%, а 9 соответствует разнице в 9%.

### НАСТРОЙКИ УПРАВЛЕНИЯ ДАВЛЕНИЕМ

### СКОРОСТЬ ОТКЛИКА

Скорость отклика определяет, насколько быстро система корректирует выходное давление и норму. Уменьшите скорость отклика, если имеются большие колебания давления в системе и нормы. Увеличьте это значение, если элемент управления не реагирует. Не задавайте значения скорости и чувствительности отклика выше 70. Значение по умолчанию: 35.

# <span id="page-104-0"></span>ПРИЛОЖЕНИЕ **F** ГРАФИК ТЕХОБСЛУЖИВАНИЯ И ЗАМЕНА ДЕТАЛЕЙ

# ТЕХОБСЛУЖИВАНИЕ УПРАВЛЯЮЩИХ КЛАПАНОВ ФОРСУНОК HAWKEYE

### **ТАБЛ. 1. График техобслуживания**

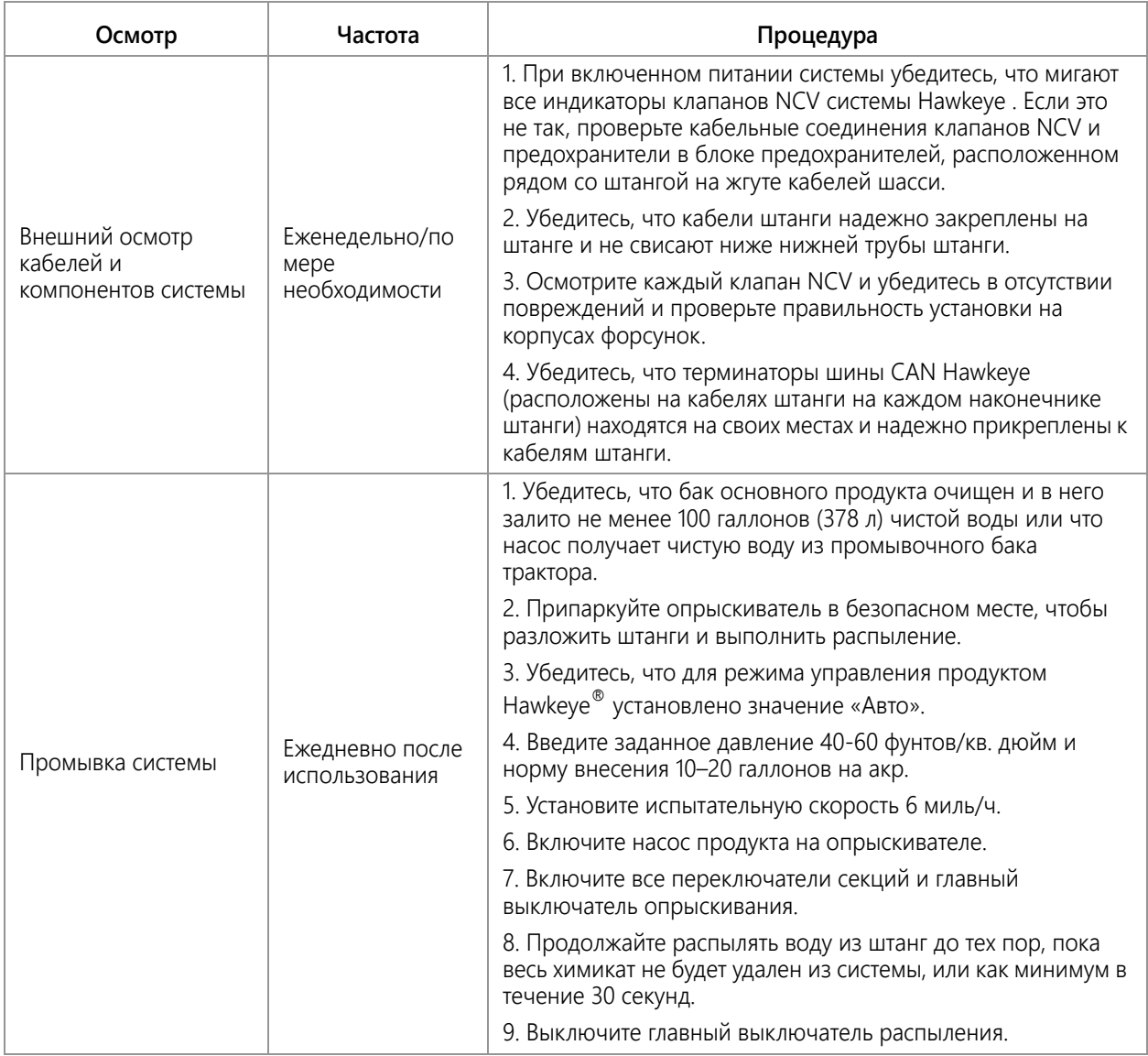

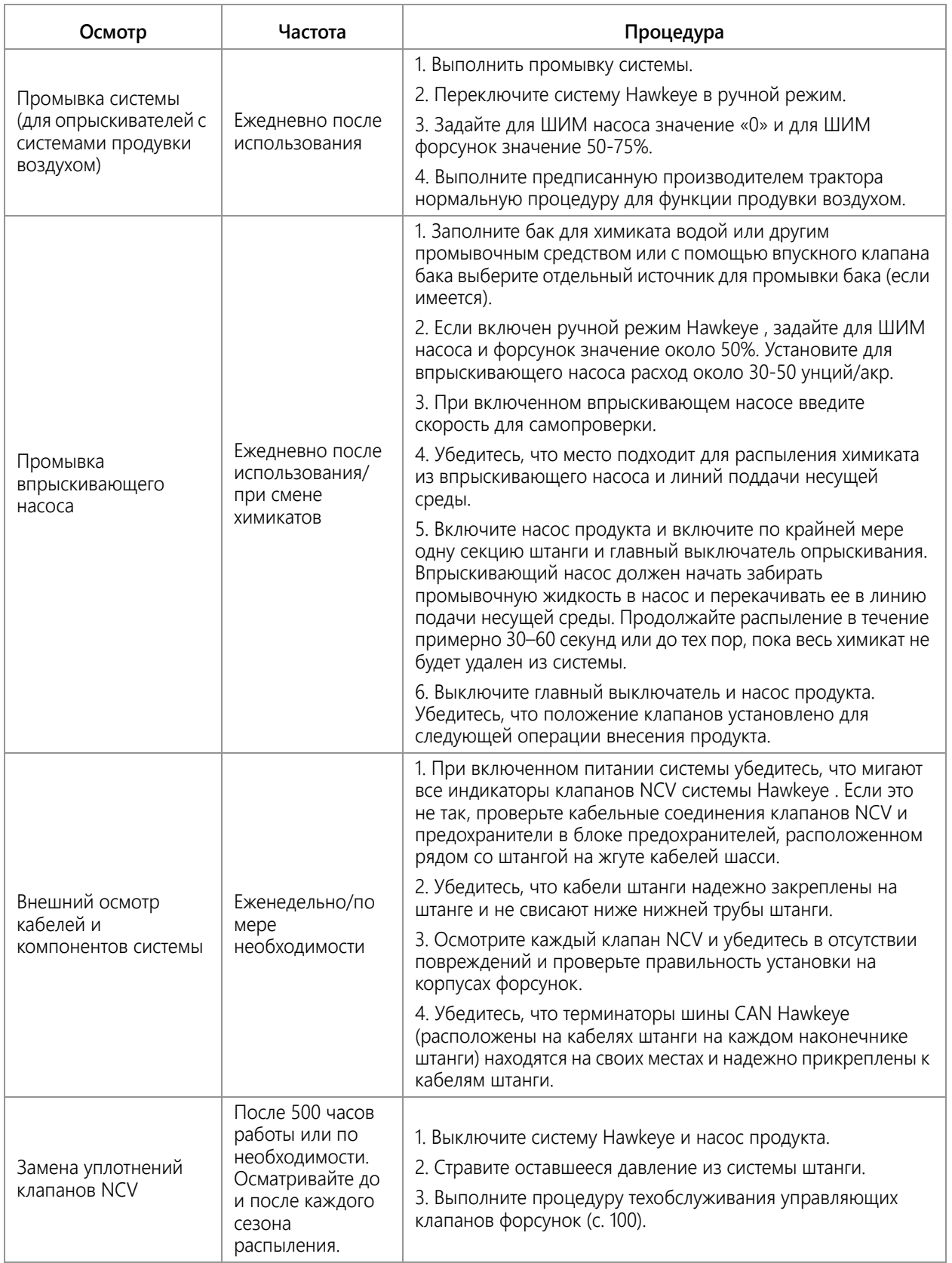

#### **РИС. 1. Комплекты для замены уплотнений и корпус клапана в сборе**

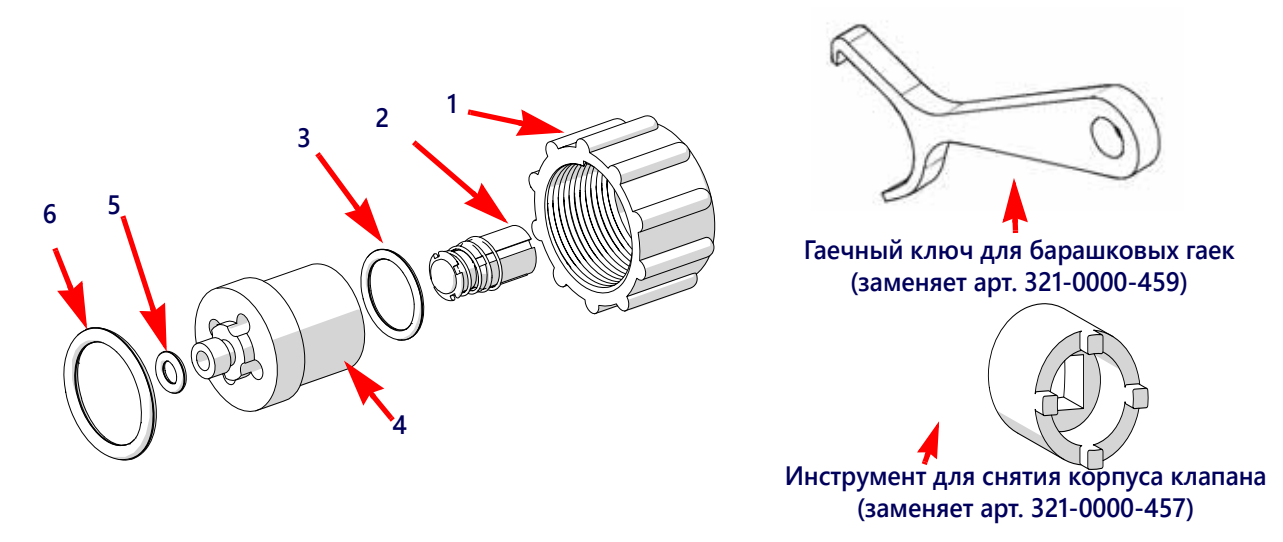

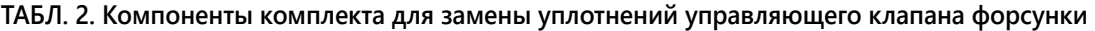

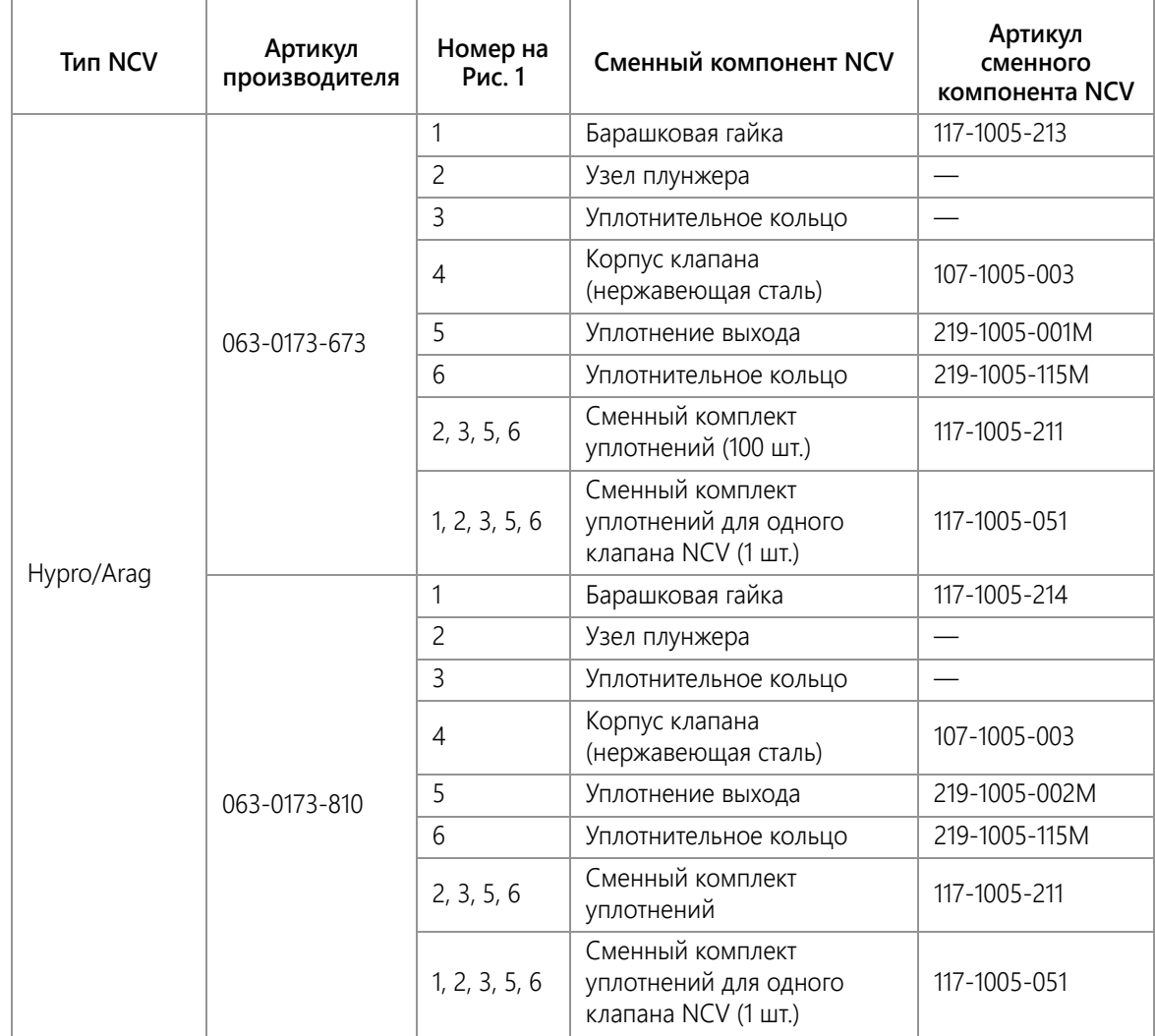

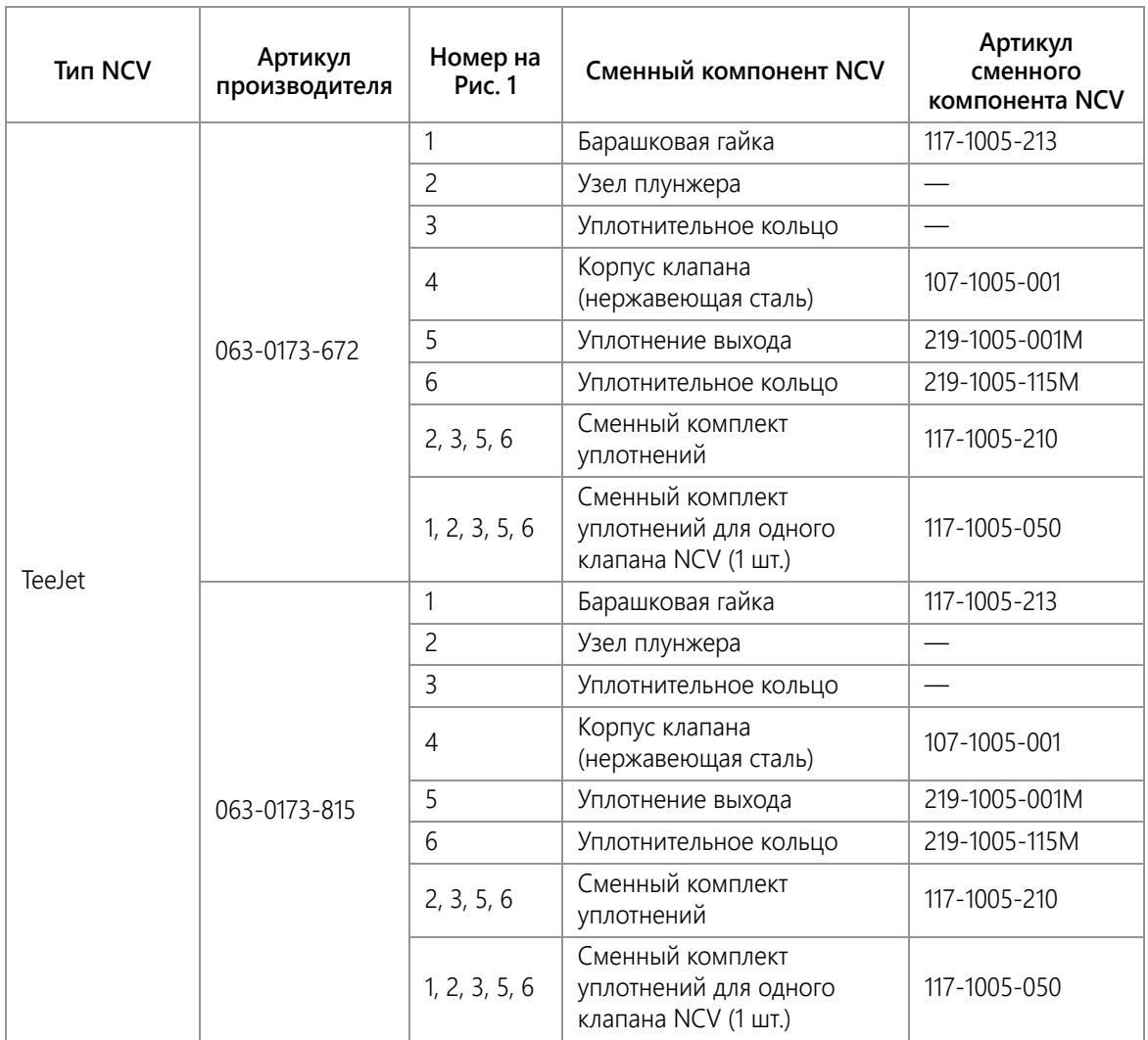
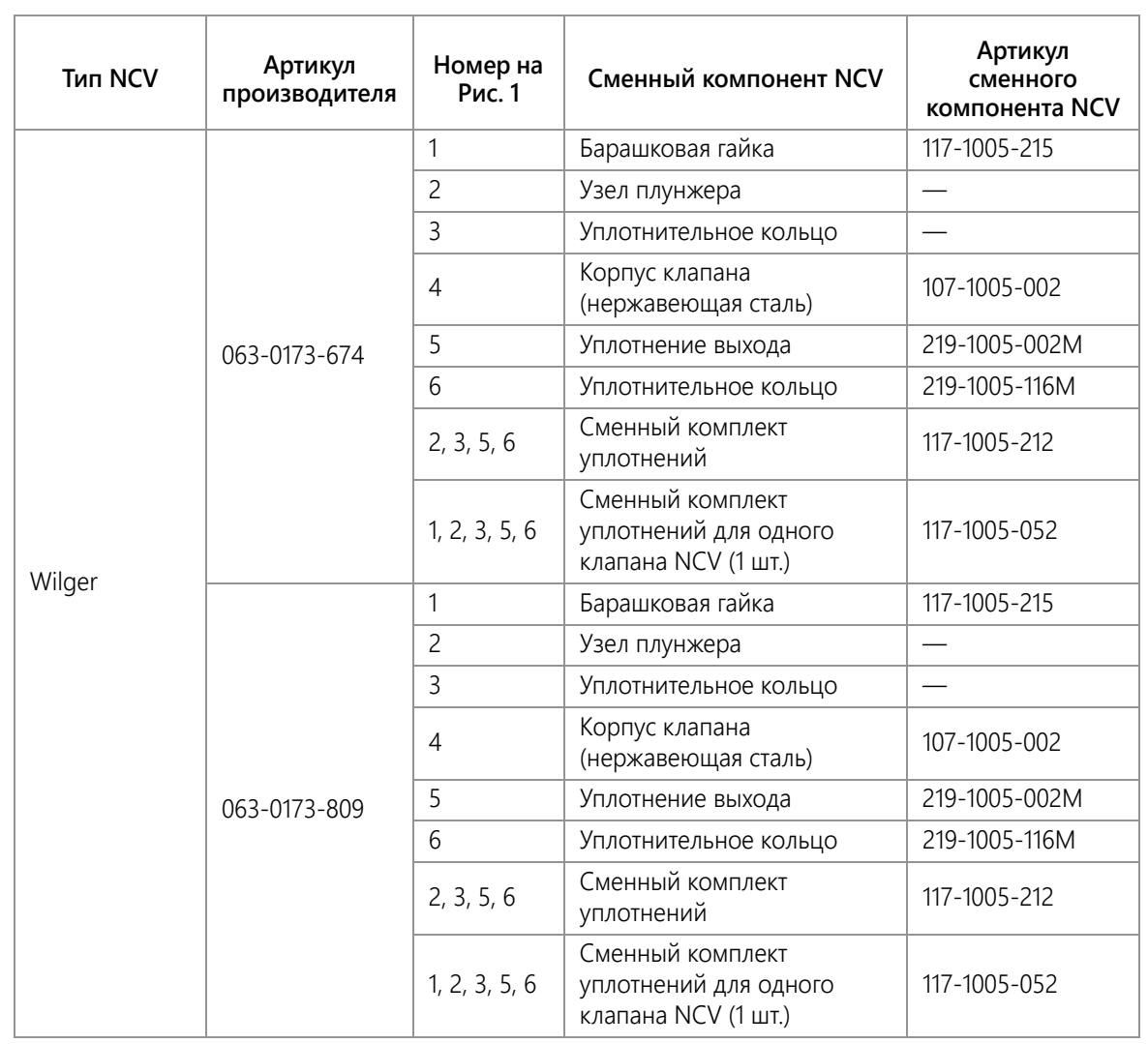

#### <span id="page-109-0"></span>ПРОЦЕДУРА ТЕХОБСЛУЖИВАНИЯ УПРАВЛЯЮЩЕГО КЛАПАНА ФОРСУНОК

Hawkeye предназначены для работы без техобслуживания при условии надлежащего техобслуживания оборудования в соответствии с инструкциями производителя оборудования или химикатов. Однако возможен износ или вздутие уплотнений под воздействием химических соединений, химических составов или высокого рабочего давления. Это может ускорить износ уплотняемых поверхностей. В случае обнаружения утечек на отдельных распыляющих наконечниках необходимо выполнить процедуры техобслуживания управляющих клапанов форсунок на отдельной системе управления форсунками или на отдельных форсунках.

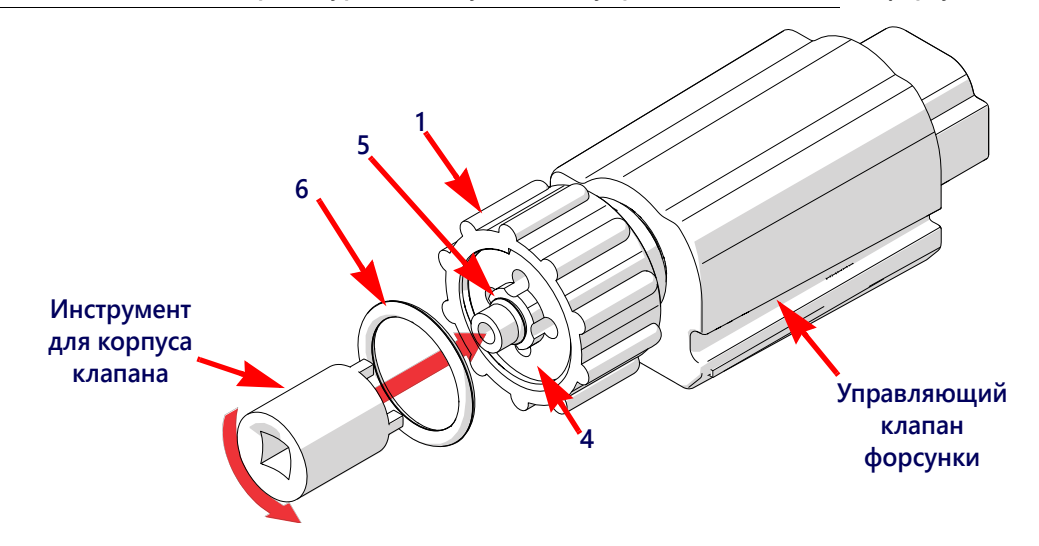

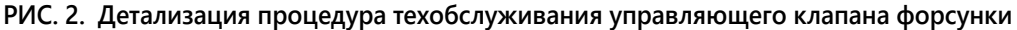

- 1. Ослабьте барашковую гайку (1) и снимите управляющий клапан форсунки Hawkeye® с корпуса форсунки.
- 2. Осмотрите большое уплотнительное кольцо (6) на торце корпуса клапана (4). При необходимости замените.
- 3. Осмотрите малое уплотнительное кольцо (5) на конце корпуса клапана (4). При необходимости замените.
- 4. При помощи инструмента для снятия корпуса клапана (арт. 321-0000-457) ослабьте и снимите корпус клапана (4) с управляющего клапана форсунки Hawkeye .

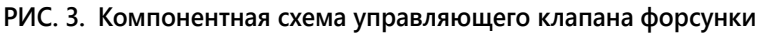

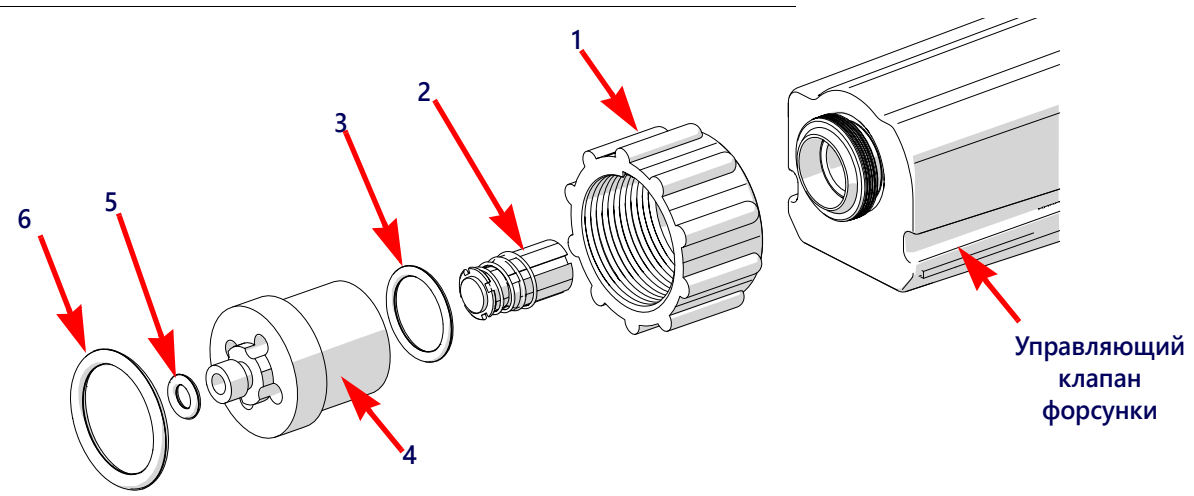

- 5. Осмотрите уплотнительное кольцо (3) на внутренней стороне корпуса клапана. При необходимости замените.
- 6. Очистите и осмотрите узел плунжера (2). Замените узел плунжера, если резиновое уплотнение изношено или повреждено. Подробнее о состоянии уплотнения плунжера см. в разделе Рис. 4 на с. 101.
- 7. Осмотрите барашковую гайку (1). Замените ее в случае повреждения или износа.

#### **РИС. 4. Осмотр плунжера**

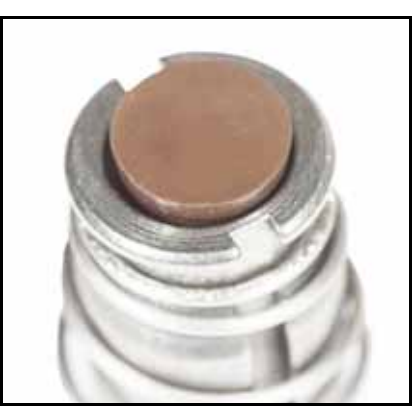

#### **Новый узел плунжера Изношенный узел плунжера**

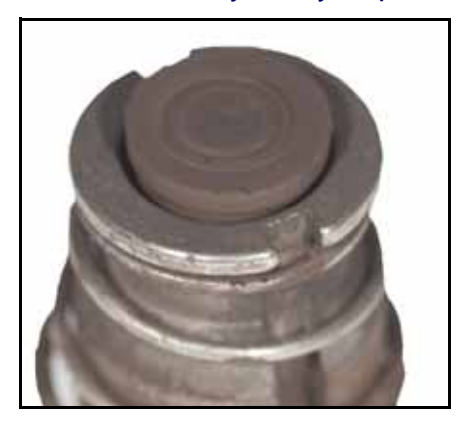

**ПРИМЕЧАНИЕ.** Цвет уплотнения может различаться.

#### СБОРКА УПРАВЛЯЮЩЕГО КЛАПАНА ФОРСУНКИ HAWKEYE

Сборка управляющего клапана форсунки после осмотра и техобслуживания:

#### **РИС. 5. Управляющий клапан форсунки в сборе**

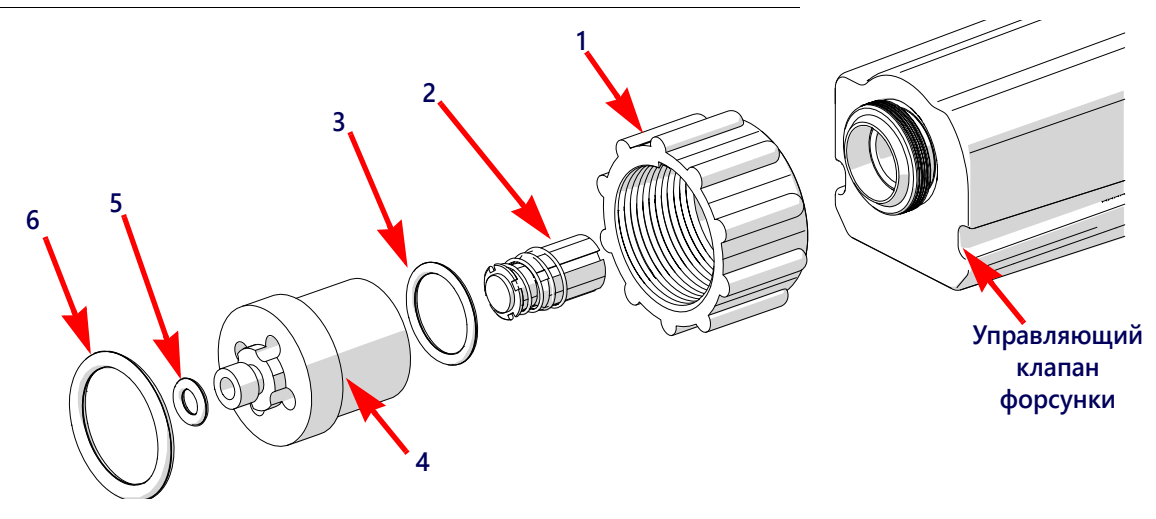

- 1. Наденьте барашковую гайку (1) на корпус клапана (4).
- 2. Установите уплотнительное кольцо (3) внутрь корпуса клапана.
- 3. Установите узел плунжера (2) в полость управляющего клапана форсунки.
- 4. Наверните корпус клапана на управляющий клапан форсунки и затяните вручную.
- 5. При помощи инструмента для снятия корпуса клапана (арт. 321-0000-457) поверните корпус клапана на 1/4 или 1/3 оборота, чтобы закрепить его на корпусе клапана.
- 6. Проверьте, что малое уплотнительное кольцо (5) вошло в паз на конце корпуса клапана.
- 7. Наденьте большое уплотнительное кольцо (6) на торец корпуса клапана.
- 8. Наверните барашковую гайку на корпус форсунки на распылительной штанге оборудования.
- 9. Затяните вручную барашковую гайку на корпусе форсунки (при необходимости используйте ключ для барашковых гаек). Не затягивайте слишком сильно.
- 10. Перед заливкой в бак химиката или началом внесения продукта испытайте систему Hawkeye® (см. раздел *Проверка на наличие утечек* [на стр. 102\)](#page-111-0).

### <span id="page-111-2"></span>ИСПЫТАНИЕ СИСТЕМЫ

### <span id="page-111-3"></span><span id="page-111-1"></span><span id="page-111-0"></span>ПРОВЕРКА НА НАЛИЧИЕ УТЕЧЕК

- 1. Заполните чистой водой бак устройства внесения.
- 2. Переведите главный выключатель агрегата во включенное положение.
- 3. Нажмите экранную кнопку насоса, чтобы включить насос продукта.
- 4. Переведите один переключатель секции во включенное положение.
- 5. Осмотрите управляющие клапаны форсунок Hawkeye и убедитесь в отсутствии утечек вокруг барашковой гайки.
- 6. Если заметны утечки:
	- a. Переведите выключатель секции и главный выключатель во включенное положение.
	- b. При помощи гаечного ключа для барашковых гаек Hawkeye осторожно затягивайте барашковую гайку до тех пор, пока утечка не прекратится.
	- c. Если утечка сохраняется после затяжки барашковой гайки более чем на пол-оборота, выполните процедуры, описанные в разделе *[Техобслуживание](#page-104-0) управляющих клапанов форсунок Hawkeye* на стр. 95, чтобы проверить управляющий клапан форсунки, уплотнительные кольца и узел плунжера.
	- d. Повторите эту процедуру, чтобы убедиться, что утечка прекратилась. Если утечка сохраняется, обратитесь за помощью к местному дилеру Raven .
- 7. Повторите этот процесс для проверки управляющих клапанов форсунок в каждой секции оборудования.

### <span id="page-111-4"></span>ТЕХОБСЛУЖИВАНИЕ РАСХОДОМЕРА

**ПРИМЕЧАНИЕ.** Перед снятием расходомера, фитингов или шлангов сбросьте давление в системе и удалите химикат из шлангов и всех других магистралей системы.

- 1. Снимите расходомер с оборудования и промойте его чистой водой, чтобы удалить химикаты.
- 2. Снимите фланцевые болты и хомут с расходомера.
- 3. Выньте раструб турбины и турбину из расходомера.
- 4. Очистите турбину и раструб турбины от металлической стружки или других инородных материалов (смачивающихся порошков и т. п.). Убедитесь, что лопасти турбины не изношены. Прокрутите турбину, держа ее ступицу в своей руке. Турбина должна вращаться свободно с очень маленьким сопротивлением в ступице.
- 5. При замене узла преобразователя или замене или регулировке оси турбины перед повторной сборкой проверьте допуск турбины. Держите раструб турбины с турбиной на преобразователе. Прокрутите турбину, подув в нее. Затягивайте ось турбины, пока турбина не остановится. Ослабьте крепление оси турбины на 1/3 оборота. Турбина должна вращаться свободно.
- 6. Соберите расходомер.
- 7. Используя воздушную струю низкого давления (5 фунтов/кв. дюйм [34,5 кПа]), проверьте, что турбина вращается свободно. Если присутствует сопротивление, ослабьте шестигранную шпильку на нижней части турбины на 1/16 оборота, пока турбина не станет вращаться свободно.
- 8. Если турбина вращается свободно, а кабели проверены в соответствии с инструкциями в разделе *[Поиск](#page-80-0) и устранение неполадок кабелей [расходомера](#page-80-0)* на стр. 71, но расходомер все еще неправильно измеряет, замените преобразователь расходомера.

### <span id="page-112-0"></span>ПОВТОРНАЯ КАЛИБРОВКА РАСХОДОМЕРА

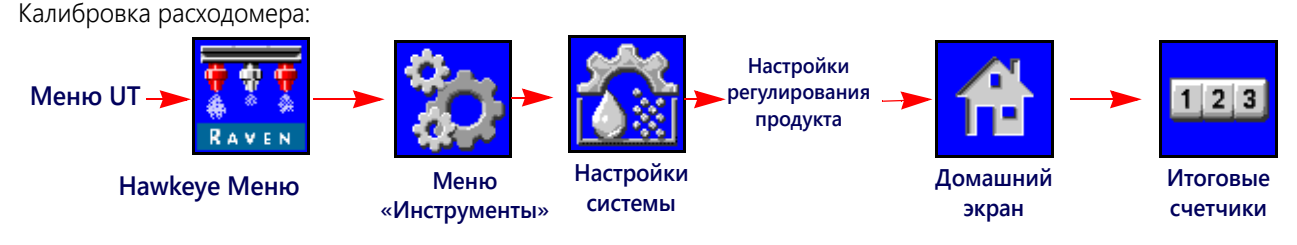

- 1. Заполните чистой водой бак устройства внесения.
- 2. Откройте меню UT и нажмите кнопку меню Hawkeye .
- 3. На главном экране нажмите кнопку меню «Инструменты» (с правой стороны экрана).
- 4. Выберите вкладку «Настройки системы» (в верхней части экрана) и нажмите кнопку «Настройки управления продуктом».
- 5. Для калибровки расходомера введите значение 10 [38].
- 6. Нажмите экранную кнопку «Начальный экран» (в правой части экрана) и нажмите экранную кнопку «Итоговые счетчики».
- 7. Введите нулевое значение для общего объема.
- 8. Переведите главный выключатель и все секции штанги в выключенное положение.
- 9. Отсоедините шланг секции и поместите его в откалиброванную емкость объемом 5 галлонов [19 л].
- 10. Переключите главный выключатель и переключатель штанги, соответствующий шлангу, помещенному в емкость.
- 11. Закачайте ровно 10 галлонов [38 л] воды, чтобы заполнить емкость дважды.
- 12. Проверьте общий объем, указанный во всплывающем окне итоговых датчиков UT. Отображаемое показание соответствует новому значению калибровки расходомера. Это значение должно находиться в пределах ±3% от калибровочного числа, напечатанного на ярлыке расходомера.
- 13. Повторите эту процедуру несколько раз для обеспечения точности. Всегда обнуляйте дисплей общего объема перед новой проверкой.

#### **ПРИМЕЧАНИЕ.** Для высокой точности установите калибровочное значение расходомера 100[378] и прокачайте 100 галлонов [378 л] воды.

14. Для проверки калибровки расходомера заполните бак устройства внесения заранее определенным количеством жидкости (например, 250 галлонов [946,4 л]).

#### **ПРИМЕЧАНИЕ.** Не полагайтесь на градуировочные числа на баке устройства внесения.

15. Опорожните бак устройства внесения при нормальных условиях. Если отображаемое значение общего объема отличается от предопределенного количества жидкости более чем на 3%, выполните следующий расчет:

$$
CMC = \frac{MC \times V_M}{V_A}
$$

где CMC = скорректированное калибровочное значение расходомера, MC = значение калибровки расходомера, используемое для внесения известного объема, а VM = объем, измеренный итоговыми счетчиками UT, а VA = предварительно определенный внесенный объем.

#### **НАПРИМЕР:**

Терминал UT показывает общий объем 260 [984], когда для внесения измеренного объема 250 галлонов [946 л]<br>было использовано значение калибровки расходомера 720 [190]. Поэтому:

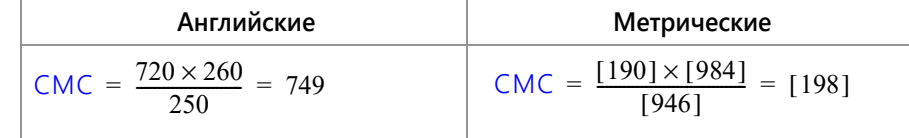

Исправленное значение калибровки расходомера: 749 (198).

16. Вернитесь к окну «Настройки управления продуктом» и введите для калибровки расходомера значение 749 [198].

## ПРИЛОЖЕНИЕ ТЕХОБСЛУЖИВАНИЕ КАБЕЛЕЙ **G** И РАЗЪЕМОВ

### ТЕХОБСЛУЖИВАНИЕ ЖГУТОВ ПРОВОДОВ ПИТАНИЯ И ЭБУ PRODUCT CONTROLLER II

- 1. Отсоедините разъем жгута проводов ЭБУ Product Controller II и осмотрите его, чтобы убедиться в отсутствии влаги и признаков коррозии.
- 2. Если имеется влага или признаки коррозии, используйте средство Deoxit D5, щетки и сжатый воздух для очистки и высушивания разъема.
- 3. После окончания очистки нанесите слой средства Corrosion X HD на сопряженные поверхности и контакты разъема.
- 4. Снова подключите разъемы.

## <span id="page-114-1"></span>ТЕХОБСЛУЖИВАНИЕ РАЗЪЕМА ЖГУТА ПРОВОДОВ ШТАНГИ

Перед тем как подключить кабель штанги Hawkeye® к управляющим клапанам форсунок (NCV) Hawkeye , для обеспечения высокого качества соединения выполните следующие действия для всех 6-контактных разъемов NCV и круглых 19-контактных разъемов в соединениях кабелей штанг и кабелей ЭБУ:

- 1. Убедитесь, что на разъемах клапанов NCV и сопутствующих разъемах кабелей штанг нет влаги, загрязнений и следов окисления. Следы окисления на контактах появляются в виде сухого белого налета. Если на каких-либо разъемах имеется влага, загрязнения или следы окисления, выполните действия в пунктах 2–6. В случае новой установки перейдите сразу к пункту 7. Все компоненты, перечисленные ниже, можно заказать в составе комплекта для обслуживания соединений клапанов NCV Hawkeye Hawkeye® (арт. 117-0171-692).
- 2. Опрыскайте соединение антиокислительным средством (рекомендуется использовать DeoxIT D5, арт. 222-4001-006).

<span id="page-114-0"></span>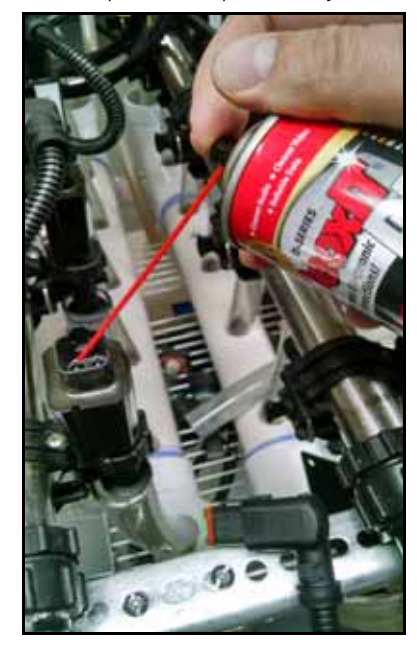

3. Очистите контакты небольшой проволочной щеткой (арт. 321-0000-477).

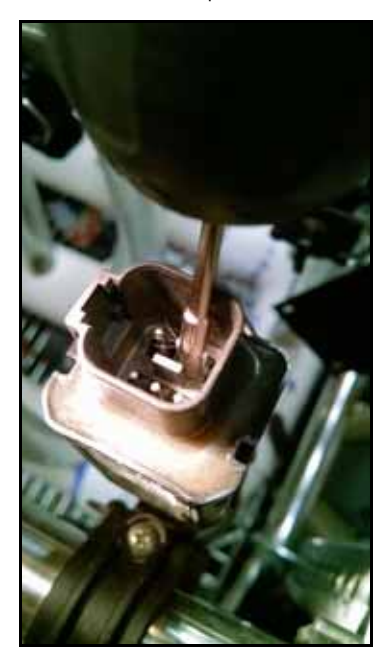

- 4. Еще раз опрыскайте контакты антиокислительным средством. Это делается для удаления мусора.
- 5. Удалите все остатки антиокислительного средства с соединения. Если не удалить антиокислительное средство, это может привести к повреждению уплотнения разъема.
- 6. Высушите соединение сухим сжатым воздухом. Рекомендуется использовать электронный пылеуловитель Dust-Off Electronics Duster (арт. 222-4001-007), но если его нет, можно использовать другие источники сжатого воздуха. Если сжатый воздух подается от мощного воздушного компрессора, в линиях не должно быть влаги.

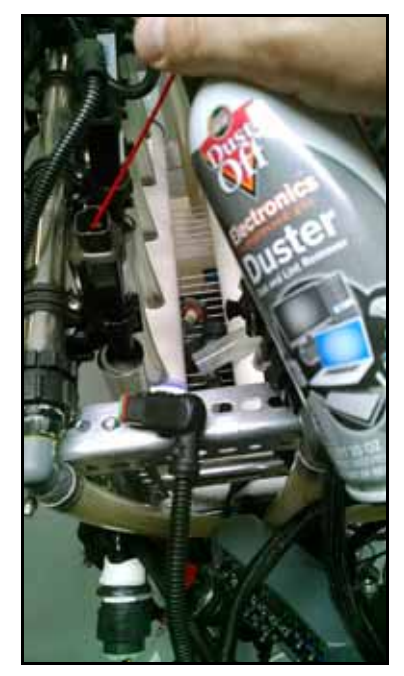

7. Если это еще не сделано, одним коротким нажатием нанесите на соединение управляющего клапана форсунки (NCV) ингибитор коррозии (Corrosion X HD (его можно приобрести в компании Raven, арт. 222-0000-020, или на сайте http://www.corrosionx.com/corrosionx-heavy-duty.html)). Ингибитор коррозии должен покрыть контакты управляющего клапана форсунки (NCV) и углубленные участки разъема.

**ПРИМЕЧАНИЕ.** Чтобы определить, нанесен ли ингибитор коррозии, найдите скопление густой жидкости в нижней части разъема (показано на рисунке «Нанесенный ингибитор коррозии» ниже).

**Разъем управляющего клапана Нанесение ингибитора коррозии**

**Опрыскипространмежду контак-**

**вайте** 

**ство** 

**тами**

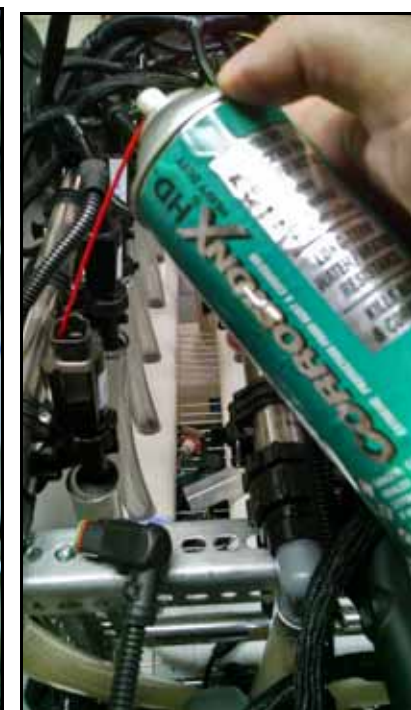

**Нанесенный ингибитор коррозии**

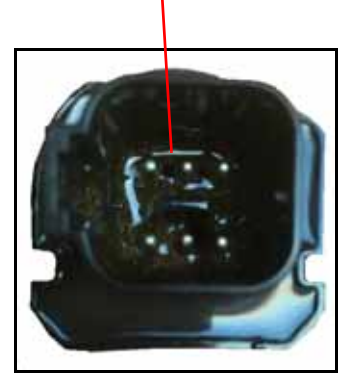

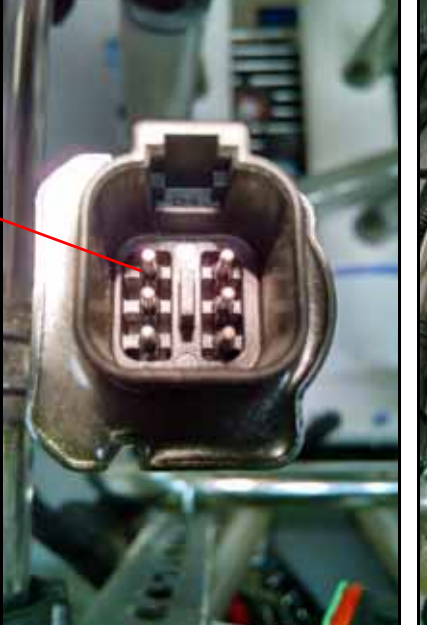

**форсунки (NCV)**

### <span id="page-118-0"></span>ПРИЛОЖЕНИЕ **H** КОНТРОЛЬНЫЙ СПИСОК ДЛЯ ХРАНЕНИЯ И ЗАПУСКА

## <span id="page-118-1"></span>КОНТРОЛЬНЫЙ СПИСОК ДЛЯ ХРАНЕНИЯ И ЗАПУСКА СИСТЕМЫ HAWKEYE

В этом разделе описаны процедуры техобслуживания системы Hawkeye . Перед постановкой оборудования на хранение и при запуске оборудования после длительных периодов без использования необходимо выполнять ряд проверок.

#### ПРЕДСЕЗОННАЯ ОЧИСТКА И ПРОМЫВКА

В дополнение к предсезонному техобслуживанию и осмотру, рекомендованному изготовителем опрыскивателя, необходимо выполнить ряд операций на системе Hawkeye . Подготовка системы Hawkeye :

- 1. Снимите и очистите все сетчатые фильтры продукта.
- 2. Установите сетчатые фильтры на места, когда они будут очищены и высохнут.
- 3. Залейте в бак для продукта не менее 200 галлонов (757 л) чистой воды.
- 4. Если на конце трубок штанги имеется промывочный клапан, откройте промывочные клапаны и промойте трубки штанги 100 галлонами (378 л) чистой воды.
- 5. Закройте промывочные клапаны.
- 6. Снимите все распылительные наконечники или поверните корпуса форсунок в открытое положение (без наконечников) и промойте штанги оставшейся водой.

### ОСМОТР ПЕРЕД ЗАПУСКОМ

Выполните инструкции по осмотру, приведенные в руководстве по установке для трактора. Выполните следующие действия с вставленным ключом зажигания, но при неработающем двигателе.

- 1. Убедитесь, что выше управляющих клапанов форсунок Hawkeye® установлены сетчатые фильтры с сеткой 80 mesh или мельче.
- 2. Промойте трубопроводы штанги и бак перед подачей жидкости через управляющие клапаны форсунок Hawkeye® .
- 3. Убедитесь, что управляющие клапаны форсунок Hawkeye распознаются блоком ЭБУ Product Controller II системы Hawkeye® . Если это не так, заново запустите мастер калибровки. Если ЭБУ Product Controller II системы Hawkeye не отображается на экране UT, проверьте, что жгут проводов ЭБУ Product Controller II системы Hawkeye и жгуты проводов силового кабеля трактора установлены правильно в соответствии с руководством по установке Hawkeye .
- 4. Убедитесь, что информация о штанге и расходомере правильно введена в настройках оборудования.
- 5. Убедитесь, что датчики давления калиброваны правильно.
	- a. Проверьте, что введено правильное значение датчика.
	- b. Сбросьте остаточное давление в штанге. Убедитесь, что датчик давления показывает 0 фунтов/кв. дюйм и откалиброван.
- 6. Убедитесь, что введены мин. и макс. значения ШИМ для конкретного трактора. Если оставить мин. значение «0», клапан будет реагировать медленно при увеличении давления. Если оставить макс. значение 100% ШИМ, клапан будет снижать давление медленно.
- 7. Убедитесь, что конфигурация штанги импортирована в настройки машины. В противном случае секции штанги не будут распознаваться в задании. Виртуальные секции должны отображаться в настройках штанги. Если процедура правильно выполнена, значок ISO в правом верхнем углу экрана становится зеленым. Для этого управляющие клапаны форсунок Hawkeye должны быть правильно индексированы.
- 8. Проверьте состояние разблокировки управления перекрытиями. Обычно при запуске действует временная разблокировка, но для обеспечения надлежащего управления перекрытиями требуется приобрести постоянную разблокировку.
- 9. Убедитесь, что аварийный индикатор горит зеленым цветом. Красный сигнал указывает на серьезную ошибку, которая будет препятствовать распылению. Желтый сигнал указывает на наличие предупреждения, которое требует вмешательства, но не блокирует распыление. При необходимости очистите все ошибки и предупреждения.
- 10. Введите скорость тестирования в режиме UT. Переключатели секций штанги на тракторе должны менять соответствующие значки секций штанги в окне UT. Отсутствие треугольника означает, что штанга выключена. Пустой треугольник означает, что штанга активна, но контролируется системой Accuboom. Сплошной синий треугольник означает, что штанга выполняет опрыскивание. Управляющие клапаны форсунок должны щелкнуть при нормальной работе. Будет отображаться ошибка давления насоса, так как насос не работает.
- **ПРИМЕЧАНИЕ.** Когда в бак залита вода, этот этап можно выполнять при работающем двигателе. Не запускайте насос на продолжительное время, когда в баке нет жидкости, так как это может привести к повреждению уплотнений.
- 11. Запустите задание. Убедитесь, что для оператора доступны все необходимые виджеты для обеспечения правильной работы машины. Сделайте копию полной настройки виджетов, чтобы оператор мог вносить изменения.
- 12. В режиме просмотра задания введите скорость тестирования. Убедитесь, что управление секцией отключено. Переключатели секций штанги должны менять соответствующие значки секций штанги в окне UT. Отсутствие треугольника означает, что штанга выключена. Пустой треугольник означает, что штанга активна, но контролируется системой Accuboom. Сплошной синий треугольник означает, что штанга должна выполнять опрыскивание. Будет отображаться ошибка давления насоса, так как насос не работает. Если штанги не реагируют надлежащим образом, удалите настройки штанги и импортируйте их заново.
- **ПРИМЕЧАНИЕ.** Когда в бак залита вода, этот этап можно выполнять при работающем двигателе. Не запускайте насос на продолжительное время, когда в баке нет жидкости, так как это может привести к повреждению уплотнений.
- 13. Когда все системы будут функционировать нормально, заполните бак водой и выполните функциональную проверку.

#### ФУНКЦИОНАЛЬНАЯ ПРОВЕРКА

Инструкции по проверке правильности установки системы управления форсунками Hawkeye см. в следующих разделах:

#### ФУНКЦИОНИРОВАНИЕ УПРАВЛЯЮЩИХ КЛАПАНОВ ФОРСУНОК

Чтобы проверить, что система управления форсунками Hawkeye после установки работает правильно, выполните следующее:

- 1. Промойте главный бак продукта и трубопроводы на штангах чистой водой. Налейте в бак не менее 100 галлонов [379 л] чистой воды.
- 2. Припаркуйте машину там, где достаточно свободного места для раскладывания штанг и визуальной проверки схемы опрыскивания с небольшого расстояния (например, 20 футов [6,1 м]).
- 3. Переведите систему управления форсунками Hawkeye в ручной режим и установите значение 50% для «ШИМ насоса» (Pump PWM) и «ШИМ форсунки» (Nozzle PWM). Подробнее о регулировке значений процента ШИМ в режиме ручного управления см. в разделе *[Смещение](#page-32-0) +/-* на стр. 23.
- 4. Включите все переключатели секций и главный выключатель.

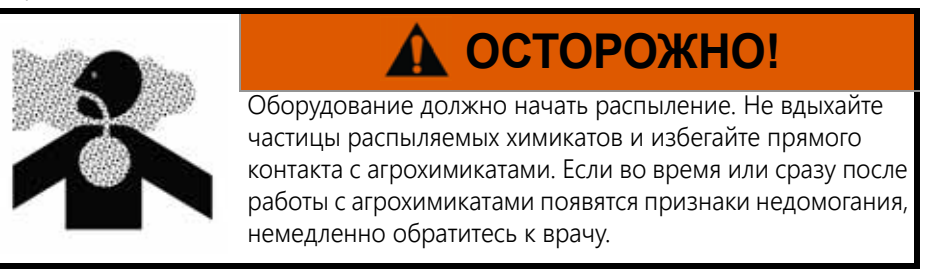

- 5. Находясь на безопасном расстоянии от распыляемых частиц, визуально проверьте, что все управляющие клапаны форсунок открываются и закрываются с одинаковой частотой. Соседние управляющие клапаны форсунок должны работать попеременно. Если соседние наконечники открываются и закрываются одновременно, дополнительные указания см. в соответствующем разделе (Глава C, *Поиск и [устранение](#page-78-0) [неисправностей](#page-78-0)*).
- 6. На UT установите для ШИМ форсунок значение 0%, чтобы закрыть управляющие клапаны форсунок.
- 7. Визуально проверьте, что из форсунок не капает жидкость и не распыляются химикаты. При наличии утечек дополнительные указания по устранению неполадок см. в разделе *Проверка на наличие утечек* [на стр. 102.](#page-111-1)

#### ПРОВЕРКА КОМПЕНСАЦИИ ПРИ ПОВОРОТАХ

Чтобы проверить, что функция компенсации при поворотах включена и работает надлежащим образом, выполните следующее:

**ПРИМЕЧАНИЕ.** Перед выполнением указанной далее процедуры следует выполнить процедуру, описанную в разделе *Функционирование управляющих клапанов форсунок* на стр. 110, чтобы проверить функционирование управляющих клапанов форсунок.

> Если система Hawkeye уже установлена на оборудование производителем оборудования или если в системе управления форсунками Hawkeye установлен запасной датчик давления, проверьте технические характеристики датчика давления и изучите информацию в разделе [«Расширенная](#page-58-0)  [калибровка датчика давления» на стр. 49.](#page-58-0)

- 1. Переместите агрегат на открытый участок, где можно выполнять повороты оборудования.
- 2. Проверьте, что функция компенсации при поворотах включена.
- 3. Переведите систему в автоматический режим, затем включите переключатели секций и главный выключатель. Подробнее о работе с системой управления форсунками см. в разделе Глава 4, *[Эксплуатация](#page-30-0)*.
- 4. При движении на скорости от 5 до 10 миль/ч [от 8 до 16 км/ч], находясь на безопасной рабочей дистанции, наблюдайте за наконечниками, расположенными ближе к центру (внутренними) и дальше от центра (внешними), при крутых поворотах.

#### **ПРИМЕЧАНИЕ.** Для контроля за работой управляющих клапанов форсунок вдоль штанги также можно использовать процент ШИМ форсунок. Подробнее о диагностике управляющих клапанов форсунок на экране см. в соответствующем разделе (Глава B, *Диагностика [управляющих](#page-74-0) клапанов [форсунок](#page-74-0) Hawkeye*).

- 5. Во время поворота управляющие клапаны форсунок с внешней стороны угла поворота должны увеличить расход (более высокий процент ШИМ). Одновременно клапаны форсунок с внутренней стороны угла поворота должны уменьшить расход (более низкий процент ШИМ) или закрыть поток. Разница расхода на внутренних и внешних форсунках будет варьироваться в зависимости от скорости машины, скорости поворота и ширины навесного оборудования.
- 6. Если оператор отмечает разницу в импульсах распыления, разницу в высоких, средних и низких значениях индикатора производительности NCV или в отображении процентов ШИМ на экранах диагностики форсунок, функция компенсации при поворотах работает правильно. При отсутствии разницы в процентах ШИМ по всей ширине навесного оборудования следует повторно выполнить калибровку функции компенсации при поворотах и повторить эту проверку.

#### РЕГУЛИРОВКА УПРАВЛЕНИЯ ПЕРЕКРЫТИЯМИ

Информацию о регулировке управления перекрытиями см. в руководстве для конкретного опрыскивателя.

#### ПОДГОТОВКА К ЗИМЕ И ХРАНЕНИЕ СИСТЕМЫ

Подробнее о подготовке оборудования к хранению см. в инструкциях по подготовке к зиме и постановке на хранение, предоставленных производителем опрыскивателя. Помните, что продувочные системы не гарантируют полного удаления воды и/или химикатов из системы. Если вода или другие жидкости останутся в системе Hawkeye , возможно замерзание компонентов системы, которое приведет к серьезным повреждениям. Для компонентов системы управления форсунками Hawkeye можно использовать большинство антифризов, предназначенных для автомобилей, жилых автофургонов и судов.

## <span id="page-122-0"></span>ПРИЛОЖЕНИЕ **I** ПРИЛОЖЕНИЕ ДЛЯ УДАЛЕННОЙ ДИАГНОСТИКИ

В этом разделе приведена информация о приложении для удаленной диагностики (Remote Diagnostics Application), которое можно скачать в Raven App Store. В системе Hawkeye поддерживается возможность управления системой и выполнения диагностики с личного мобильного устройства (например, с планшета или смартфона) пользователя. Пользователь может прямо из кабины включать и выключать секции штанги, включать и выключать насос и просматривать в реальном времени информацию о системе для поиска и устранения неисправностей или в целях демонстрации. Требуется устройство Bluetooth с низким энергопотреблением (BLE).

Приложение для удаленной диагностики можно скачать и использовать на любом устройстве Bluetooth с низким энергопотреблением (BLE) под управлением ОС Android или iOS.

Чтобы работать с приложением диагностики, должны быть выполнены следующие условия:

- Скорость системы должна быть равна нулю.
- Приложение должно быть подключено к PC II.
- В разделе «Настройки пользователя» (User Settings) на PC II должен быть установлен флажок «Включить беспроводное управление» (Enable Wireless Control).
- Главный выключатель и выключатели секций штанг должны быть включены.

**ПРИМЕЧАНИЕ.** Если будет обнаружена скорость системы, флажок «Включить беспроводное управление» (Enable Wireless Control) будет автоматически снят.

#### ПЕРЕДОВЫЕ ПРАКТИКИ РАБОТЫ С ПРИЛОЖЕНИЕМ ДИАГНОСТИКИ

- Проверьте, что на главном экране PCII отображается нулевая скорость системы и что нет аварийных сигналов для шины PCII или NCV.
- Проверьте, что функция Bluetooth на мобильном устройстве включена.
- Перейдите на страницу «PCII System Information» (Информация о системе PCII) и установите флажок «Enable Wireless Control» (Включить беспроводное управление).
- Включите все выключатели секций и главный выключатель при помощи выключателей машины.

**ВНИМАНИЕ!** На этом этапе не пытайтесь выполнить подключение к устройствам.

#### ВНЕ КАБИНЫ ТРАКТОРА

- Выйдите из кабины трактора и подойдите к концу штанги так, чтобы был виден контроллер PCII.
- Откройте мобильное приложение диагностики и подождите, пока будет распознано устройство с соответствующим беспроводным ID. Выберите это устройство.
- При появлении соответствующего запроса введите в качестве пароля серийный номер оборудования. Его нужно вводить только один раз при первом выполнении сопряжения мобильного устройства с PCII.
- Включите и выключите насос продукта при помощи значка насоса в приложении.
- При необходимости включите и выключите секции опрыскивания и клапаны NCV, используя кнопки включения и выключения, правую и левую стрелки индексирования или секции, отображаемые в приложении.
	- **•** Секции и клапаны NCV включатся, когда штанга будет сопоставлена для обычного или обходного управления опрыскиванием.
	- **•** Для контроля над секциями опрыскивания может потребоваться переключить кнопки выключения и включения.
- Поднимитесь в кабину и выключите секции и насос в приложении.
- Отключите приложение или переместите трактор. При этом исчезнет флажок «Enable Wireless Control» (Включить беспроводное управление) на экране «User Settings» (Настройки пользователя).
	- **•** Когда снят флажок «Enable Wireless Control» (Включить беспроводное управление) или когда переключатели штанг или главный выключатель находятся в неправильном положении, в приложении отображается окно «Control Disabled» (Контроль отключен).

#### ЭКРАНЫ ПРИЛОЖЕНИЯ

В этом разделе приведен обзор экранов приложения.

#### ДИАГНОСТИКА

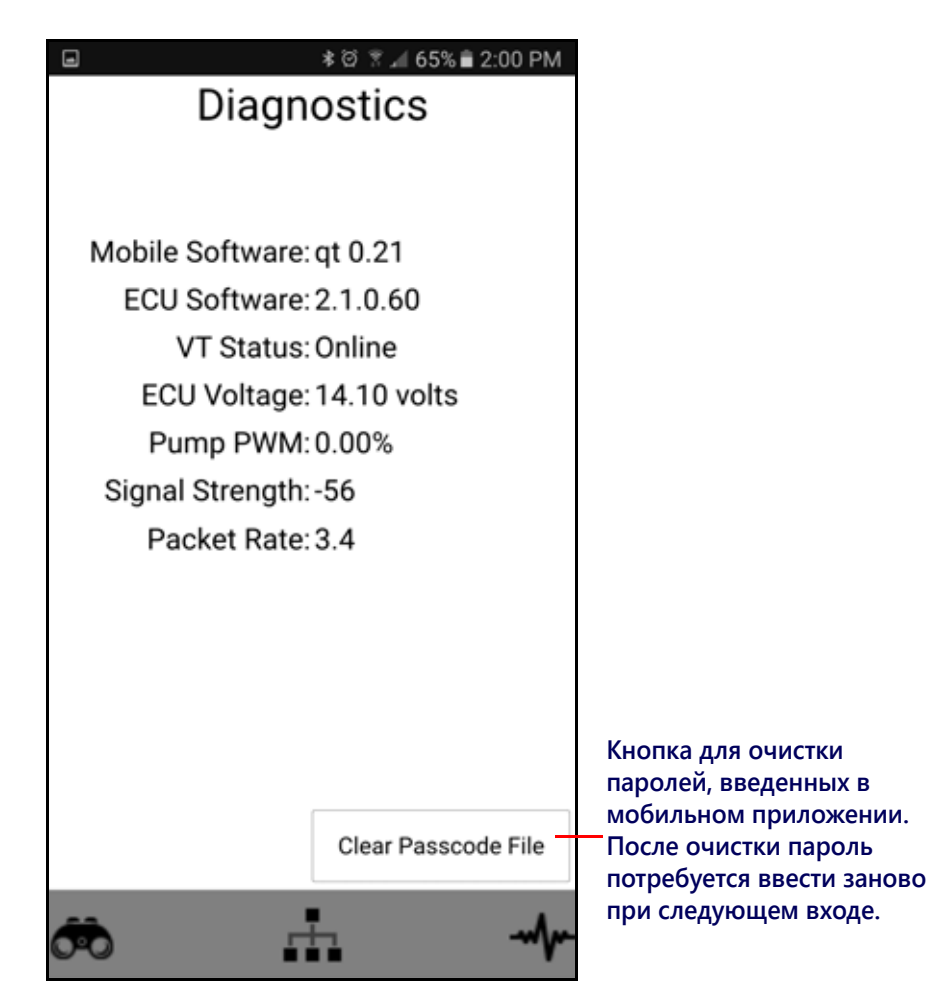

- Mobile Software: версия приложения
- Product Controller II ECU Software: версия программного обеспечения подключенного ЭБУ Product Controller II
- UT Status: статус подключения терминала UT
- Product Controller II ECU Voltage: напряжение подключенного ЭБУ Product Controller II
- Ритр PWM: ШИМ насоса
- Signal Strength: уровень беспроводного сигнала на момент подключения
- Packet Rate: скорость передачи данных по беспроводному подключению

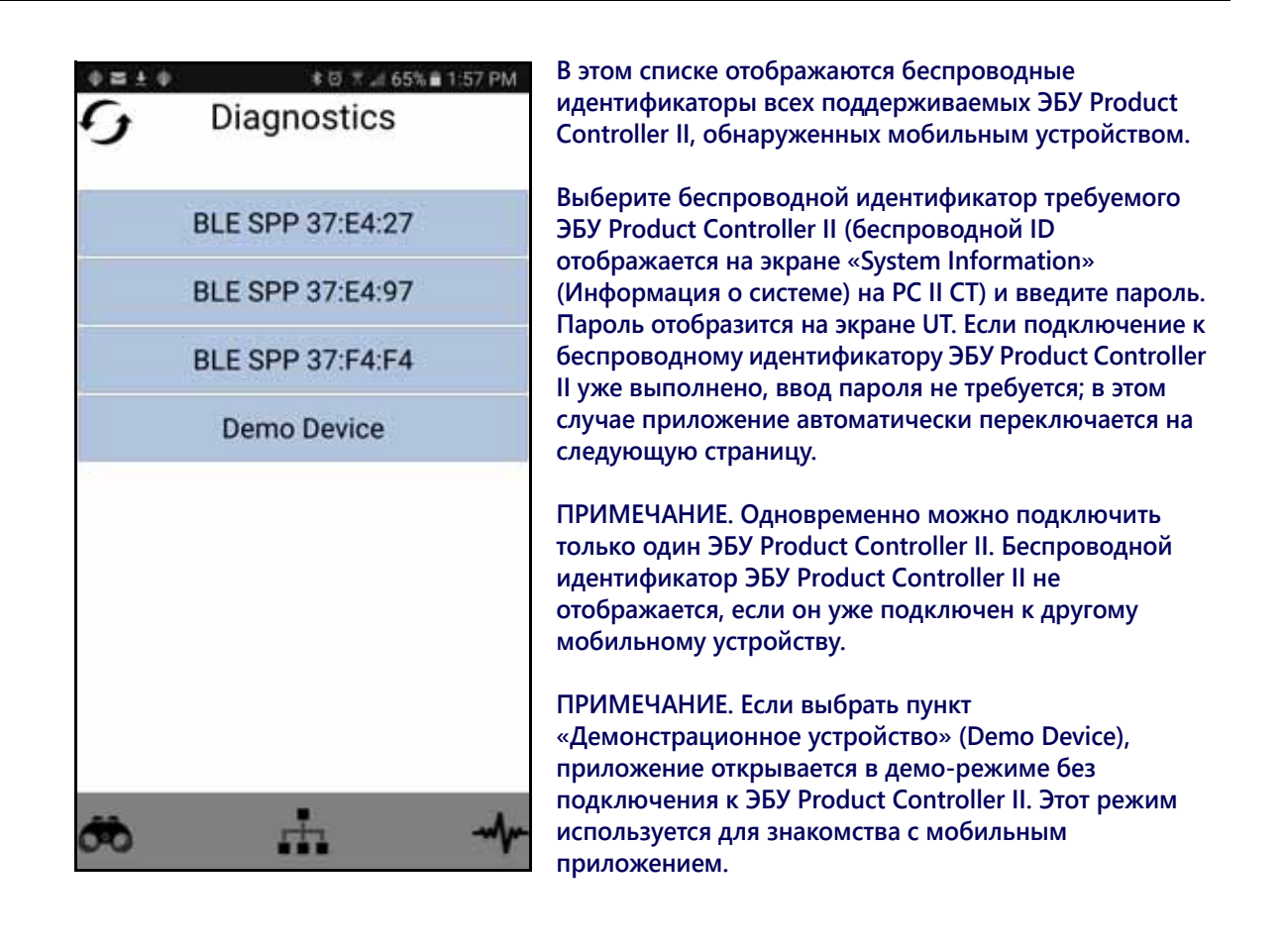

#### ЭКРАН УПРАВЛЕНИЯ

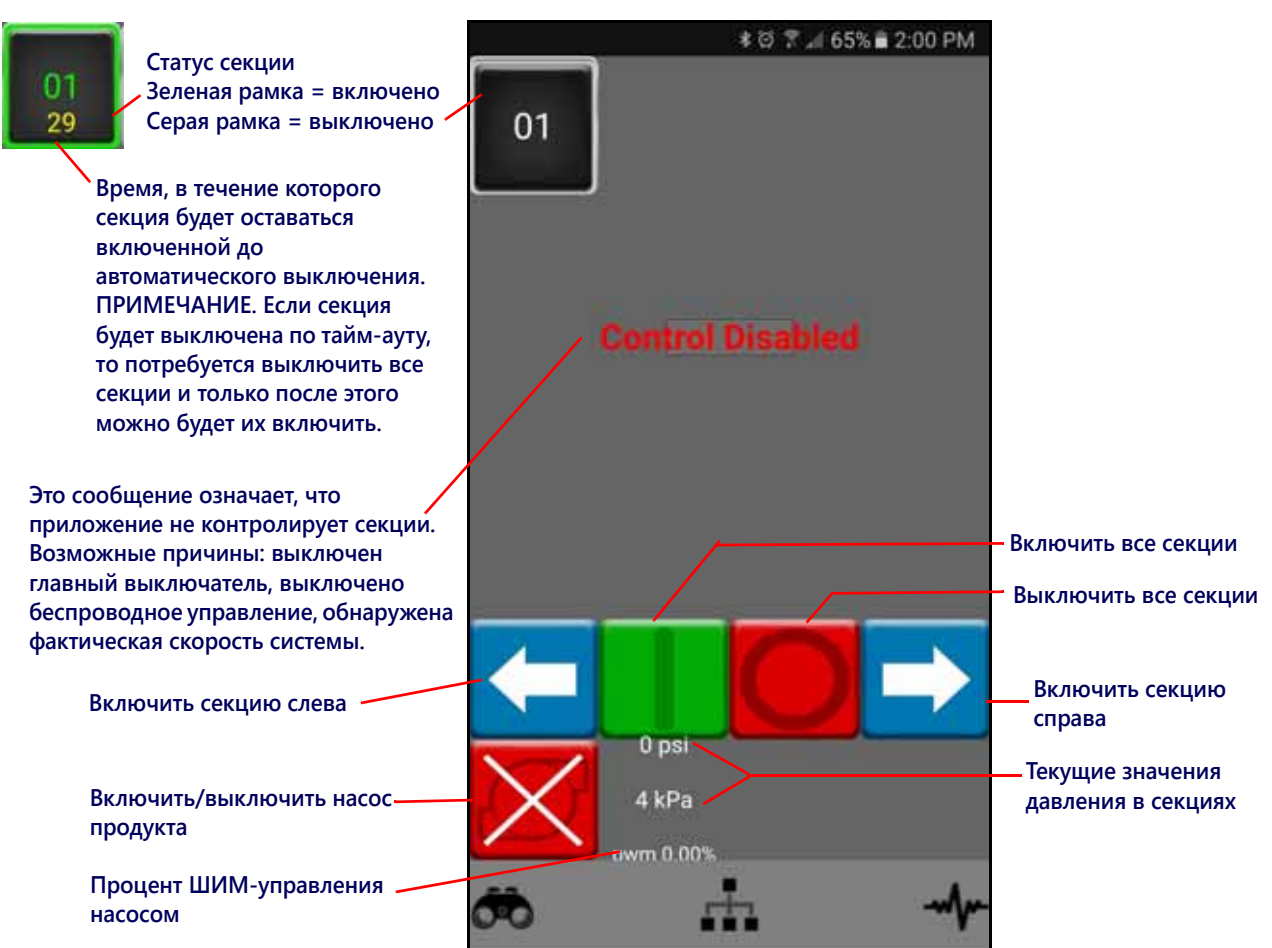

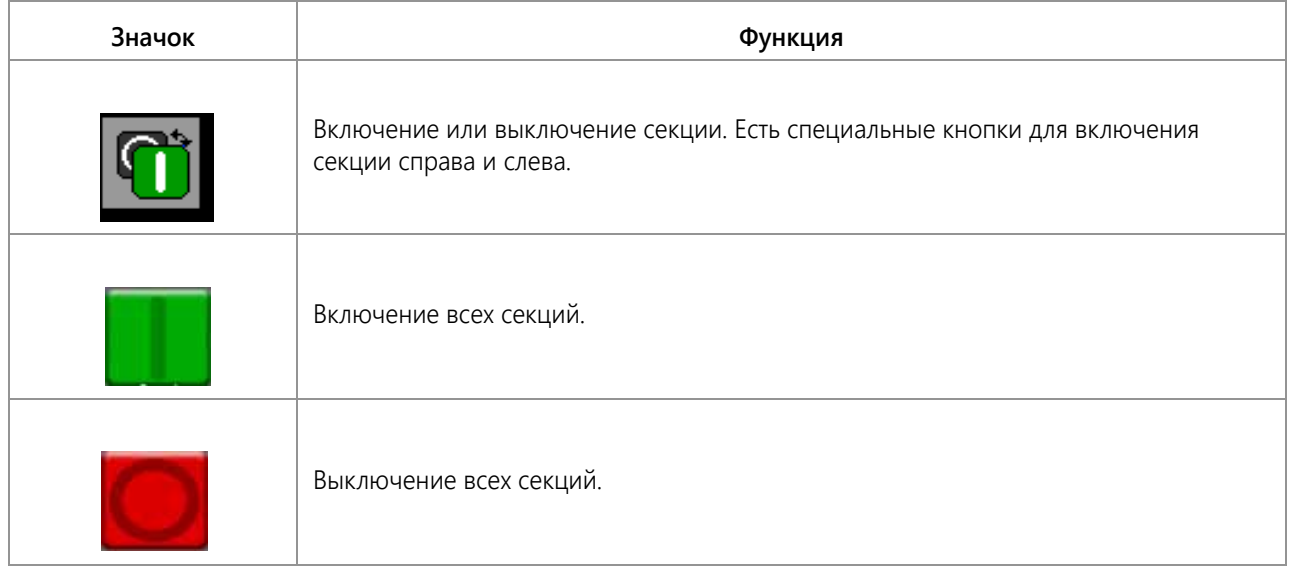

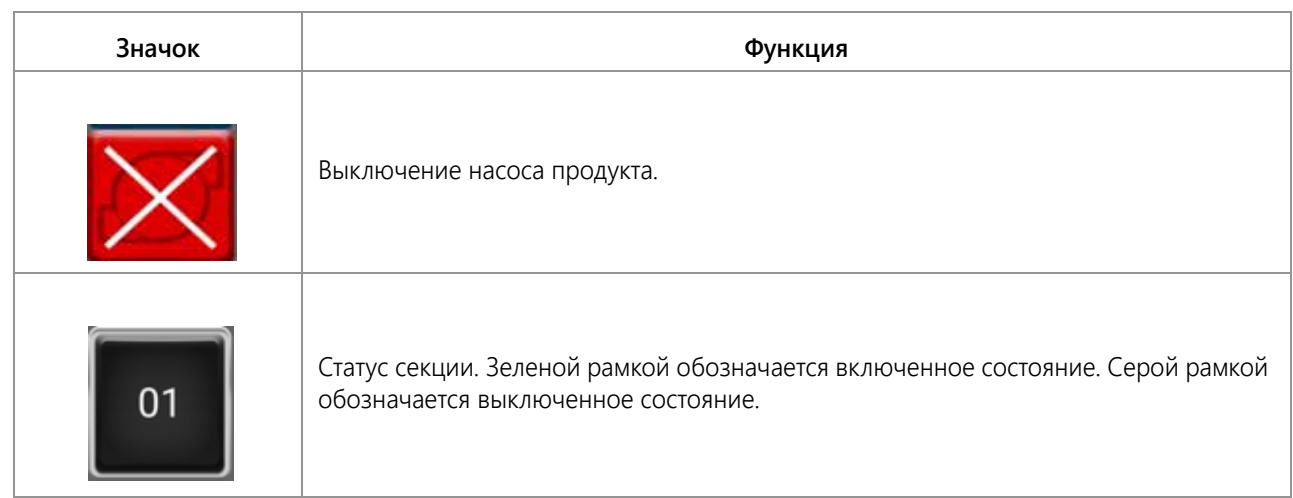

## I

**Individual Nozzle Control** [9](#page-18-0)

## M

**Manual Section Controls** [29](#page-38-0) **Master Switch Status** [28](#page-37-0)

## P

**Pressure Transducer Calibration** [16](#page-25-0)

## S

**Section and Switch Setup** [15](#page-24-0)

## U

**Updates** [10](#page-19-0)

## V

**Valve Calibration** [16](#page-25-1)

## W

**Wheel Tracks** [9](#page-18-1)

## Z

**Автоматическая индексация форсунок** [15](#page-24-1) **Важные инструкции по технике безопасности** [1](#page-10-0) Техника безопасности при работе с электрическим оборудованием [2](#page-11-0) **Введение** Определения и пересчет единиц измерения [vi](#page-7-0) Определения единиц измерения [vi](#page-7-1) Пересчет единиц измерения [vi](#page-7-2) **Верхняя часть главно[го экрана Hawkeye](#page-18-2)** [24](#page-33-0) **Виртуальные секции** 9 **Вкладка «Настрой[ки оборудования»](#page-38-1)** [36](#page-45-0) **Внесенный объем** 29 **Главный экран** [21](#page-30-1) Внесенный объем [29](#page-38-2) Обработанная площадь [29](#page-38-3) Отображение состояния секции [29](#page-38-3) Скорость внесения [26](#page-35-0) Состояние дистанционного выключателя [28](#page-37-1) **Главный экран регулирования продукта** [21](#page-30-2) **Диагностическая информация к[онтроллера](#page-102-0)** [50](#page-59-0) **Заданная калибровочная норма** 93

**Заданная норма** [25](#page-34-0) **Заданное давление** [26](#page-35-1) **Индикатор давления** [26](#page-35-2) **Индикатор нормы** 25 **Индикатор статуса [аварийных](#page-34-1) [сигналов ДКН](#page-47-0)** [28](#page-37-2) **Интервал между форсунками** 38 **Информация о системе** [52](#page-61-0) **Использование итог[овых счетчиков](#page-111-2)** [33](#page-42-0) **Испытание системы** 102 **Итоговые счетчики** Индикатор объема в минуту [34](#page-43-0) Индикатор площади в час [34](#page-43-1) Общие площадь и объем [34](#page-43-2) Площадь поля и объем [34](#page-43-3) Расстояние [34](#page-43-4) **Калибровка расход[омера и единицы](#page-25-2)  измерения** 16 **Калибровка у[правляющих клапанов форсунок](#page-46-0)  (NCV)** 37 **Калибровочные значения** Ширина секций [55](#page-64-0), [93](#page-102-1) **Компенсация при поворотах** [9](#page-18-3), [17](#page-26-0) **Контрольный список для эксп[луатации](#page-36-0)** [21](#page-30-3) **КПД впрыскив[ающего насоса](#page-47-1)** 27 **Крайние ряды** 38 **Макс. ШИМ заполнения бака** [43](#page-52-0) **Мастер впрыскивания** [18](#page-27-0), [37](#page-46-1) **Мастер впрыскиван[ия и калибровка](#page-22-0)** [18](#page-27-1) **Мастер калибровки** 13 **Настройка крайних рядов** [15](#page-24-2) **Настройки калибровки продукта** [94](#page-103-0) **Настройки системы — Аварийны[й сигнал](#page-57-0)** [44](#page-53-0) **Настройки системы — Давление** 48 **Настройки системы — Заполнение бака** [42](#page-51-0) **Настройки систем[ы — Пользовательские](#page-48-0)  настройки** 39 **Настройки системы — Предустановки** [45](#page-54-0) **Настройки системы — Управление [продуктом](#page-103-1)** [46](#page-55-0) **Настройки управления давлением** 94 **Нижняя часть главного экран[а Hawkeye](#page-44-0)** [27](#page-36-1) **Обзор меню [«Инструменты»](#page-19-0)** 35 **Обновления** 10 **Обработанная площадь** [25](#page-34-2) **Отображение состояния секции** [29](#page-38-4) **Отображение текущей скорости трактора и диапазона скорости внесения** [26](#page-35-3) **Переключение от[ображения количества](#page-47-2)  форсунок** 38 **Повторная калибровка расходомера** [103](#page-112-0) **Проверка кабелей расходомера** [71](#page-80-1) **Проверка ка[бельных соединений клапанов](#page-79-0)  NCV** 70 **Проверка на наличие утечек** [102](#page-111-3) **Процедура техобслуживани[я и регулировки](#page-122-0)  расходомера** [95](#page-104-1), [109](#page-118-0), 113 **Прямое впрыскив[ание](#page-17-0)** [9](#page-18-4) **Рабочие режимы** 8 **Размер наконечника** [37](#page-46-2) **Режим внесения** [25](#page-34-3) **Режим корректировки** [vi](#page-7-0) **Режим управления секциями** [36](#page-45-1) **Режим управления форсунками** [36](#page-45-2) **Рекомендации по выбору [наконечников и](#page-68-0)  скорости внесения** 59 **Рекомендации по скорости внесения** [60](#page-69-0) **Статус управляющего клапана форсунки** [69](#page-78-1)

**Схемы подключения системы** [85](#page-94-0) **Технические характеристики форсунок** [70](#page-79-1) **Техобслужи[вание жгутов проводов питания и](#page-114-0)  ЭБУ** 105 **Техобслуживан[ие разъема жгута проводов](#page-114-1)  штанги** 105 **Техобслуживание расходомера** [102](#page-111-4) **Техобслуживание [управляющего клапана](#page-109-0)  форсунок** 100 **Техобслуживание [управляющих клапанов](#page-104-2)  форсунок** 95 **Управление форсунками на ос[нове давления](#page-90-0)** [8](#page-17-1) **Устранение общих неполадок** 81 **Уход и использование** 10 **Функционирован[ие управляющих клапанов](#page-25-3)  форсунок** 16 **Хранение и контрольный список для запуска** [109](#page-118-1) **Ширина секций** [93](#page-102-2)

## НА КАКИЕ СЛУЧАИ РАСПРОСТРАНЯЕТСЯ ЭТА ГАРАНТИЯ?

Настоящая гарантия распространяется на все случаи обнаружения в изделии компании Raven Applied Technology Division любых дефектов изготовления или материалов при условии нормальной эксплуатации и своевременного текущего ремонта и обслуживания изделия, когда оно используется соответственно своему назначению.

## СКОЛЬКО ДЕЙСТВУЕТ ГАРАНТИЯ?

Настоящая гарантия на продукцию Raven Applied Technology действует в течение 12 месяцев с даты покупки. Ни в каком случае срок ограниченной гарантии не может превышать 24 месяца с даты выпуска изделия подразделением Raven Industries Applied Technology Division. Действие настоящей гарантии распространяется только на первоначального владельца; настоящая гарантия не может быть передана третьим лицам.

### КАК ОБРАТИТЬСЯ В СЕРВИС?

Неисправное изделие необходимо доставить в офис местного дилера Raven, представив документальное подтверждение покупки. Если дилер одобряет гарантийную рекламацию, он обрабатывает заявку и посылает ее в компанию Raven Industries для окончательного утверждения. Доставку изделия/компонента в компанию Raven Industries оплачивает заказчик. На коробке, отправляемой в Raven Industries, должен быть указан номер разрешения на возврат материалов (Return Materials Authorization, RMA), а в коробку должны быть вложены все необходимые документы (включая подтверждение приобретения).

## ЧТО В ЭТОМ СЛУЧАЕ ДЕЛАЕТ КОМПАНИЯ RAVEN INDUSTRIES?

После подтверждения рекламации по гарантии компания Raven, по своему усмотрению, производит ремонт или замену дефектной детали и оплачивает стандартную обратную доставку, независимо от того, какой способ был выбран для отправки дефектной детали заказчиком. Экспресс-доставка осуществляется за счет заказчика.

## НА КАКИЕ СЛУЧАИ НЕ РАСПРОСТРАНЯЕТСЯ ЭТА ГАРАНТИЯ?

Компания Raven Industries не несет ответственности и не обязана возмещать затраты на ремонт, если он выполнялся не специалистами компании и без ее письменного согласия. Компания Raven Industries не несет ответственности за повреждение любого другого связанного оборудования и продукции, а также за упущенную выгоду, трудозатраты и другие убытки. Настоящая гарантия заменяет любые другие гарантии, явные или подразумеваемые, и никакое лицо или организация не уполномочена принимать какие-либо обязательства за компанию Raven Industries.

**Настоящая гарантия не распространяется на повреждения, появившиеся вследствие нормального износа, неверного или ненадлежащего использования, небрежности, несчастного случая, неправильной установки или обслуживания.**

# РАСШИРЕННАЯ ГАРАНТИЯ

## НА КАКИЕ СЛУЧАИ РАСПРОСТРАНЯЕТСЯ ЭТА ГАРАНТИЯ?

Настоящая гарантия распространяется на все случаи обнаружения в изделии компании Raven Applied Technology Division любых дефектов изготовления или материалов при условии нормальной эксплуатации и своевременного текущего ремонта и обслуживания изделия, когда оно используется соответственно своему назначению.

## НУЖНО ЛИ МНЕ РЕГИСТРИРОВАТЬ ПРИОБРЕТЕННОЕ ИЗДЕЛИЕ, ЧТОБЫ ПОЛУЧИТЬ РАСШИРЕННУЮ ГАРАНТИЮ?

Да. Чтобы получить расширенную гарантию, продукт/систему необходимо зарегистрировать в течение 30 дней с даты покупки. Если на компоненте нет ярлыка с серийным номером, необходимо зарегистрировать комплект, в состав которого он входит.

## ГДЕ Я МОГУ ЗАРЕГИСТРИРОВАТЬ ПРИОБРЕТЕННУЮ СИСТЕМУ ДЛЯ ПОЛУЧЕНИЯ РАСШИРЕННОЙ ГАРАНТИИ?

Чтобы зарегистрировать продукт/систему, откройте сайт www.ravenhelp.com и выберите пункт "Product Registration" (Регистрация изделия).

## КАКОВ СРОК ДЕЙСТВИЯ РАСШИРЕННОЙ ГАРАНТИИ?

На изделия Raven Applied Technology, зарегистрированные через Интернет, дополнительно предоставляется гарантия на 12 месяцев сверх срока ограниченной гарантии; таким образом, общий срок гарантии составляет 24 месяца с даты покупки. Ни в каком случае срок расширенной гарантии не может превышать 36 месяцев с даты выпуска изделия подразделением Raven Industries Applied Technology Division. Действие расширенной гарантии распространяется только на первоначального владельца; настоящая гарантия не может быть передана третьим лицам.

### КАК ОБРАТИТЬСЯ В СЕРВИС?

Неисправное изделие необходимо доставить в офис местного дилера Raven, представив документальное подтверждение покупки. Если дилер одобряет гарантийную рекламацию, он обрабатывает заявку и посылает ее в компанию Raven Industries для окончательного утверждения. Доставку изделия/компонента в компанию Raven Industries оплачивает заказчик. На коробке, отправляемой в Raven Industries, должен быть указан номер разрешения на возврат материалов (Return Materials Authorization, RMA), а в коробку должны быть вложены все необходимые документы (включая подтверждение приобретения). Кроме того, на коробке должна присутствовать надпись "Extended Warranty", а в коробку должна быть вложена вся необходимая документация, если неисправность возникла в период от 12 до 24 месяцев с даты покупки.

### ЧТО В ЭТОМ СЛУЧАЕ ДЕЛАЕТ КОМПАНИЯ RAVEN INDUSTRIES?

После подтверждения рекламации и регистрации изделия для расширенной гарантии компания Raven Industries, по своему усмотрению, производит ремонт или замену дефектной детали и оплачивает стандартную обратную доставку, независимо от того, какой способ был выбран для отправки дефектной детали заказчиком. Экспрессдоставка осуществляется за счет заказчика.

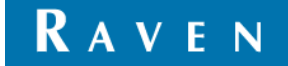

## НА КАКИЕ СЛУЧАИ НЕ РАСПРОСТРАНЯЕТСЯ РАСШИРЕННАЯ ГАРАНТИЯ?

Компания Raven Industries не несет ответственности и не обязана возмещать затраты на ремонт, если он выполнялся не специалистами компании и без ее письменного согласия. Компания Raven Industries не несет ответственности за повреждение любого другого связанного оборудования и продукции, а также за упущенную выгоду, трудозатраты и другие убытки. Настоящая расширенная гарантия не распространяется на кабели, шланги, дополнительные функции программного обеспечения и восстановленные детали. Настоящая гарантия заменяет любые другие гарантии, явные или подразумеваемые, и никакое лицо или организация не уполномочена принимать какие-либо обязательства за компанию Raven Industries.

**Настоящая гарантия не распространяется на повреждения, появившиеся вследствие нормального износа, неверного или ненадлежащего использования, небрежности, несчастного случая, неправильной установки или обслуживания.**

**RAVEN**